# **4100G**

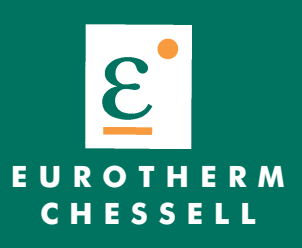

**Centrale d'enregistrement 100 mm à écran Modèle 4100G**

**Manuel de mise en service HA300790**

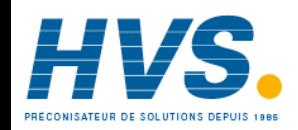

 2 rue René Laennec 51500 Taissy France Fax: 03 26 85 19 08, Tel : 03 26 82 49 29

#### Ce manuel correspond aux appareils version 2.29/1.13. La mise à jour peut se faire en nos ateliers, consultez votre représentant.

# **CENTRALE D'ACQUISITION/ENREGISTREUR SANS PAPIER MODÈLE 4100G**

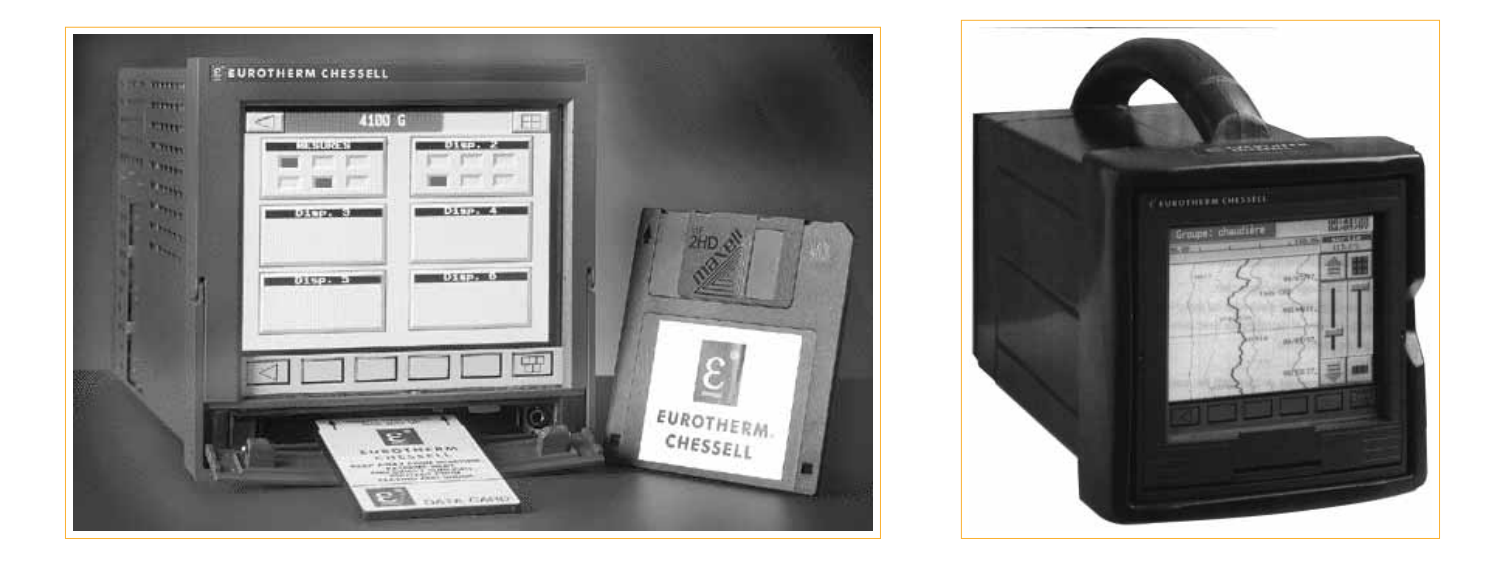

Section i - Notes de sécurité Section 1 - Installation Section 2 - Opération de base Section 3 - Modes d'affichage Section 4 - Menus opérateur Section 5 - Configuration Section 6 - Acquisition Section 7 - Références Annexe A - Spécifications Annexe B - Options

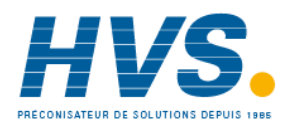

 2 rue René Laennec 51500 Taissy France Fax: 03 26 85 19 08, Tel : 03 26 82 49 29

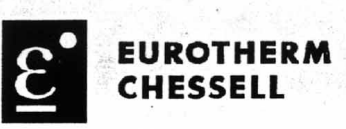

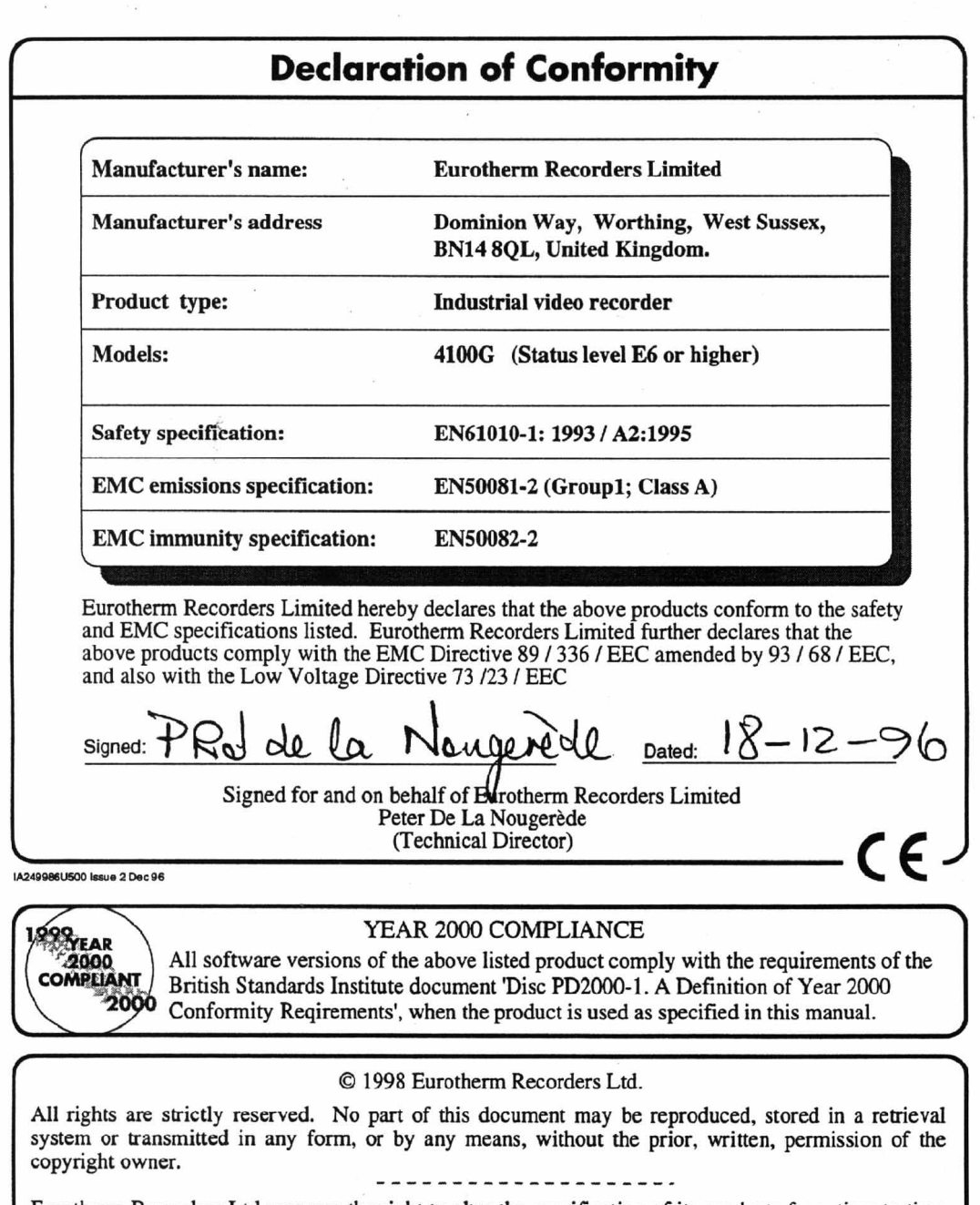

Eurotherm Recorders Ltd reserves the right to alter the specification of its products from time to time<br>without prior notice. Although every effort has been made to ensure the accuracy of the information<br>contained in this

# Notes de sécurité

1. Avant d'effectuer toute connexion, la borne de terre de la centrale  $\left\lfloor \frac{1}{n} \right\rfloor$  doit être connectée à un conducteur de pro-

tection. Le cablage de l'alimentation doit être tel qu'en cas de déconnexion accidentelle, le câble de terre soit le dernier à se déconnecter

#### **ATTENTION**

Toute rupture de la mise à la terre, à l'intérieur ou à l'extérieur de l'appareil, ou toute déconnexion de la terre au bornier rend l'appareil dangereux en cas de dysfonctionnement. Une déconnexion volontaire est interdite.

Note : Conformément à la norme EN61010, l'appareil doit être équipé d'un dispositif de déconnexion suivant, accessible à l'opérateur et portant une étiquette de reconnaissance.

- a. Coupe-circuit conforme aux normes CEI947-1 et CEI947-3
- b. Coupleur déconnectable sans outil
- c. Prise séparée sans dispositif de blocage
- 2. S'il est visible que la protection à la terre est manquante, l'appareil ne doit pas être mis sous tension mais rangé de façon à ce qu'il ne puisse être utilisé par quiconque. Contactez votre représentant le plus proche.
- 3. Tout réglage, maintenance et réparation de l'appareil ouvert et sous tension doit être évité autant que possible. Si l'intervention est inévitable, elle doit être réalisée par une personne qualifiée et avertie des dangers encourus.
- 4. En cas de pollution (condensation, poussière de charbon etc.), une installation d'air conditionné/ filtrage/ étanchéité est nécessaire au bon fonctionnement de l'appareil.
- 5. Cet appareil contient des batteries à traiter et retirer avec précaution. En particulier, elles ne doivent pas être courtcircuitées sous peine d'explosion. Les batteries doivent être enlevées et jetées conformément aux lois en vigueur.
- 6. Les câbles des signaux d'entrée et d'alimentation doivent être séparés. Si cela est impossible, les câbles d'entrée doivent être blindés. Lorsque les entrées sont susceptibles d'entrer en contact avec des tensions dangereuses, le blindage des câbles doit être doublé.
- 7. Si l'appareil est utilisé dans des conditions nos spécifiées par le fabricant, la protection amenée par l'appareil peut être altérée.
- 8. Pour les appareils équipés de boitier portable, la borne de protection de terre doit rester connectée (même si l'appareil n'est pas connecté à l'alimentation) si l'une de ses entrées est connectée à des 'tensions dangereuses'\*.
- 9. Pour les appareils équipés de boitier portable, les relais ne doivent être câblés que sur des charges ne présentant pas de 'tension dangereuses'\*
- Une définition de 'tension dangereuse' est donnée dans la norme BS EN61010. Brièvement, une tension dangereuse est  $> 30$  V eff. (42.4 V crête) ou  $> 60$  Vcc.

 2 rue René Laennec 51500 Taissy France Fax: 03 26 85 19 08, Tel : 03 26 82 49 29

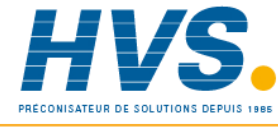

# Symboles utilisés sur l'appareil

Un ou plusieurs des symboles ci-dessous peuvent apparaitre sur les étiquettes de l'appareil.

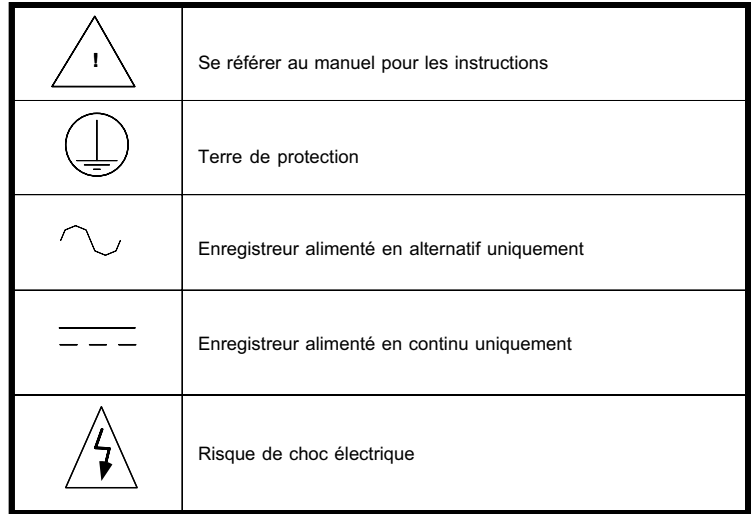

# ELECTRICITÉ STATIQUE

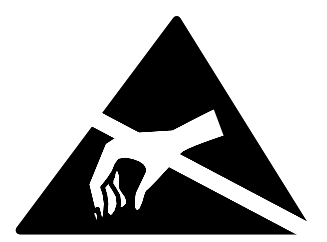

Toutes les cartes électroniques de l'appareil comportent des composants susceptibles de s'endommager en cas de décharge électrostatique à partir de 60 Volts.

Si l'extraction d'une carte est nécessaire, toute précaution doit être prise pour que l'appareil, la carte, l'opérateur et son environnement de travail soit au même potentiel électrique.

# Ecrans tactile

L'écran tactile utilisé dans cet appareil est conçu pour être manipulé uniquement à la main. L'utilisation d'outils pointus tels que stylos, clefs ou ongles doit être évitée, dans le cas contraire des dommages peuvent être causés au matériau de protection. Pour nettoyer l'écran , il est conseillé d'employer un linge humide avec, si nécessaire, une soultion savonneuse.

NE PAS EMPLOYER D'ALCOOL PUR OU DE MATERIAU ABRASIF POUR NETTOYER L'ECRAN

# Economiseur d'écran

Afin d'augmenter la durée de vie de l'écran, la luminosité de l'écran passe de 60 % (défaut) à 20 % (défaut) après 5 minutes (défaut) d'inactivité. Le retour à la normale survient dès l'appui sur l'écran.

La luminosité standard, réduite et l'intervalle de temps sont modifiables depuis le menu de configuration décrit en 5.2.

#### **IMPORTANT : Lire cette note avant d'utiliser votre disque dur PCCARD type III.**

Il est très important de manipuler le disque dur avec précaution, de ne pas le faire tomber ou de le cogner car tout choc violent peut endommager la surface du disque et par conséquent réduire ses performances.

#### i1. Introduction

La carte disque dur type III est compatible avec l'interface PC CARD ATA. La carte fonctionne avec tous les lecteurs Type III dont la version de logiciel est supérieure ou égale à 2.10 et compatible matériellement.

Avant d'utiliser votre disque dur, lisez attentivement cette notice.

# i1.1 Compatibilité logicielle

Il est important de vérifier que le logiciel 2.10 compatible PC CARD est installé sur votre ordinateur avant de lire les données de la carte. La version du logiciel est affichée au démarrage de votre ordinateur.

En cas de problème, consultez le manuel d'utilisation de votre ordinateur pour obtenir les informations sur le gestionnaire PCCARD.

# i1.2 Compatibilité matérielle

Pour lire le disque dur, il est nécessaire de disposer d'un lecteur de PCCARD type III. Ce lecteur est disponible sur la grande majorité de PC portable du commerce et est disponible en version externe chez votre fournisseur d'enregistreurs.

Sur certains portables, le lecteur type III consiste en deux lecteurs type II. Si votre ordinateur n'est pas équipé de lecteur type III, un lecteur externe connectable au port parallèle peut être proposé par votre fournisseur d'enregistreurs.

#### i2 PC CARD type III

Votre carte type III (disque dur) vous est livrée formatée.

#### i3 Utilisation de la carte type III

Retirez la carte de son emballage de protection. La carte doit être manipulée avec précaution, comme pour une mécanique de précision.

L'emballage fourni avec la carte doit être rangé pour être utilisé ulttérieurement pour renvoyer la carte en cas de problème.

# i3.1 Insertion de la carte dans la centrale

Tenez la carte entre l'index et le pouce et insérez-la dans le lecteur, les broches vers le fond du lecteur, et étiquette vers le haut, jusqu'à ce qu'elle soit correctement encliquetée.

# I4 PRÉCAUTIONS À RESPECTER

Lorsqu'elle n'est pas utilisée, la carte doit être conservée dans son emballage d'origine.

Manipulez le disque dur avec précaution, ne le faites pas tomber ou ne le cognez pas car tout choc violent peut endommager la surface du disque et par conséquent réduire ses performances.

La carte ne doit pas être enlevée du lecteur de la centrale lorsqu'un stockage de données ou de configuration est en cours sous risque de perdre les données.

Assurez-vous que le message 'Disque Offline' est bien affiché avant de retirer la carte du lecteur de la centrale. La carte ne doit pas être exposée à des températures ou humidité extrêmes.

# I5 SPÉCIFICATIONS

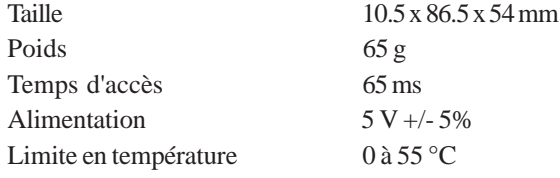

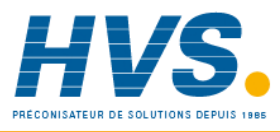

 2 rue René Laennec 51500 Taissy France Fax: 03 26 85 19 08, Tel : 03 26 82 49 29

# **Section 1 - Installation**

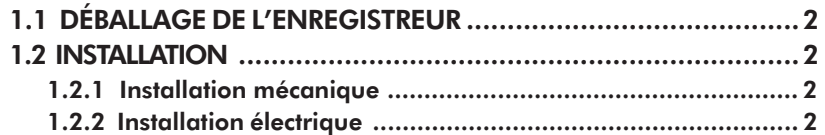

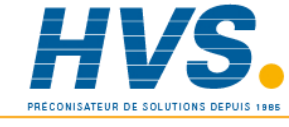

 2 rue René Laennec 51500 Taissy France Fax: 03 26 85 19 08, Tel : 03 26 82 49 29

# Section 1 Installation

# 1.1 DÉBALLAGE DE L'ENREGISTREUR

L'enregistreur est livré dans un emballage spécialement conçu pour assurer la protection maximale pendant le transport. Toutefois, si des dommages sont visibles sur l'extérieur de l'emballage, celui-ci doit être ouvert pour examen de l'appareil. Si l'appareil a subi des dommages, il ne doit pas être mis en service et vous devez contacter immédiatement le vendeur. Lorsque l'appareil est déballé, l'emballage doit être examiné pour vérifier que tous les accessoires et documents en sont retirés. Lorsque l'appareil est installé, les emballages externes et accessoires doivent être conservés pour tout transport ultérieur.

#### 1.2 INSTALLATION

# 1.2.1 Installation mécanique

La figure 1.2.1 donne les détails de l'installation.

L'enregistreur est inséré dans la découpe par l'avant du panneau. Pour maintenir l'enregistreur, une paire de brides de fixation doit être montée sur deux cotés opposés (haut/bas ou gauche/droit) de l'enregistreur. Les vis doivent être suffisamment serrées pour maintenir l'enregistreur.

UN TROP FORT SERRAGE RISQUE D'ENDOMMAGER LES BRIDES AINSI QUE LE BOÎTIER DE L'ENREGIS-TREUR.

# 1.2.2 Installation électrique

La figure 1.2.2 donne les détails de connexion de l'alimentation et des entrées. Avant toute mise en service, il est conseillé de lire la Section i précédente.

#### Câblage pour le transfert de configuration

Le câblage des prises jack pour le transfert de configurations est indiqué ci-dessous. La section 5.12 donne les détails de la procédure de transfert. La prise Jack doit avoir un diamètre de 3.5".

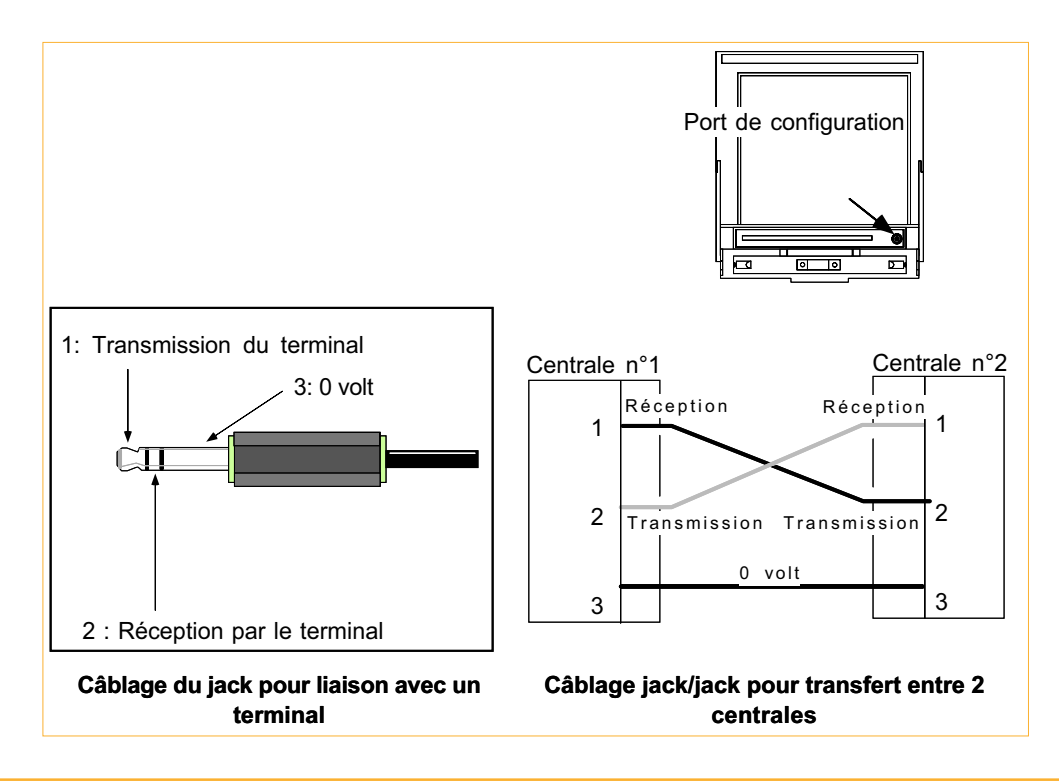

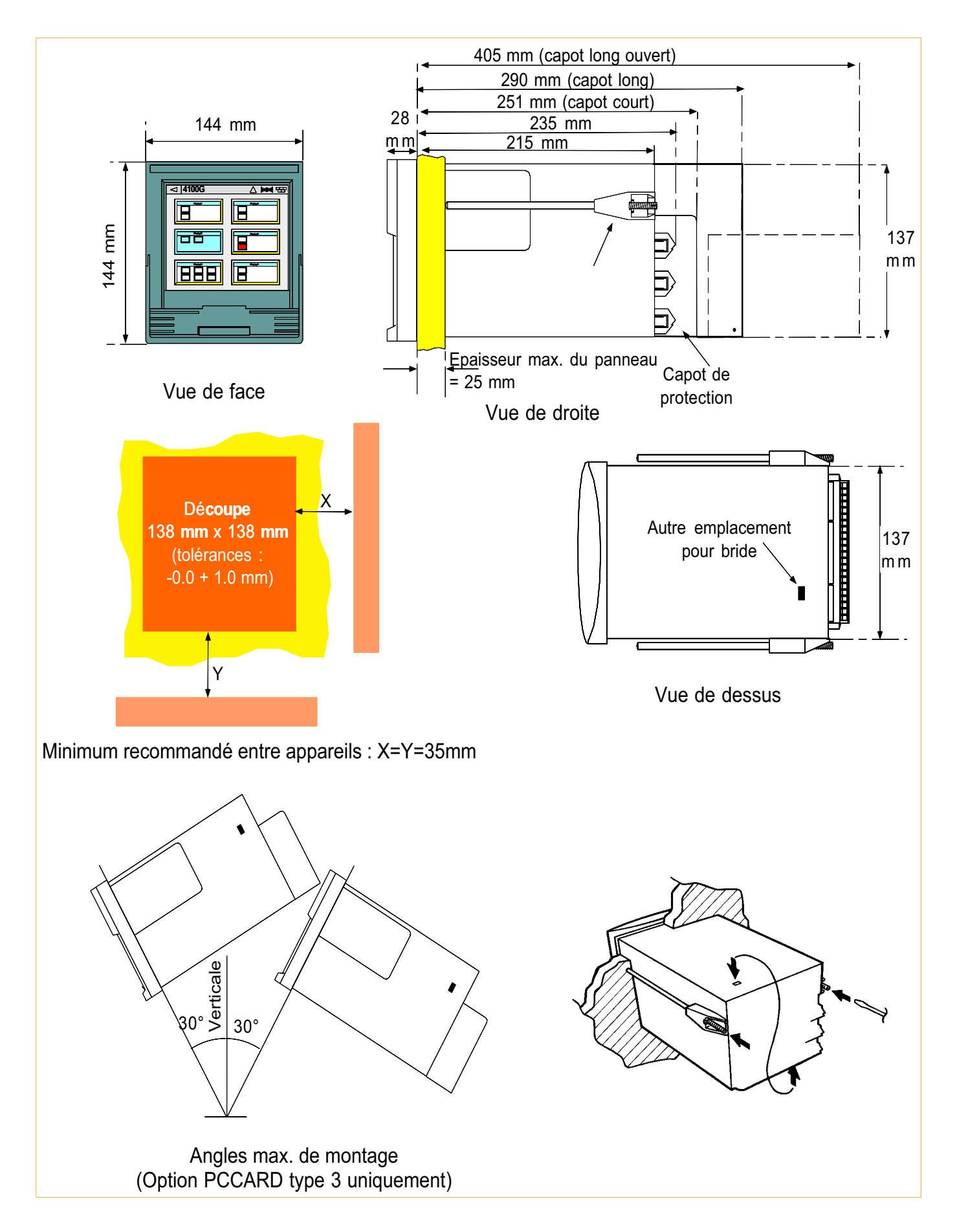

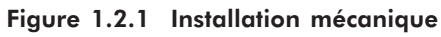

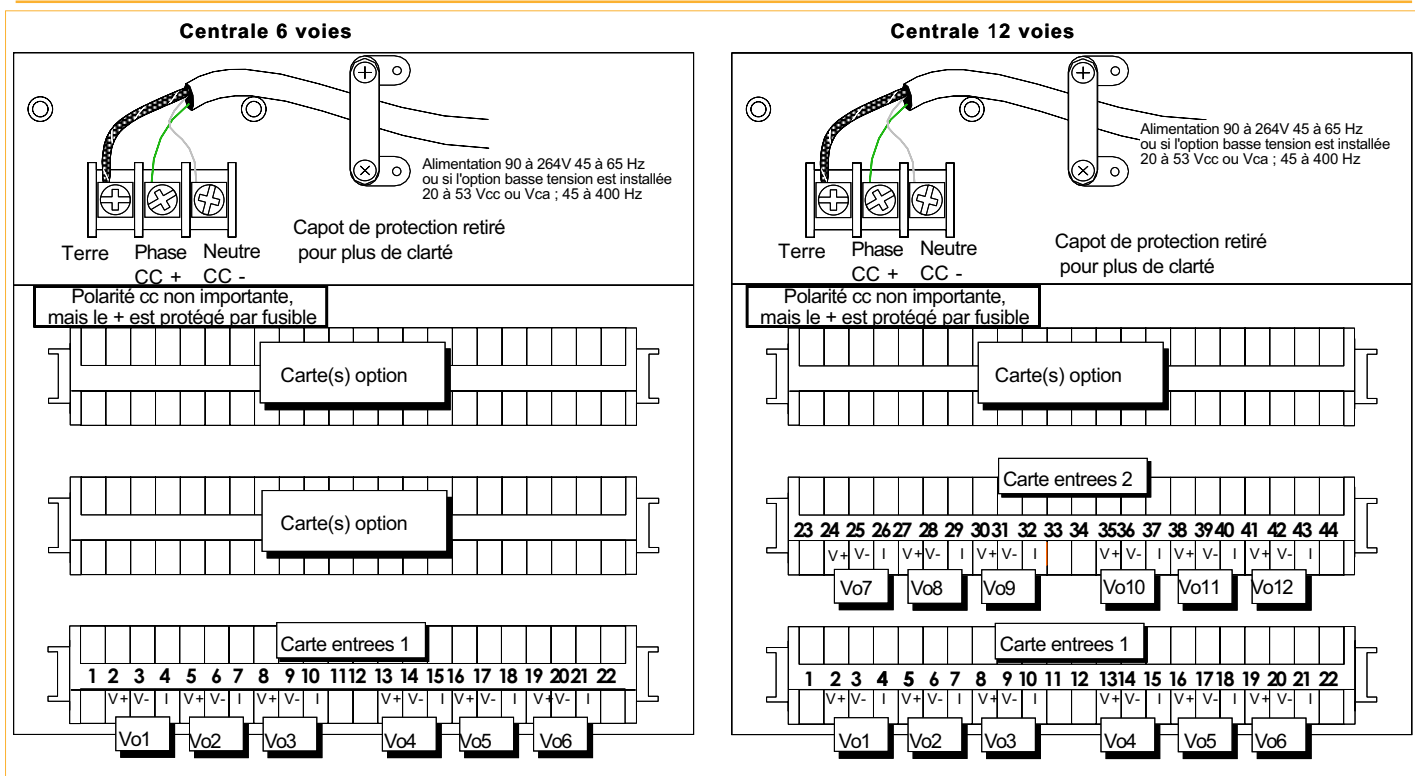

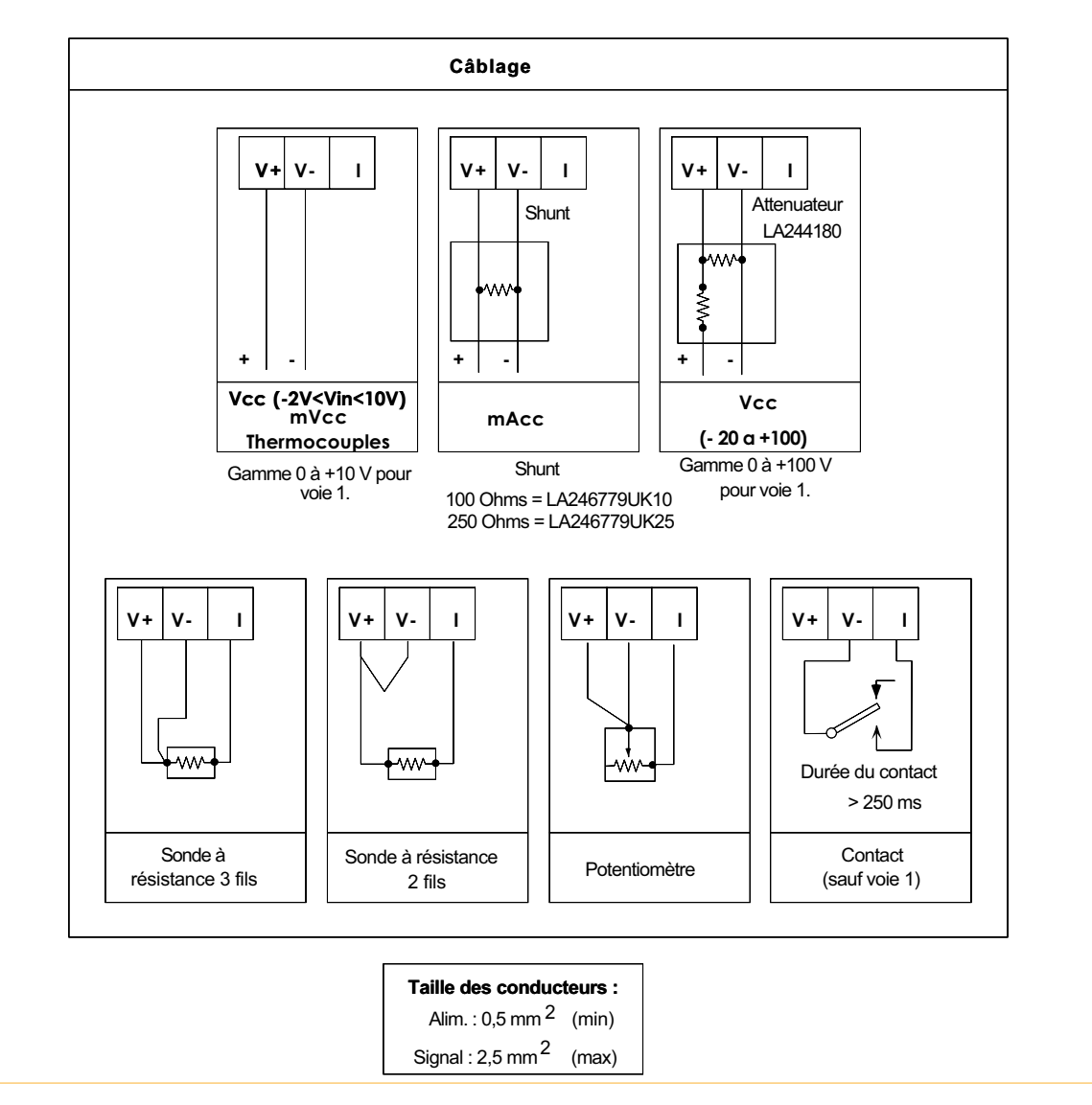

Figure 1.2.2 Installation électrique

# **Section 2 : Opérations de base**

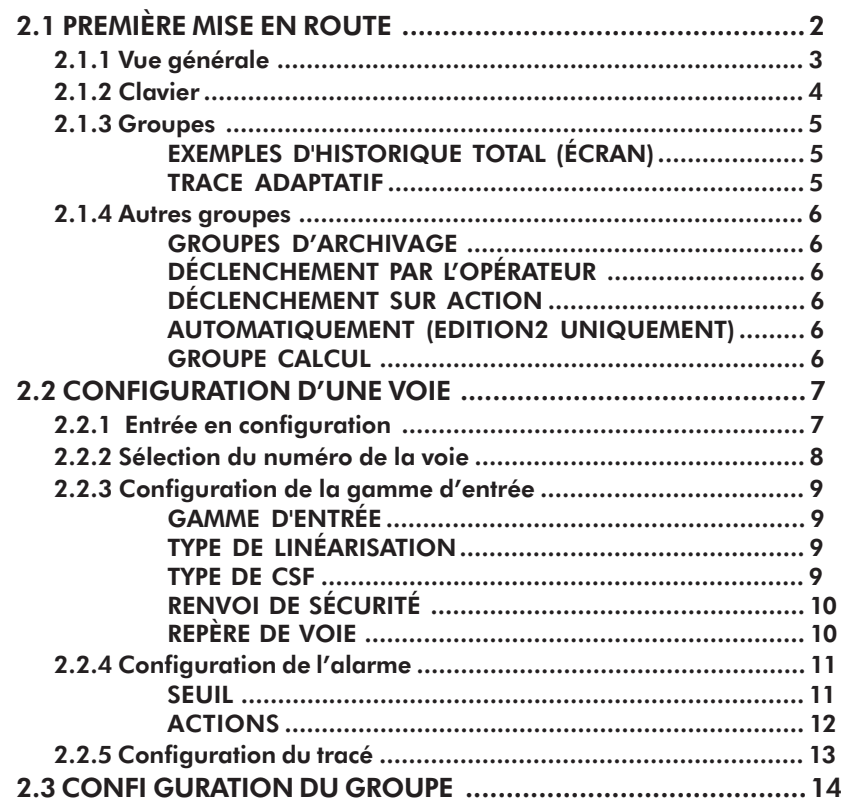

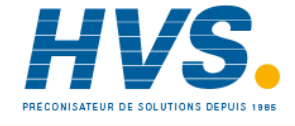

Fax: 03 26 85 19 08, Tel : 03 26 82 49 29

 2 rue René Laennec 51500 Taissy France E-mail:hvssystem@hvssystem.com Site web : www.hvssystem.com

# Section 2 : Opérations de base

#### 2.1 PREMIÈRE MISE EN ROUTE

A la première mise en route, la centrale est configurée avec des paramètres par défaut entrés lors de sa fabrication. Pour adapter l'appareil à vos besoins, il est nécessaire de modifier ces paramètres.

La principale partie de la Section 2 donne un exemple de configuration de voie. Le principe de configuration est le même quel que soit le paramètre. Les section 4 et 5 sont des guides de référence pour les pages Opérateur et de Configuration et donnent les détails sur chaque paramètre. La Section 3 indique les différents affichages à l'écran.

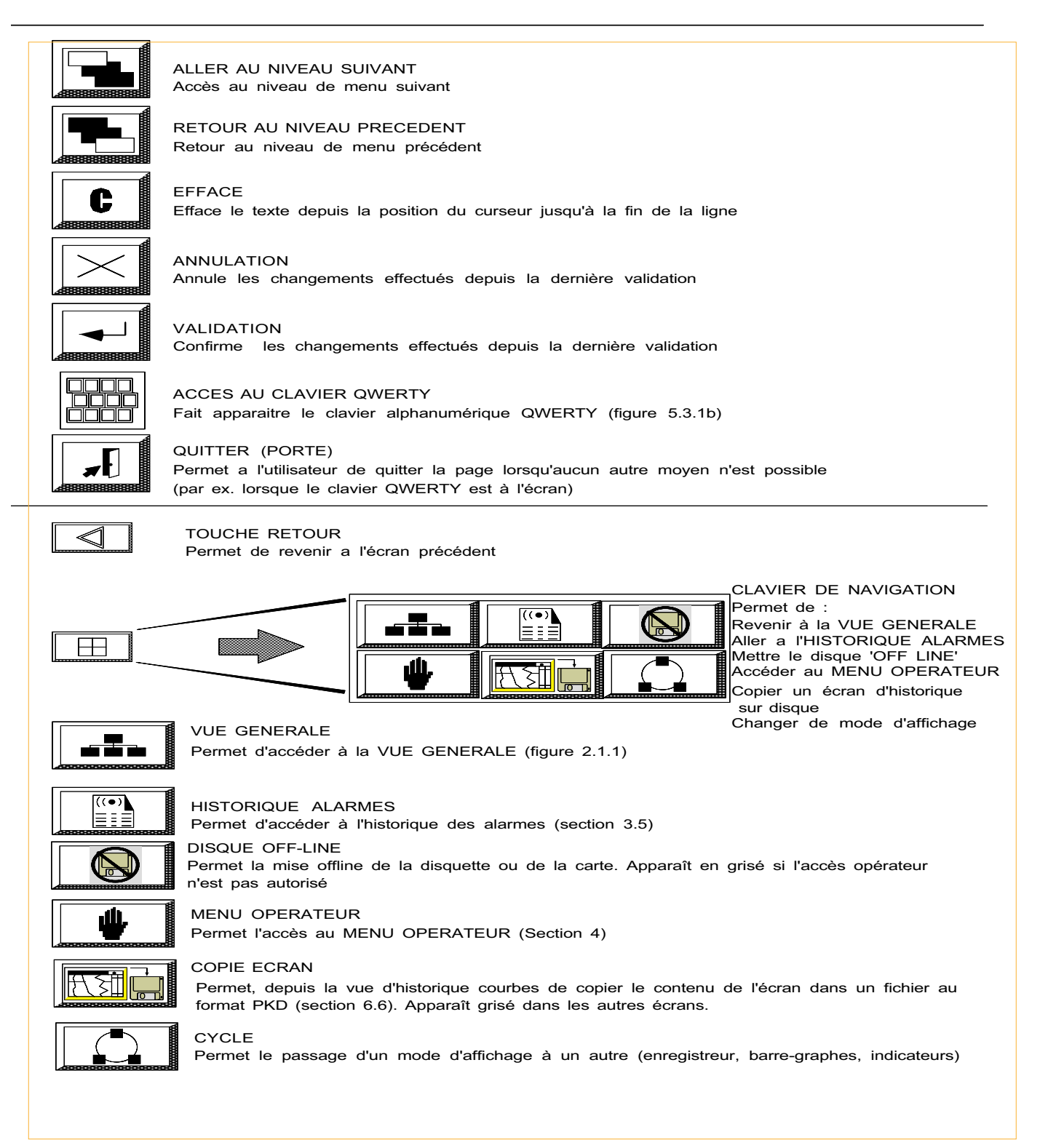

Figure 2 Touches et fonctions

# 2.1.1 Vue générale

La vue générale est la page qui apparaît à l'écran dès la mise en route :

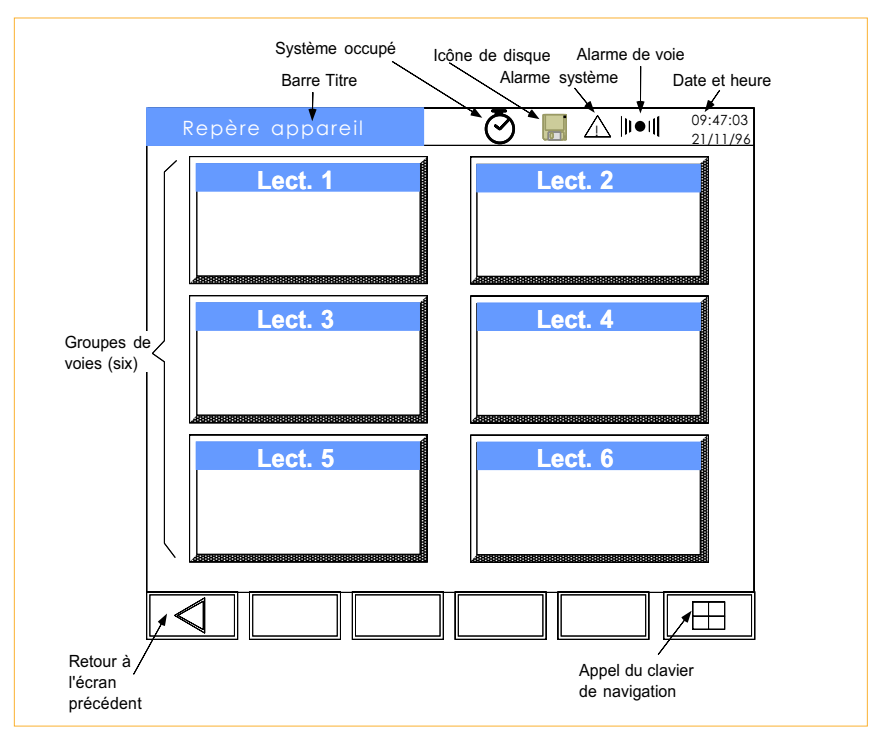

Figure 2.1.1 Vue Générale

Comme on peut le voir sur la figure ci-dessus, la vue générale contient 6 groupes et les touches suivantes :

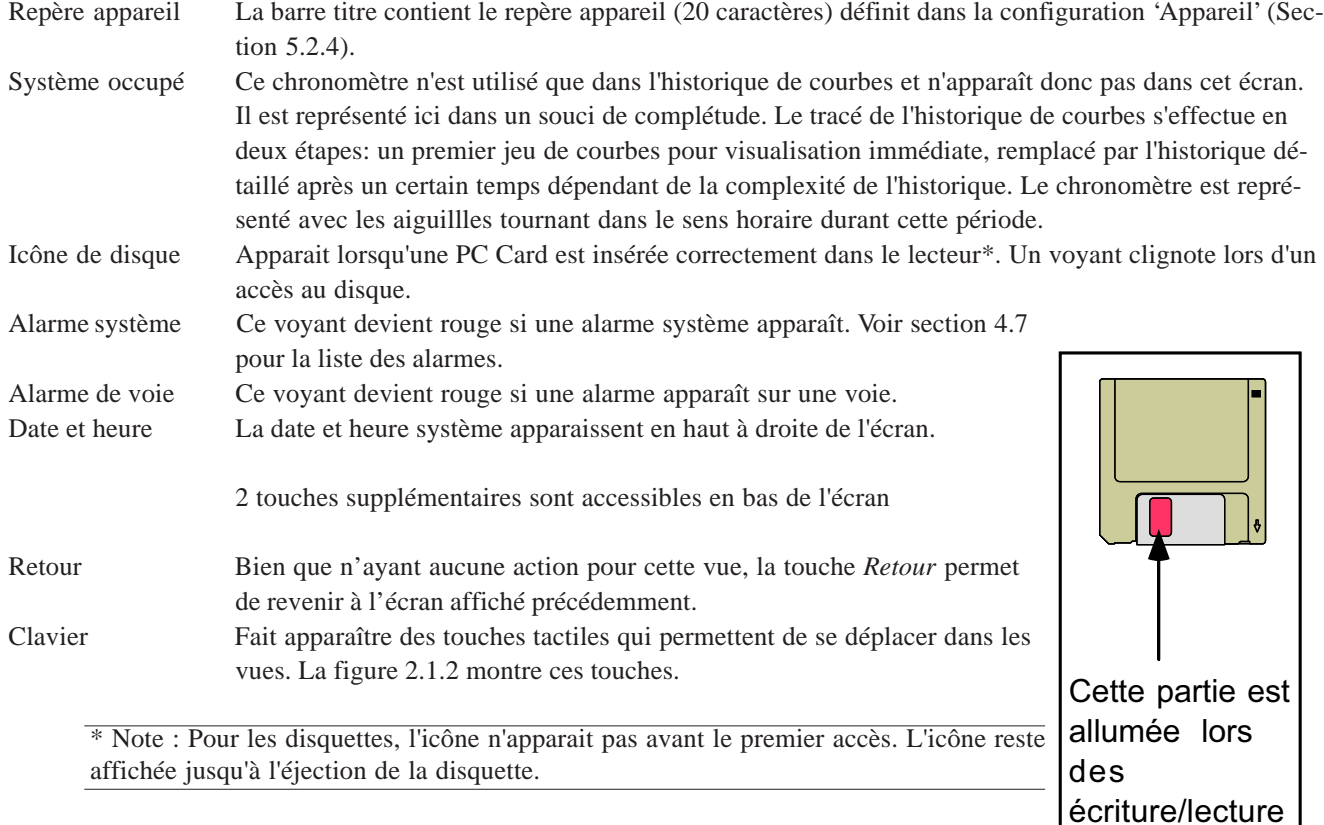

du disque.

# 2.1.2 Clavier

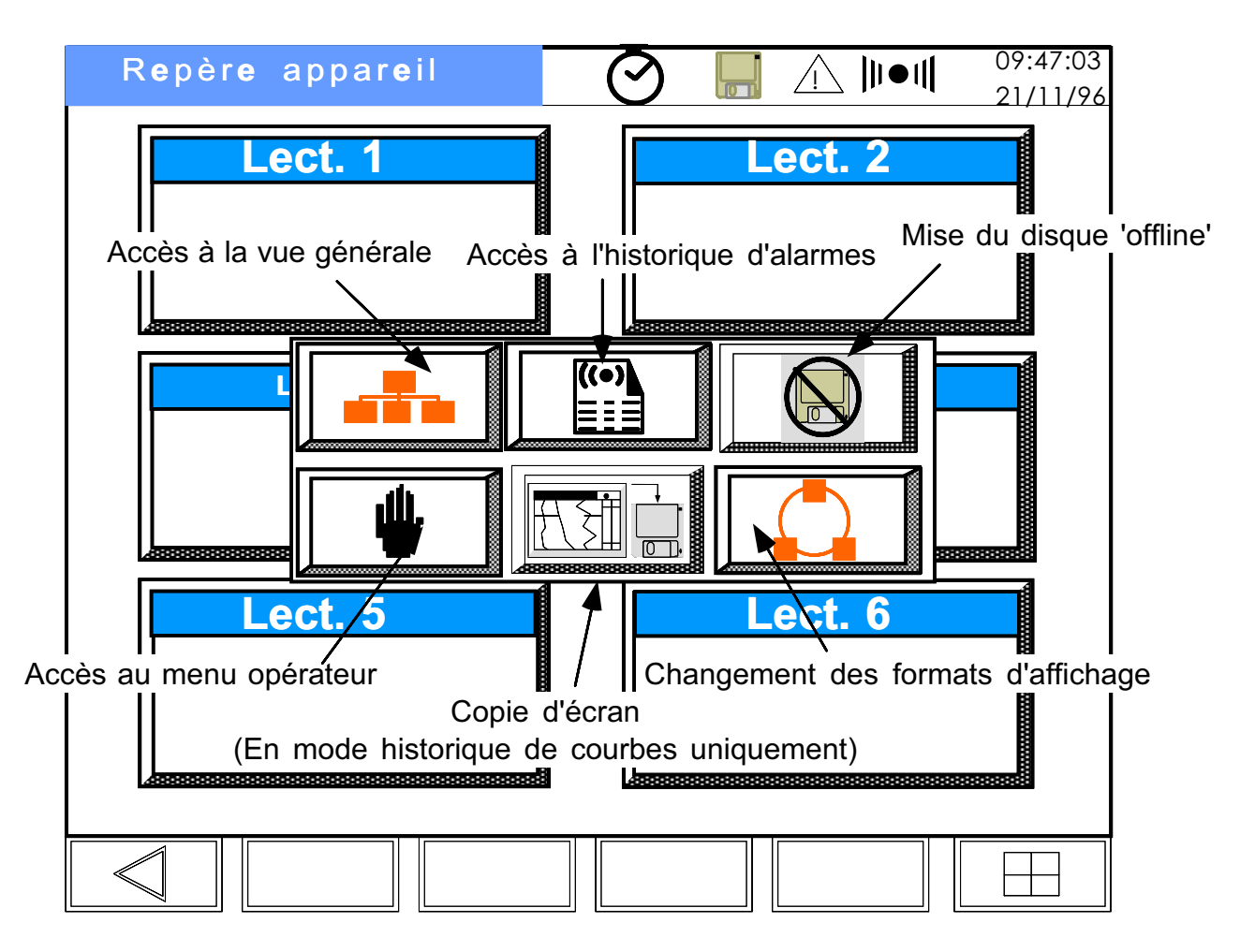

Figure 2.1.2 Touches de navigation

Le clavier comprend les touches suivantes :

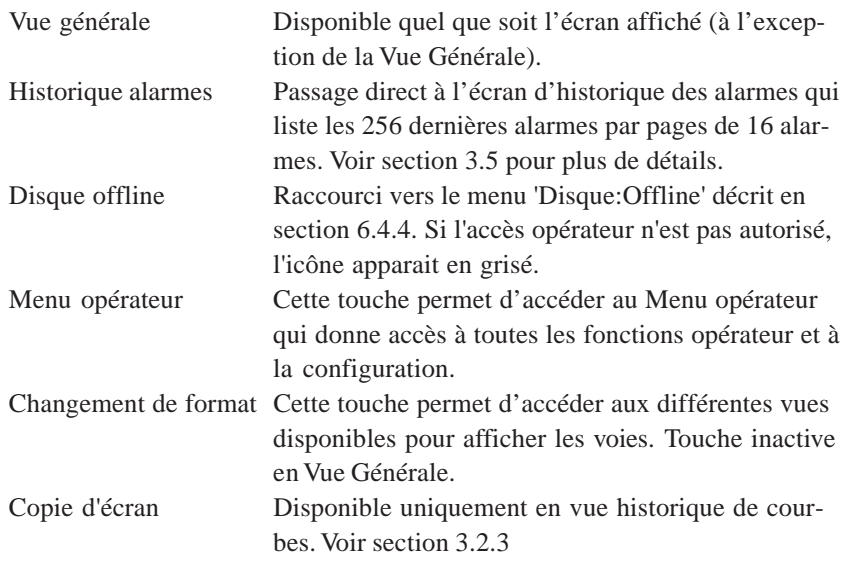

#### 2.1.3 Groupes

Six groupes sont disponibles pour l'affichage, chacun pouvant contenir 6 voies associées. Le contenu de chaque groupe est défini dans le menu de configuration de Groupe. Les points d'un groupe peuvent être 'tracés' comme sur un enregistreur papier traditionnel. D'autre part, les voies peuvent être affichées sous forme de barre-graphes ou d'indicateurs. La section 3 donne les détails sur ces types d'affichage. Si la centrale est équipée d'option de calculs ou d'un lecteur de disquette ou de carte, d'autres groupes sont configurables. Voir section 5.4.

Comme on peut le voir ci-dessus, chaque groupe apparaît sous la forme d'un **Four 1** rectangle dans la Vue Générale. A la livraison, tous les groupes sont vides. Lorsque les groupes sont configurés avec une voie ou plus, les voies apparaissent sous la forme de petits pavés à l'intérieur du groupe (figure 2.1.3). Si l'une de ces voies est en alarme, le pavé correspondant à la voie devient rouge. Le temps d'enregistrement que la centrale est capable de stocker en mémoire logiques occupent moins de mémoire que les entrées analogiques). Les exemples

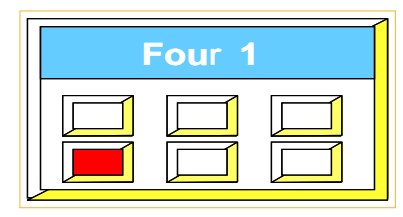

Figure 2.1.3 Groupe (Vue générale)

dépend (entre autres paramètres) du nombre et du types des voies (les entrées ci-dessous donnent des indications de temps de stockage.

#### Exemples d'historique total (écran)

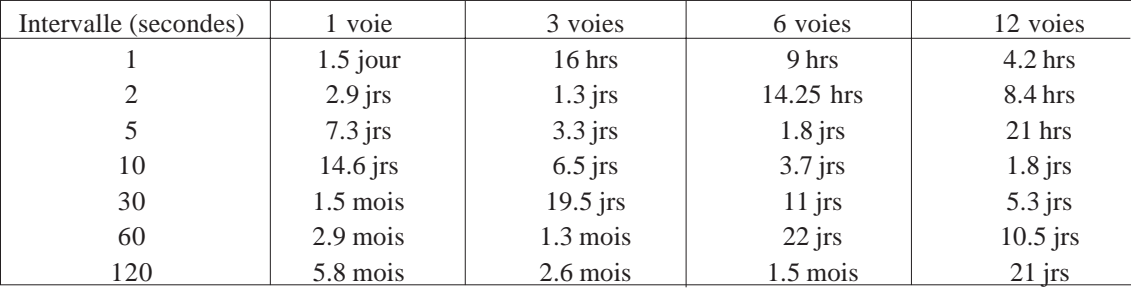

Figure 2.1.3a Total approximatif de mémoire écran (800 kO standard)

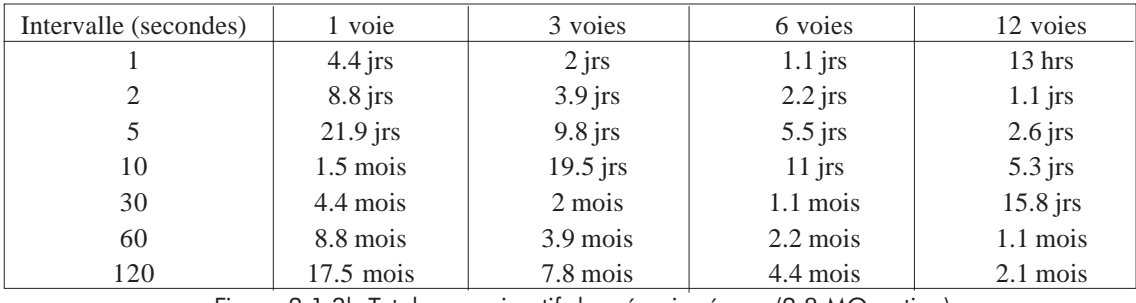

Figure 2.1.3b Total approximatif de mémoire écran (2.8 MO option)

#### TRACE ADAPTATIF

A des vitesses d'échantillonnage graphique > 1s , il est possible qu'un pixel écran représente plusieurs valeurs acquises.

En mode de tracé normal, la courbe représente la valeur instantanée du point au moment de chaque intervalle. Il est donc possible de rater des pics entre 2 intervalles graphique. Le tracé adaptatif résoud ce problème en traçant sur l'écran le minimum et le maximum atteint par la variable pendant l'intervalle graphique sélectionné. Le tracé adaptatif peut être activé ou non depuis la configuration de groupe et, si autorisé, il s'applique à tous les points du groupe. Ceci doit être gardé à l'esprit car ce mode réduit la capacité d'historique écran, chaque point d'un groupe avec le tracé adaptatif activé occupant 2 fois plus de mémoire qu'un point standard.

En mode temps réél, les valeurs affichées dans les panneaux indicateur sont les valeurs instantanées du signal. Voir également l'historique écran en section 3.2.3

#### 2.1.4 Autres groupes

#### Groupes d'archivage

Si l'option archivage est présente, deux groupes supplémentaires apparaissent dans la liste de droite : Edition1 et Edition2. Les contenus de ces groupes sont définis en Configuration de Groupe (section 5.4.1).

Deux fichiers (Fichier1 et Fichier2) sont définis en Configuration d'Acquisition (section 6.6). Les valeurs du groupe Edition1 sont envoyées dans le fichier dont le nom a été défini pour Fichier 1 et les valeurs du groupe Edition2 sont envoyées dans le fichier dont le nom a été défini pour Fichier 2.

L'acquisition des données peut être déclenchée de trois façons différentes :

#### **DÉCLENCHEMENT PAR L'OPÉRATEUR**

Comme indiqué en section 4.9 , l'opérateur peut appuyer sur la touche Enter pour stocker les valeurs d'Edition1 ou d'Edition2 à tout moment.

#### **DÉCLENCHEMENT SUR ACTION**

Deux actions sont disponibles (Edit. 1 vers fich. 1 et Edit. 2 vers fich. 2) pour déclencher l'acquisition lors d'un événement particulier dans leurs fichiers respectifs.

#### **AUTOMATIQUEMENT (EDITION2 UNIQUEMENT)**

Deux intervalles d'archivage («A» et «B») peuvent être définis en configuration de Fichier 2. Les valeurs d'Edition2 sont envoyées vers un fichier nommé dans Fichier 2 à l'intervalle d'archivage A, jusqu'à ce que l'intervalle B soit activé par un événement. Un intervalle de 00:00:00 arrête l'acquisition.

#### Groupe calcul

Si l'option calcul est présente dans l'appareil, le groupe VD s'utilise pour regrouper les voies dérivées, totalisateurs etc. et permettre ainsi des calculs de moyennes de groupe, minima, maxima etc.

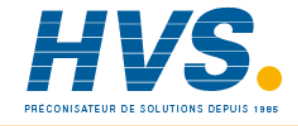

 2 rue René Laennec 51500 Taissy France Fax: 03 26 85 19 08, Tel : 03 26 82 49 29

#### 2.2 CONFIGURATION D'UNE VOIE

Cette section donne un exemple de configuration de voie :

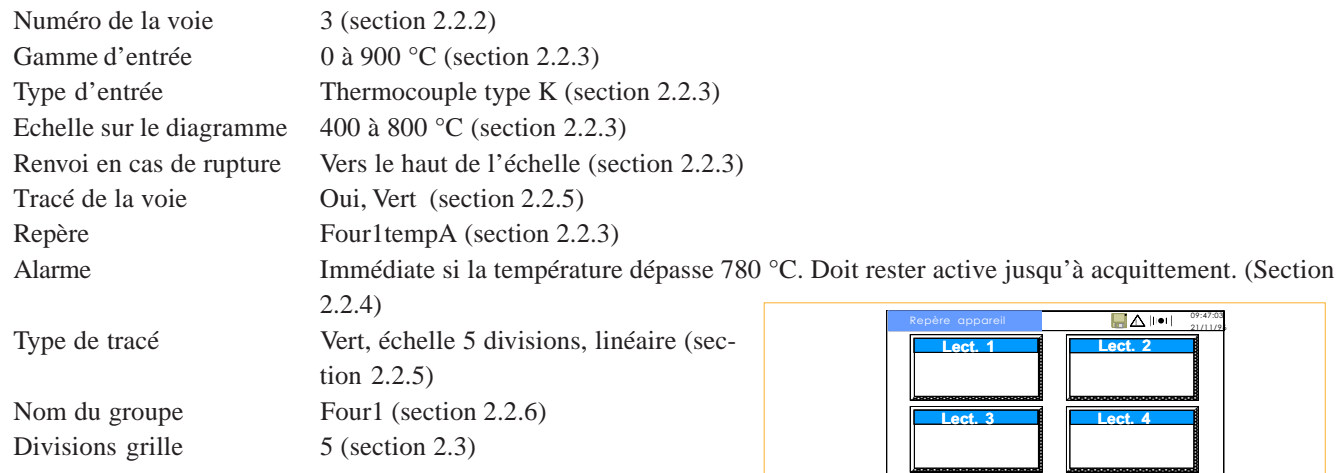

# 2.2.1 Entrée en configuration

Note : La centrale est livrée avec le code d'accès à la configuration '00010'

Depuis l'écran Vue Générale, appuyez sur la touche 'Clavier de navigation'

Les touches de navigation apparaissent à l'écran.

Appuyez sur la touche d'accès au menu opérateur.

Appuyez sur la ligne 'Op:Configuration' ou, si elle n'est pas visible, appuyez sur la flèche basse pour faire défiler les menus jusqu'à ce qu'elle apparaisse.

(La sélection d'un menu est indiquée par le changement de couleur du fond de la ligne en jaune)

Trois nouvelles touches apparaissent en bas à droite de l'écran. Ces touches sont grisées lorsqu'elles sont inactives. De gauche à droite, elles ont les fonctions suivantes : Retour au niveau précédent, Aller au niveau suivant, Annuler.

Appuyez sur la touche 'Aller au niveau suivant'.

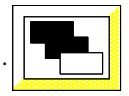

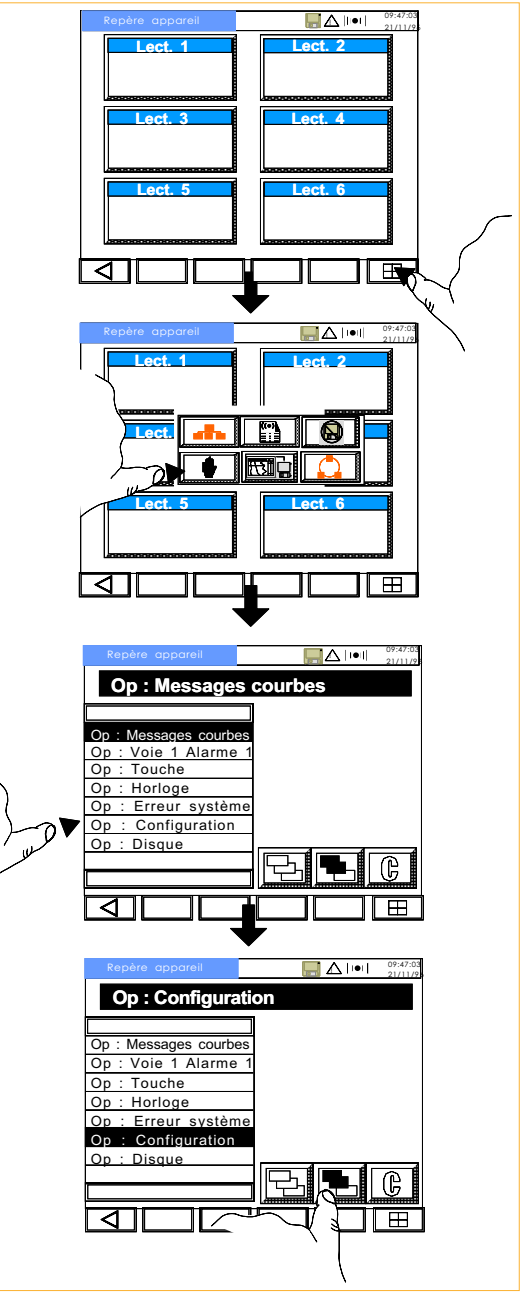

#### 2.2.1 Accès à la configuration (suite)

Appuyez sur la touche 'Appel clavier'.

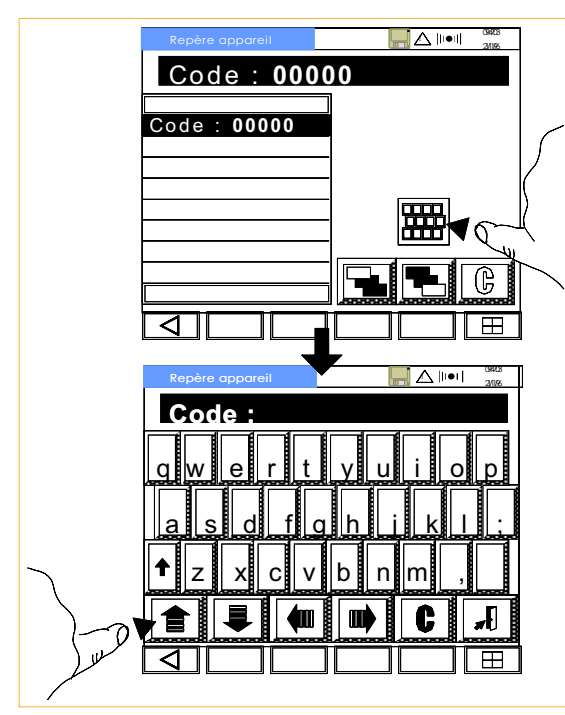

Appuyez sur la touche 'Flèche vers le haut' pour activer le clavier numérique. Entrez '00010'.

Appuyez sur l'icone avec le symbole de la porte (fermer le clavier) puis sur la touche de validation pour faire réapparaître la liste des menus.

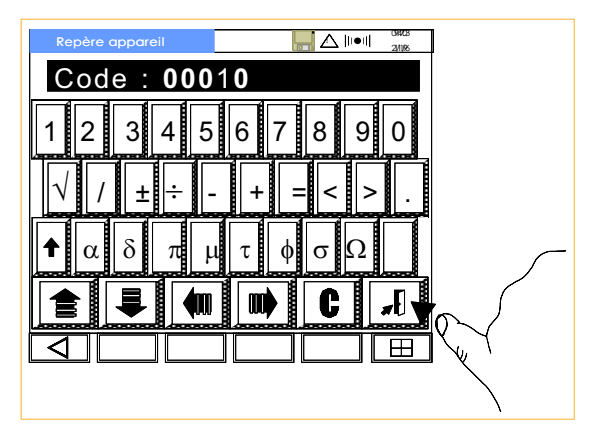

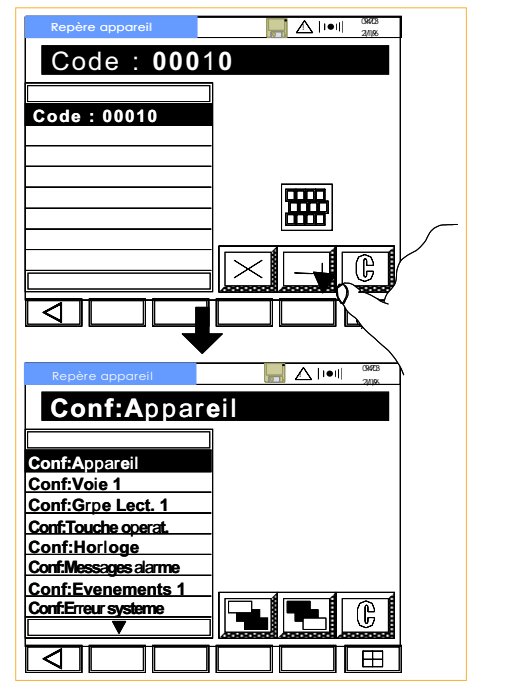

2.2.2 Sélection du numéro de la voie

Appuyez sur la touche 'Conf:Voie1' ou recherchez le menu dans la liste. Une fois le menu sélectionné, une liste apparaît sur la droite de l'écran avec les numéros de voie disponibles.

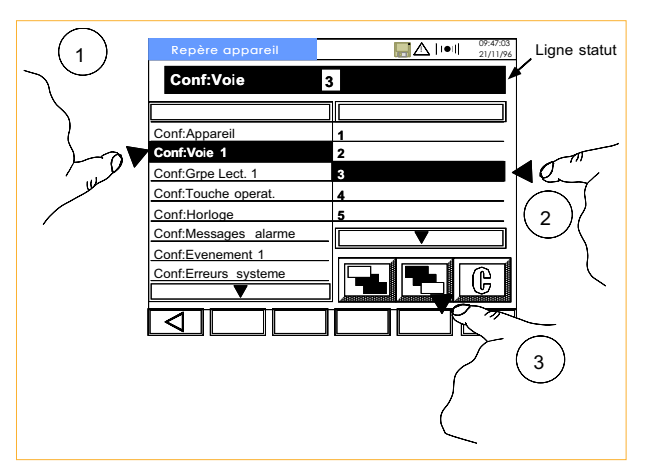

Appuyez sur '3' pour sélectionner la voie d'entrée n° 3. Appuyez ensuite sur la touche pour accéder à la configuration.

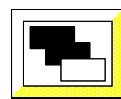

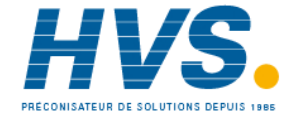

 2 rue René Laennec 51500 Taissy France Fax: 03 26 85 19 08, Tel : 03 26 82 49 29

# 2.2.3 Configuration de la gamme d'entrée

#### Gamme d'entrée

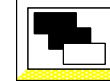

Appuyez sur la touche "Aller au niveau suivant" *.*

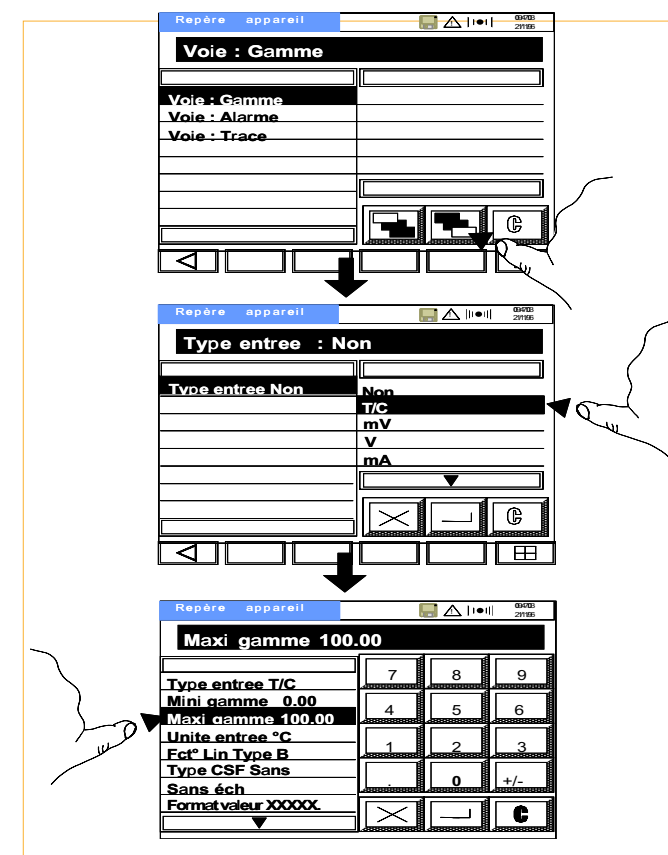

Sélectionnez le type T/C (thermocouple).

Comme on peut le constater à l'écran, la valeur basse de la gamme d'entrée est par défaut 0.00. Sélectionnez 'Haut Gamme'.

Notez que le paramètre et la valeur associée apparaissent sur la ligne en haut de l'écran. Si cette valeur est modifiée, sa couleur passe de vert à rouge.

Un clavier numérique apparaît sur la droite de l'écran et permet d'entrer la nouvelle valeur.

Entrez '900' puis validez. En cas d'erreur, la touche d'annulation permet de restaurer la valeur initiale.

#### Type de linéarisation

L'unité d'entrée est °C par défaut, il est donc possible de passer directement au type de linéarisation.

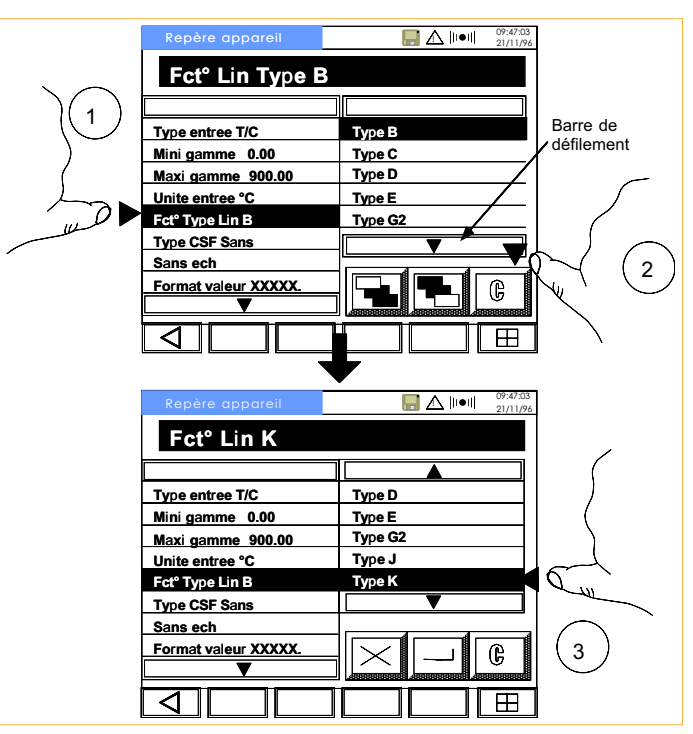

Comme on peut le voir sur la figure ci-dessus, le type de thermocouple K n'apparaît pas dans la liste initiale. Appuyez sur la flèche en bas de la liste pour faire apparaître les choix supplémentaires.

Appuyez sur la ligne 'Type K'.

#### **TYPE DE CSF**

Sélectionnez 'Type CSF' dans la liste de gauche. La partie droite de l'écran affiche alors les différents types de compensation.

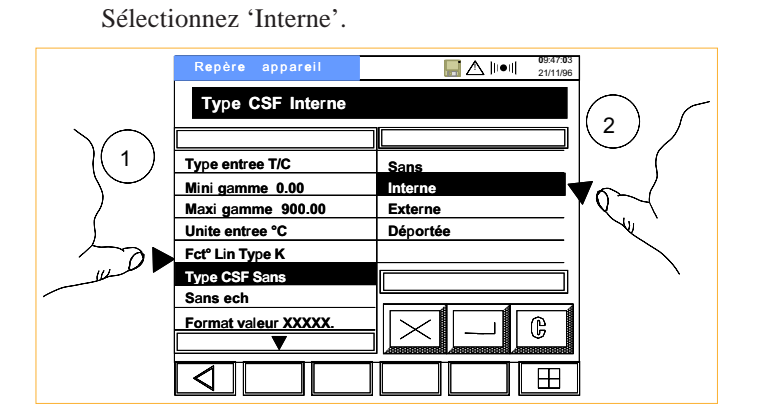

#### 2.2.3 Configuration de voie (suite)

La voie ne nécessite pas de mise à l'échelle, on peut donc passer directement au format de la valeur. Le format doit être XXX.XX, il faut donc sélectionner ce choix dans la liste de gauche après avoir sélectionné 'Format valeur' dans la liste de gauche.

Si le format désiré n'est pas accessible, appuyez sur la flèche basse au bas de la liste.

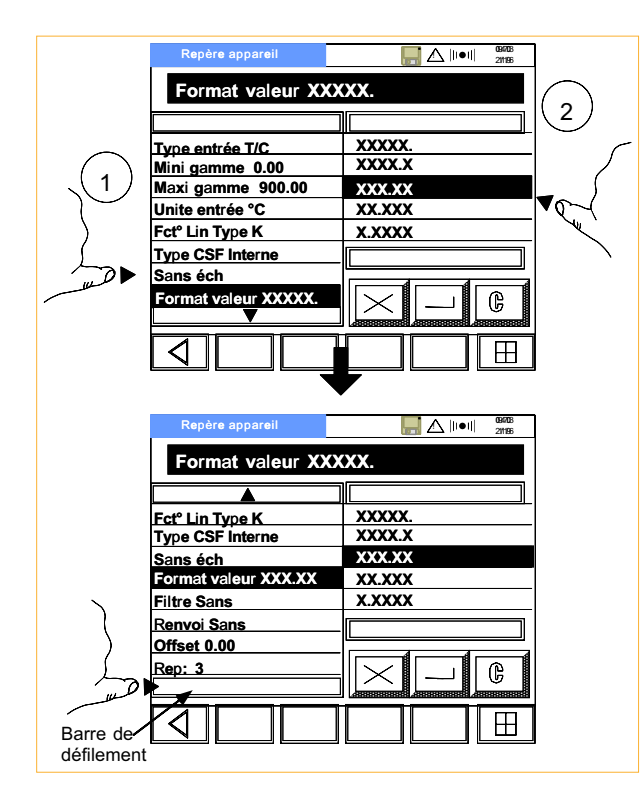

#### Renvoi de sécurité

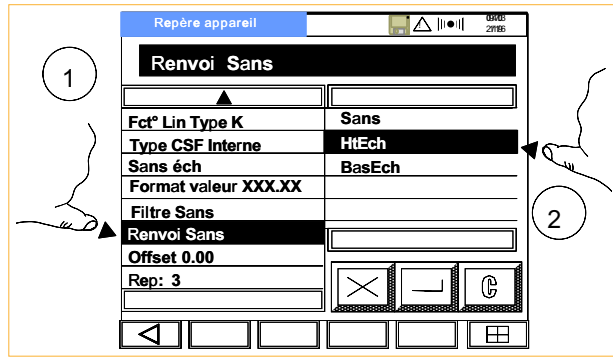

Appuyez sur 'Renvoi' dans la liste de gauche puis sur 'Haut échelle' dans la liste de droite.

Il n'est pas nécessaire de configurer d'offset, on peut donc passer au repère de la voie. Sélectionnez 'Repère' dans la liste de gauche puis appuyez sur la touche 'Clavier'.

#### Repère de voie

Le repère de la voie 3 (Four1 TempA) est entré à l'aide du clavier alphanumérique. Pour accéder aux touches numériques, appuyez sur la flèche haute du clavier.

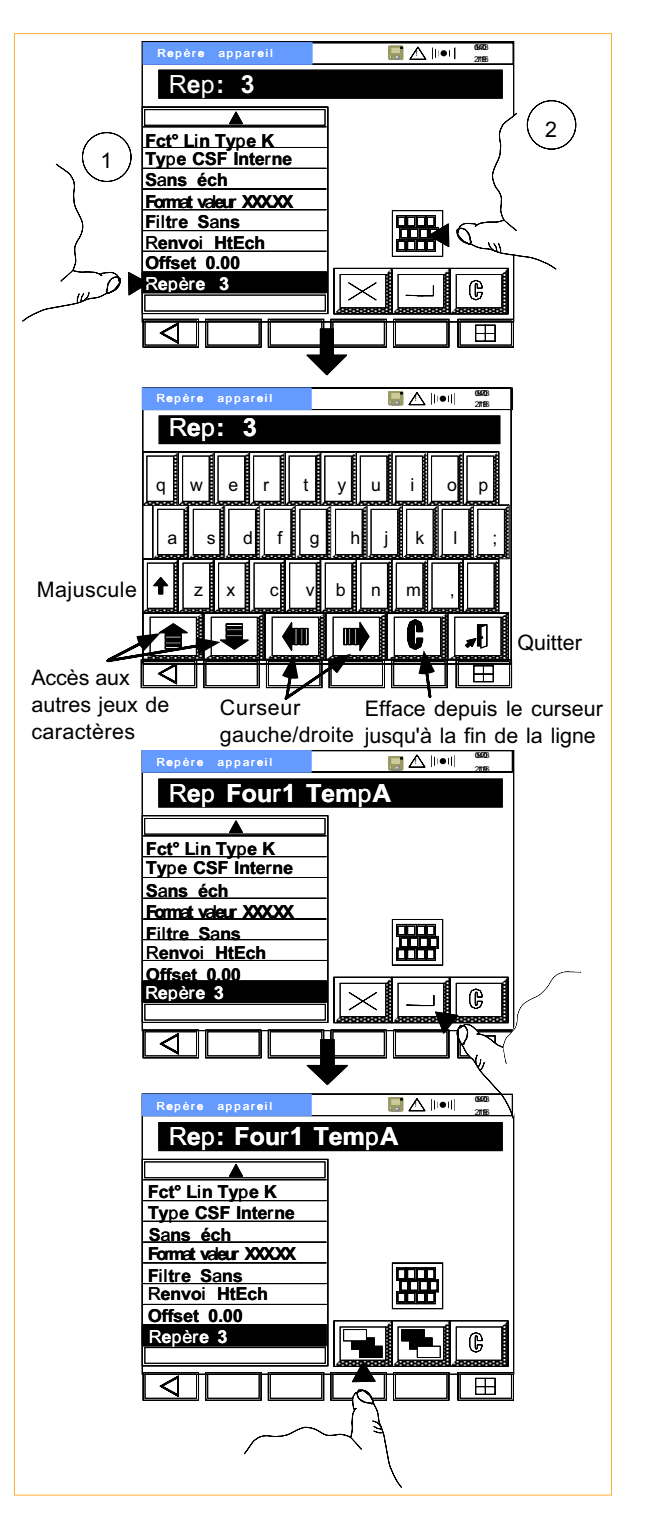

Revenez au niveau précédent en appuyant sur cette touche

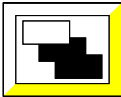

# 2.2.4 Configuration de l'alarme

#### Seuil

Il est possible de configurer jusqu'à 4 seuils d'alarme par voie. Chacun de ces seuils peut déclencher jusqu'à 2 actions (voir section 5.3.2).

Depuis le premier niveau de configuration de voie, sélectionnez 'Voie:Alarme 1' puis appuyez sur la touche 'Aller au niveau suivant'.

La ligne en haut de l'écran affiche maintenant 'Seuil Alarme'. Appuyez sur la touche 'Aller au niveau sui-

vant'.

Comme on peut le voir sur la figure ci-dessous, le type de seuil, l'hystérésis et la durée sont correctement configurés, il ne reste plus qu'à entrer la valeur du seuil (780) et le type d'alarme.

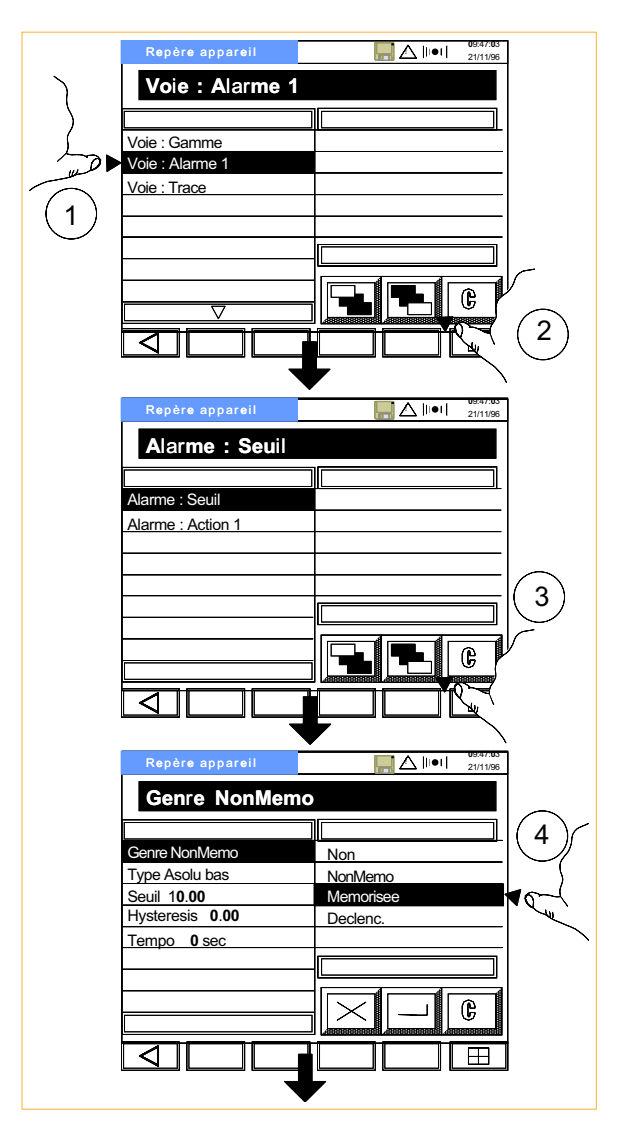

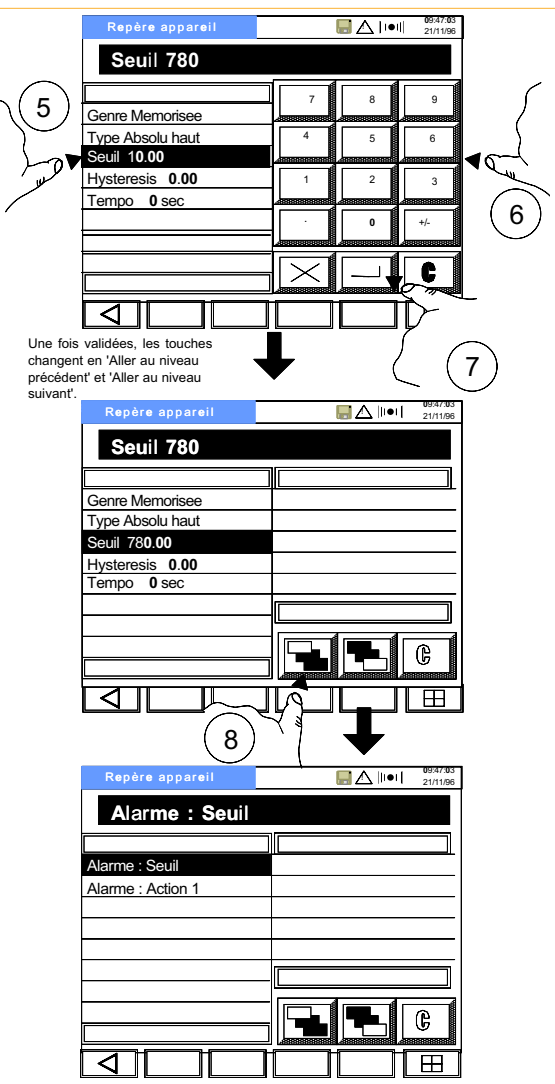

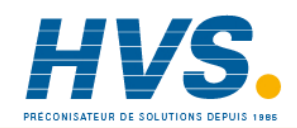

#### 2.2.4 Alarme de voie (suite)

#### Actions

Configurez l'action en 'Bip sonore' et 'Qd Non-Acq' (le signal sonore retentit tant que l'alarme n'est pas acquittée).

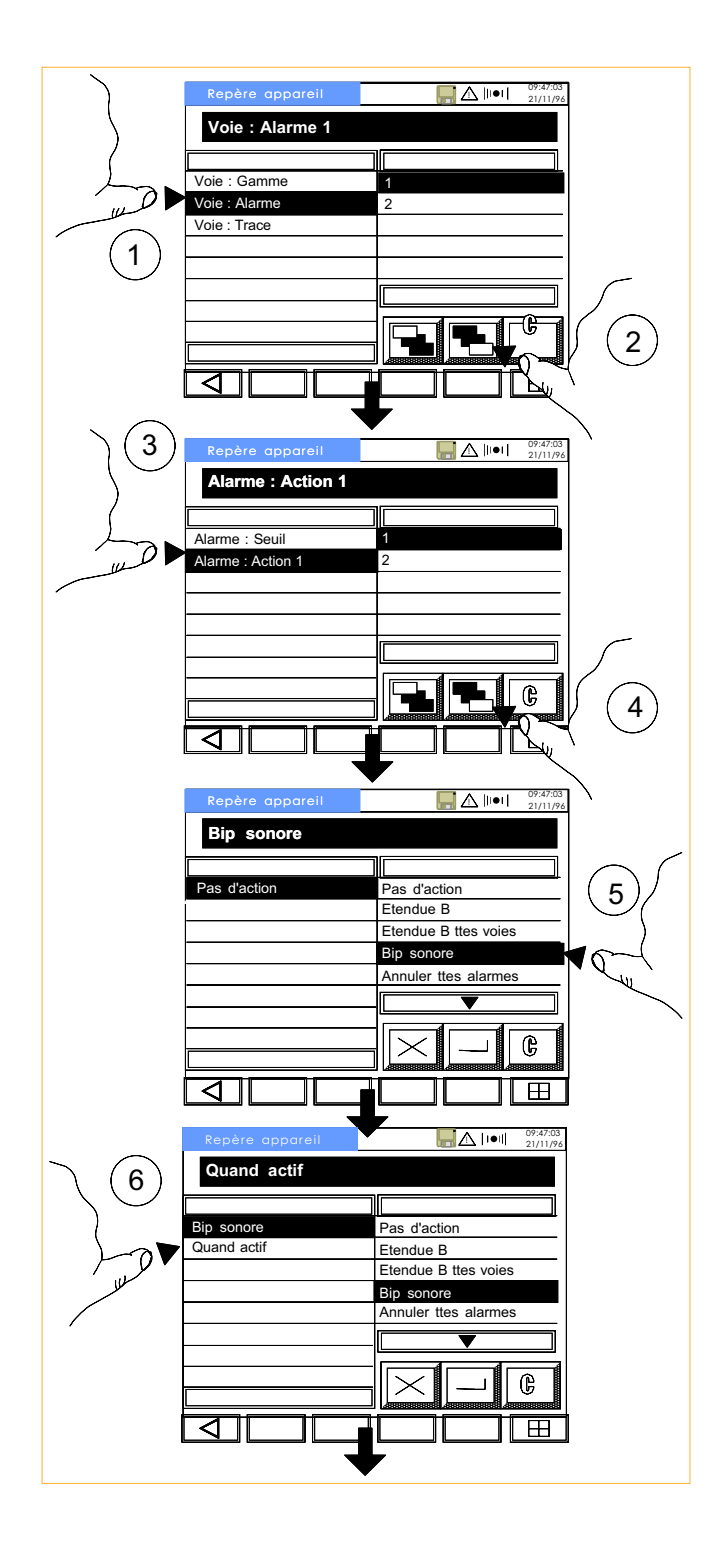

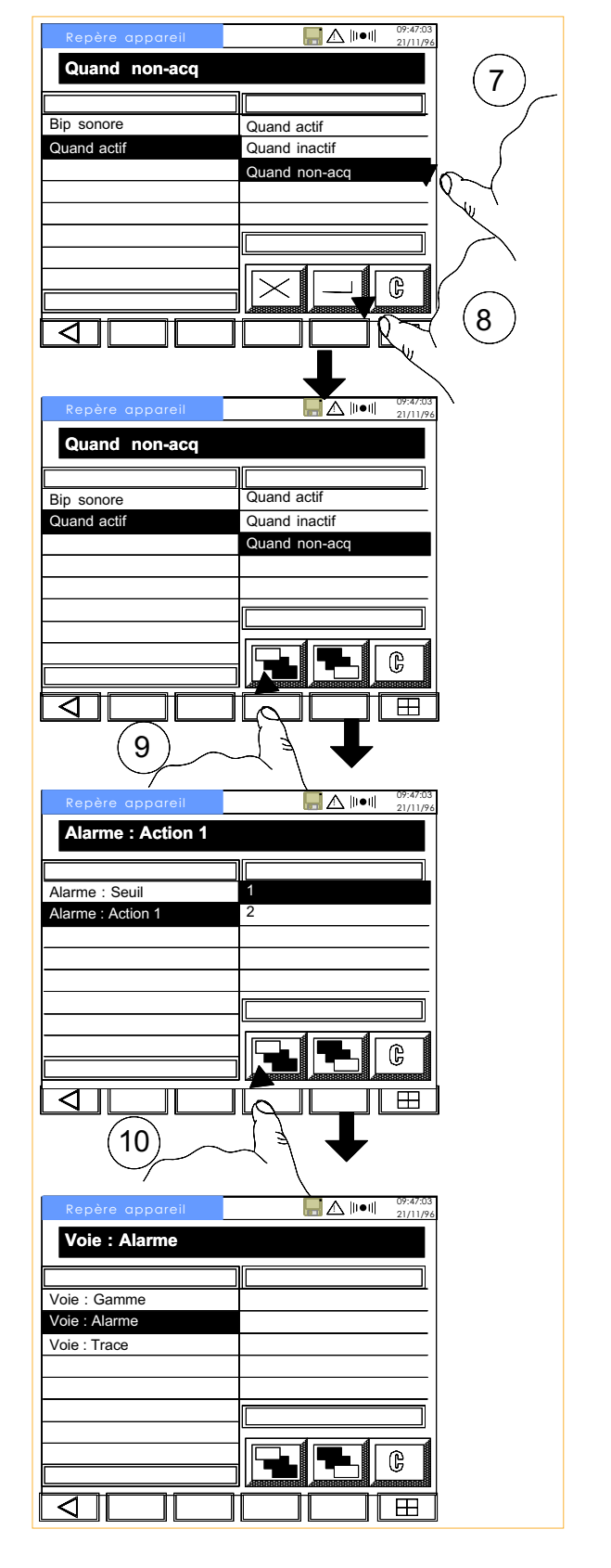

### 2.2.5 Configuration du tracé

Depuis le premier niveau de configuration de la voie, sélectionnez 'Tracé'.

La voie doit être tracée en vert avec une échelle de 400 à 800 °C (échelle A = échelle standard pendant l'enregistrement, l'échelle B peut être activée en cas d'alarme ou d'événement particulier).

L'échelle est de type linéaire et les 5 divisions d'échelle sont déjà configurées.

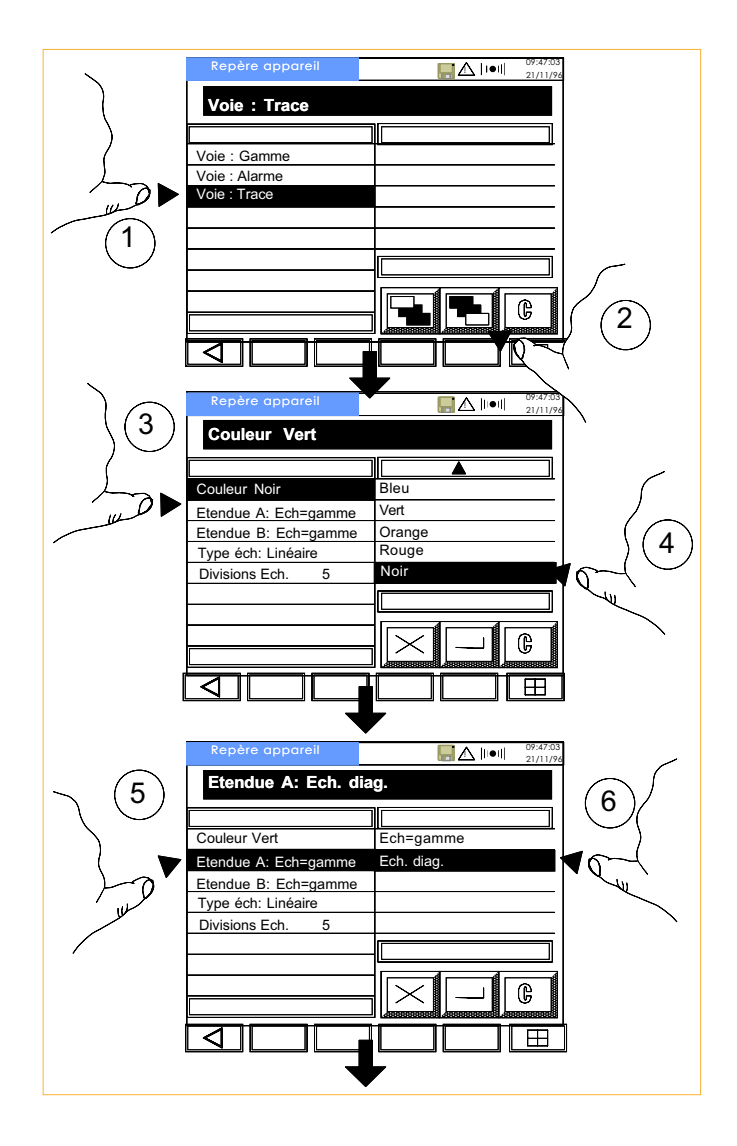

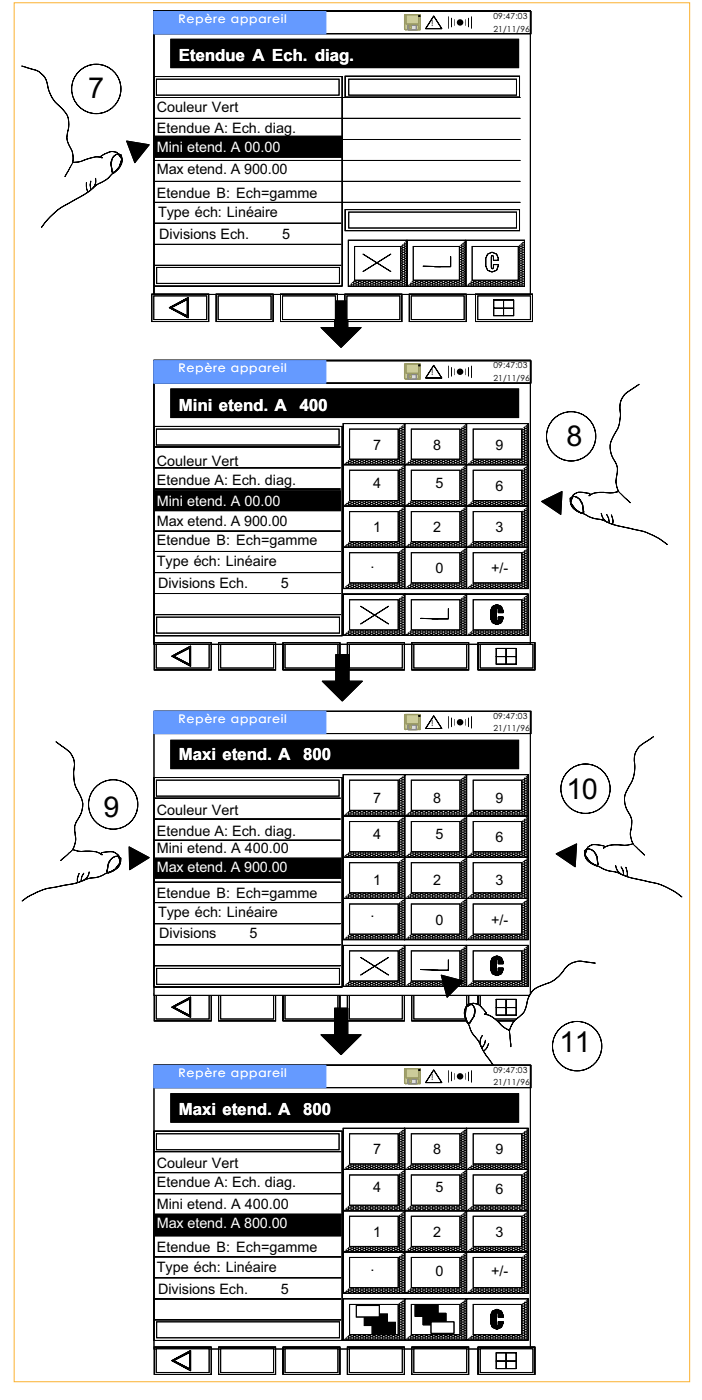

Appuyez sur la touche 'Retour au niveau précédent' pour revenir au premier niveau de configuration de voie.

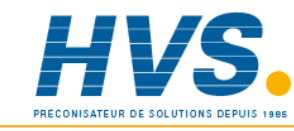

 2 rue René Laennec 51500 Taissy France Fax: 03 26 85 19 08, Tel : 03 26 82 49 29

# 2.3 CONFIGURATION DU GROUPE

Il est maintenant nécessaire d'insérer la voie 3 dans un groupe (initialement appelé 'Vide 1') et de nommer ce groupe 'Four1'.

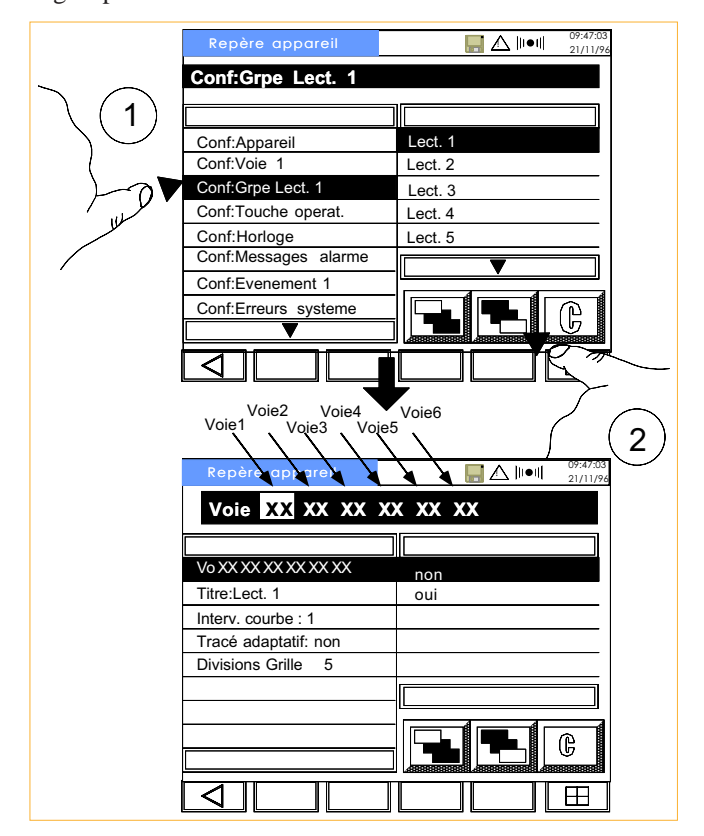

La ligne de statut contient les voies d'entrée 1 à 6 (dans l'ordre de gauche à droite). Aucune de ces voies n'est encore dans le groupe, chaque emplacement est donc représenté par 'XX'.

Pour inclure la voie 3, appuyez sur le troisième 'XX' (à partir de la gauche) puis sélectionnez 'Oui' dans la liste de droite.

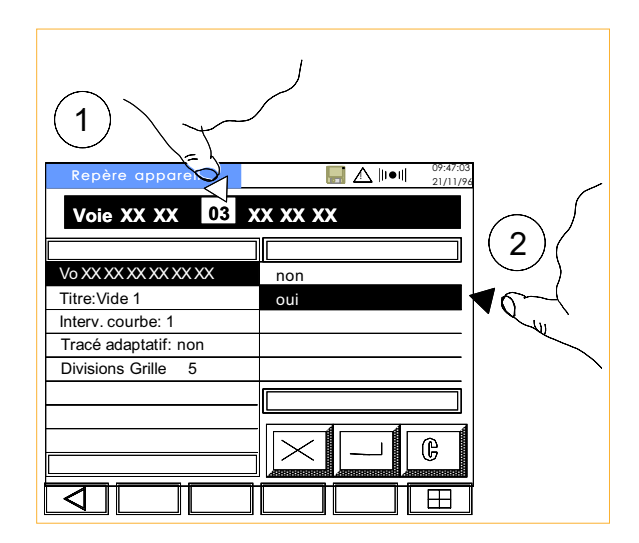

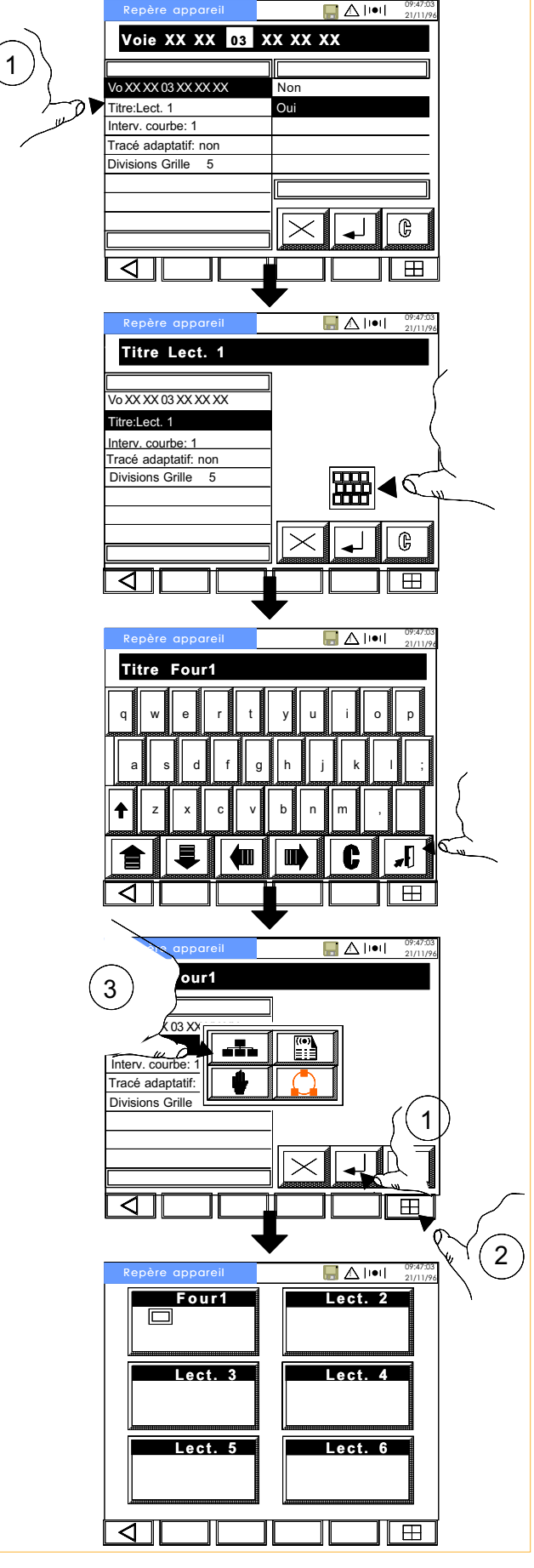

Le nombre de divisions de grille est correct. Une fois le nom du groupe défini, revenez à la Vue Générale.

# **Section 3 - Modes d'affichage**

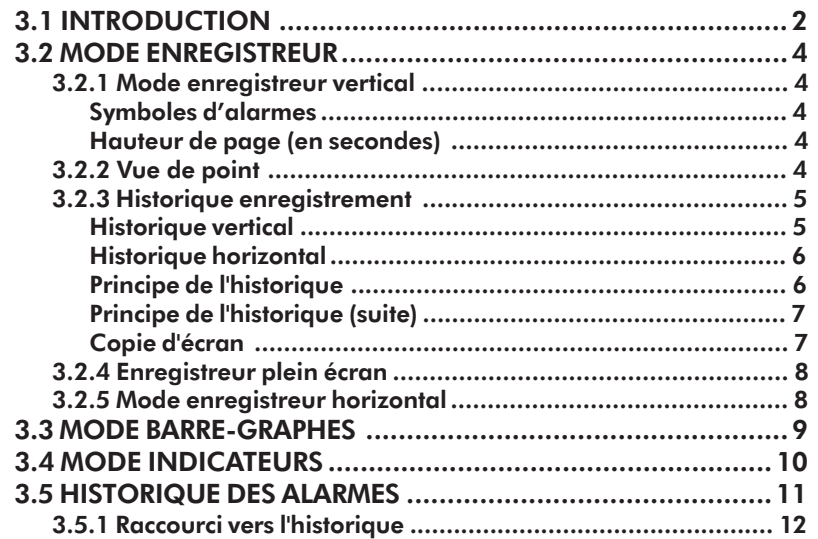

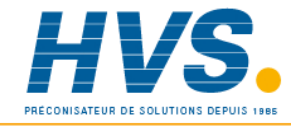

 2 rue René Laennec 51500 Taissy France Fax: 03 26 85 19 08, Tel : 03 26 82 49 29

#### 3.1 INTRODUCTION

Lorsque les voies ont été configurées, elles peuvent être affichées selon trois formats : Enregistreur, Barre-graphes et Indicateurs. Ces formats peuvent être sélectionnés à volonté en utilisant la touche 'Cycle' (figure 3.1.b). Cette touche apparaît lorsqu'on appuie sur la touche 'Clavier' en bas à droite de l'écran.  $H$ 

La centrale contient d'autres modes qui peuvent être inclus dans la liste des modes : Enregistreur plein écran, Enregistreur horizontal, Barre-graphes horizontaux. Les 6 modes peuvent être autorisés ou masqués dans le menu d'accès d'affichage décrit en section 5.5.

La figure 3.1a montre le mode par défaut (à la livraison de la centrale) accessible depuis la Vue Générale. La sélection du groupe se fait en touchant l'écran avec le doigt sur l'emplacement du groupe.

La figure 3.1b montre les 6 modes disponibles.

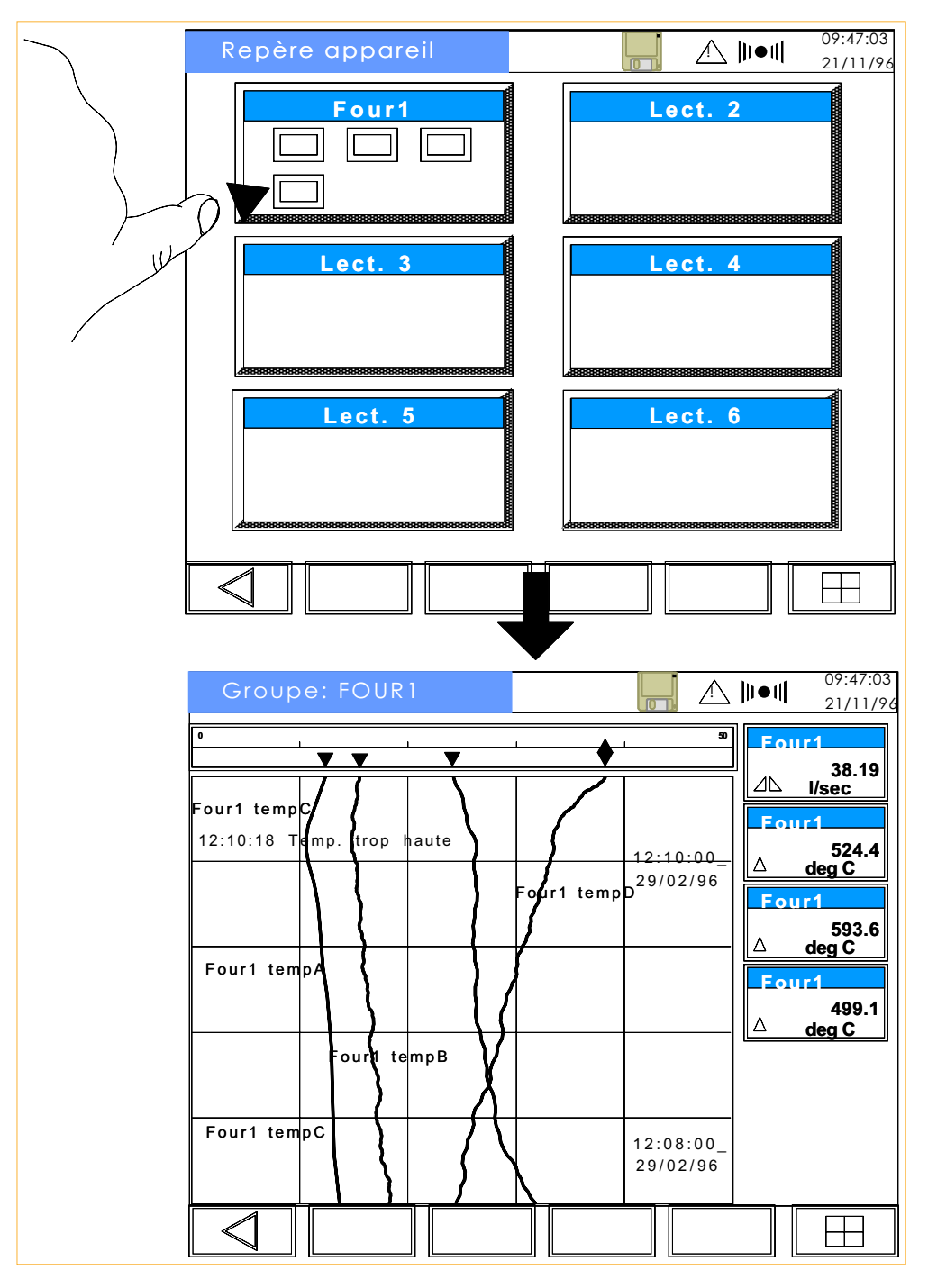

Figure 3.1a Accès au mode Enregistreur

#### 3.1 Introduction (suite)

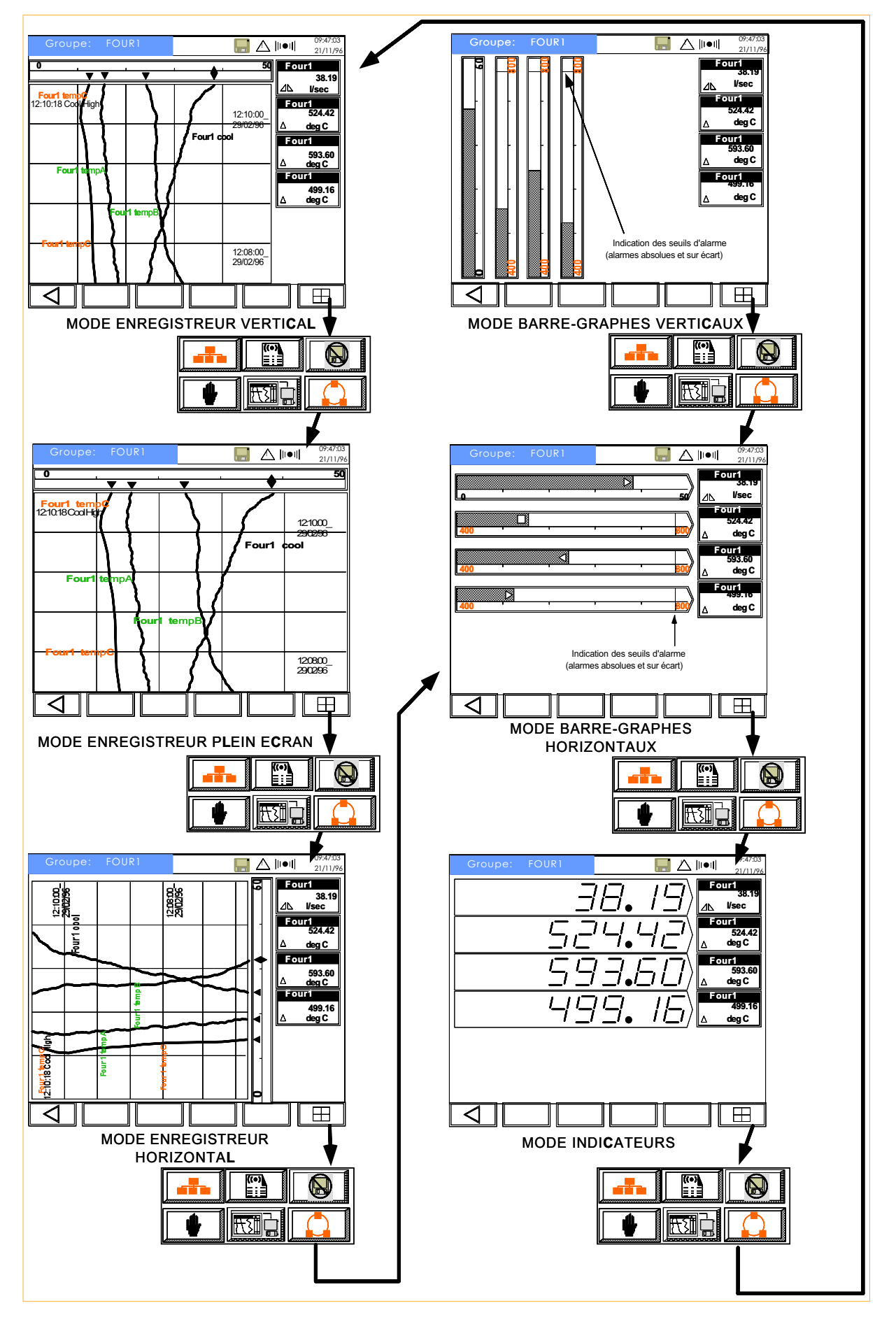

Figure 3.1b Sélection du mode d'affichage

#### 3.2 MODE ENREGISTREUR

### 3.2.1 Mode enregistreur vertical

Le mode par défaut est le mode 'Enregistreur vertical' qui montre un groupe de voies comme si elles étaient tracées sur un diagramme papier d'enregistreur. En plus des courbes, des indicateurs situés sur la droite de l'écran indiquent la valeur en unités physique et les statuts d'alarme des voies enregistrées.

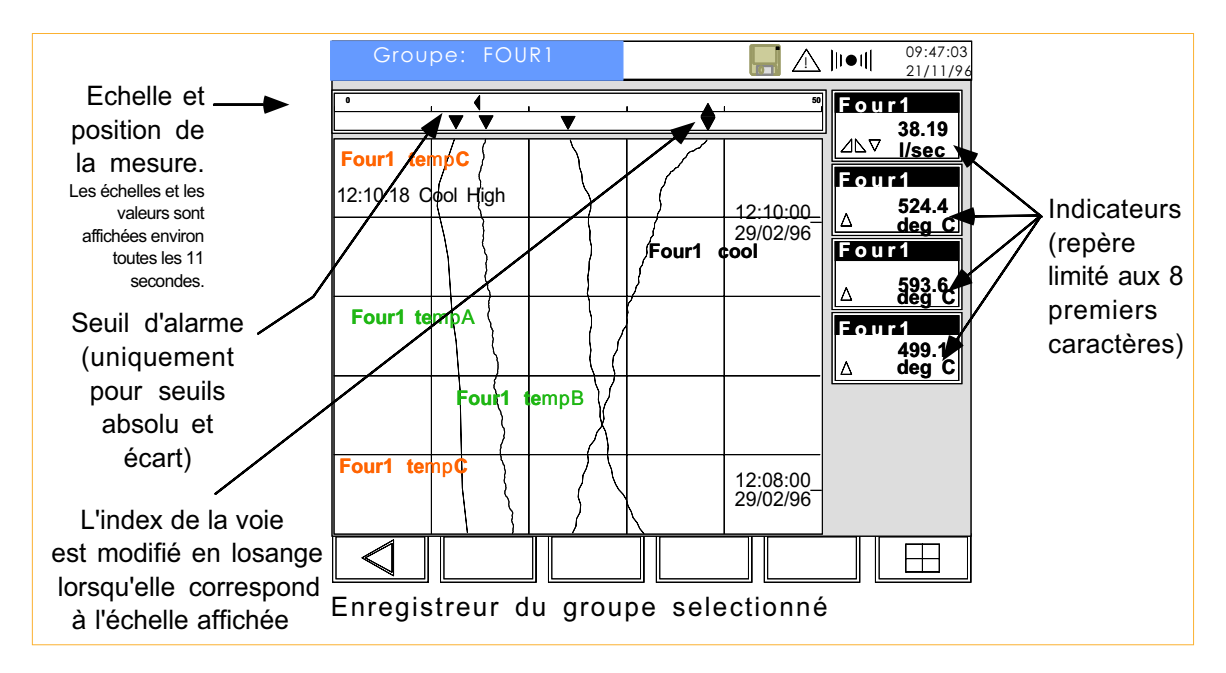

Figure 3.2.1 Mode enregistreur

#### Symboles d'alarmes

Les symboles pour les alarmes inactives sont de la même couleur que le fond de l'écran. Les symboles des alarmes actives sont en couleur rouge, permanent ou clignotant selon que l'alarme est acquittée ou non.

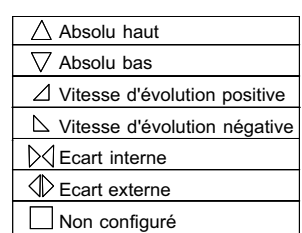

La table 3.2.1 montre les symboles utilisés selon le type de seuil. Les alarmes sont détaillées en section 5.3.2.

#### Hauteur de page (en secondes)

Un intervalle d'acquisition peut être configuré (menu de configuration de groupe) pour l'affichage à l'écran. La hauteur de l'écran est égale à 180 intervalles. Pour un intervalle de temps de 1 seconde, le temps affiché par page est de 3 minutes. A vitesse minimale (1200 secondes), le temps affiché par page est de 60 heures.

#### 3.2.2 Vue de point

Si on appuie sur l'un des indicateurs, la vue passe en mode 'Vue de point' (figure 3.2.2). Cette vue est similaire à la précédente avec les différences suivantes :

- 1. De façon à mettre la voie sélectionnée en évidence, les autres courbes sont moins épaisses.
- 2. Les échelles ne défilent plus, seule l'échelle de la voie sélectionnée est indiquée.
- 3. Seul l'indicateur de la voie sélectionnée est présent sur la droite de l'écran. Un curseur rouge indique la position et le sens de l'alarme.
- 4. Des fenêtres d'alarme apparaissent sur la droite de l'écran permettant à l'opérateur de modifier la valeur des seuils si l'accès a été autorisé (section 5.14).

Pour revenir au mode enregistreur standard, appuyez sur la touche 'Retour à l'écran précédent' en bas à gauche de l'écran.

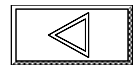

#### 3.2.2 Vue de point (suite)

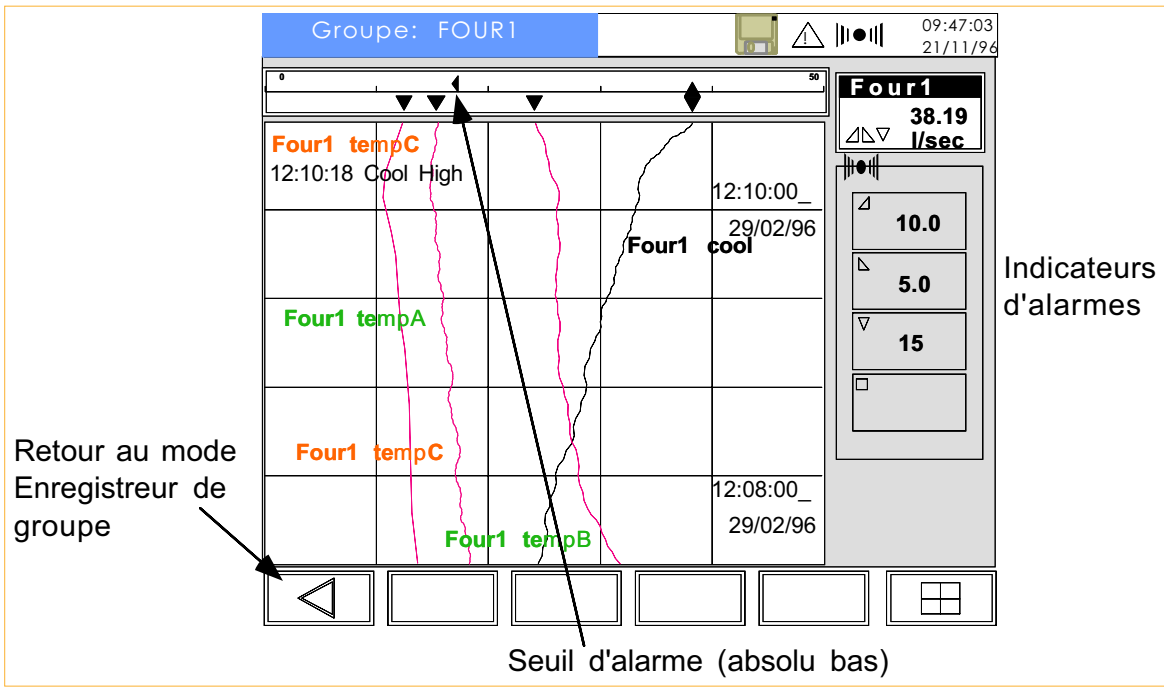

Figure 3.2.2 Vue de point

# 3.2.3 Historique enregistrement

Cette fonction permet de défiler l'enregistrement complet. Cet écran est accessible depuis le mode enregistreur vertical ou horizontal (également depuis le mode Vue de point de l'enregistreur) en touchant le diagramme pendant au moins 2 secondes. L'écran historique est montré en figure 3.2.3a/b et reste fixe, les courbes ne défilent plus. Pour revenir au mode enregistreur, appuyez sur la touche 'Retour à l'écran précédent' située en bas à gauche de l'écran.

Pendant la consultation de l'historique, l'enregistrement continue normalement et peut être consulté en appuyant sur la flèche haute du curseur de gauche.

#### Historique vertical

Lorsqu'on accède à l'historique depuis l'un des modes enregistreur, l'indicateur et l'échelle sont indiqués en haut et à gauche cycliquement pour chaque voie. Lorsqu'on accède à l'historique depuis la vue de point, l'indicateur et l'echelle sont ceux de la voie sélectionnée.

Un curseur, positionné initialement en haut du 'diagramme' peut se déplacer en le touchant avec le doigt. L'heure et la date à la position du curseur sont indiquées au dessus de l'indicateur.

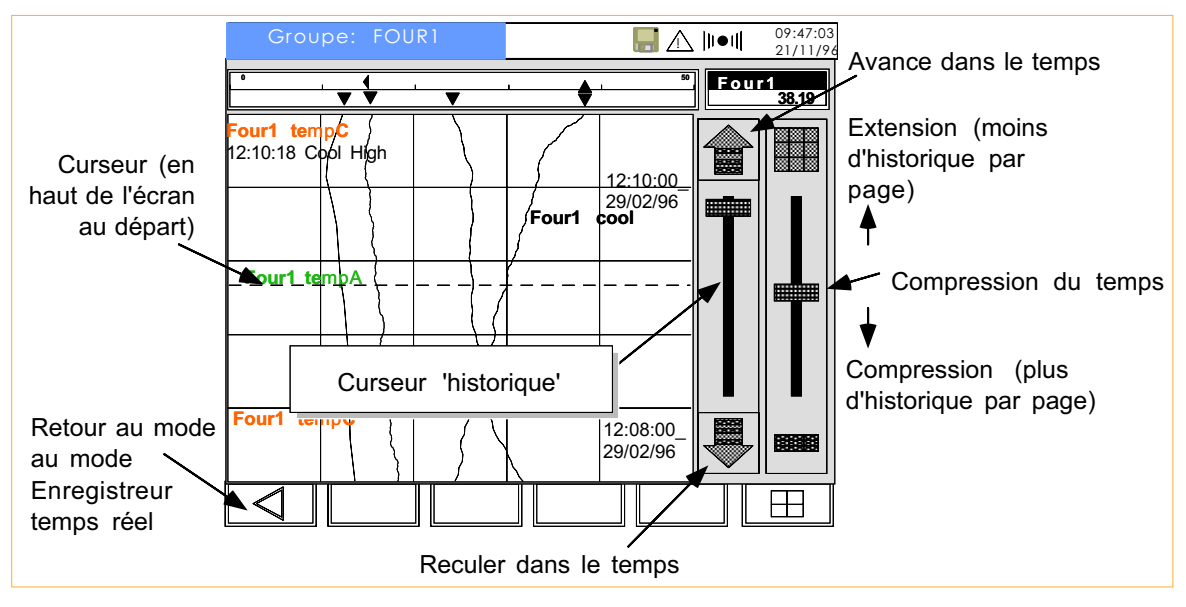

Figure 3.2.3a Historique d'enregistrement vertical

#### 3.2.3 Historique d'enregitrement (suite)

#### Historique horizontal

Lorsqu'on accède à l'historique depuis l'un des modes enregistreur, l'indicateur et l'échelle sont indiqués en bas et à droite cycliquement pour chaque voie. Lorsqu'on accède à l'historique depuis la vue de point, l'indicateur et l'echelle sont ceux de la voie sélectionnée (pas de défilement automatique). Lorsque le tracé adaptatif est autorisé, l'indicateur contient 2 valeurs (mini et maxi) comme décrit dans le principe de l'historique ci-dessous.

Un curseur, positionné initialement à droite du 'diagramme' peut se déplacer en le touchant avec le doigt. L'heure et la date à la position du curseur sont indiquées en haut à droite de l'écran.

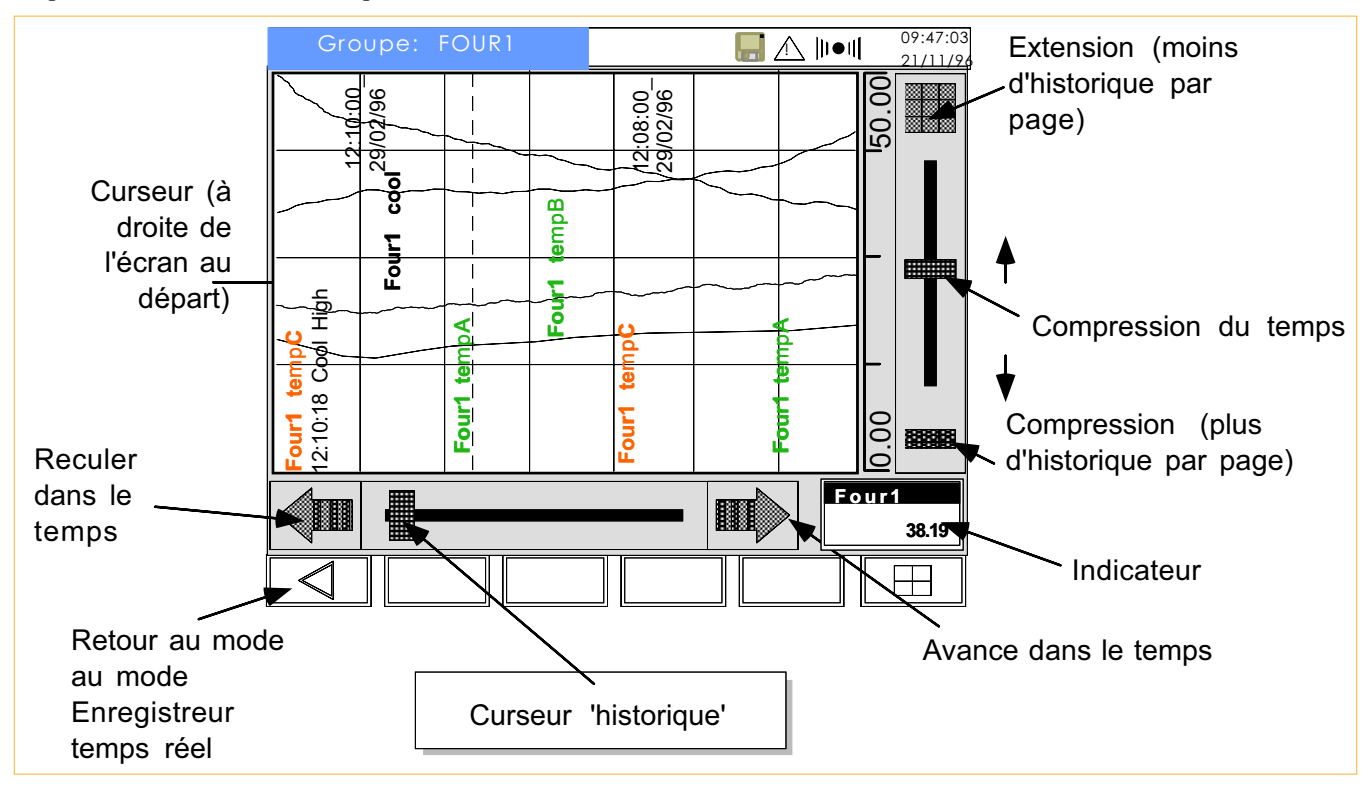

Figure 3.2.3b Historique d'enregistrement horizontal

#### Principe de l'historique

Deux commandes de curseur sont disponibles à l'écran :

a. Un curseur de compression/extension des données à l'écran (curseur de gauche). Ces fonctions servent à afficher plus ou moins de données sur une même page. Lorsque l'on fait un effet zoom, il est centré sur la position du curseur. Les touches situées au dessus et en dessous du curseur de compression permettent d'accéder directement à une compression minimum/maximum des données.

Une ligne grise est tracée au travers de l'écran à chaque discontinuité/mise en route de l'appareil.

b. Un curseur de défilement qui permet de consulter l'historique pas par pas (les flèches) ou par glissement (déplacement du curseur). La position du curseur est relative au temps que représente la page par rapport à l'historique total.

Avec ces curseurs, il est possible, par exemple, de repérer un événement particulier en compressant le temps au maximum, en plaçant le curseur sur l'événement puis en décompressant le temps.

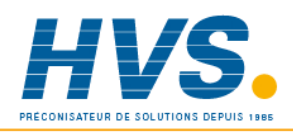

#### 3.2.3 Historique d'enregitrement (suite)

#### Principe de l'historique (suite)

Etant donné que chaque pixel a une taille fixe, le temps représenté par un pixel varie en fonction de l'intervalle d'échantillonnage graphique et du facteur de compression d'écran. Lorsque la compresssion est utilisée, l'écran est redessiné immédiatement pour utilisation de l'historique de courbe, mais l'appareil calcule quelles étaient les valeurs minimum et maximum du signal pendant la période couverte par un pixel. Pendant ce temps, l'icône chronomètre apparaît en haut de l'écran. Une fois le calcul terminé, l'écran est redessiné et chaque signal est représenté par deux courbes, l'une montrant le tracé mini et l'autre le tracé maxi. (Souvent ces 2 courbes seront confondues). Si le tracé adaptatif est autorisé pour le groupe, l'indicateur présente les valeurs mini et maxi du signal à la position courante du curseur (date et heure affichés en haut à droite de l'écran).

#### Copie d'écran

Le contenu d'un historique d'écran peut être copié au format compressé (PKD) sur le support informatique. Pour ce faire, utiliser les touches de navigation comme indiqué en figure 3.2.3.c ci-dessous. Les données seront sauvegardées dans un fichier nommé *nomgroupe*.PKD, PK1, PK2 comme décrit en section 6.7.5. Les caractères autres que ceux listés ci-dessous sont remplacés par le caractère de soulignement \_

A à Z, a à z,  $0$  à 9, à ê è ô è ù  $\# \$\% \& ( ) - \$   $\wedge$   $'\{ \}$  ~ â ë ï î è ì ò û ÿ a i o u

Lorsque le tracé adaptatif est actif, 2 valeurs sont stockées dans le fichier pour chaque point. Ces valeurs sont identifiées par le texte 'MAX' et 'MIN' ajouté au repère du point.

Lors d'une mise sous tension ou changement de l'heure système, un nouveau fichier est créé systématiquement.

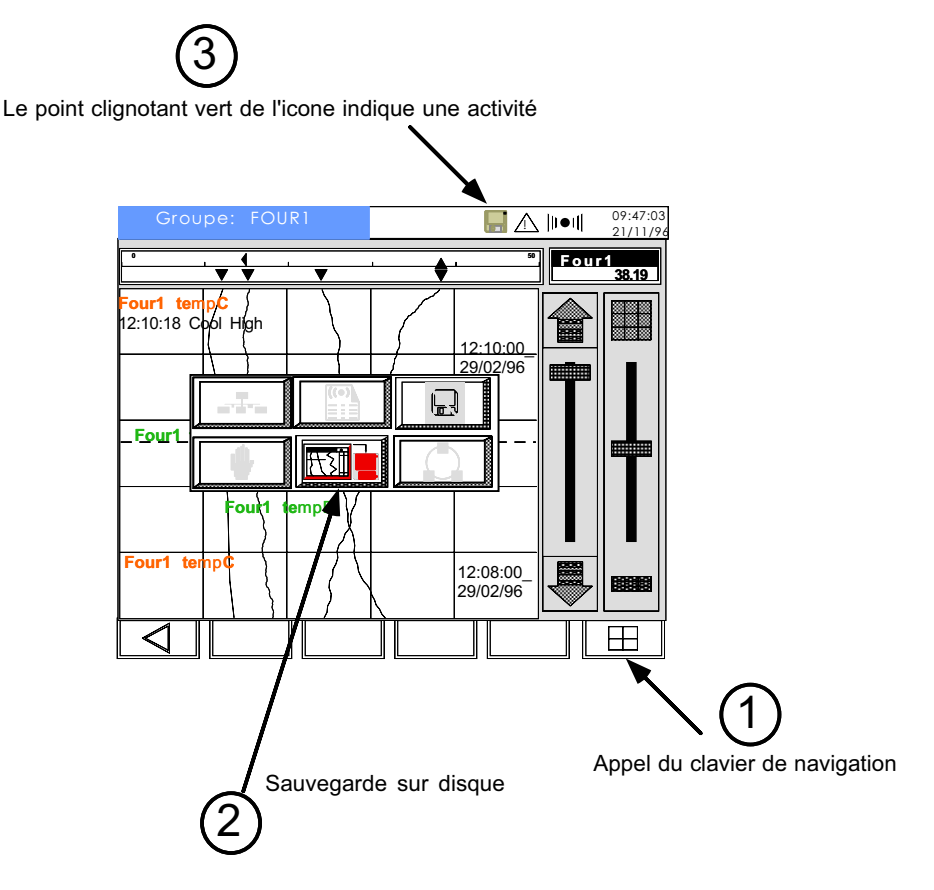

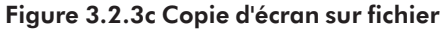

# 3.2.4 Enregistreur plein écran

Note : Pour ajouter ce mode d'affichage, entrez dans le menu Accès affichage (Section 5.5) puis configurez le paramètre 'Plein écran' à 'Oui'.

Cet écran est similaire au mode Enregistreur vertical mais donne plus de résolution car il occupe la totalité de l'écran. L'indicateur n'apparaît plus et le mode Vue de point n'est donc pas accessible. L'historique est consultable en touchant l'écran pendant 2 secondes. La figure 3.2.4 montre le mode Enregistreur plein écran.

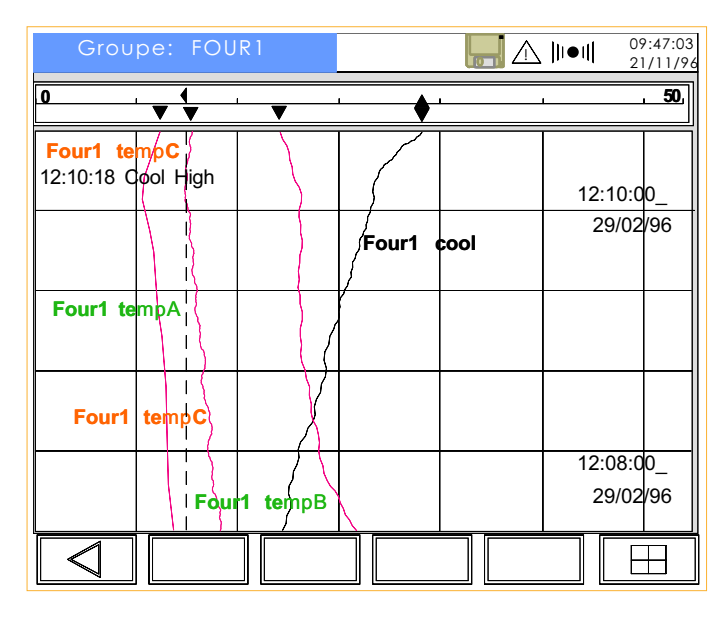

Figure 3.2.4 Enregistrement plein écran

# 3.2.5 Mode enregistreur horizontal

Note : Pour ajouter ce mode d'affichage, entrez dans le menu Accès affichage (Section 5.5) puis configurez le paramètre 'Enreg. horiz.' à 'Oui'.

Cet écran est similaire au mode Enregistreur vertical mais les courbes défilent dans le sens horizontal. L'indicateur apparaît et fonctionne de la même façon que pour l'enregistreur vertical. La fonction d'historique est décrite en section 3.2.3.

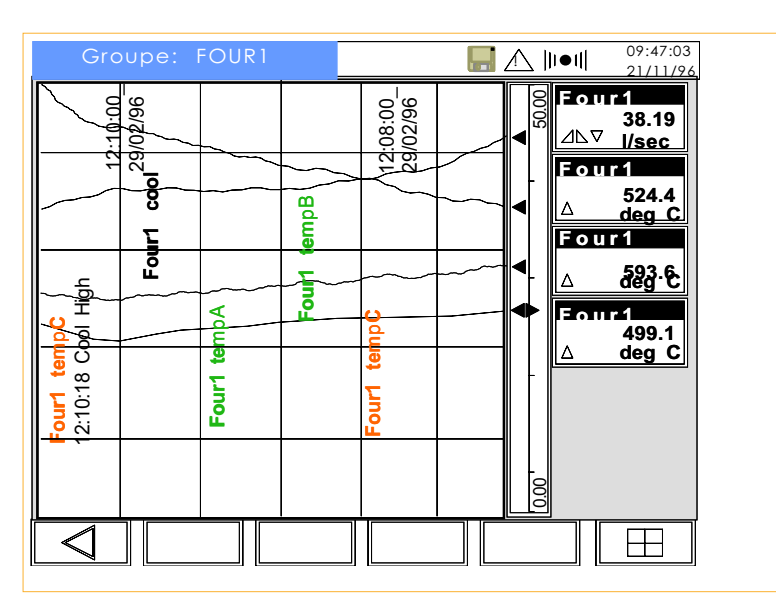

Figure 3.2.5 Enregistreur horizontal

#### 3.3 MODE BARRE-GRAPHES

Note : Pour ajouter le mode barre-graphe vertical, entrez dans le menu Accès affichage (section 5.5) puis configurez le paramètre 'Barre Vert.' à 'OUI'.

La touche 'Cycle' permet de passer du mode enregistreur au mode barre-graphes (figure 3.3). Comme pour le mode enregistreur, le mode barre-graphes permet de passer en mode point en touchant l'un des indicateurs (figure 3.3b).

Pour revenir du mode point au mode barre-graphes, appuyez sur la touche 'Retour à l'écran précédent' en bas à gauche de l'écran.

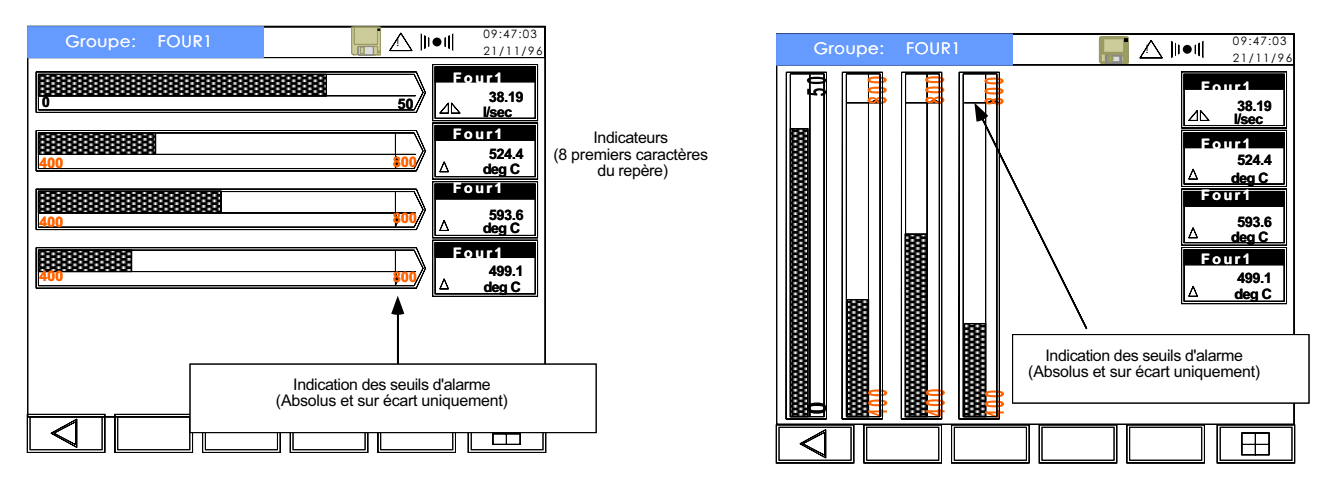

Figure 3.3a Mode barre-graphe standard

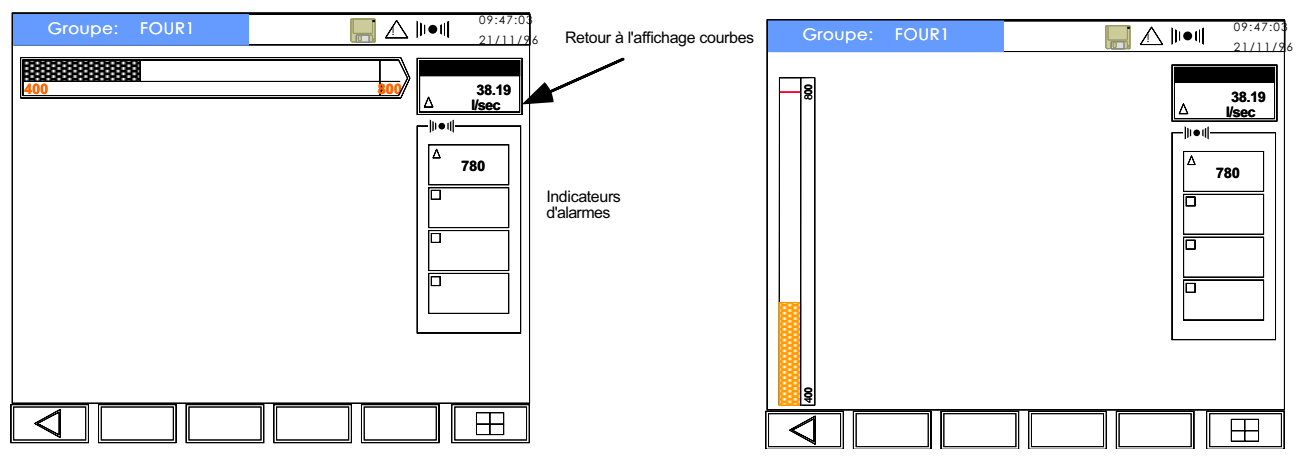

Figure 3.3b Mode point (barre-graphe)

L'opérateur a la possibilité de modifier la valeur des seuils depuis cette vue (sous réserve d'autorisation dans le menu de configuration - section 5.14).

#### 3.4 MODE INDICATEURS

La touche 'Cycle' permet de passer du mode barre-graphes au mode indicateurs (figure 3.4a). Comme pour le mode enregistreur et le mode barre-graphes, le mode indicateurs permet de passer en mode point en touchant l'un des indicateurs (figure 3.4b).

Pour revenir du mode point au mode indicateurs standard, appuyez sur la touche 'Retour à l'écran précédent' en bas à gauche de l'écran.

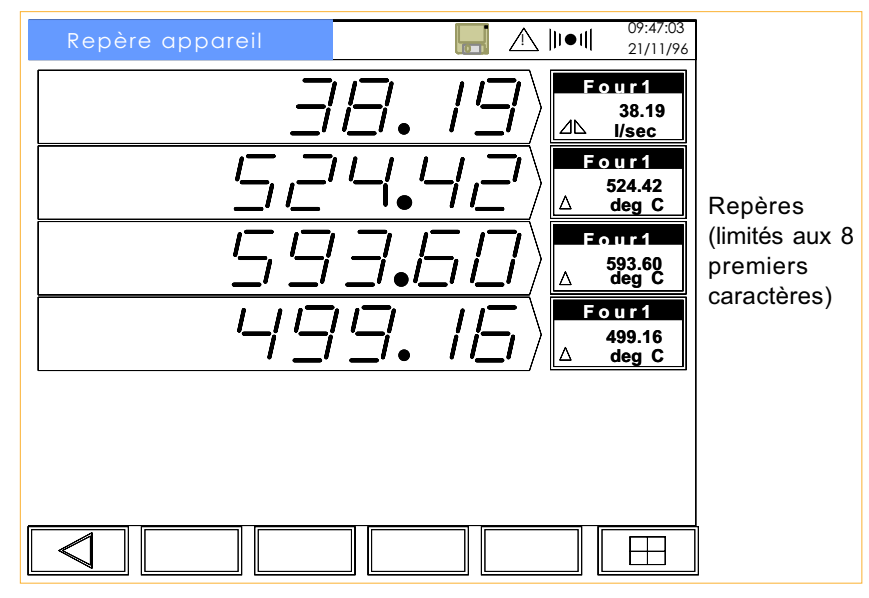

Figure 3.4a Mode indicateurs standard

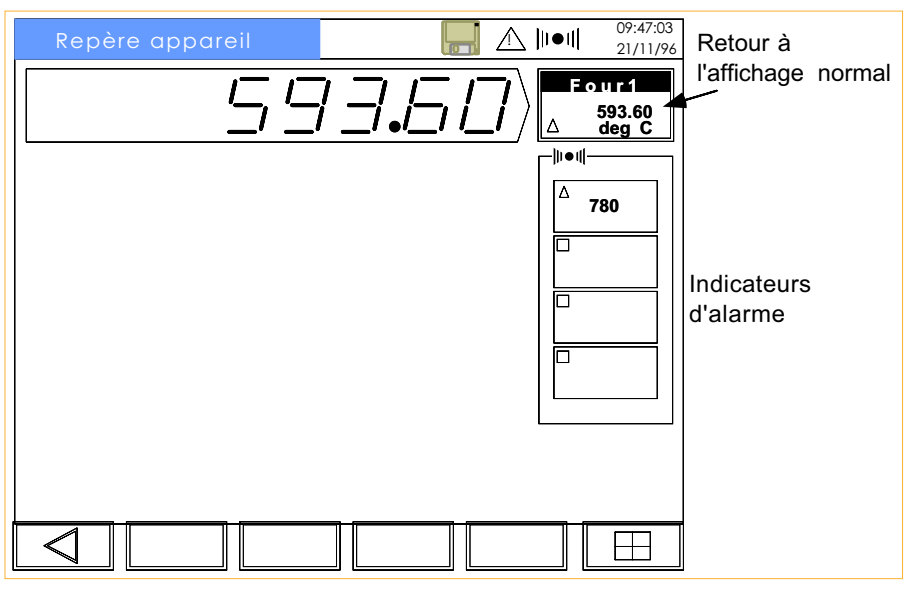

Figure 3.4b Mode point (indicateur)

Note : Dans chacune des vues ci-dessus, les entrées logiques sont représentées par des symboles de contact.

L'opérateur a la possibilité de modifier la valeur des seuils depuis cette vue (sous réserve d'autorisation dans le menu de configuration - section 5.14).

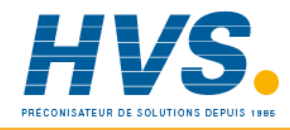

 2 rue René Laennec 51500 Taissy France Fax: 03 26 85 19 08, Tel : 03 26 82 49 29

#### 3.5 HISTORIQUE DES ALARMES

L'historique des alarmes est accessible depuis n'importe quel écran en appuyant sur la touche 'Clavier' puis sur le symbole de 'Page alarmes'.

La page d'alarmes contient les 16 dernières alarmes apparues. Quinze pages supplémentaires sont accessibles, ce qui permet de consulter jusqu'à 256 alarmes. Lorsque l'historique est plein, l'arrivée d'un nouvelle alarme fait disparaître la plus ancienne, que cette dernière soit encore active, non acquittée.. ou non.

Par défaut, l'historique affiche les alarmes de tous les groupes et toutes les voies, indiquant le numéro de seuil, le type, l'heure et la date d'apparition et l'heure et la date de disparition. Les alarmes actives sont signalées sur un fond rouge, clignotant si l'alarme n'est pas acquittée.

En touchant une ligne puis la touche 'Filtre Groupe' (figure 3.5) il est possible d'afficher uniquement les alarmes provenant d'un groupe particulier (groupe auquel appartient la voie sur la ligne sélectionnée).

De la même façon, en touchant une ligne puis la touche 'Filtre Point' (figure 3.5) il est possible d'afficher uniquement les alarmes provenant d'une voie particulière (voie sur la ligne sélectionnée).

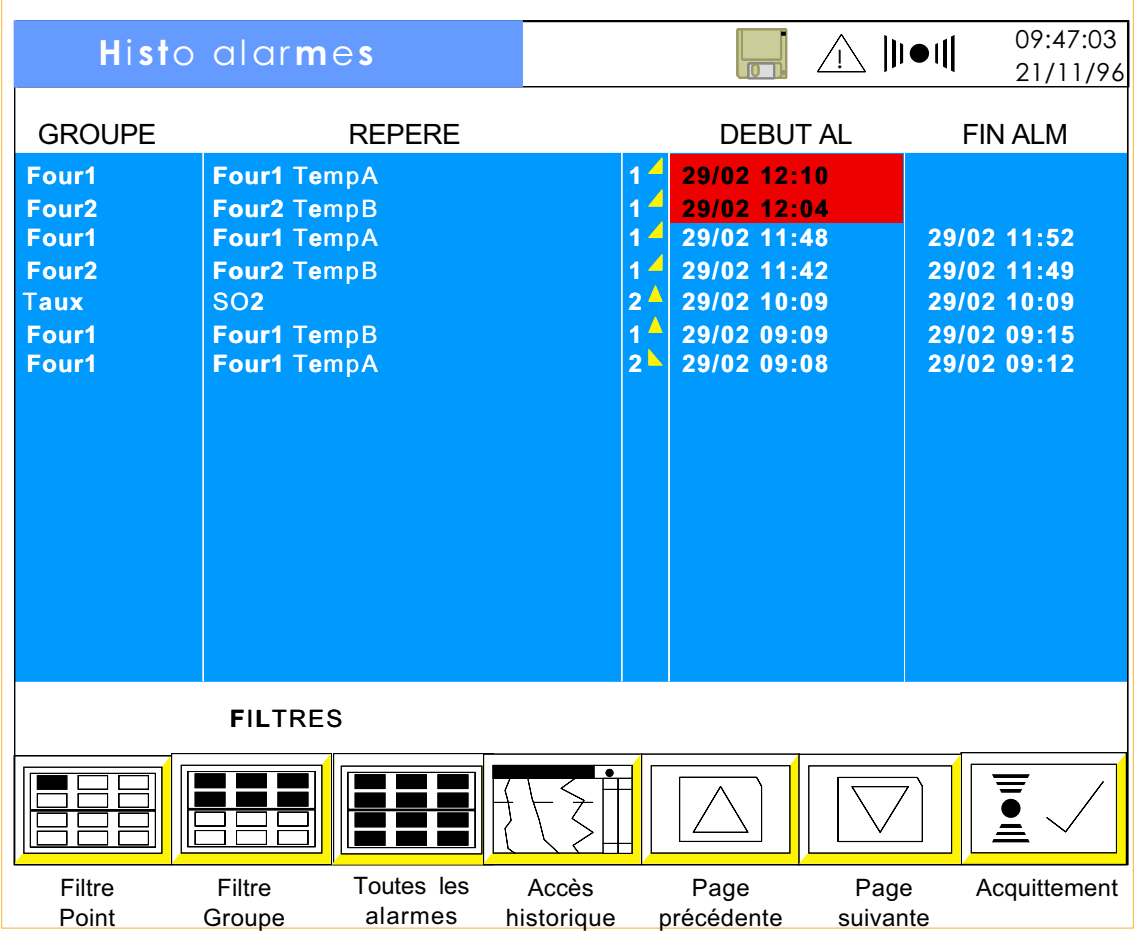

Figure 3.5 Historique des alarmes

La touche d'acquittement permet d'acquitter toutes les alarmes actives à l'écran (sélection possible par les filtres Toutes les alarmes, Groupe ou Point).

Les touches 'Page précédente' et 'Page suivante' apparaissent lorsque c'est nécessaire.

Note : Seuls les 7 premiers caractères du nom du groupe apparaîssent dans la colonne. Cette particularité est à prendre en compte lors de la configuration des noms de groupe. Par exemple 'Four n°1' et 'Four n°2' apparaîtront tous les deux sous la dénomination 'Four n°'.
# 3.5.1 Raccourci vers l'historique

Lorsque l'on sélectionne une alarme, une action sur la touche 'Accès historique' permet d'accéder à l'historique d'enregistrement à l'endroit où s'est produite l'alarme. Si l'alarme est trop ancienne et que l'historique correspondant n'est plus en mémoire, le message 'Données expirées' apparaît.

L'historique d'enregistrement est vertical ou horizontal selon la configuration, voir table 3.5.1 ci-dessous. Un 'X' dans une colonne signifie que le choix Oui/Non ne change rien à la configuration.

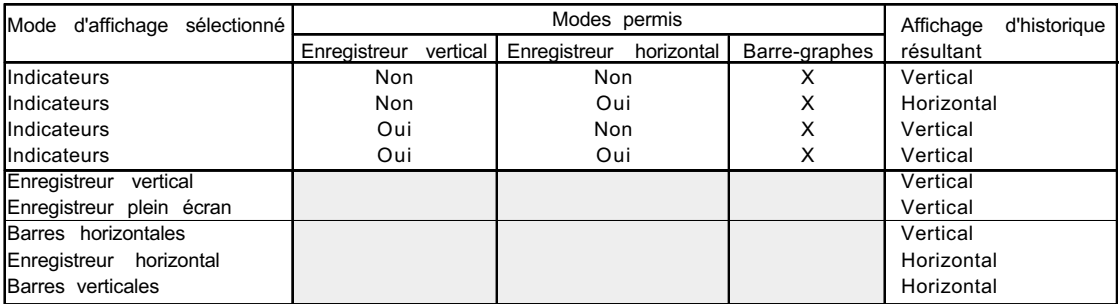

Table 3.5.1 Réglage des modes verticaux/horizontaux

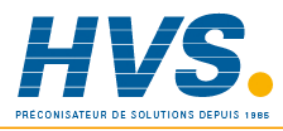

# **Section 4 - Menus opérateur**

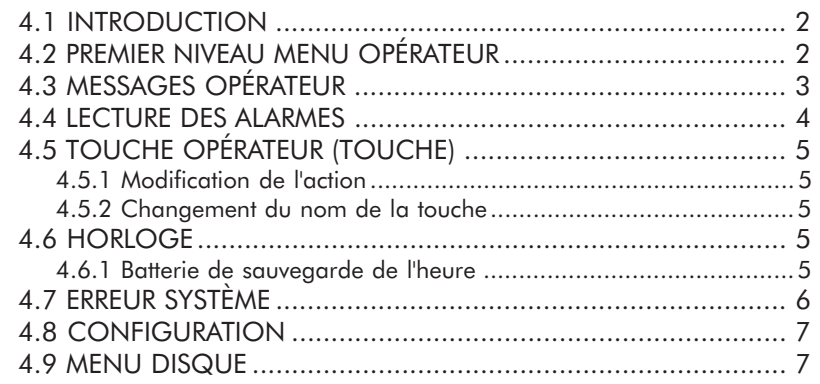

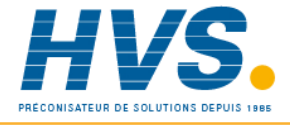

 2 rue René Laennec 51500 Taissy France Fax: 03 26 85 19 08, Tel : 03 26 82 49 29

## 4.1 INTRODUCTION

Les menus sont séparés en deux parties, celui accessible à tous les opérateurs, appelés Menu Opérateur et un menu protégé par un code d'accès (Menu Configuration - section 5). Il est possible, dans le menu 'Conf:Accès' de limiter l'accès à certains menus opérateur (par exemple modifier la valeur des seuils d'alarme). La liste des paramètres dont l'accès peut être interdit est en section 5.14.

Le premier niveau du menu opérateur est accessible depuis les touches de navigation. Le contenu de la première page affichée dépend des options présentes dans la centrale : pour simplifier les exemples de ce manuel, seule l'option stockage sur disquette/carte est présente. Pour le détail sur les options reportez-vous à la section 'Options'.

# 4.2 PREMIER NIVEAU MENU OPÉRATEUR

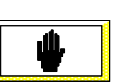

Cette page apparaît lorsque le symbole 'Menu opérateur' est activé (figure 4.2) L'exemple indique le passage depuis la vue générale mais l'accès peut se faire depuis n'importe quel écran (excepté la page menu opérateur).

Chaque paramètre de la colonne de gauche est accessible en le touchant du doigt puis en appuyant sur la touche 'Aller au niveau suivant'.

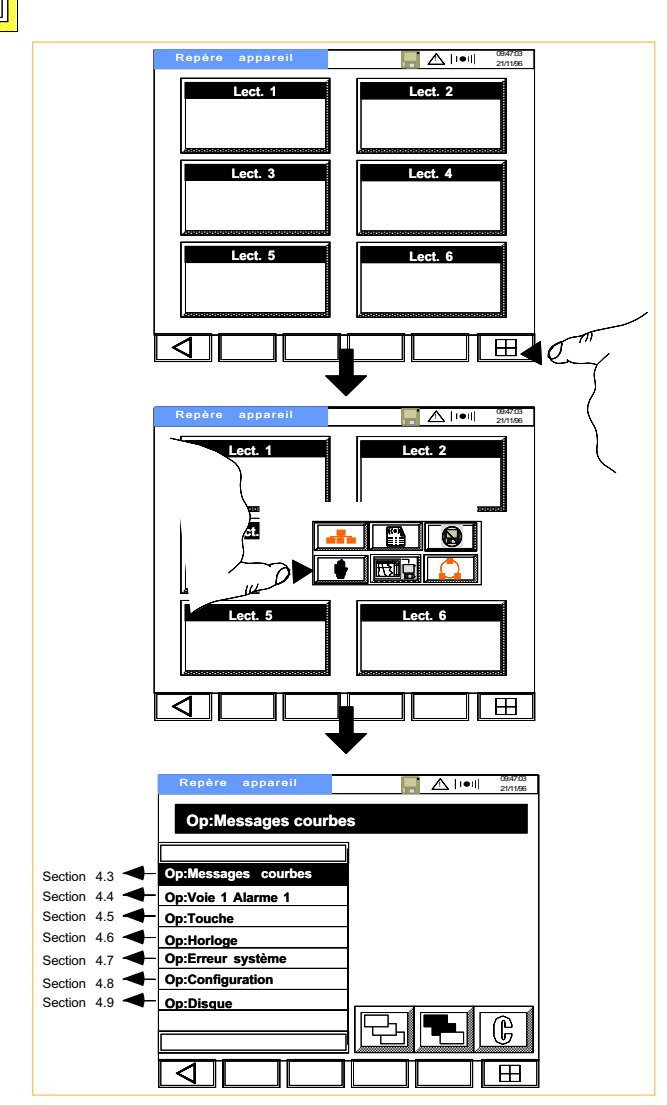

Figure 4.2 Accès au premier niveau du menu opérateur

Note : les écrans représentés peuvent ne pas correspondre aux vrais écrans sur la centrale.

## 4.3 MESSAGES OPÉRATEUR

Cette fonction permet d'écrire 2 messages opérateur et de les placer en mémoire pour ensuite les imprimer sur le 'diagramme'. Ces 2 messages sont entièrement configurables par l'opérateur et peuvent inclure l'heure, la date, des valeurs numériques de voies etc. mises à jour automatiquement. Voir la section 5.7 pour plus de détails.

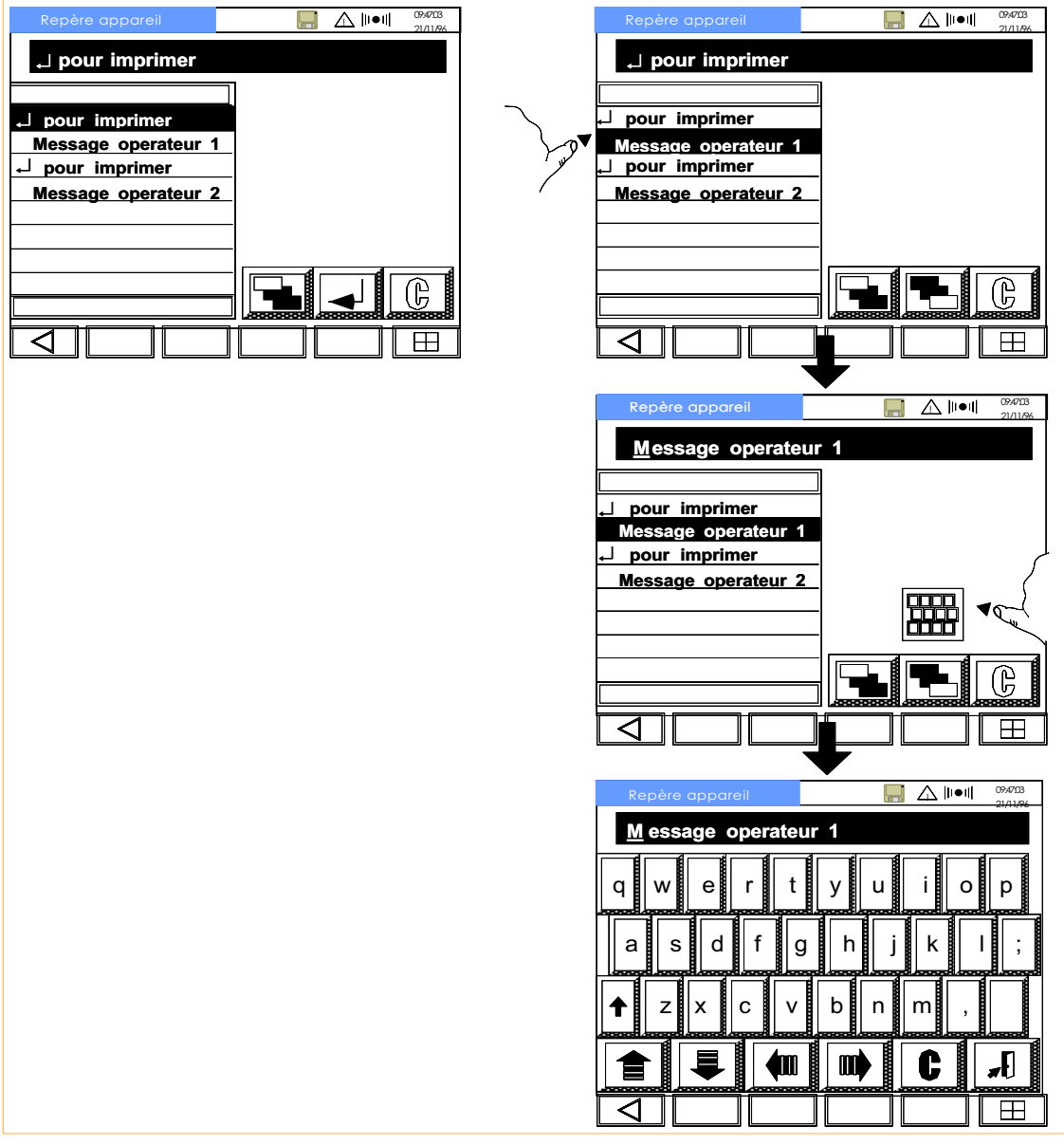

Figure 4.3 Messages opérateur

↵ pour Imprimer Cette touche permet d'imprimer le message 1 ou 2 sur l'écran en mode enregistreur Message opérateur 1(2) Lorsque ce paramètre est sélectionné, le symbole du clavier alphanumérique apparaît. L'icone de clavier permet d'afficher le clavier complet. D'autres jeux de caractères sont accessibles en utilisant la touche 'Majuscule' et les touches de défilement haut/bas (voir figure 5.3.1b). Les flèches droite/gauche permettent de déplacer le curseur sous un caractère.

Une fois le message écrit, la touche 'Porte' permet de faire disparaître le clavier. La touche de validation confirme les changements et stocke le message en mémoire.

## 4.4 LECTURE DES ALARMES

Cette fonction est accessible par la ligne de menu 'Op:Voie1 Alarme1'. Elle permet à l'opérateur de lire un seuil d'alarme associé à une voie et de modifier la valeur si l'accès est autorisé.

Si l'accès est autorisé, un clavier numérique apparaît sur la droite de l'écran qui permet d'entrer une nouvelle valeur de seuil.

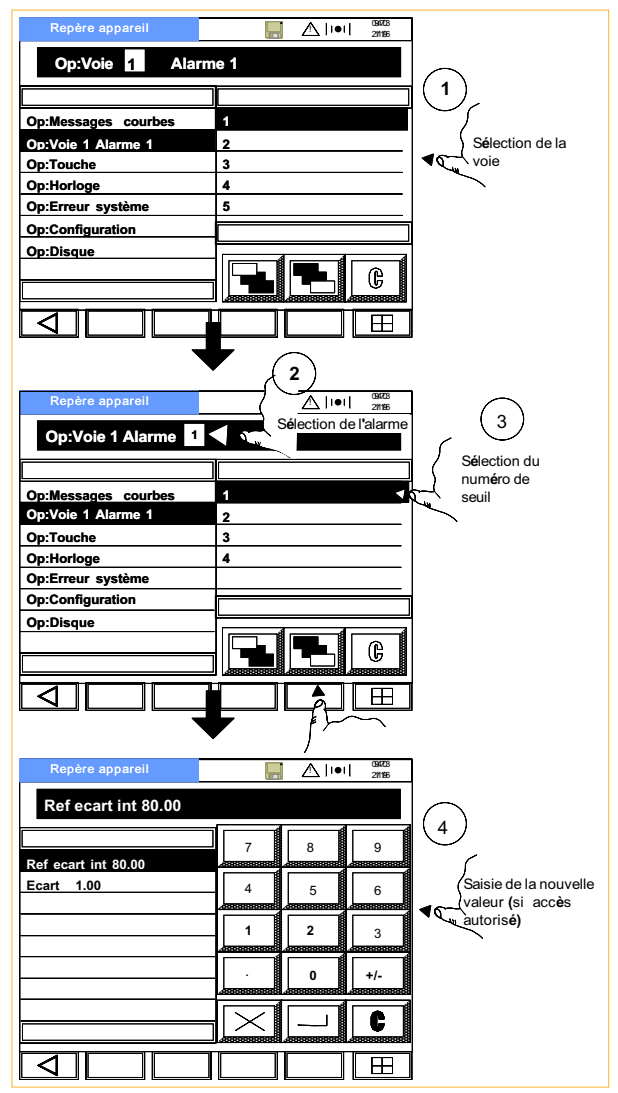

Figure 4.4 Pages d'alarme

La liste des paramètres concernant le seuil est accessible en sélectionnant un numéro de seuil après avoir sélectionné un numéro de voie.

Exemples de listes :

# Alarme Non L'alarme n'est pas configurée. Abs Ht (Bs) Seuil 780.00 L'alarme est un seuil absolu haut (bas) d'une valeur de 780.00. EcartInt(Ext) Ref 80.00 Ecart 1.00 C'est une alarme sur écart interne (externe) avec une référence de 80.00 et un écart autorisé de 1.00 VitEvolPos (Nég) 1.00 par seconde C'est une alarme sur vitesse d'évolution positive avec une croissance autorisée de 1.00 par seconde. Tous les détails sur les types et actions d'alarme sont donnés en section 5.3.2.

# 4.5 TOUCHE OPÉRATEUR (TOUCHE)

Cette fonction met une touche pré-programmée à la disposition de l'opérateur. Par défaut, cette touche a pour nom : " ↵ ACK ALM" et a pour action l'acquittement de toutes les alarmes actives.

# 4.5.1 Modification de l'action

Cette touche déclenche une action interne programmée. Dans le menu de configuration Evénement (section 5.10), on peut voir que, par défaut, l'événement 1 a pour source 'Touche opérateur' et comme Action n°1 'Acquitter ttes les alarmes'. Il est possible de modifier cette action et/ou d'en ajouter une deuxième pour modifier l'action résultant de la touche opérateur.

# 4.5.2 Changement du nom de la touche

Le menu configuration Touche opérateur permet de modifier le nom de la touche et de remplacer "↵ ACK ALM" par le texte de votre choix et également de définir si la touche doit être maintenue ou non (interrupteur ou bouton poussoir).

# 4.6 HORLOGE

Cet écran affiche l'heure et la date de l'horloge interne. Pour changer la date, l'heure et le format de date, il est nécessaire d'entrer dans le menu Conf:Horloge (section 5.6).

# 4.6.1 Batterie de sauvegarde de l'heure

L'heure et la date sont sauvegardées par des batteries rechargeables Nickel-Cadmium lorsque la centrale n'est pas alimentée. Lorsqu'elles sont complètement chargées, ces batteries sauvegardent la date et l'heure pendant 1 mois environ.

A la livraison, les batteries ne sont pas chargées et il faut environ 175 heures de fonctionnement de la centrale pour charger les batteries complètement. Si la centrale n'est plus alimentée pendant cette période, la durée de sauvegarde sera réduite.

Fax: 03 26 85 19 08, Tel : 03 26 82 49 29

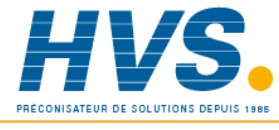

 2 rue René Laennec 51500 Taissy France E-mail:hvssystem@hvssystem.com Site web : www.hvssystem.com

#### 4.7 ERREUR SYSTÈME

Cet écran affiche toutes les erreurs systèmes de la centrale dans l'ordre où elles sont apparues. Un exemple d'écran est donné en figure 4.7.

La plupart des erreurs sont explicites, les explications suivantes peuvent toutefois être utiles:

Défaut temp SF déportée

Ceci indique que la soudure froide déportée est activée mais que la valeur générée par la voie 'source' est invalide.

Disk overdrive

La mémoire d'archivage est pleine.

Défaut pile

La batterie de sauvegarde est faible et elle doit être changée.

Défaut horloge

L'horloge interne est corrompue ou la date et l'heure n'ont jamais été entrées. L'erreur disparaît alors dès que la date et l'heure sont mises à jour. Peut être due à une batterie en défaut.

Défaut BD EEPROM

Tout ou partie de la configuration est corrompue, l'appareil a alors chargé des paramètres de défaut.

RAM sauvegardée effacée

La batterie de sauvegarde de la RAM est en défaut et la centrale a été éteinte pendant plus de 48 heures sans que la batterie ait été changée. La RAM sauvegarde l'horloge et les valeurs des totalisateurs et compteurs (sous réserve de la présence des options correspondantes).

#### Erreur VD

Cette erreur se produit si la centrale ne peut pas effectuer un calcul correctement (par exemple, la valeur du dénominateur d'une division passe à zéro).

Défaut voie sortie

Indique un problème hardware avec une voie de sortie.

Défaut voie entrée

Indique un problème hardware avec une voie d'entrée.

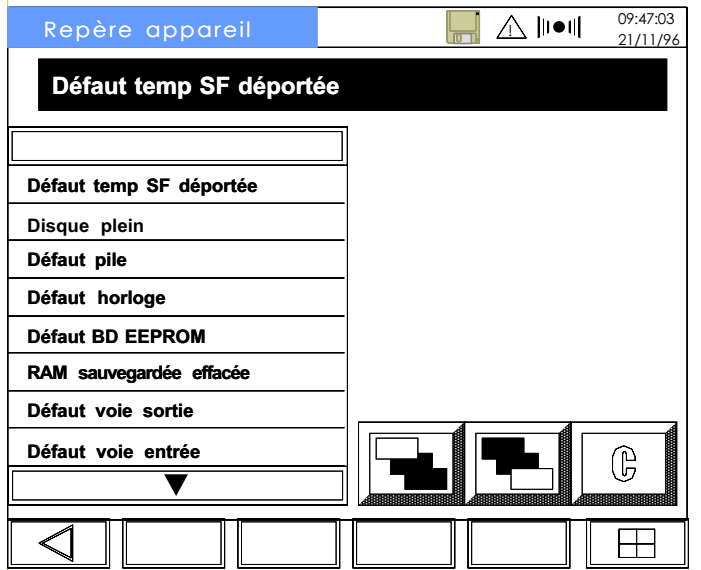

Figure 4.7 Erreurs systèmes

## 4.8 CONFIGURATION

Ce menu permet à l'opérateur d'entrer en mode de configuration (section 5) après avoir entré le code d'accès.

Le code d'accès à la livraison est **00010**, mais il peut être modifié dans le menu 'Conf:Appareil' (section 5.2).

# 4.9 MENU DISQUE

Ces menus sont décrits précisement en section 6 de ce manuel.

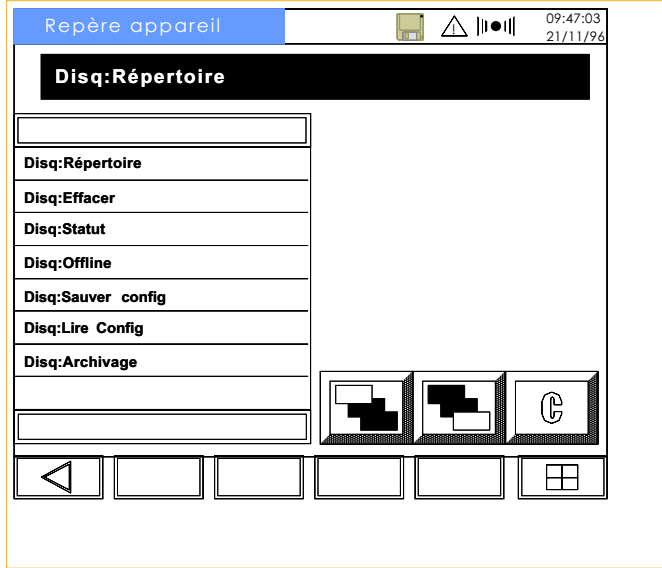

Figure 4.9 Menus disque

Note : l'accès aux menus disquettes et cartes doit être autorisé (section 5.14) auparavant.

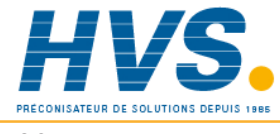

 2 rue René Laennec 51500 Taissy France Fax: 03 26 85 19 08, Tel : 03 26 82 49 29

# **Section 5 - Configuration**

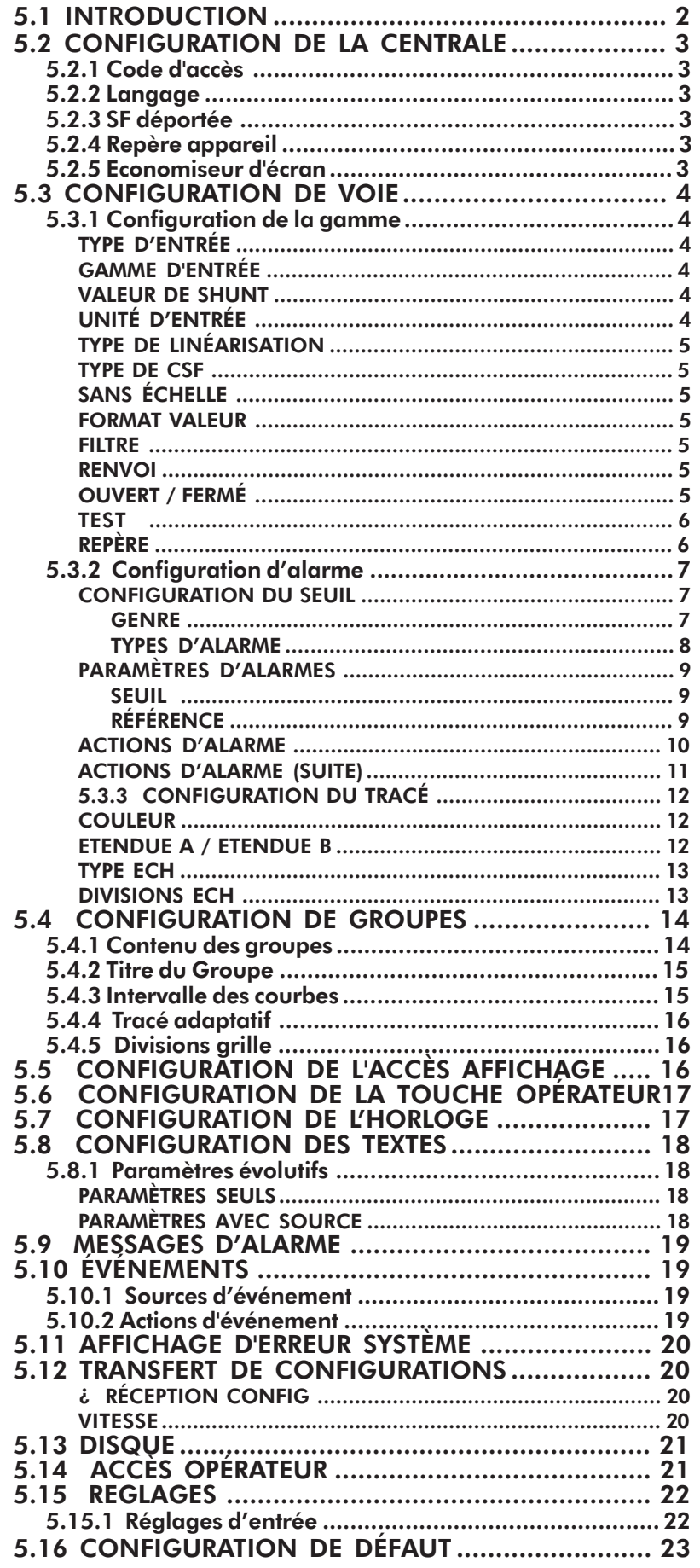

# 5.1 INTRODUCTION

La section 5 décrit les pages de configuration de la centrale. L'accès à la configuration se fait depuis le Menu Opérateur après l'entrée d'un code d'accès (section 2.1.1). L'écran de la figure 5.1 apparaît alors.

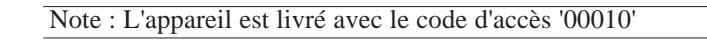

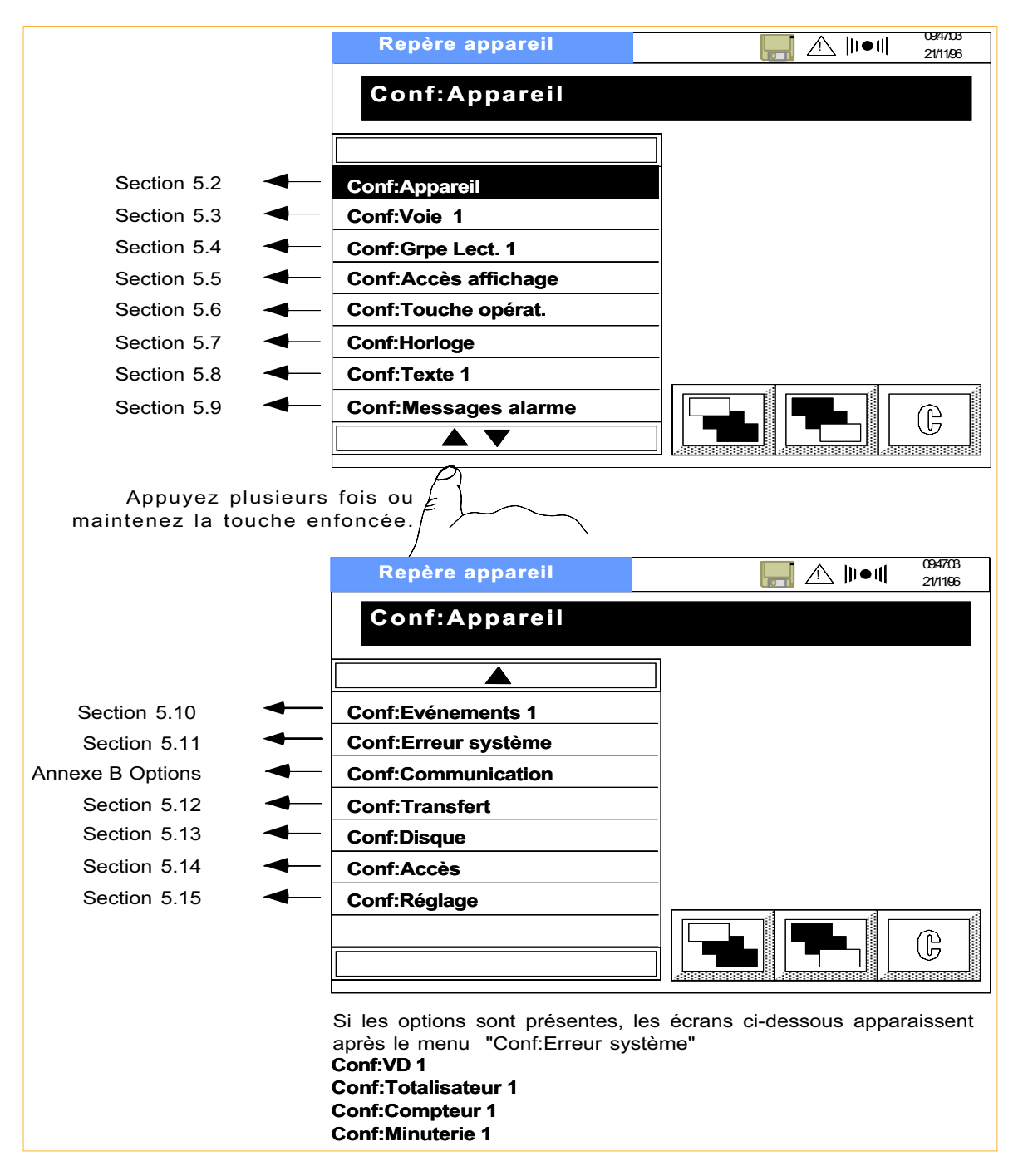

Figure 5.1 Premier niveau des menus de configuration

# 5.2 CONFIGURATION DE LA CENTRALE

La sélection de 'Conf:Appareil' puis la touche 'Aller au niveau suivant' permettent d'entrer dans la page de configuration de la centrale.

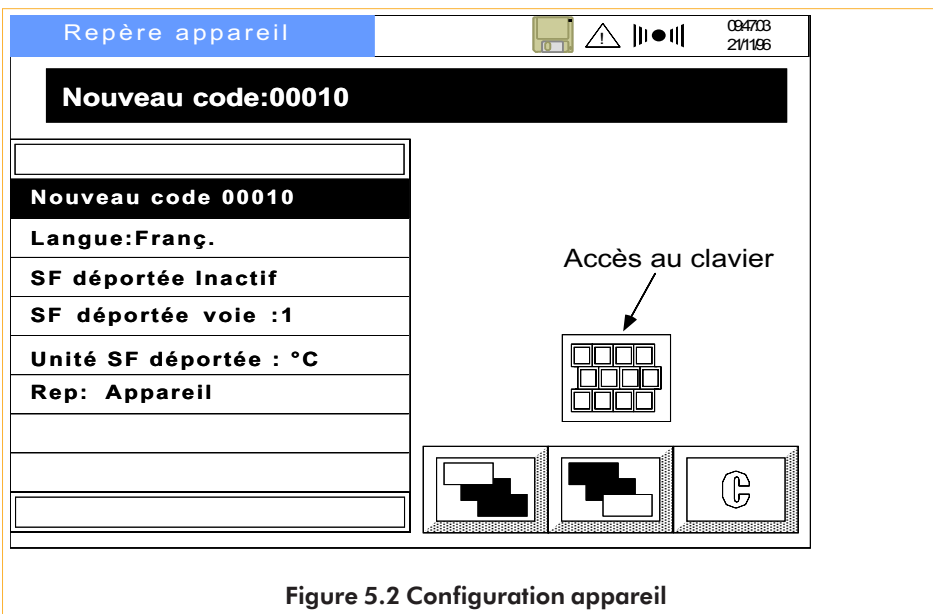

# 5.2.1 Code d'accès

Pour modifier le code d'accès, utilisez la touche 'Accès au clavier Qwerty' pour faire apparaître le clavier alphanumérique. Les touches haute/basse sont utilisées pour changer le jeu de caractères. Entrez n'importe quel texte de 5 caractères pour le nouveau code. Pour plus de détails sur les jeux de caractères, voir section 5.7.

Note : le code '00000' évite la saisie du code pour entrer en configuration.

# 5.2.2 Langage

La sélection du menu fait apparaitre les choix Anglais et Allemand dans la liste de droite. Le changement de langage met automatiquement tous les menus dans la langue choisie.

# 5.2.3 SF déportée

L'un des paramètres configurables pour chaque voie est le type de compensation de soudure froide : Interne, Externe ou Déportée. Ce menu permet donc de définir une voie de mesure pour la soudure froide déportée, d'inhibée ou activée la compensation et de définir les unités °C, °F, Kelvins ou Rankine.

Les voies utilisant la soudure froide déportée doivent avoir la même unité de température que la voie mesurant la soudure froide.

# 5.2.4 Repère appareil

Comme pour le code d'accès, le clavier alphanumérique est utilisé pour entrer la description de la centrale en 20 caractères. Ce repère apparait alors dans la barre titre de la vue générale et des menus opérateur et de configuration.

# 5.2.5 Economiseur d'écran

A la livraison, la luminosité standard est de 60% et passe à 20% après 5 minutes d'inactivité. Ces paramètres peuvent être modifiés par incrément de 10% ou minute (1 à 99) pour l'intervalle de temps.

# 5.3 CONFIGURATION DE VOIE

Note : le changement de type d'entrée logique à analogique ou l'inverse efface l'historique de tout groupe contenant cette voie.

L'entrée dans la configuration d'une voie se fait par la ligne 'Conf:Voie1', en sélectionnant un numéro de voie dans la colonne de droite puis en appuyant sur la touche 'Aller au niveau sui $\P$ 

Le premier niveau du menu de configuration de la voie apparait et montre, comme on peut le voir sur la figure 5.3.1a, que la configuration est divisée en trois sections : gamme, alarmes et tracé.

# 5.3.1 Configuration de la gamme

#### Type d'entrée

L'entrée par défaut est 'Non'. La liste de droite permet la sélection d'un type d'entrée parmi les suivants : Thermocouple (T/C), mV, V, mA, sonde à résistance (Pt), Ohms, logique (sauf voie 1), Comm (si l'option communication est installée) ou "Test".

La présence de certaines pages du menu dépend du type d'entrée sélectionné. Pour cette raison, certains paramètres décrits ci-dessous peuvent ne pas apparaître pour certaines configurations (ex. 'Type SF déportée' pour les entrées en sonde).

#### Gamme d'entrée

Les valeurs *Mini gamme* et *Maxi gamme* correspondent aux valeurs mini et maxi que l'enregistreur applique aux entrées. Ceci permet à l'enregistreur de sélectionner la gamme électronique la plus adaptée (c.à.d. la plus précise) pour l'entrée. Les valeurs sont entrées à l'aide du clavier alphanumérique qui apparait automatiquement en cas de besoin.

Ces pages n'apparaissent pas pour les entrées *Log*, *Comm* et *Test*.

## Valeur de shunt

Pour les entrées *mA* uniquement. Permet de définir la valeur du shunt (généralement 100 ou 250 Ohms), cette valeur devant correspondre à celle du shunt présent au bornier.

## Unité d'entrée

Cette page n'apparait que pour les entrées *Thermocouple* et *Pt* et permet le choix d'unité de température : °C, °F, K(elvins) ou R(ankine).

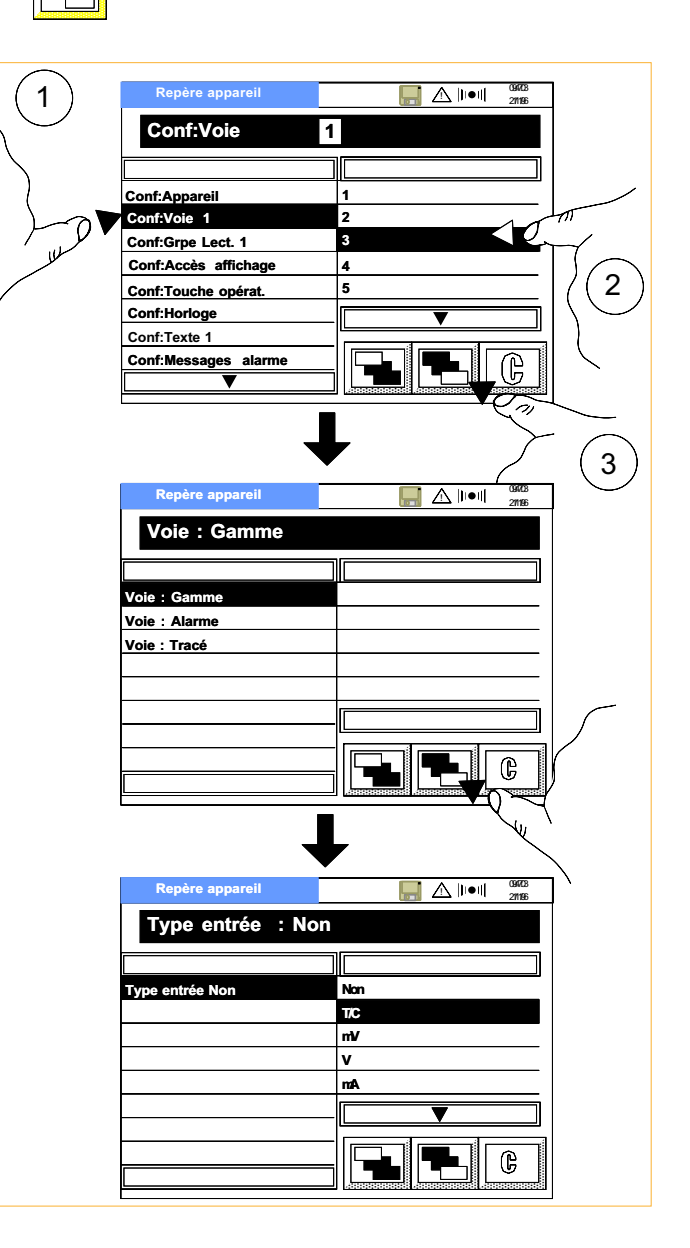

#### Type de linéarisation

La liste des linéarisations disponibles dépend du type d'entrée sélectionné. La liste complète est : Linéaire, Rac(ine) car(rée),  $x^{3/2}$ ,  $x^{5/2}$ , Thermocouples type B, C, E, J, K, L, N, R, S, T, U, Ni/NiMo, Platinel, Sondes type  $PT_{100}$ ,  $Pt_{1000}$ ,  $Ni_{100}$ ,  $Ni_{120}$ ,  $Ni_{1000}$ ,  $Pt_{1000}$ ,  $Pt_{100}A$ ,  $Cu_{10}$ 

## Type de CSF

Pour les entrées *Thermocouple* uniquement, permet de choisir le type de compensation de soudure froide : Sans, interne, externe ou déportée.

La compensation *Interne* utilise le capteur intégré au bornier pour la compensation.

La compensation *Externe* s'utilise lorsqu'une ou plusieurs compensations de thermocouple est maintenue à une température connue. La valeur de la soudure externe est définie à l'aide du clavier numérique.

La compensation *Déportée* utilise un capteur déporté et connecté à une voie d'entrée qui transmet la température de compensation d'un ou plusieurs thermocouples. Ceci permet d'utiliser du câble cuivre en mesure de température lorsque la distance entre la prise de température et l'enregistreur est éloignée. La voie utilisée en compensation déportée est définie dans le menu *Conf:Appareil* (Section 5.2.3).

## Sans échelle

Ce menu permet de mettre un signal d'entrée à l'échelle, par exemple 4 à 20 mA équivalant à 0 à 250 T/MN. Les valeurs sont définies à l'aide du clavier numérique. L'unité d'échelle est entrée à l'aide du clavier alphanumérique.

#### Format valeur

Permet de choisir la position du point décimal pour la mesure. Sélectionnez une position de XXXXX. à .XXXXX dans la liste de droite.

#### **Filtre**

Le *Filtre* s'utilise pour atténuer les variations d'un signal 'bruité'. Sélectionnez une valeur parmi : 1, 2, 4, 8, 16, 32, 64, 128 ou 256 secondes dans la liste de droite.

Il n'est pas recommandé d'utiliser la fonction de filtrage sur des signaux à changements rapides.

#### Renvoi

Pour les faibles gammes uniquement (thermocouples, mA, mV et tensions < 1V), l'enregistreur peut signaler toute rupture du circuit d'entrée.

Le renvoi de sécurité peut être configuré comme suit :

- a. *Sans* (dérive du signal)
- b. *HtEch* (haut d'échelle la courbe se déplace sur la droite du 'diagramme')
- c. *BasEch* (bas d'échelle la courbe se déplace sur la gauche du 'diagramme' )

#### Ouvert / Fermé

Pour les entrées *Log* (logique) uniquement, l'état de l'entrée est indiqué par un texte. Sélectionnez dans la liste une description de l'état ouvert (logique basse) et fermé (logique haute).

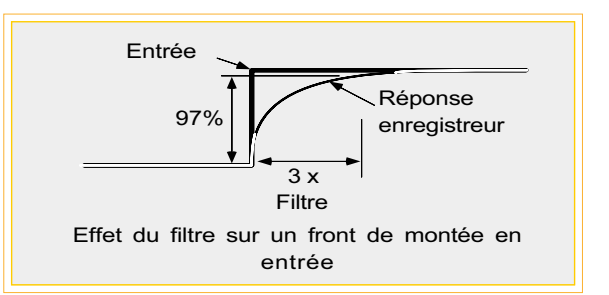

Les choix sont : « $\theta$ », « $1$ », « $\cdot \cdot \cdot$ », « $\cdot \cdot \cdot \cdot$ », «ENT», « $\theta$ AS», « $\theta$ HT», « $\theta$ AS»

Si vous sélectionnez «\_\_-\_\_» et «\_\_\_\_\_», l'entrée sera représentée comme un contact normallement ouvert sur les indicateurs en mode Enregistreur ainsi qu'en mode Indicateurs.

## **Test**

Ce type d'entrée permet de tracer et afficher des signaux sinusoïdaux ou en triangle : Triangle 5 hrs, 40 mins ; Sinusoïde 5 hrs, 40mins.

## Repère

Ce menu permet la définition d'un texte de 14 caractères alphanumériques associé à la voie. Ce repère est affiché et stocké sur disquette. On pourra remarquer que, sur les indicateurs de voies (section 3), le repère est limité aux 8 premiers caractères. Par conséquent 'Four1Temp1' et 'Four1Temp2' apparaitront tous les deux comme 'Four1Tem'.

La figure ci dessous montre les caractères disponibles. De façon à gagner de l'espace, les caractères normaux et majuscules sont indiqués sur le même clavier. Lorsque le texte a été saisi, la touche 'Porte' ramène à l'écran initial et les touches 'Aller au niveau précédent ' et 'Aller au niveau suivant' sont remplacés par une touche de validation et une touche d'annulation.

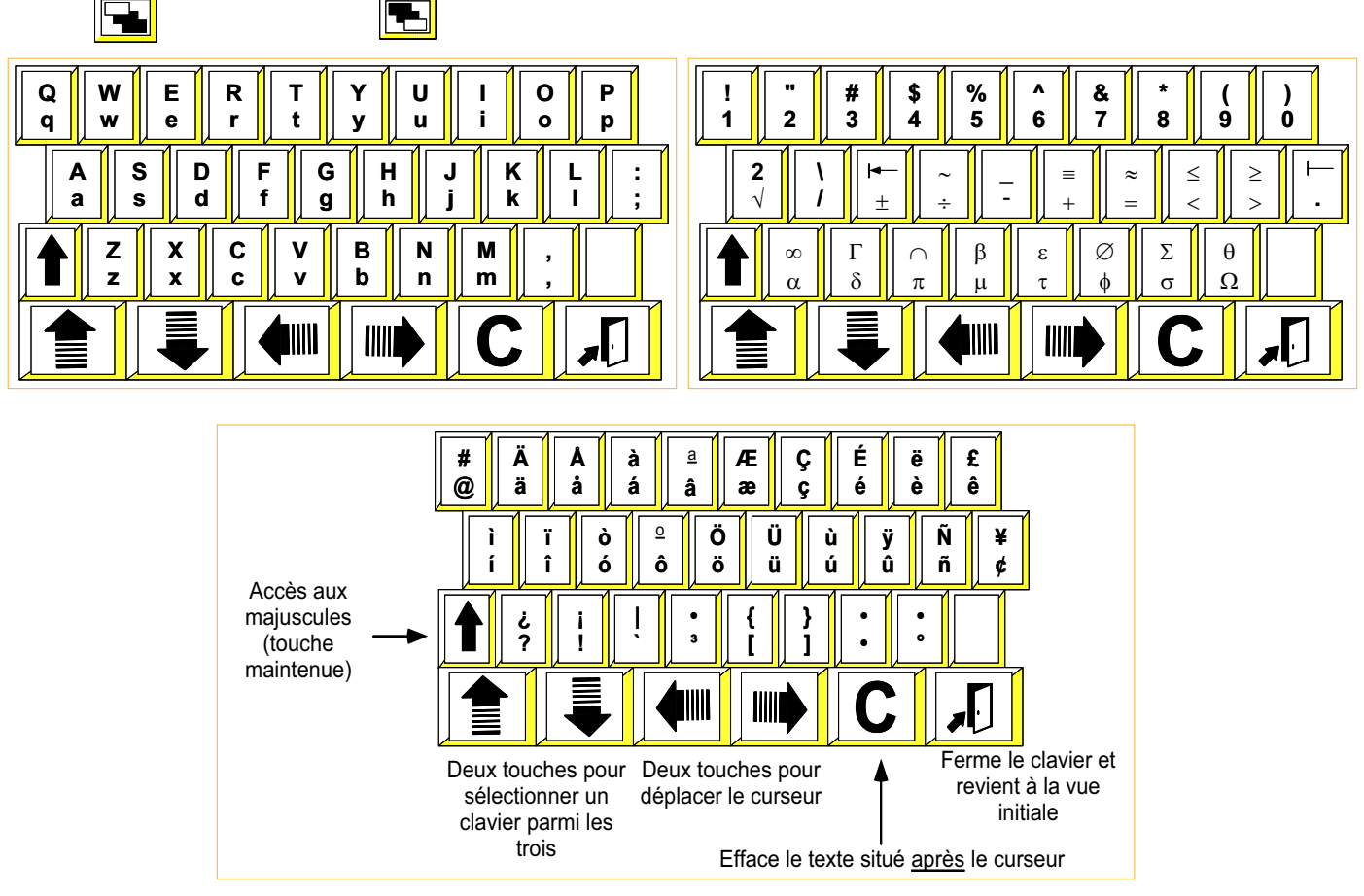

Figure 5.3.1b Jeux de caractères

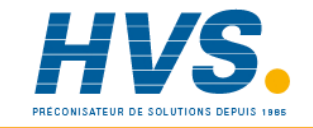

 2 rue René Laennec 51500 Taissy France Fax: 03 26 85 19 08, Tel : 03 26 82 49 29

# 5.3.2 Configuration d'alarme

Il est possible de configurer 4 seuils d'alarme pour chaque voie. Pour les alarmes absolues et sur écart, il est possible de définir une valeur d'hystérésis pour éviter les alarmes à répétition. Pour tous les types d'alarme, une temporisation peut être définie, elle permet de retarder une action par rapport à l'apparition de l'alarme ou de ne pas prendre en compte les alarmes de courte durée.

Chaque seuil peut déclencher 2 actions, voir section cidessous.

## Configuration du seuil

Permet de définir le type de seuil, la valeur du seuil, l'hystérésis etc. La figure 5.3.2a montre la configuration d'un seuil absolu haut. Certaines pages sont différentes pour les alarmes sur écart ou vitesse d'évolution.

# **GENRE**

*Non*, *NonMémo*, *Mémorisée* ou *Déclenc.*.

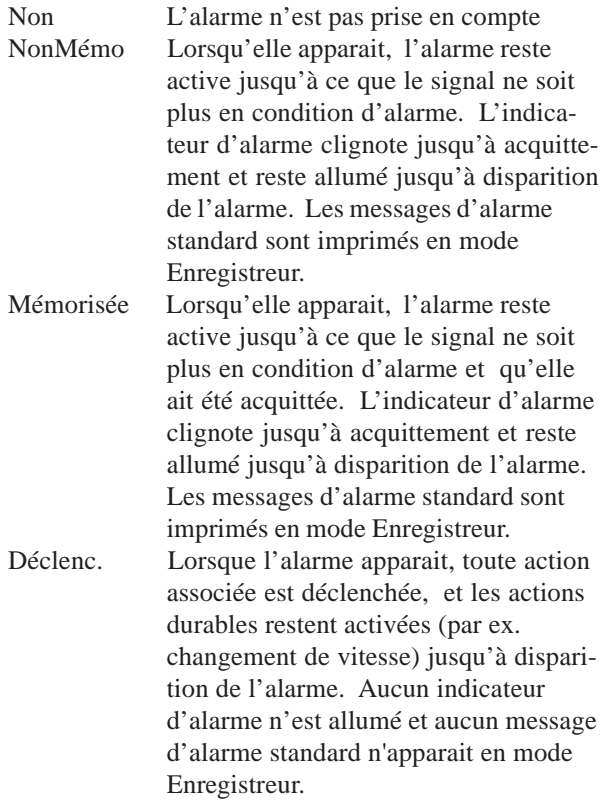

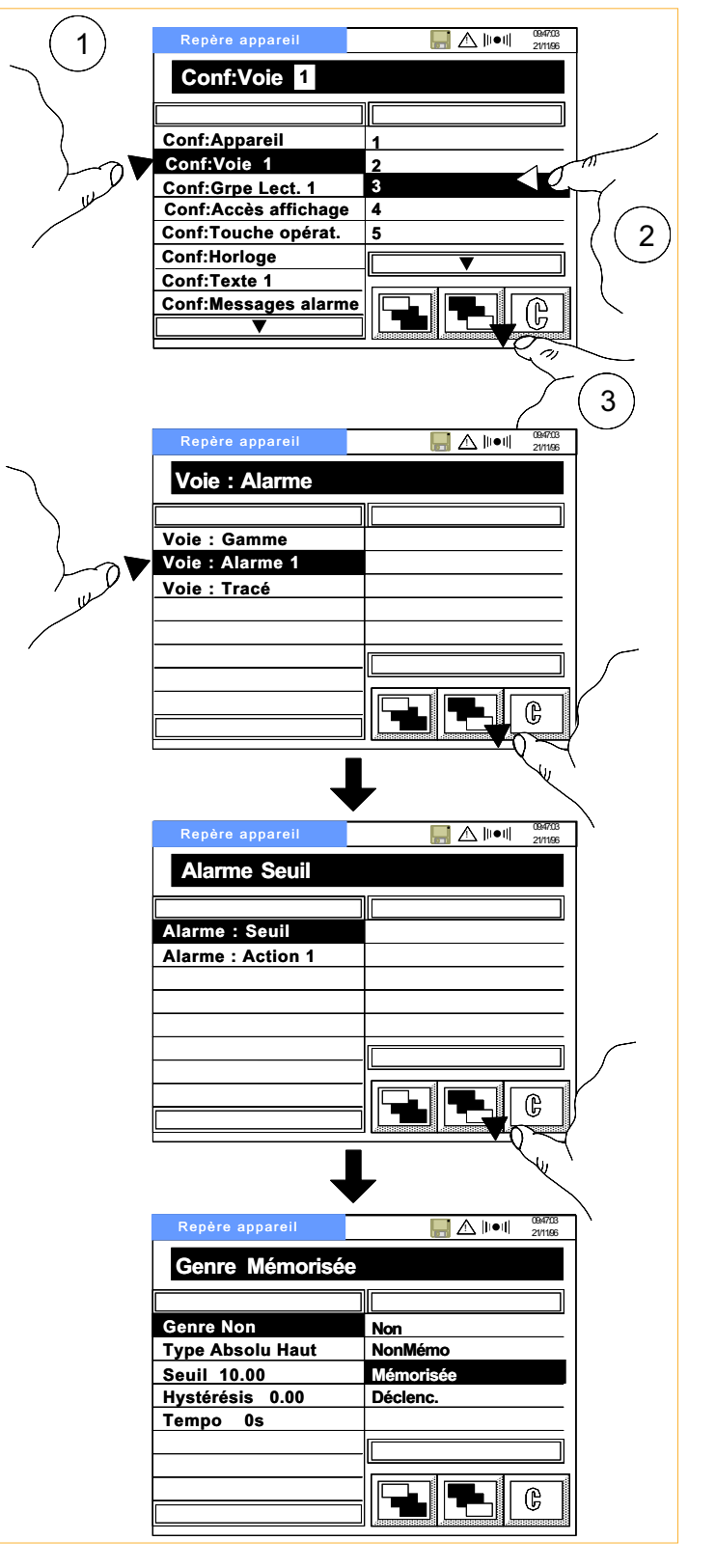

Figure 5.3.2a Entrée en configuration d'alarme

# 5.3.2 CONFIGURATION D'ALARME (Suite)

# **TYPES D'ALARME**

## Alarmes absolues

Un seuil absolu haut devient actif lorsque la valeur passe au dessus du seuil. L'alarme reste active jusqu'à ce que la valeur descende en dessous de la valeur du seuil (*seuil - hystérésis*).

Un seuil absolu bas devient actif lorsque la valeur passe au dessous du seuil. L'alarme reste active jusqu'à ce que la valeur repasse au dessus de la valeur du seuil (*seuil + hystérésis*)

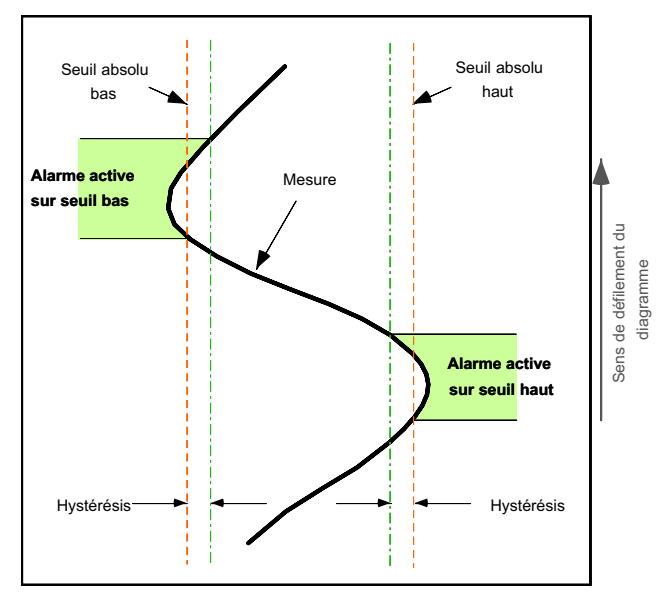

#### Alarmes sur écart

Les alarmes sur écart nécessitent la définition d'une référence, d'une valeur d'écart et d'hystérésis.

Une alarme sur écart externe est active lorsque :

- a. la mesure dépasse *Référence + Ecart*, et reste à une valeur {(*Référence + écart*) *hystérésis*}, ou
- b. la mesure descend en dessous de (*Référence écart*) et reste active jusqu'à ce que la mesure repasse au dessus de (*Référence - écart*) *+ hystérésis.*

Les alarmes sur écart interne fonctionnent de la même façon mais avec les paramètres inversés.

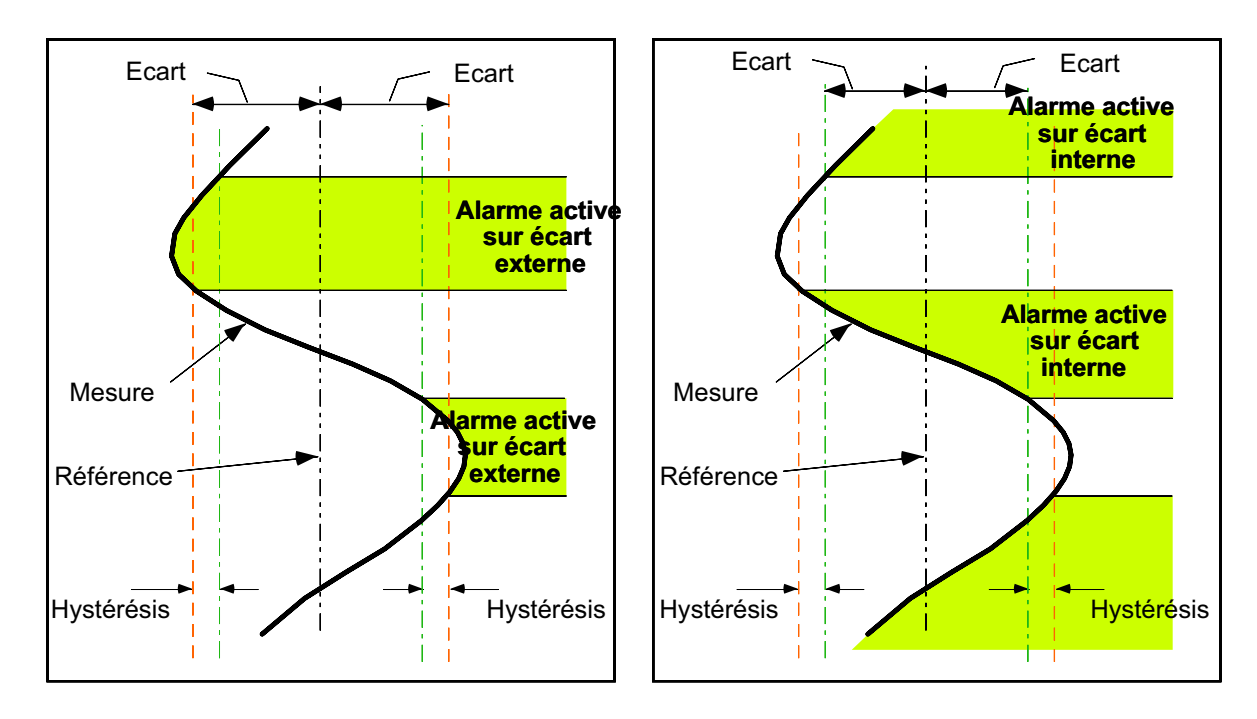

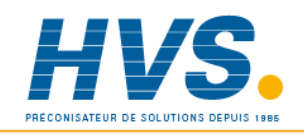

 2 rue René Laennec 51500 Taissy France Fax: 03 26 85 19 08, Tel : 03 26 82 49 29

## 5.3.2 CONFIGURATION D'ALARME (Suite)

#### Alarmes sur vitesse d'évolution

Les alarmes sur vitesse nécessitent la définition d'une valeur, d'une période et d'une période moyenne. Dans l'exemple ci-contre, la valeur est de 200 litres et la période est d'une minute.

L'alarme est active lorsque la mesure évolue de plus de la valeur sur la période (dans l'exemple plus de 200 litres par minute).

La période moyenne s'utilise pour régler la sensibilité de l'alarme, de façon à ce que des oscillations normales sur le signal d'entrée ne déclenchent pas de "fausses alarmes".

#### Paramètres d'alarmes

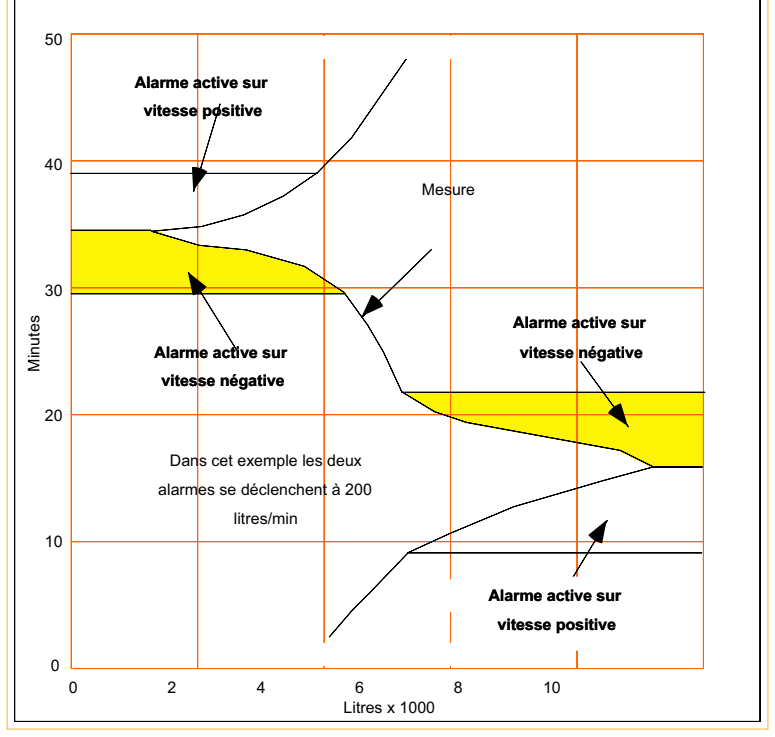

## **SEUIL**

Valeur de déclenchement pour les alarmes absolues, définie par le clavier numérique.

# **RÉFÉRENCE**

Pour les alarmes sur écart, la valeur centrale de la bande d'écart. Sa valeur est définie par le clavier numérique.

#### ECART

Pour les alarmes sur écart seulement, valeur appliquée de part et d'autre de la référence, à l'intérieur desquelles l'alarme est active pour les alarmes sur écart interne et à l'extérieur desquelles l'alarme est active pour les alarmes sur écart externe.

#### **EVOLUTION**

Pour les alarmes sur vitesse d'évolution uniquement, permet de définir, par le clavier numérique, une valeur (D). Si la variation du signal d'entrée (∠PV) sur la période spécifiée T (voir ci-dessous) est supérieure à D (∠PV/T > D), l'alarme devient active.

## PAR

Pour les alarmes sur vitesse d'évolution uniquement, permet de définir une période de temps pour l'évolution décrite cidessus. Les choix sont 1 s, 10 s et 30 s.

#### **MOYENNE**

Permet d'appliquer un filtre sur le calcul de la pente . Cette fonction permet d'éviter le déclenchement d'alarme en cas de signal "bruité".

## HYSTÉRÉSIS

Permet de définir une "bande morte" pour les alarmes absolues et sur écart pour éviter le déclenchement d'alarme au cas où le signal varie autour de la valeur du seuil. La valeur est définie par le clavier numérique.

## **TEMPO**

Ce paramètre sert à retarder le déclenchement d'une alarme sur une période entre 0 et 2047 secondes. Si l'état d'alarme dure moins que la valeur de temporisation, l'alarme n'est pas prise en compte. La valeur est définie par le clavier numérique.

# 5.3.2 Configuration d'alarme (Suite) Actions d'alarme

Chaque alarme peut comporter jusqu'à 2 actions, sélectionnées dans la liste ci-dessous. Un exemple (seuil 2 de la voie 3 imprime le message 5 lorsque l'alarme est acquittée) est donnée en figure 5.3.2f.

Les actions opèrent sur le fonctionnement de l'enregistreur suite au déclenchement d'une alarme, d'une entrée événement, d'un totalisateur qui atteint une valeur précise etc.

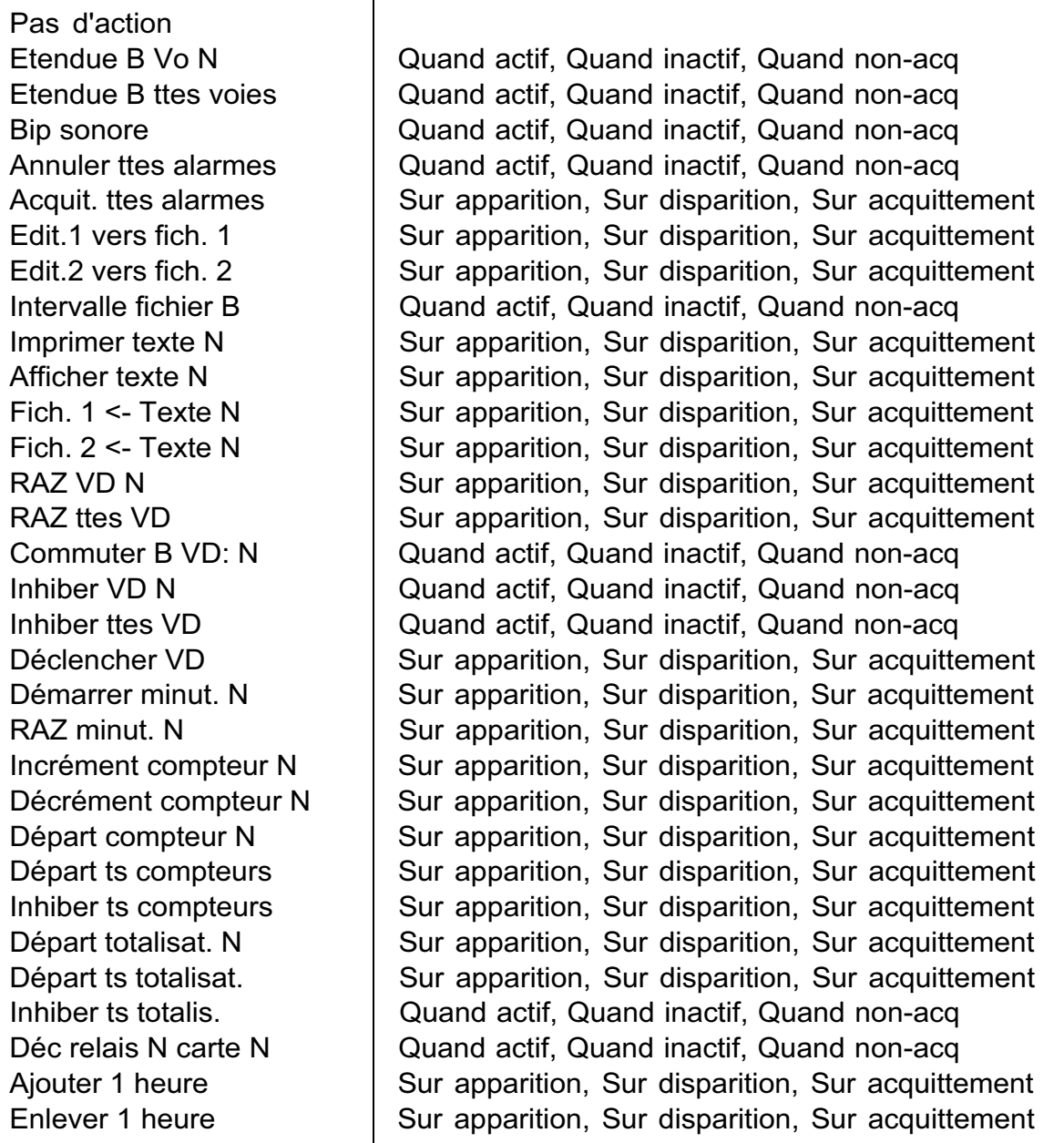

Table 5.3.2 Liste des actions

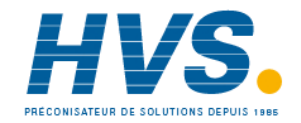

 2 rue René Laennec 51500 Taissy France Fax: 03 26 85 19 08, Tel : 03 26 82 49 29

# 5.3.2 Configuration d'alarme (Suite) Actions d'alarme (Suite)

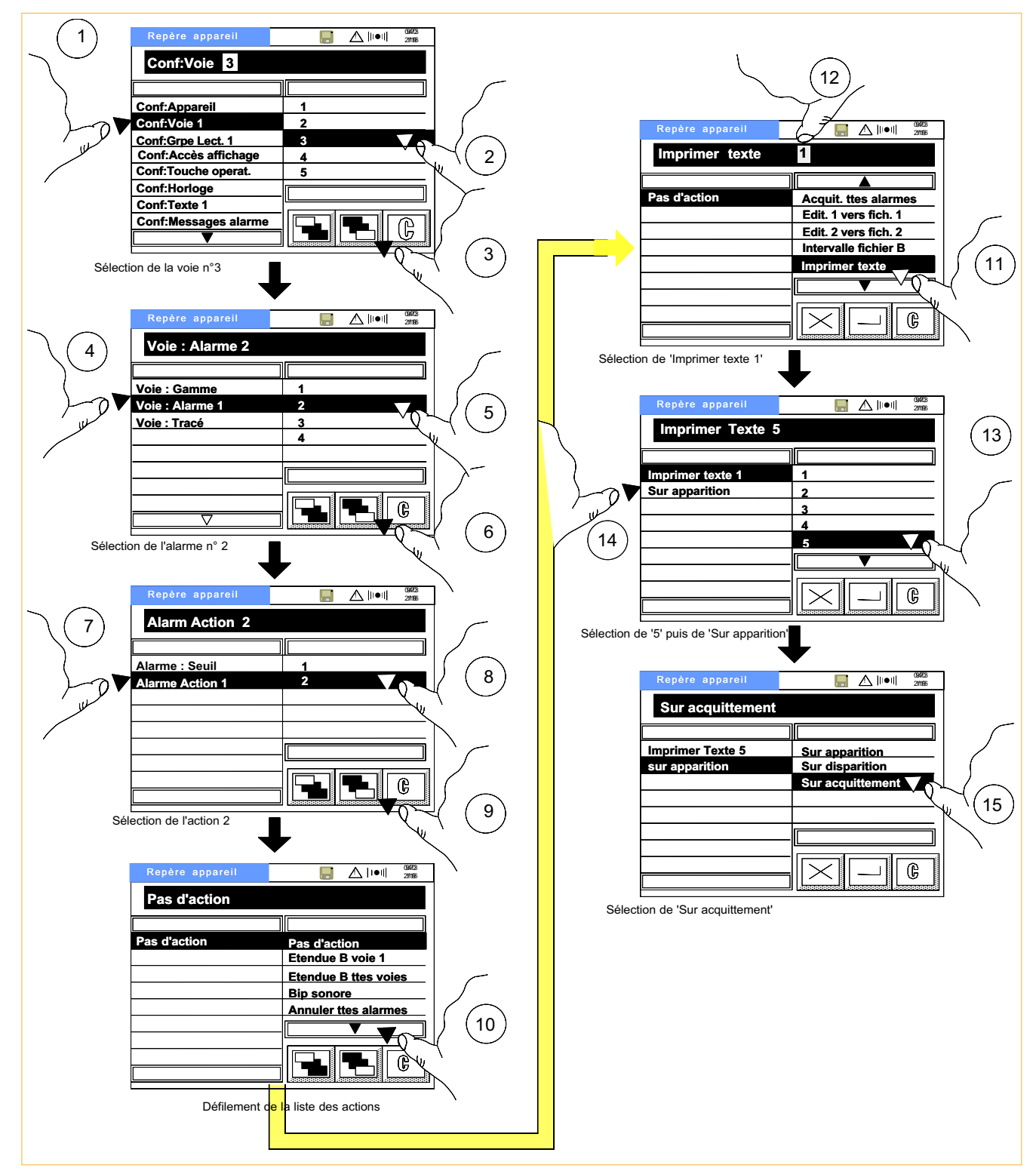

Figure 5.3.2f Exemple de configuration d'action

## 5.3.3 Configuration du tracé

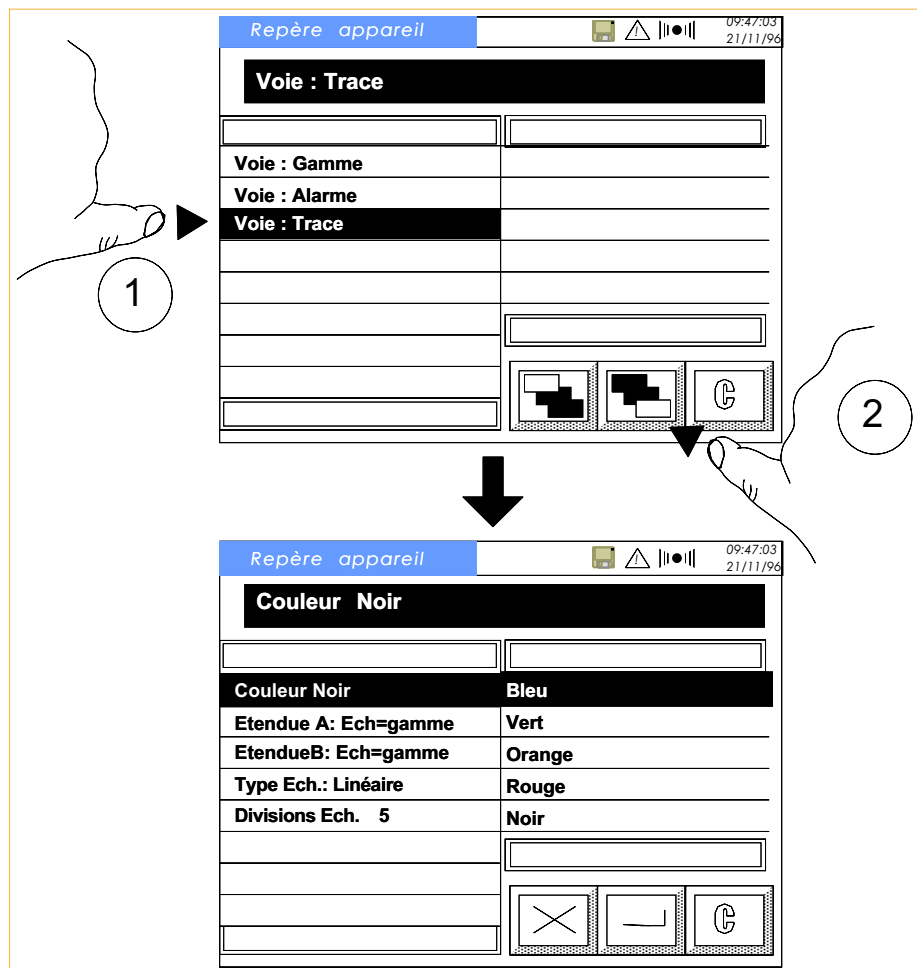

Figure 5.3.3 Pages de configuration du tracé.

- Ce menu de configuration permet de :
- a. sélectionner la couleur de la voie
- b. définir les étendues A et B
- c. définir le type d'échelle et le nombre de divisions

## Couleur

Les couleurs suivantes sont disponibles: violet, bleu, vert, orange, rouge et noir. Les repères et échelles sont inscrits dans la même couleur que la voie, permettant ainsi une identification rapide.

# Etendue A / Etendue B

Cette fonction permet de définir deux étendues d'impression (A et B) pour une même voie et de changer d'étendue sur événement (par ex. : zoom en cas d'alarme).

Par exemple, si l'on désire enregistrer une température qui démarre à 20 °C pour atteindre une valeur nominale de 700 °C. L'étendue A peut être définie de 0 à 900 °C et l'étendue B de 600 à 800 °C. Un seuil configuré à 600 °C servira à passer de l'étendue A à l'étendue B, de façon à suivre de façon plus précise la température au dessus de 600 °.

Si les étendues sont configurées comme *Ech=gamme*, l'échelle d'impression est identique à la gamme d'entrée.

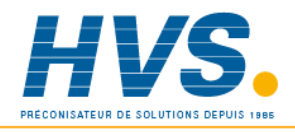

 2 rue René Laennec 51500 Taissy France Fax: 03 26 85 19 08, Tel : 03 26 82 49 29

## 5.3.3 Configuration du tracé (Suite)

## Type Ech

Ce menu permet de sélectionner le type d'échelle, linéaire ou logarithmique, pour la voie apparaissant en haut de la page d'écran des courbes. Pour les échelles linéaires, le nombre de divisions peut être défini par le menu 'Divisions Ech'. Pour les échelles logarithmiques, les divisions sont des décades. La figure ci-dessous montre une échelle linéaire 5 divisions et une échelle logarithmique 10 à 10000.

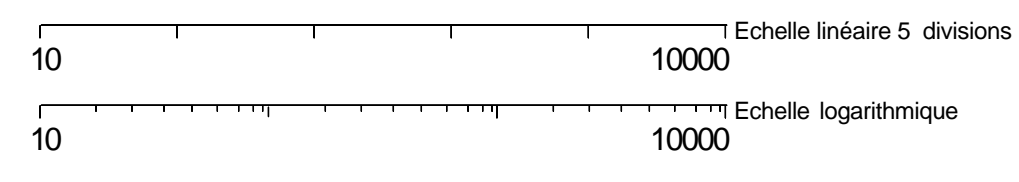

Note : Les limites d'échelle logarithmique ne doivent pas contenir de valeur nulle ou négative. Si c'est le cas ou si la valeur mesurée est nulle ou négative, le tracé est renvoyé en bas d'échelle.

## Divisions Ech

Permet de définir une valeur entière comprise entre 1 et 10 pour les divisions d'une échelle linéaire. Cette valeur est indépendante du nombre de divisions de la grille défini en Configuration de groupe (section 5.4). Pour les échelles de type logarithmique, l'échelle est divisée en décades, comme indiqué ci-dessus.

Les divisions d'échelle linéaire n'apparaissent qu'en affichage de courbes. Les échelles logarithmiques apparaissent également en mode barre-graphes.

# 5.4 CONFIGURATION DE GROUPES

Ce menu permet de définir le contenu et "l'intervalle d'édition" des groupes. Six groupes sont fournis en standard.

Un groupe supplémentaire (VD) apparait lorsque l'option calcul est présente et permet d'effectuer des moyennes sur un même groupe de voie, d'effectuer une RAZ globale etc. Ce groupe ne peut pas être affiché.

Si une des options d'archivage (ASCII, compressé etc.) est présente, deux autres groupes apparaissent : Edition1 et Edition2 pour archiver les valeurs sur disque.

La configuration des groupes permet de définir le contenu des groupes et pour les groupes d'affichage, l'intervalle d'affichage et le titre.

Le tracé adaptatif (section 2.1.3) peute être configuré en 'oui' ou 'non' pour n'importe quel groupe et s'applique à tous les points de ce groupe. Les divisions grille peuvent avoir une valeur comprise entre 1 et 10.

# 5.4.1 Contenu des groupes

Initialement,tous les groupes sont vides. Ainsi, toutes les voies d'entrée, de calcul, totalisateurs et compteurs doivent être mises dans des groupes par l'utilisateur.

Chaque groupe peut comporter 6 paramètres au maximum.

La figure 5.4 montre un appareil avec 6 voies d'entrée et sans option. Comme on peut le voir, la sélection de chaque paramêtre à ajouter au groupe se fait depuis la Ligne de Statut et de la sélection de 'oui' dans la liste de droite ('non' sert à retirer un paramêtre du groupe).

Si des options sont présentes dans l'appareil, des lignes supplémentaires apparaîssent dans la liste de droite avec, par ordre :

Voies d'entrée (Vo) 1 à 6 Voies d'entrée (Vo) 7 à 12 Voies dérivées (VD) 1 à 6 (calcul) Voies dérivées (VD) 7 à 12 (calcul) Voies dérivées (VD) 13 à 18 (calcul) Voies dérivées (VD) 19 à 24 (calcul) Totalisateurs (To) 1 à 6 Compteurs (Co) 1 à 6

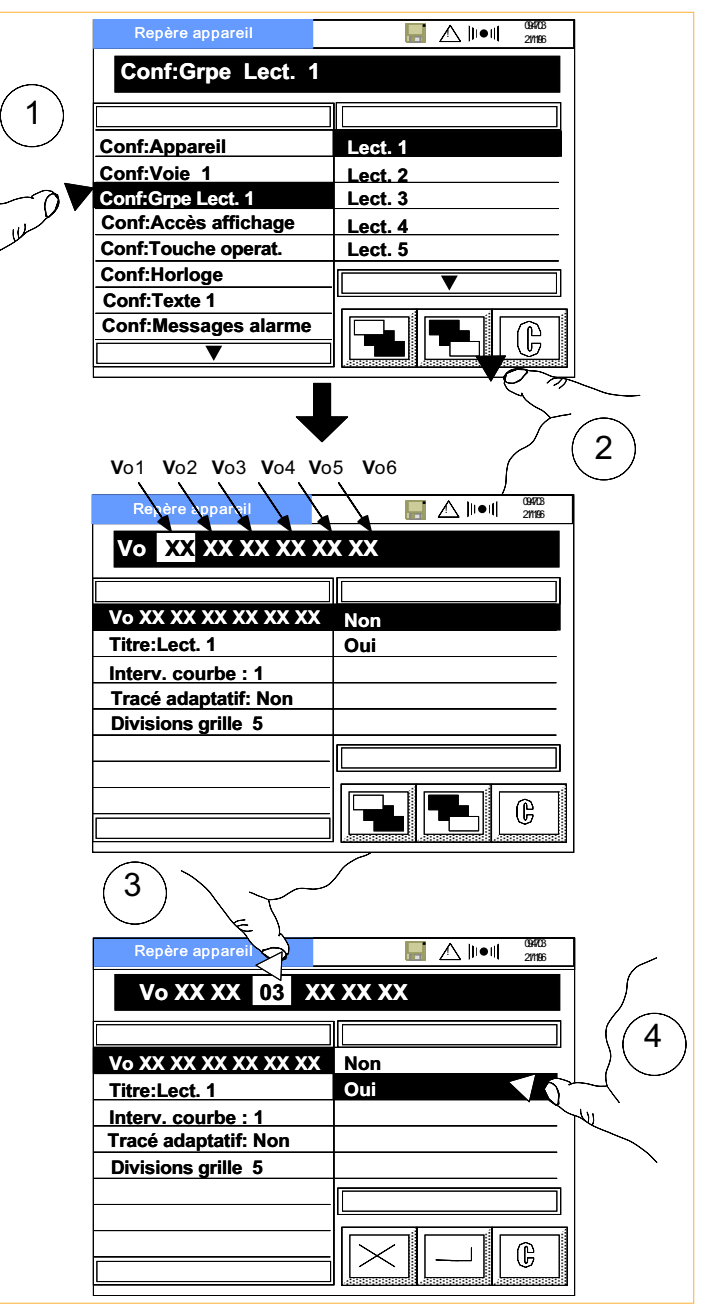

Figure 5.4 Configuration de Groupe

Note : l'historique d'un groupe est effacé si:

- le contenu du groupe est édité
- l'intervalle d'échantillonnage graphique est modifié
- le type d'entrée est changé de ou vers le type logique

# 5.4.2 Titre du Groupe

Pour les groupes à l'affichage, le titre peut être entré sur 9 caractères. Les caractères sont entrés par le clavier alphanumérique. Lorsque l'on définit le nom d'un groupe, il est important de se souvenir que:

- seuls les sept premiers caractères apparaissent dans l'historique des alarmes.
- Lors d'une copie d'historique d'écran vers fichier, les caractères non valides sont remplacés par le caractère de souli gnement. (voir section 3.2.3 pour les détails).

# 5.4.3 Intervalle des courbes

L'intervalle est entré à l'aide du clavier numérique en secondes entières de 1 à 1200 secondes. Ceci permet de définir une période de temps par écran avec 180 intervalles par écran. La table 5.4.3 donne une sélection des temps par écran en fonction de l'intervalle. (voir aussi la section 2.1.3 pour l'historique total)

Comme on peut le voir, le temps augmente de 3 minutes pour chaque seconde d'intervalle ou d'1 heure pour chaques 20 secondes d'intervalle supplémentaires.

Pour des raisons de simplification, la table ne donne pas toutes les possibilités. Il est possible d'extrapoler les valeurs pour un intervalle différent du tableau. Par exemple, pour obtenir 24 heures par écran, on peut ajouter le résultat pour 20 heures (400 sec) et celui de 4 heures (80 sec), ce qui donne 480 secondes d'intervalle.

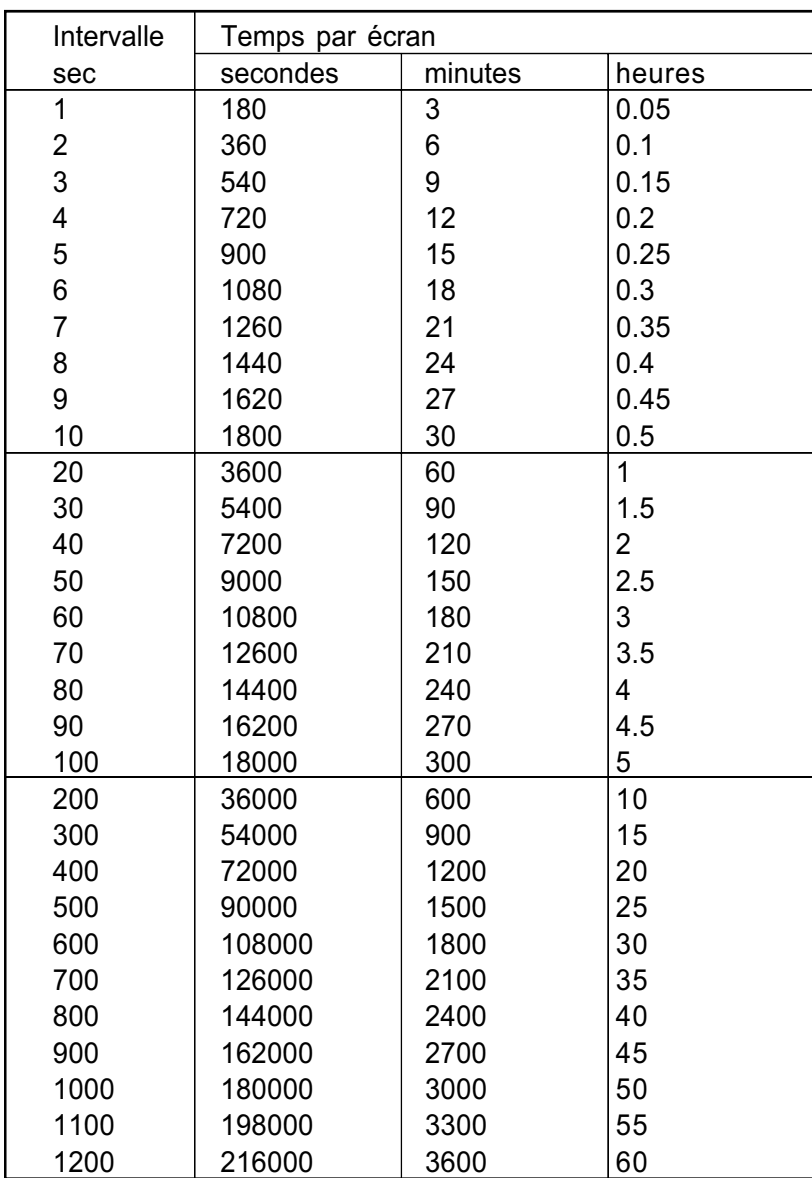

Figure 5.4 Intervalle et temps par écran

 2 rue René Laennec 51500 Taissy France Fax: 03 26 85 19 08, Tel : 03 26 82 49 29

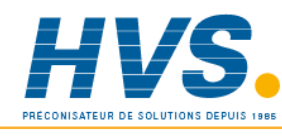

# 5.4.4 Tracé adaptatif

Comme expliqué en section 2.1.3, il est parfois utile de s'assurer que des variations de courte durée ne soient pas manquées, particulièrement lorsque l'intervalle d'échantillonnage graphique est lent. Autoriser le tracé adaptatif, le rend actif pour tous les points du groupe.

Notes:

1. Le tracé adaptatif ne s'applique qu'aux groupes de visualisation

2. Chaque point avec tracé adaptatif occupe 2 fois plus de place en mémoire, ce qui doit être pris en compte lors du calcul d'historique écran (table 2.1.3)

# 5.4.5 Divisions grille

Ce sont les divisions qui apparaissent sur le 'diagramme'. Tout nombre entre 1 et 10 peut être entré. Une division correspond à un affichage de 0% et 100% uniquement. En configurant la valeur à 2 divisions, le 'diagramme' est séparé par une ligne à 50 % etc.. jusqu'à 10 divisions où une grille est tracée tous les 10 % en incluant les marquages de 0 et 100 %.

# 5.5 CONFIGURATION DE L'ACCÈS AFFICHAGE

Ce menu permet de définir quels seront les modes d'affichage accessibles à l'opérateur.

Tous les modes en enregistreur, barre-graphes et indicateurs peuvent être configurés en 'Oui' (inclus dans la liste des modes) ou 'Non' (absent de la liste).

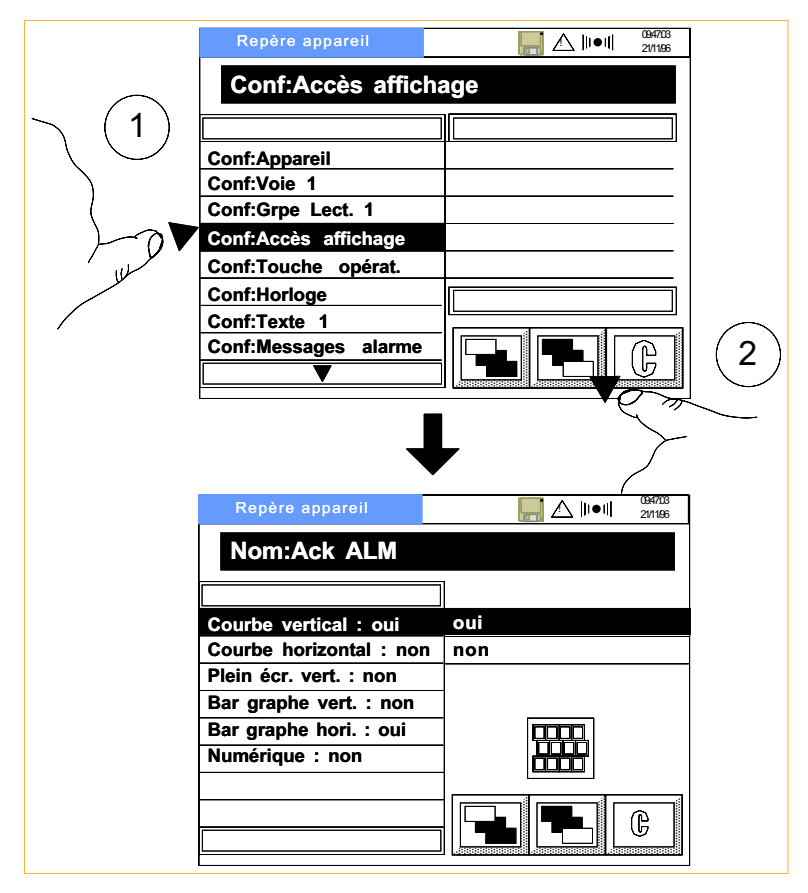

Figure 5.5 Accès aux modes d'affichage

# 5 .6 CONFIGURATION DE LA TOUCHE OPÉRATEUR

Ce texte apparait dans le menu Touches (section 4.5) et permet de déclencher une action particulière. La touche peut être configurée 'Maintenue' ou non. Le texte est entré à l'aide du clavier alphanumérique.

Lorsque l'opérateur entre dans ce menu, la touche 'Enter' agit comme déclencheur d'un événement et peut déclencher 2 actions. Voir section 5.10 (Evénements).

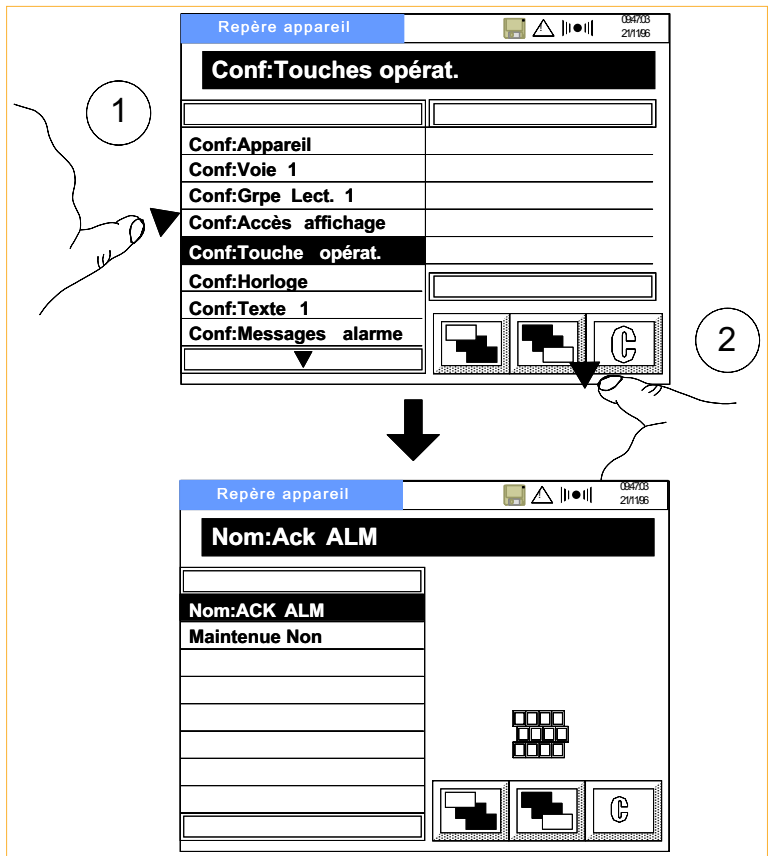

Figure 5.6 Configuration de la touche opérateur

# 5.7 CONFIGURATION DE L'HORLOGE

Ce menu permet de définir :

- a. l'heure et la date
- b. le format de la date

L'heure et la date sont sauvegardées en cas de coupure secteur par des batteries Nickel-Cadmium (voir section 4.6.1).

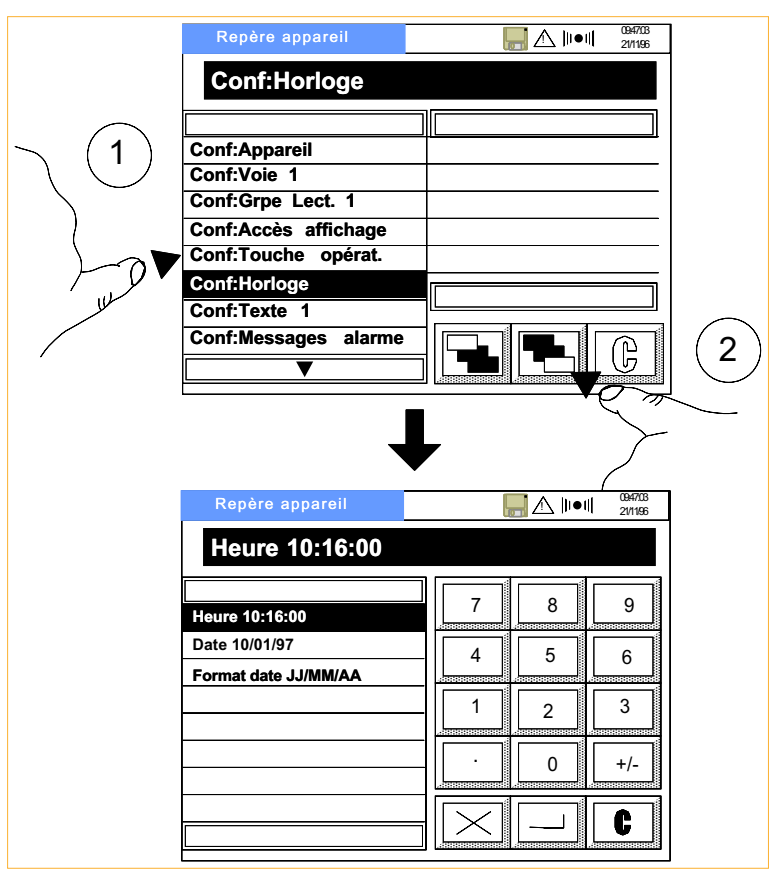

Figure 5.7 Configuration de l'horloge

# 5.8 CONFIGURATION DES TEXTES

Ce menu permet de configurer jusqu'à 20 textes de 20 caractères, disponibles pour l'affichage et l'impression en mode Enregistreur. Les messages sont entrés à l'aide du clavier alphanumérique et peuvent inclure des "paramètres évolutifs", voir ci-dessous, et les messages opérateurs, voir section 4.3.

# 5.8.1 Paramètres évolutifs

Les textes sont entièrement configurables et peuvent contenir des paramètres tels que la date, l'heure, la valeur d'une voie etc. Ces paramètres sont écrits en utilisant les caractères "<" et ">" pour les délimiter du texte normal.

Bien que les textes soient limités à 20 caractères pour l'affichage, ils peuvent avoir 43 caractères sur le diagramme du mode Enregistreur ou la disquette ou la carte mémoire (si l'option est présente) . Les paramètres qu'il est possible d'inclure dans les textes sont :

## PARAMÈTRES SEULS

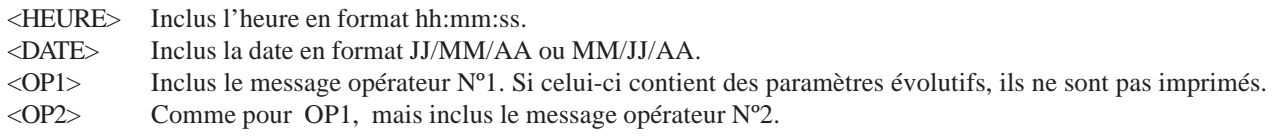

# PARAMÈTRES AVEC SOURCE

Les paramètres suivants nécessitent la définition d'une source et d'un type dans le format <Source.Type> ou <Source– Type>. Si le format "-" est utilisé, le type est en surimpression en cas d'alarme.

#### **SOURCES**

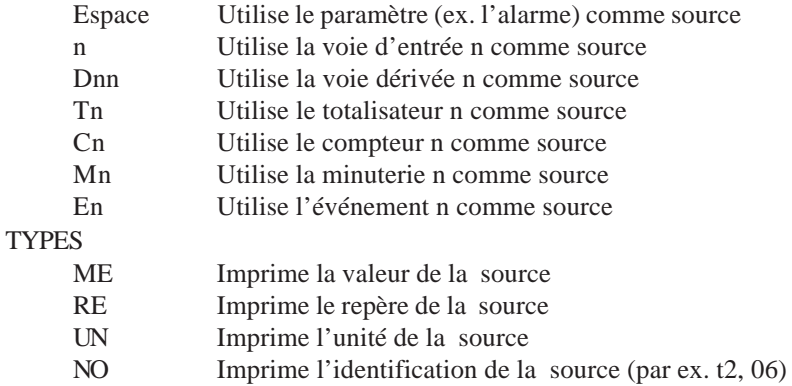

#### **EXEMPLES**

Le texte <HEURE><.RE><-ME> inscrira l'heure, le repère et la valeur de la source qui déclenche le texte.

Le texte <HEURE><6.RE><6-ME> inscrira l'heure, le repère et la valeur de la voie n°6.

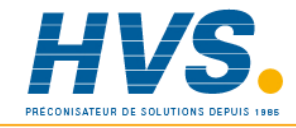

 2 rue René Laennec 51500 Taissy France Fax: 03 26 85 19 08, Tel : 03 26 82 49 29

# 5.9 MESSAGES D'ALARME

Les messages d'apparition ou disparition (HH:MM ALM ACTIVE VVn, et HH:MM ALM INACTIVE VVn) sont imprimés sur le diagramme en mode Enregistreur lorsque l'alarme apparait (ACTIVE), ou disparait (INACTIVE). HH:MM est l'heure, VV est le numéro de voie et "n" est le numéro du seuil.

Pour les alarmes mémorisées, le message de disparition n'est imprimé que si l'alarme a disparu et qu'elle a été acquittée.

Un message similaire peut être imprimé sur acquittement (HH:MM ACQUIT. ALARME)

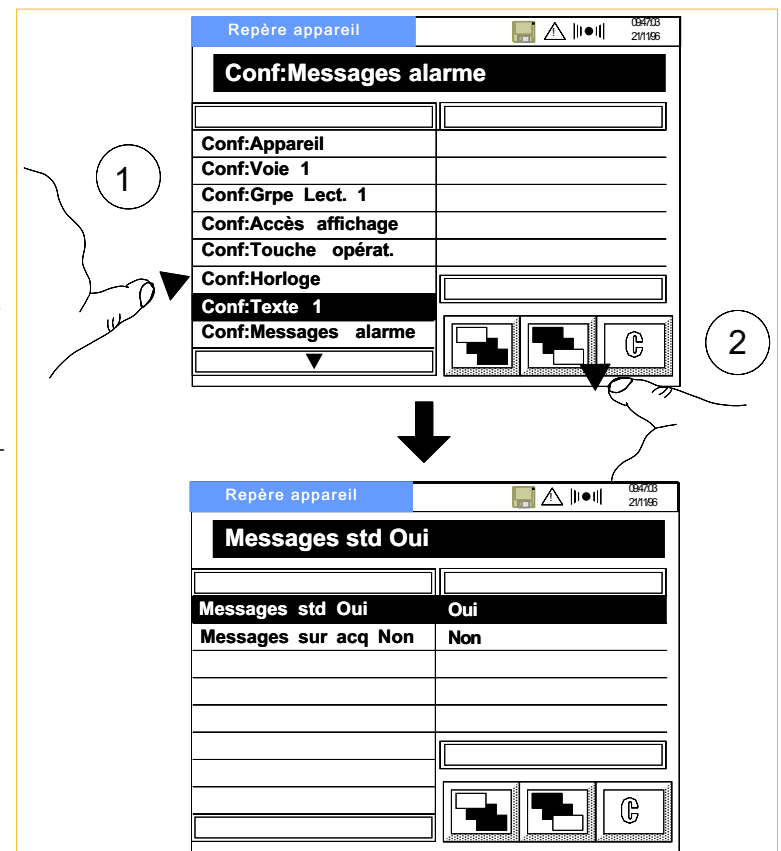

Figure 5.9 Messages d'alarme

Une alarme non acquittée sur n'importe quelle voie

# 5.10 ÉVÉNEMENTS

Six événements internes peuvent être déclenchés par une ou plusieurs sources et déclencher eux-mêmes 2 actions. Les logiques ET et OU peuvent être utilisées entre les sources.

Par exemple, pour déclencher le "bip sonore" lorsque la voie 1, la voie 2 et la voie 4 sont en alarme, les événements 1 et 2 sont configurés comme suit :

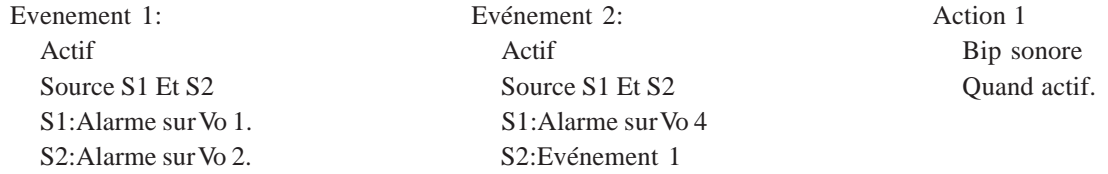

# 5.10.1 Sources dévénement

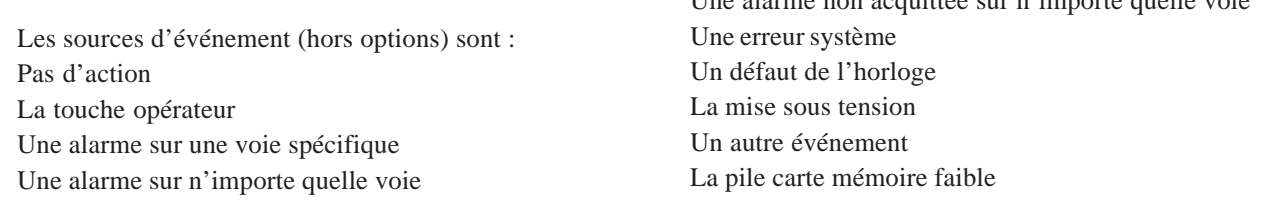

## 5.10.2 Actions d'événement

Les actions d'événements se configurent comme les actions d'alarme (voir section 5.3.2).

# 5.11 AFFICHAGE D'ERREUR SYSTÈME

Identique à la section 4.7.

# 5.12 TRANSFERT DE CONFIGURATIONS

Cette fonction permet de transférer des configurations entre 2 enregistreurs ou entre un enregistreur et un PC à l'aide d'un cordon et d'une prise jack située derrière la trappe à droite du lecteur de disquette/ PCCARD. La section 1.2.2 donne les détails de câblage.

 Seule la vitesse en Baud est paramétrable sur l'enregistreur. Si le transfert s'effectue entre l'enregistreur et un PC, les paramètres à définir sur l'ordinateur sont : Huit bits de données, un bit de stop et sans parité.

Le circuit électronique est conçu pour les signaux TTL (0 à +5V). Sur certains ordinateurs, un convertisseur peut être nécessaire pour modifier les signaux à 12 V.

Lors d'une réception de configuration, la fonction *Transfert* écrase la configuration existante de l'enregistreur.

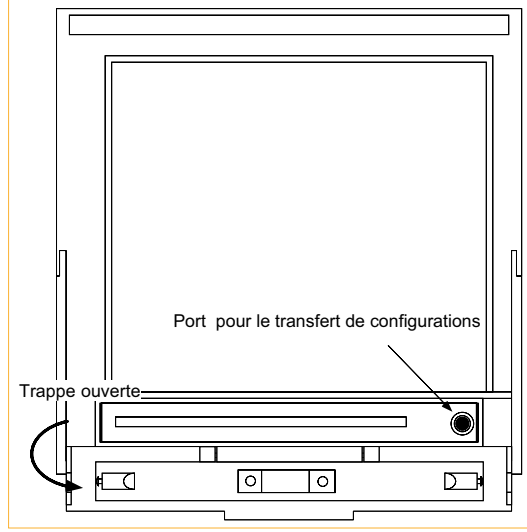

Figure 5.12a Emplacement du port pour le transfert

## ↵envoi Config

La touche *Validation* transfert la configuration vers l'ordinateur ou vers le deuxième enregistreur..

## ↵ réception Config

La touche *Validation* transfert la configuration depuis l'ordinateur ou depuis le deuxième enregistreur.

## Vitesse

Spécifie le nombre de caractères transmis par seconde. La vitesse (150, 300, 600, 1200, 1800, 2400, 4800, 9600, ou 19200) doit être la même sur les deux enregistreurs.

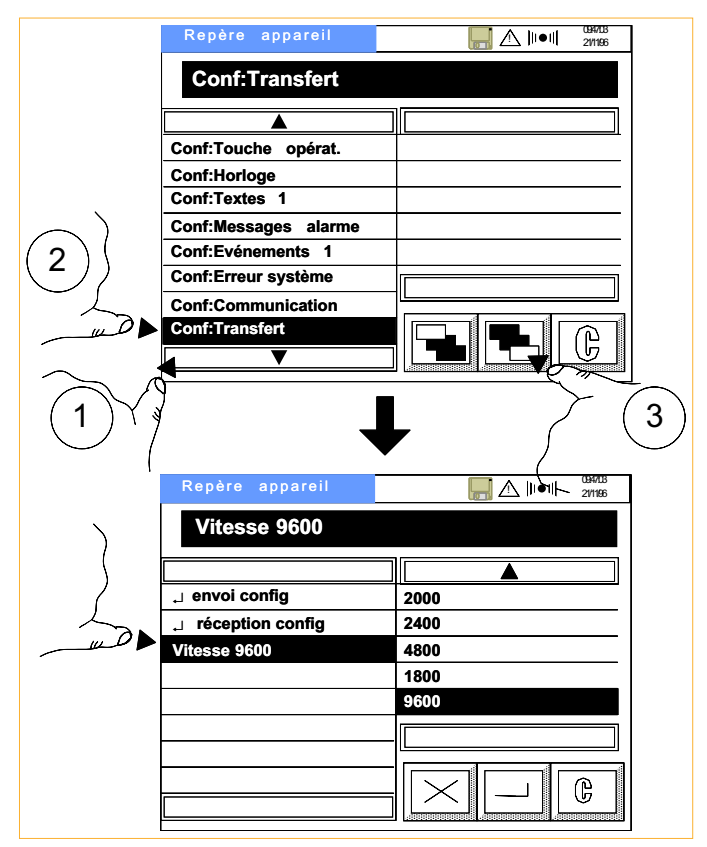

Figure 5.12b Pages de configuration transfert

## 5.13 DISQUE

Voir section 6.

# 5.14 ACCÈS OPÉRATEUR

Pour des raisons de sécurité, il est possible d'interdire certaines fonctions à l'opérateur. Ces fonctions sont listées ci-dessous ainsi que leur accès par défaut (à la livraison de l'enregistreur).

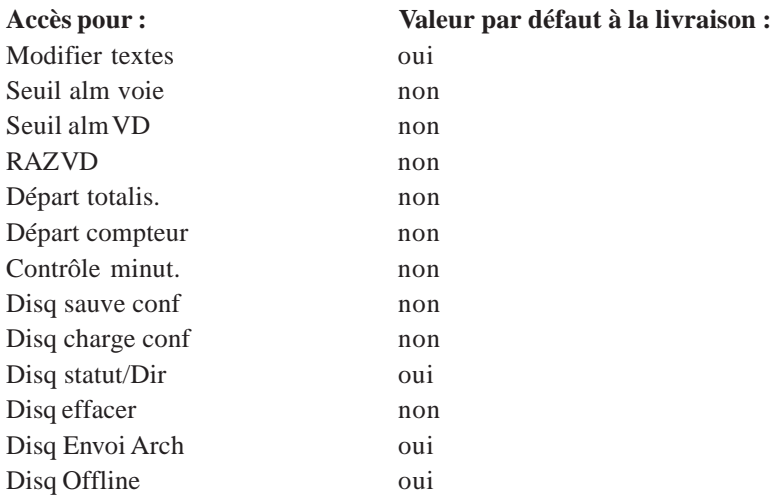

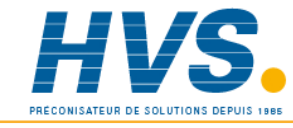

 2 rue René Laennec 51500 Taissy France Fax: 03 26 85 19 08, Tel : 03 26 82 49 29

# 5.15 REGLAGES

# 5.15.1 Réglages d'entrée

Ce menu permet d'ajuster la lecture d'entrée au capteur.

Le principe consiste à appliquer une entrée connue correspondant au bas de l'échelle configurée. Une fois la valeur affichée par l'enregistreur stabilisée, la valeur désirée est entrée. Ceci est ensuite répétée pour une valeur correspondant au haut d'échelle.

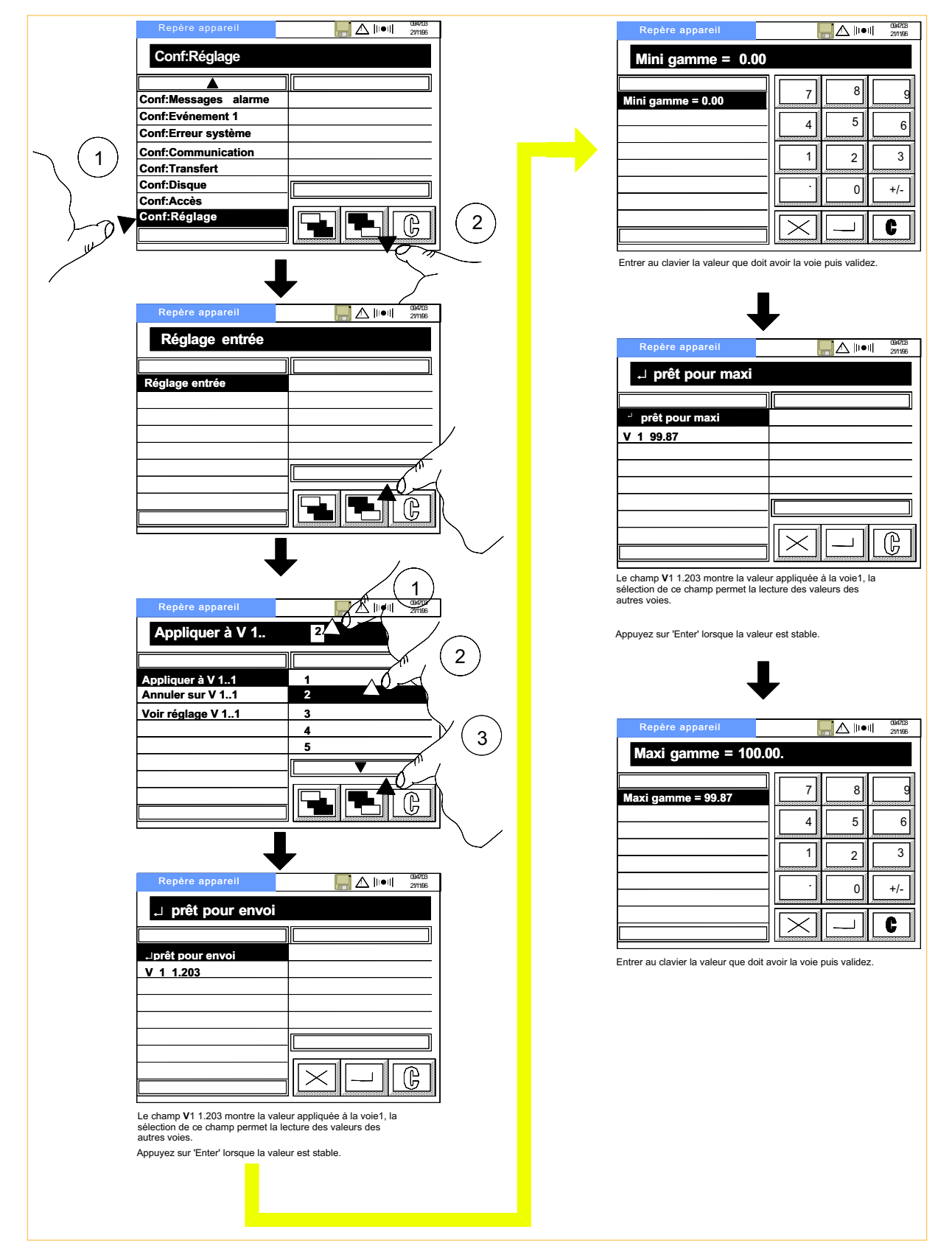

Figure 5.15.1a Pages de configuration des réglages d'entrée

## 5.15.1 Réglages d'entrée (suite)

Ces réglages peuvent être annulés et l'on peut vérifier si une voie est réglée ou non.

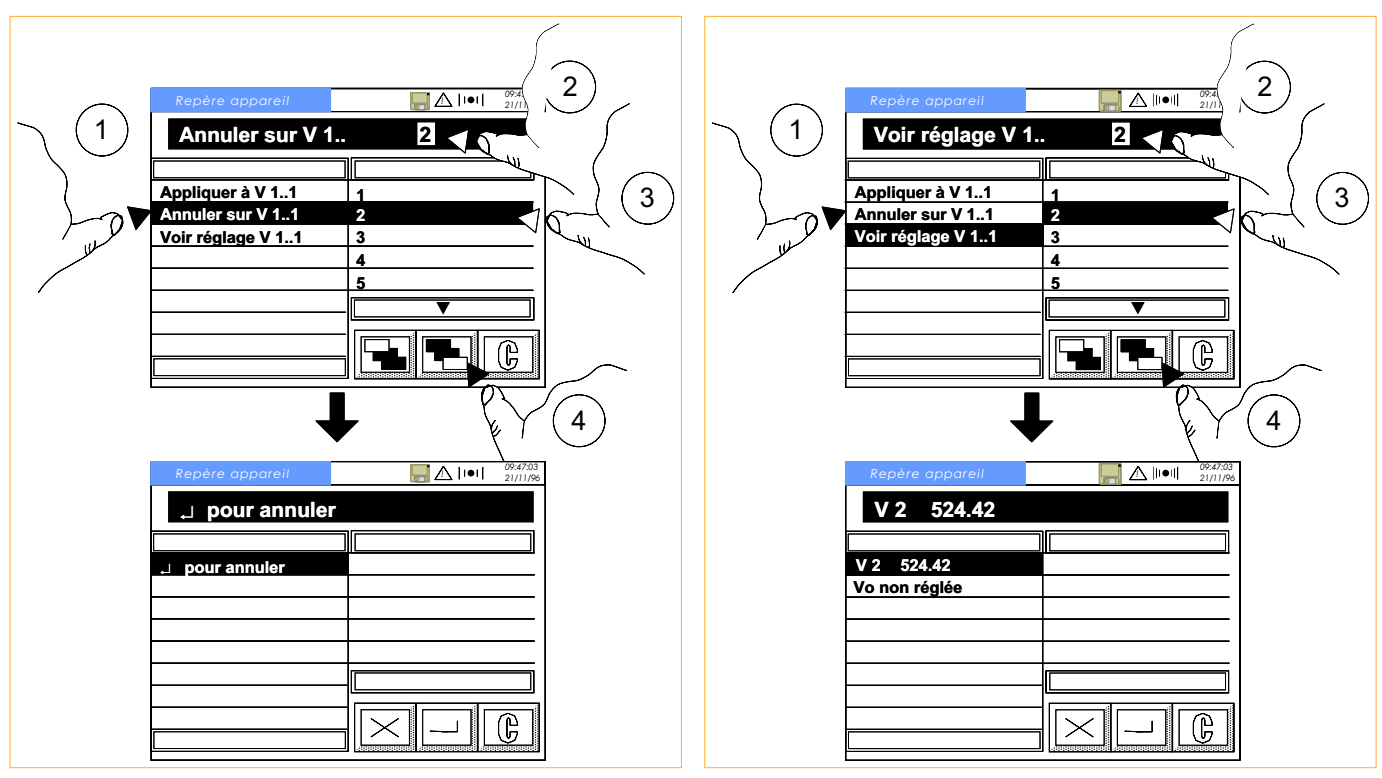

Figure 5.15.1b Annulation de réglage Figure 5.15.1c Lecture de réglage

# 5.16 CONFIGURATION DE DÉFAUT

Cette fonction permet de restaurer le paramètrage d'usine. Tous les réglages utilisateur sont perdus et doivent donc être de nouveau effectués après une configuration de défaut.

La touche Enter depuis la page ↵ pour config défaut' affiche le message de confirmation  $\downarrow$  Sûr ?'.

Si vous souhaitez restaurer la configuration, appuyez sur la touche Enter depuis le message de confirmation ou appuyez sur la touche Retour pour annuler l'opération.

Une fois la touche Enter actionnée, un message 'Patientez SVP' apparait pendant 1 minute environ puis un écran permet de définir le langage. Une fois le choix du langage effectué, l'appareil se ré-initialise.

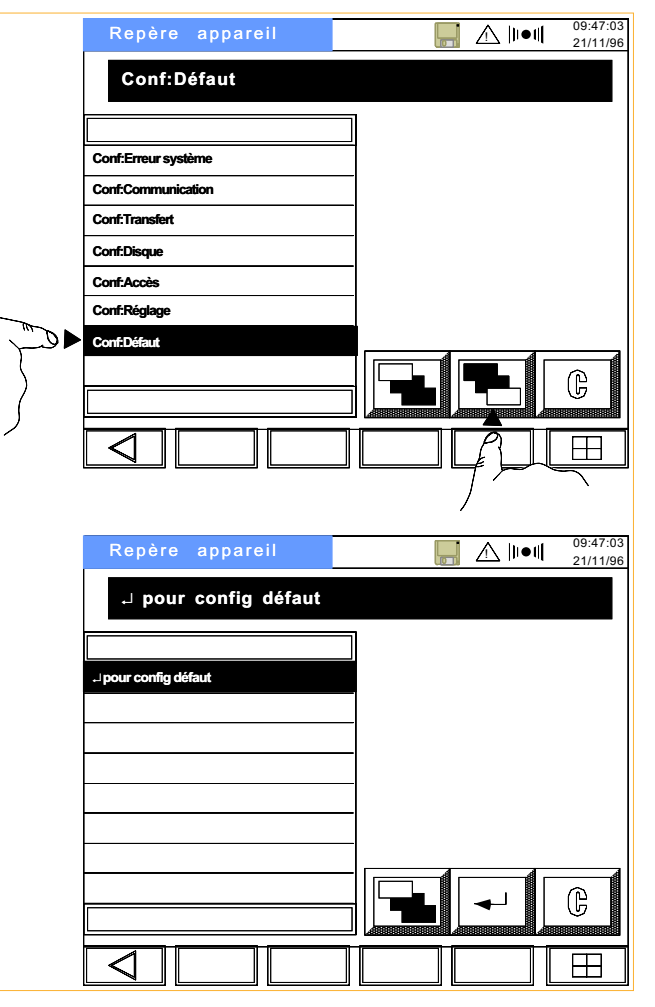

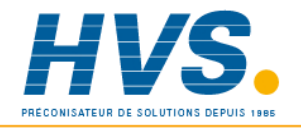

 2 rue René Laennec 51500 Taissy France Fax: 03 26 85 19 08, Tel : 03 26 82 49 29

E-mail:hvssystem@hvssystem.com Site web : www.hvssystem.com

Section 5 HA300790 Page 24 Révision 7 - 05 Janvier 1999

# **Section 6 - Acquisition**

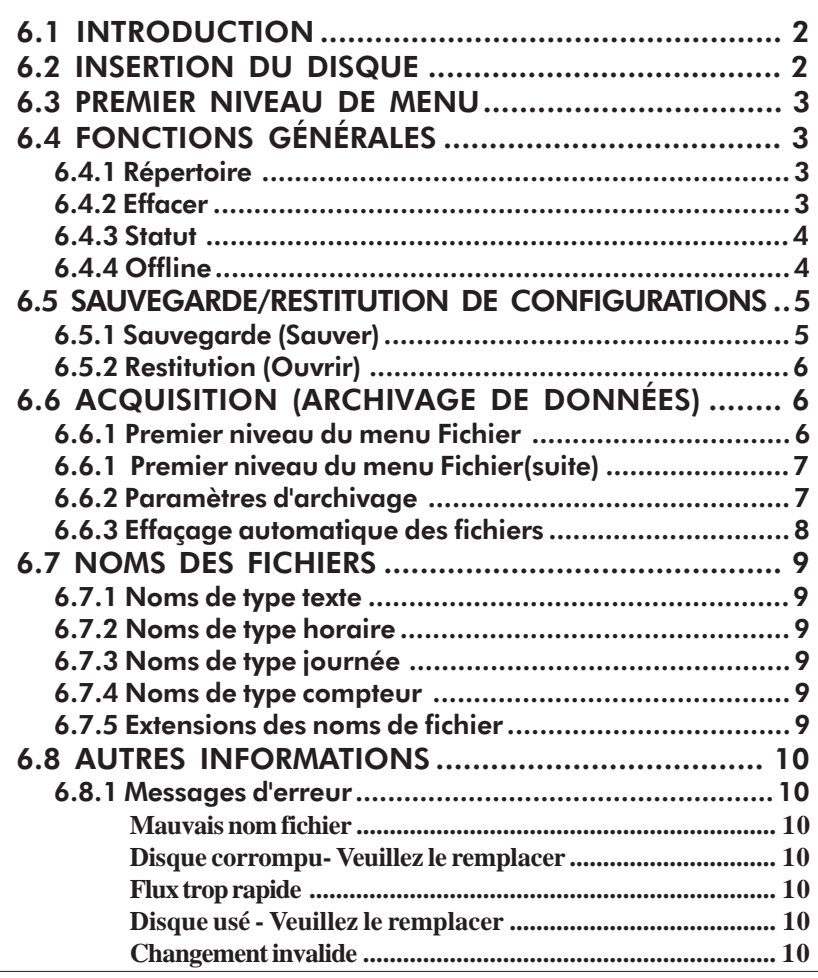

# **Précautions**

Bien qu'un disque dur soit conçu pour une utilisation en environnement industriel, il peut être endommagé par des mauvaises manipulations. Par conséquent :

- 1. Ne pas laisser tomber le disque dur.
- 2. Ne pas exposer le disque dur aux chaleurs et humidités extrèmes et aux champs magnétiques.
- 3. Ne pas retirer le disque dur alors que l'acquisition est en cours. Ceci entraîne une détérioration irrémédiable des secteurs.
- 4. Dû à des problèmes de température de fonctionnement, les disques dur ATA ne sont pas spécifiés pour fonction ner dans le boitier portable

Notes:

- 1 Lorsque le disque dur n'est pas utilisé, conservez-le dans son emballage de protection.
- 2 Le formatage DOS utilisé sur les supports informatiques impose une limitation du nombre de fichier pou vant être stockés. Cette limite dépend du support utilisé et du type de formatage effectué et est donc en dehors du contrôle de EUROTHERM CHESSELL. Si le nombre max. de fichier est atteint, le disque réagit comme étant plein ; une tentative de sauvegarde de configuration entrainera le message 'disque plein'. Dans le cas des fichiers de données, le plus ancien de même type sera effacé. Si votre application nécessite un grand nombre de fichiers, veuillez d'abord vérifier le maximum admis sur votre support. Des valeurs max. typiques sont données ci-dessous:

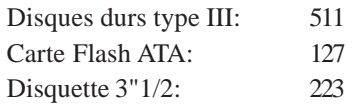

## 6.1 INTRODUCTION

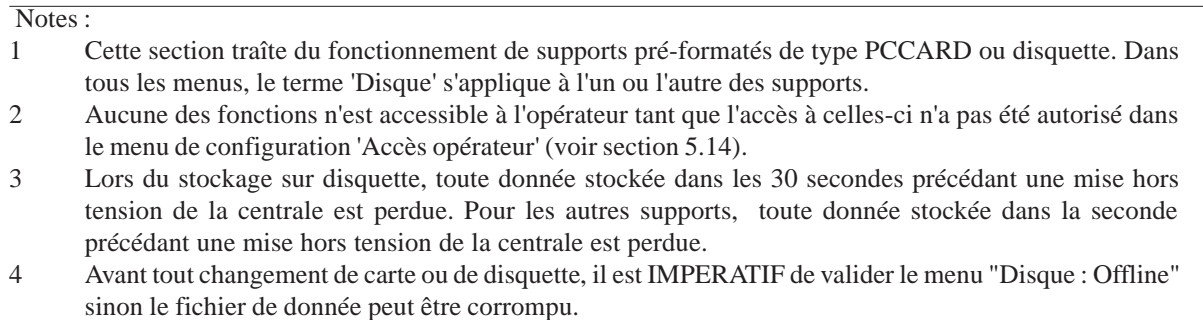

Les fichiers sont sauvegardés sous format DOS et le logiciel de configuration sur PC (référence LA246843) peut être utilisé avec le disque (dans un lecteur adéquat) pour créer ou modifier les configurations et les charger dans l'enregistreur.

Les fonctions du disque sont accessibles à la fois dans le menu de configuration et le menu opérateur (à condition que l'accès opérateur soit autorisé - voir section 5.14). Ces fonctions sont :

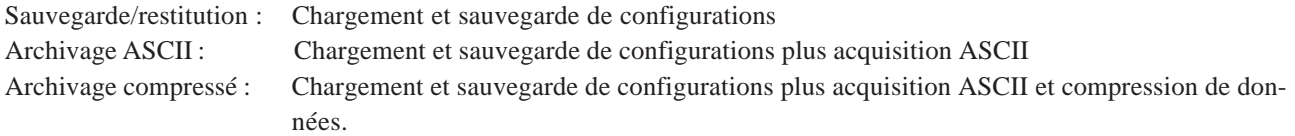

Un logiciel de re-formatage de données compressées est disponible pour extraire les données des fichiers compressés..

Un logiciel d'exploitation graphique est également disponible en version Windows et permet de générer des courbes sur PC.

## 6.2 INSERTION DU DISQUE

Comme on peut le voir sur la figure 6.2, le disque (disquette ou PCCARD) est inséré dans un lecteur situé derrière la trappe en face avant de la centrale. Lorsque le disque est correctement inséré, une icône apparait en haut de l'écran au bout de quelques secondes\*. L'oriention du disque est indiquée sur l'étiquette. Seuls des disques formatés sont utilisables. Si un disque non formaté est inséré, un message 'Défaut insertion disque - ré-insérez' apparait. Pour retirer le disque, appuyez sur le bouton d'éjection situé à droite du lecteur.

\*Note : Pour les disquettes, l'icône n'apparait pas avant le premier accès à la disquette. Après celà, l'icône reste présente jusqu'à éjection de la disquette.

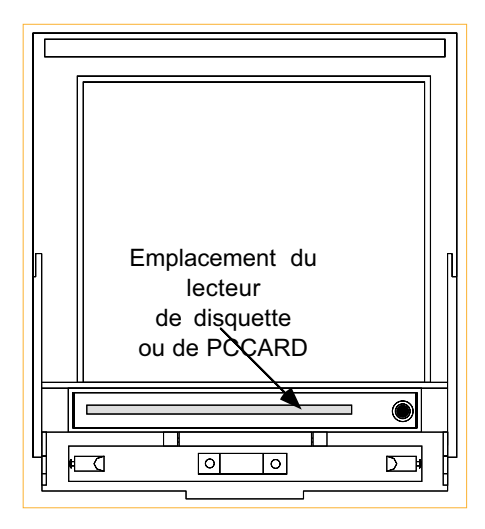

Figure 6.2 Emplacement du lecteur

## 6.3 PREMIER NIVEAU DE MENU

L'entrée dans le menu "Op : Disque" ou "Conf : Disque" fait apparaitre la première page du menu Disque.

Note : A la livraison, tous les accès opérateur au menu Disque sont supprimés, si aucun changement n'est effectué dans le menu "Accès opérateur", le menu "Op:Disque" n'apparait pas.

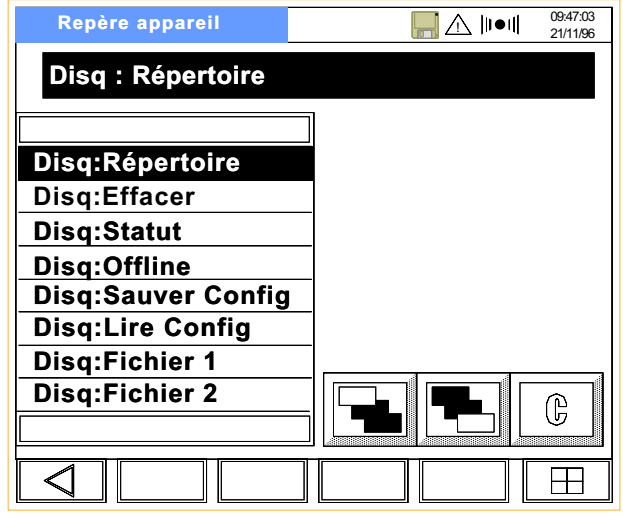

Figure 6.3 Premier niveau de menu

Pour entrer dans l'un des menus, sélectionnez une ligne dans la colonne de gauche puis appuyez sur la touche "Aller au niveau suivant".

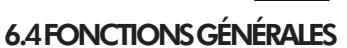

# 6.4.1 Répertoire

La centrale indique le nom du premier fichier sur le disque ainsi que sa taille en Octets et la date et l'heure de sa création.

La flèche vers le bas permet de faire défiler les autres fichiers présents sur le disque.

| Repère appareil    | 09:47:03<br>AN D●0<br>21/11/96 |
|--------------------|--------------------------------|
| <b>CONFIG .CFG</b> |                                |
|                    |                                |
| CONFIG .CFG 10390  |                                |
| 09/08/96 17:00:00  |                                |
|                    |                                |
|                    |                                |
|                    |                                |
|                    | ္ပြ                            |
|                    | an man                         |
|                    |                                |

Figure 6.4.1 Lecture du répertoire

# $6.4.2$  Fffacer

Comme on peut le voir sur la figure 6.4.2, la fenêtre "↵ effacer CONFIG.CFG" apparait.

La flèche vers le bas permet de faire défiler les fichiers présents sur le disque.

Pour chaque fichier, la touche de validation génère une fenêtre de confirmation ou d'annulation. Une deuxième action sur la touche de validation efface le fichier du répertoire.

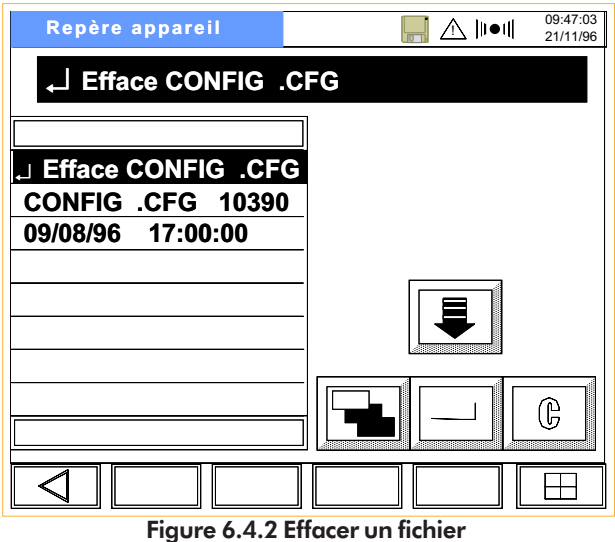
### 6.4.3 Statut

L'afficheur indique la capacité mémoire utilisée (11 kO dans l'exemple) sur la capacité totale du disque (1.4 MO dans l'exemple).

> Note : Un disque "vide" utilise quand même quelques octets pour les informations sur son format.

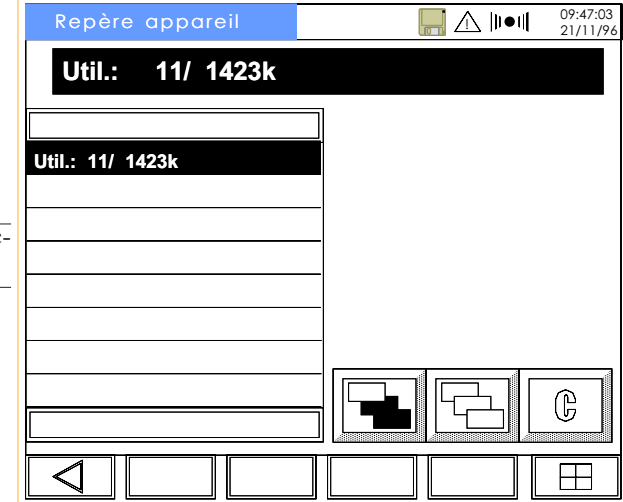

Figure 6.4.3 Statut du disque

### 6.4.4 Offline

De façon à assurer l'intégrité du fichier lors d'un changement de disque, l'accès au disque doit être empéché avant de procéder au changement.

Cette procédure est réalisée par la sélection du menu "Disque : Offline" puis en appuyant sur la touche "Aller au niveau suivant".

Le message "TRANSF CACHE DISQUE" est affiché pendant quelques secondes avant que le message "Disque offline" apparaissent dans la ligne statut. Voir figure 6.4.4.

Le disque reste offline jusqu'à ce qu'on appuie sur la touche "Aller au niveau précédent".

Si l'on change de disque sans effectuer cette procédure, une boite de dialogue apparait. Certaines données peuvent être perdues.Ce message reste affiché tant que l'on appuie pas sur "ANNULER".

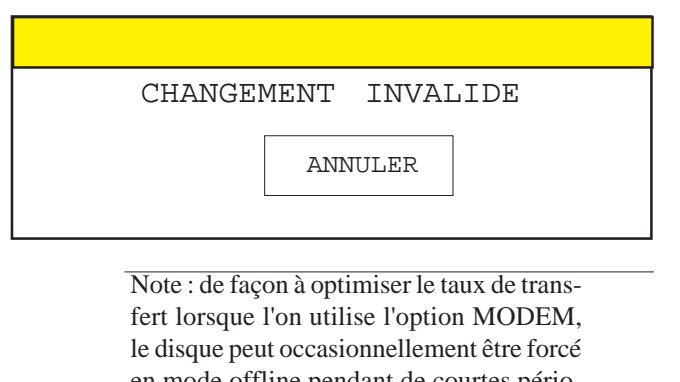

en mode offline pendant de courtes périodes (sous le contrôle de l'opérateur). Si celà se produit et que l'enregistreur essaie d'écrire sur la disquette, le message 'Flux trop rapide' apparait.

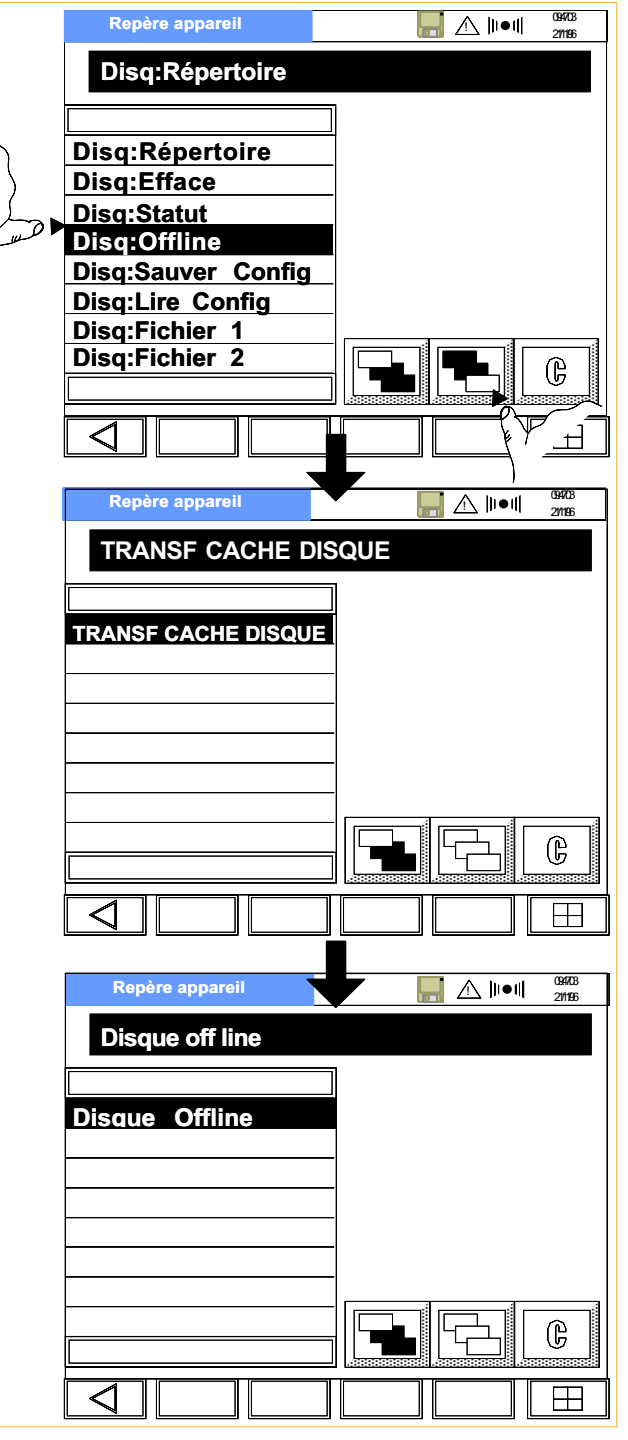

Figure 6.4.4 Disque offline

### 6.5 SAUVEGARDE/RESTITUTION DE CONFIGURATIONS

### 6.5.1 Sauvegarde (Sauver)

 Le nom du fichier est entré à l'aide du clavier alphanumérique QWERTY.

Tous les fichiers de configuration ont l'extension ".CFG".

Si le nom du fichier existe déjà sur la carte, un message de confirmation est affiché. La touche de validation permet de remplacer l'ancien fichier, la touche "Aller au niveau précédent" permet d'annuler l'opération.

On doit noter que seuls des noms de type DOS sont autorisés. La section 6.7.1 indique les caractères autorisés.

Lorsque le nom a été entré, appuyez sur la touche avec le symbole de la porte.

Le nom est confirmé et la sauvegarde se fait par la touche de validation.

Pendant la sauvegarde, le texte "Envoi de config" apparait sur la ligne statut.

Lorsque la sauvegarde a été effectuée, une boite de dialogue apparait avec le message "Fin d'envoi".

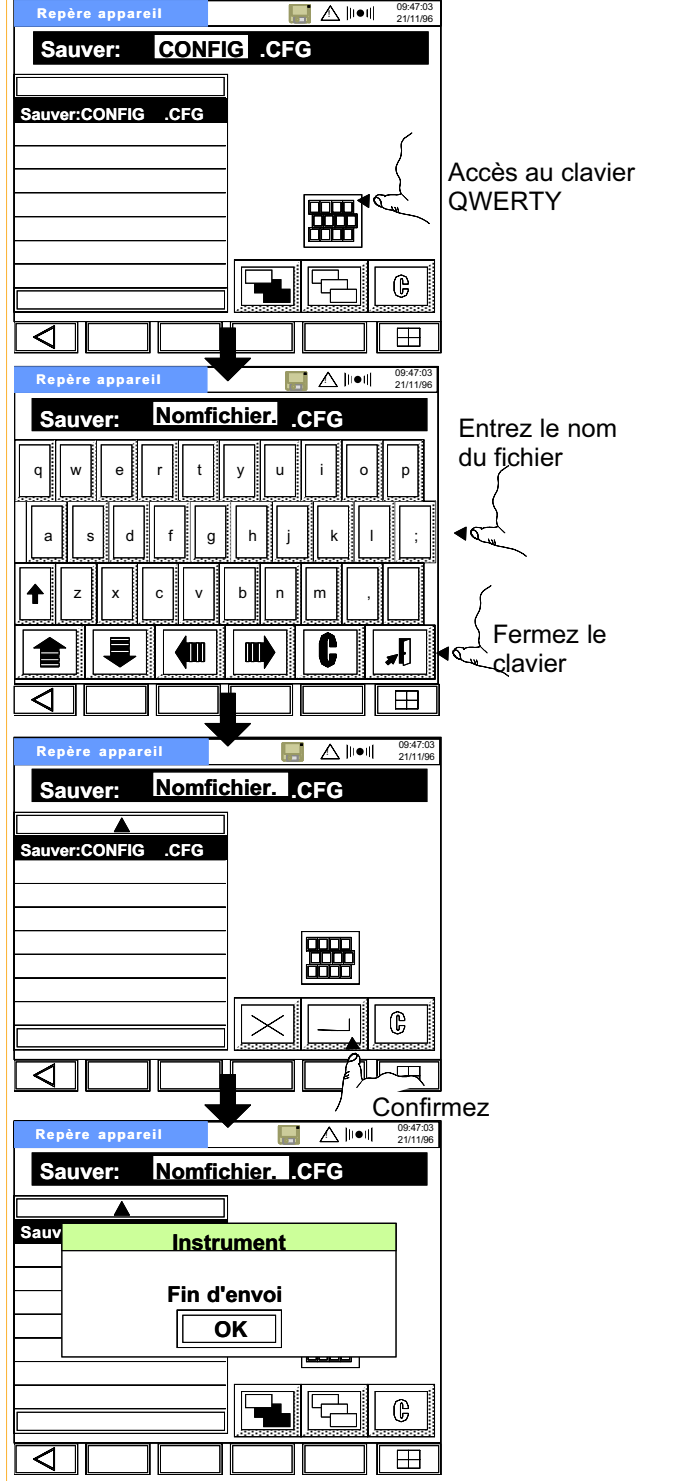

Figure 6.5.1 Sauvegarde de configuration

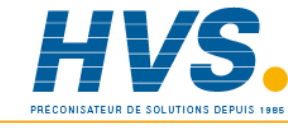

 2 rue René Laennec 51500 Taissy France Fax: 03 26 85 19 08, Tel : 03 26 82 49 29

### 6.5.2 Restitution (Ouvrir)

Ce menu permet de faire défiler la liste des fichiers présents sur le disque à l'aide de la touche fléchée. Les fichiers de configuration sont identifiés par leur extension ".CFG".

Une fois le fichier désiré affiché, la touche de validation charge les données du disque vers la centrale.

Lors de la lecture du fichier, le message "Lecture config" est affiché.

Une fois le transfert effectué, la centrale se ré-initialise d'elle-même et revient à l'affichage de la vue générale.

### 6.6 ACQUISITION (ARCHIVAGE DE DONNÉES)

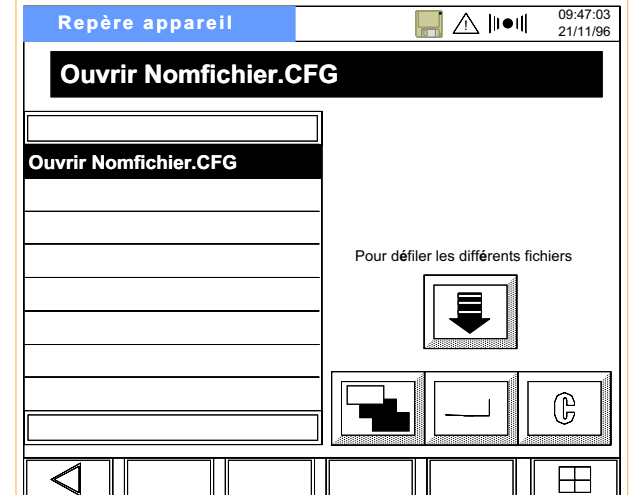

Cette fonction permet d'archiver les valeurs des voies des groupes Edition1 et Edition2 sur le disque. Deux fichiers d'archivage sont définis, appelés Fichier 1 et Fichier 2. Le contenu de Edition1 est stocké dans le fichier Fichier 1, le contenu de Edition2 est stocké dans le fichier Fichier 2.

Le stockage des données peut être déclenché par une action, par l'opérateur ou automatiquement (uniquement pour le groupe Edition2) sur une période définie. Selon le format choisi, les données sont stockées sous format ASCII ou en format compressé. Le logiciel de reformatage permet de reconvertir les données en format ASCII séparé par des virgules et d'exploiter ces données sur tableur ou traîtement de texte.

Voir la section 6.7 pour les détails sur les types de noms de fichier.

### 6.6.1 Premier niveau du menu Fichier

Les figures 6.6.1a et b montrent les deux listes de formats ASCII ou Compressé.

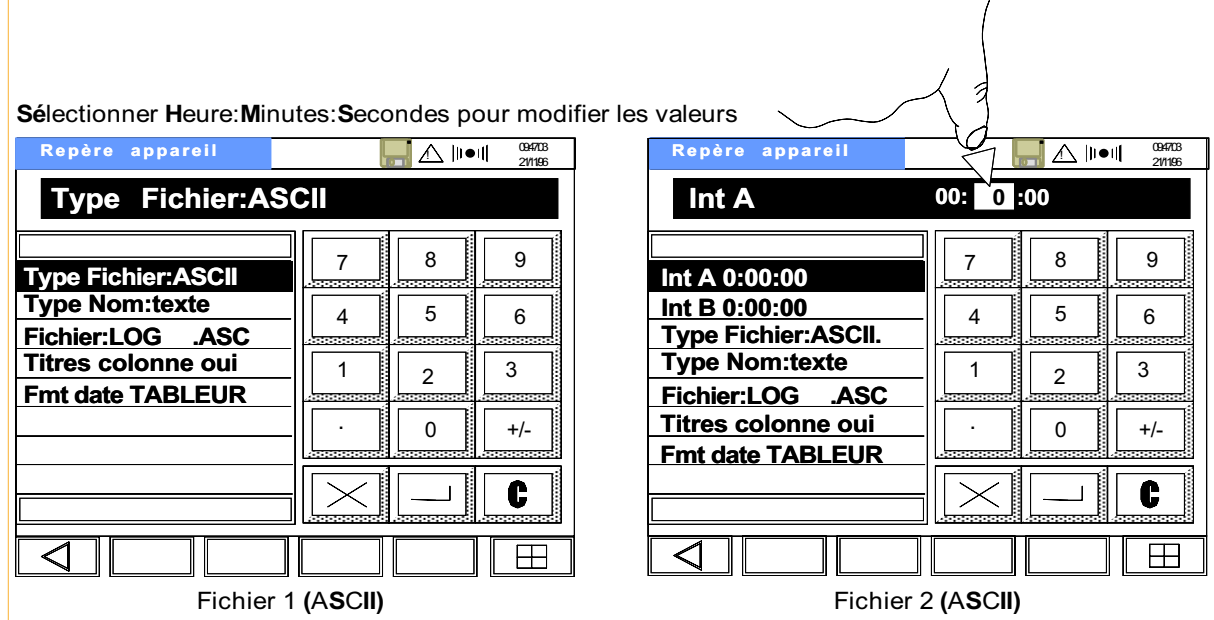

Figure 6.6.1a Premier niveau du menu Archivage (ASCII)

### 6.6.1 Premier niveau du menu Fichier(suite)

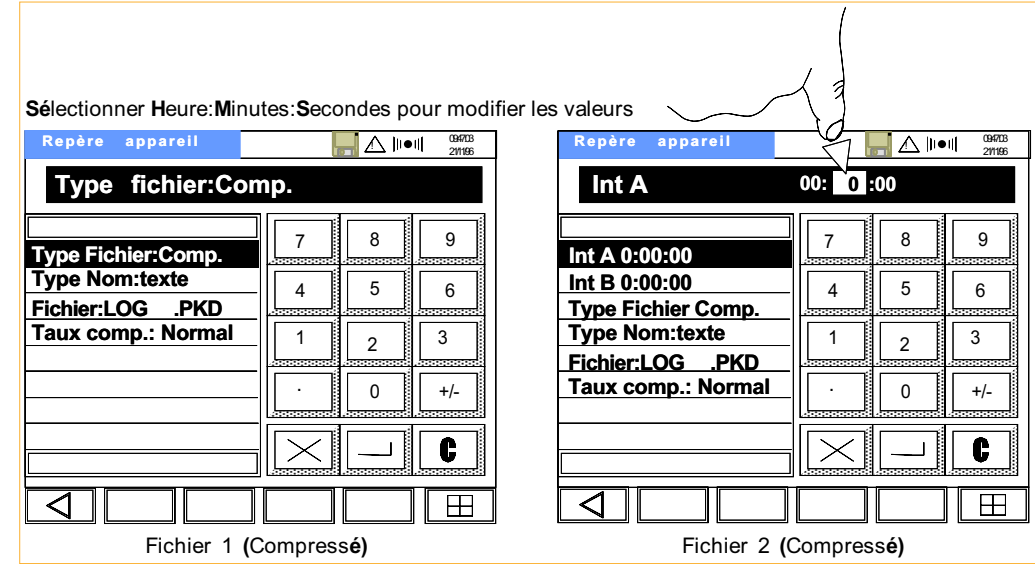

Figure 6.6.1b Premier niveau du menu Archivage (Compressé)

### 6.6.2 Paramètres d'archivage

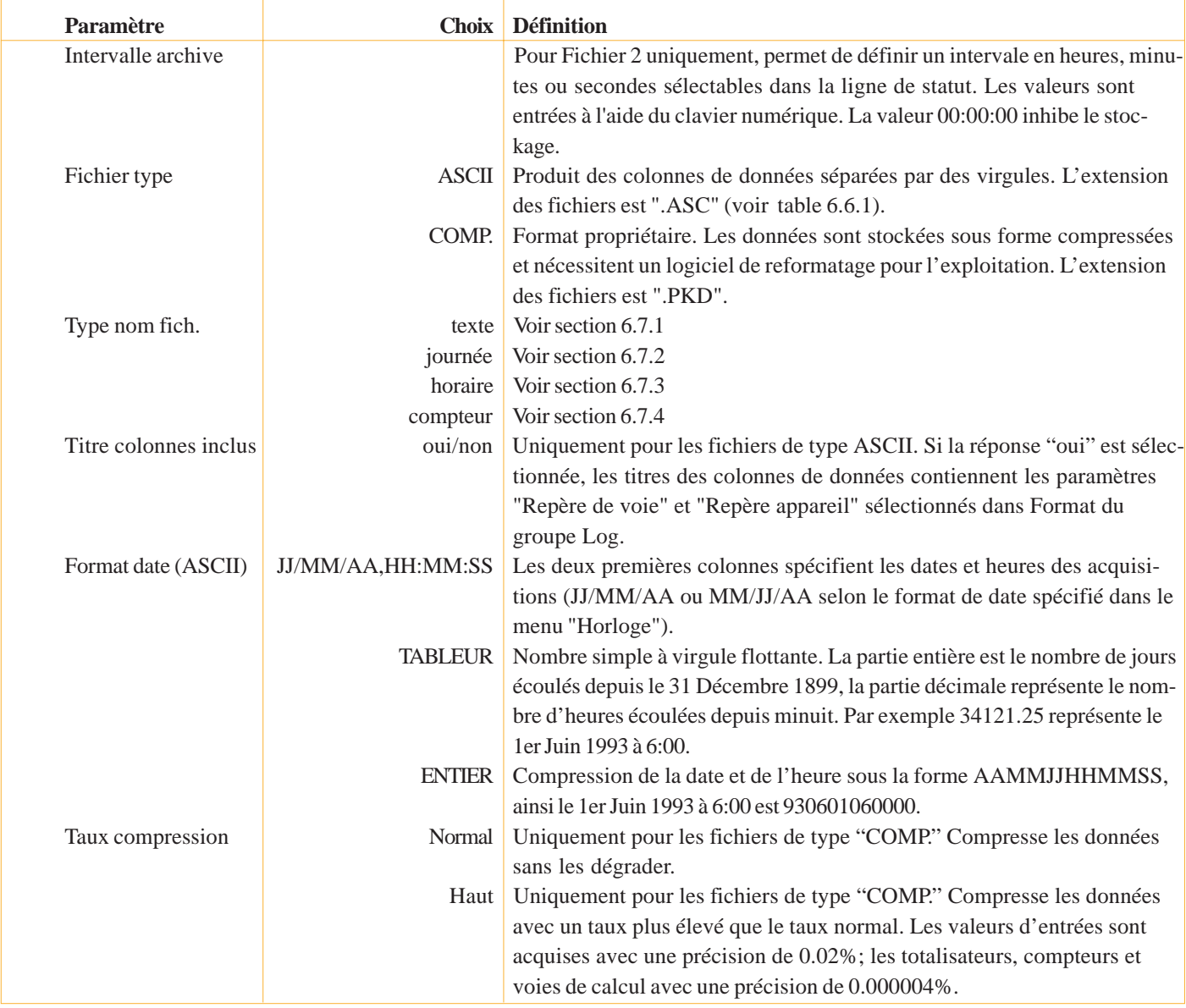

Un fichier contient deux voies d'entrée (2 et 3) et comprend les repères (Temp 1 four 1 et Pression 1 four 1) et les unités (°C et bar). Le format de date de l'acquisition est JJ/MM/AA,HH/MM/SS. Les titres de colonnes (repères de voie) sont incluses : «XXXXA», ,"2","3" "JJ/MM/AA","HH:MM:SS","°C","bar" "Log", ,"Temp 1 four 1","Pression 1 four 1" 13/02/97,12:15:23,128,93,0,989 13/02/97,12:15:24,128,95,0,999 13/02/97,12:15:25,128,67,0,984 13/02/97,12:15:26,128,78,0,987

(XXXXA est le modèle de centrale)

Un fichier contient deux voies d'entrée (1 et 3) et ne comprend ni descriptifs ni unités. Le format de date de l'acquisition est JJ/MM/AA,HH/MM/SS. Les titres de colonnes sont inclus : "XXXXA", ,"1","3"

, , "Log",  $\overline{Q}$ 13/02/97,12:15:23,128,93,0,989 13/02/97,12:15:24,128,95,0,999 13/02/97,12:15:25,128,67,0,984 13/02/97,12:15:26,128,78,0,987

(XXXXA est le modèle de centrale)

Figure 6.6.1 Exemples de fichier ASCII

### 6.6.3 Effaçage automatique des fichiers

Lorsque le disque atteint la limite de remplissage lorsqu'une acquisition est en cours, les fichiers d'acquisition les plus anciens sont automatiquement effacés (les fichiers effacés sont toujours du même type que le fichier en cours). Les fichiers de configuration ne sont jamais effacés.

Si la carte atteint la limite de remplissage lors d'une sauvegarde de configuration, la sauvegarde n'est pas effectuée et un message "Err:Carte pleine" est affiché jusqu'à ce que l'on appuie sur la touche d'annulation.

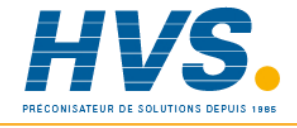

 2 rue René Laennec 51500 Taissy France Fax: 03 26 85 19 08, Tel : 03 26 82 49 29

### 6.7 NOMS DES FICHIERS

Les types suivants peuvent être utilisés pour nommer un fichier sur la carte :

- 1. Texte
- 2. Journée (utilise l'horloge interne de l'appareil)
- 3. Horaire (utilise l'horloge interne de l'appareil)
- 4. Compteur

Le nom du fichier se compose de 8 caractères modifiables plus une extension de 3 caractères non modifiables.

### 6.7.1 Noms de type texte

Le nom du fichier peut comporter les caractères suivants :

A à Z, à à z,  $0$  à 9, à ê è ô ù  $#$  \$ %  $\&$  ( ) - { } ~ â ë ï î ò û ÿ á í ó ú

Aucun autre caractère y compris l'espace ne peut être utilisé sinon le message 'invalide' est affiché

### 6.7.2 Noms de type horaire

Seuls les deux premiers caractères peuvent être modifiés (NN). le reste du nom représente l'heure et la date de création du fichier. Par conséquent si une acquisition démarre le 3 Août 1996 entre 9h00 et 10h00, elle aura comme nom NN080309.ASC. Si l'acquisition n'est pas arrétée avant, à 10h00 le fichier est fermé et un nouveau fichier ayant comme nom NN080310.ASC est créé.

### 6.7.3 Noms de type journée

Seuls les deux premiers caractères peuvent être modifiés (NN). le reste du nom représente la date de création du fichier. Par conséquent si une acquisition démarre le 3 Août 1996, elle aura comme nom NN960803.ASC. Si l'acquisition n'est pas arrétée avant, à minuit le fichier est fermé et un nouveau fichier ayant comme nom NN960804.ASC est créé.

### 6.7.4 Noms de type compteur

Cette fonction ne s'applique qu'aux centrales équipées de l'option Totalisateurs/Compteurs/Minuteries.

Le nom ne peut pas être modifié, il dépend de la valeur du compteur N. Celà permet, par exemple, d'effectuer des fichiers différents correspondant à un process discontinu, le compteur signalant un nouveau process. Si le compteurs est incrémenté pendant le transfert de données, le fichier est fermé et un nouveau fichier est créé avec la valeur du compteur comme nom.

### 6.7.5 Extensions des noms de fichier

Les fichiers d'acquisition ont les extensions ".ASC" ou ".PKD" selon le type d'acquisition ASCII ou COMPRESSE.

Si un fichier ASCII est effectuée avec un nom de fichier existant, l'extension est incrémentée et le nouveau fichier devient NNNNNNNN.AS1, si NNNNNNN.AS existe déjà, l'extension devient AS2, AS3,…AS10,…100,…jusqu'à 999 jusqu'à ce qu'un fichier soit créé avec un nom différent. Les extensions PKD sont traitées de la même façon.

Les fichiers de configurations (extension .CFG) sont traités de manière différente. Si le fichier existe déjà, l'écran affiche un message demandant s'il faut remplacer le fichier existant par le nouveau fichier.

### 6.8 AUTRES INFORMATIONS

### 6.8.1 Messages d'erreur

Dans le cas d'une erreur apparaissant pendant l'utilisation du disque, un message apparait pendant quelques secondes. Les messages suivants sont possibles :

Répertoire vide Flux trop rapide Disque changé Disque non formaté Disque absent Fichier protégé en écriture Fichier protégé en lecture Défaut lecteur Lecture disque impossible Ecriture disque impossible Mauvais nom fichier Données corrompues Disque plein Disque corrompu - Veuillez le remplacer Disque usé - Veuillez le remplacer

### Mauvais nom fichier

Apparait si un nom de fichier contient des caractères inutilisables (espace, barre etc...). La section 6.7.1 donne les jeux de caractères valides.

### Disque corrompu- Veuillez le remplacer

Ce message apparait si le disque est endommagé et qu'une écriture ne peut être réalisée. Dans ce cas, il est possible que certaines données soient perdues. Si la zone endommagée fait partie du système du disque, le disque peut apparaitre comme non formaté et l'icône disparait. Le disque doit être remplacé immédiatement.

### Flux trop rapide

Les données sont stockées temporarirement en mémoire interne avant d'être transférées vers le disque. Si le disque n'est pas prêt pour le transfert, la mémoire interne devient pleine et saturée. Le message 'Flux trop rapide' est alors affiché.

Le disque peut être indisponible car il est en mode offline, il est endommagé ou n'est pas inséré dans le lecteur. On doit se rappeler que le disque peut être forcé en mode offline pendant de courtes périodes lorsque l'on utilise la fonction MO-DEM.

### Disque usé - Veuillez le remplacer

Ce message apparait mlorsque plusieurs tentatives d'écriture ont eu lieu et ont été sans succès. Aucune donnée n'est perdue mais il est recommandé de remplacer le disque dès que possible.

### Changement invalide

Ce message apparait lorsque le disque est enlevé du lecteur sans avoir effectué une procédure de mise offline et indique la possibilité de perte de données.

# **Section 7 - Références**

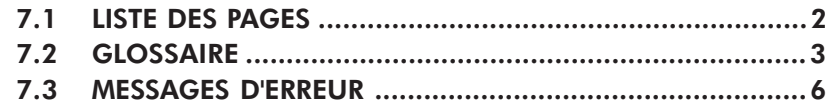

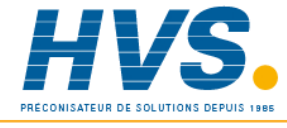

Fax: 03 26 85 19 08, Tel : 03 26 82 49 29

 2 rue René Laennec 51500 Taissy France E-mail:hvssystem@hvssystem.com Site web : www.hvssystem.com

### 7.1 LISTE DES PAGES

Ce manuel se compose des pages et des révisions suivantes

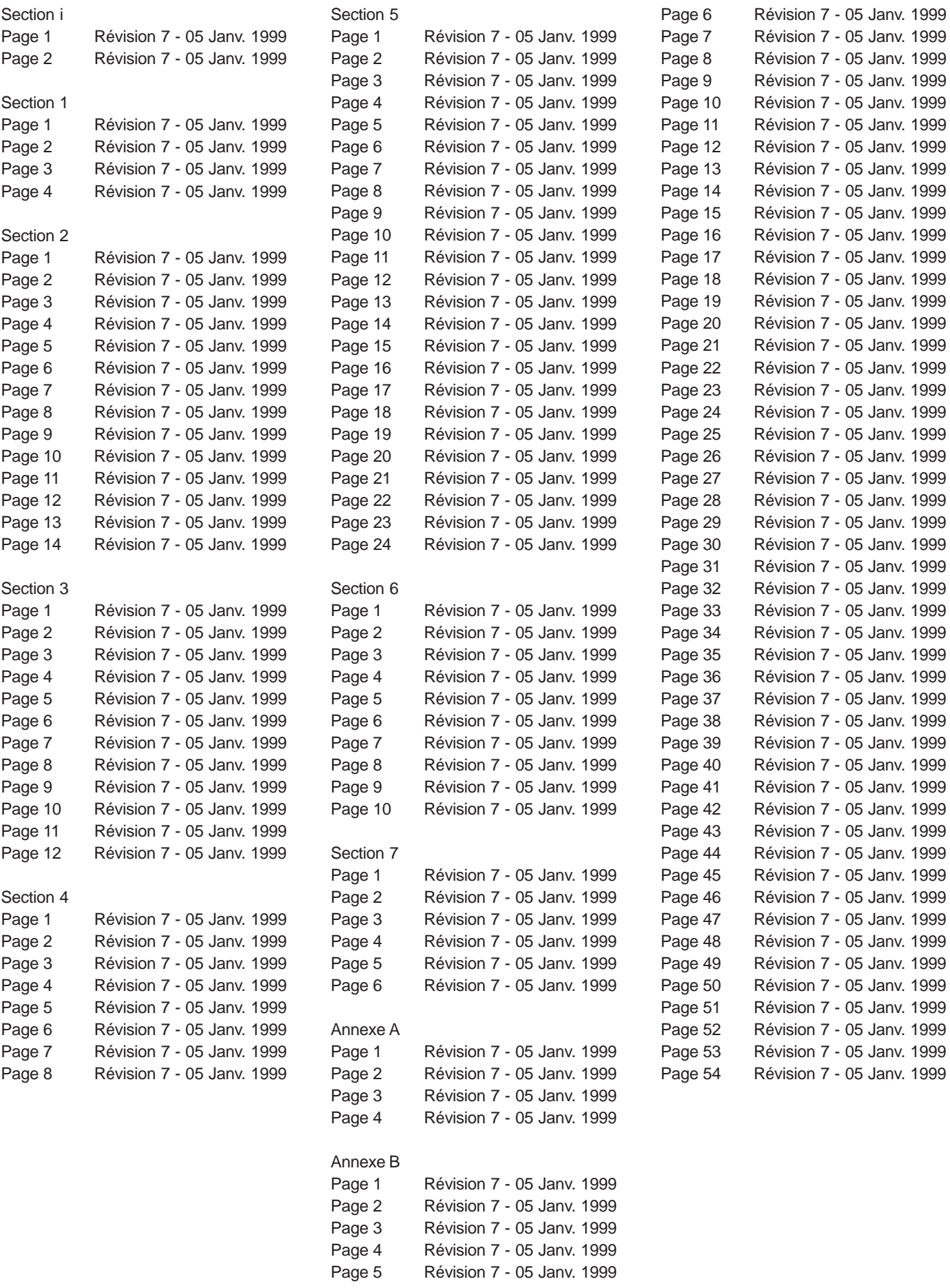

### 7.2 GLOSSAIRE

Ce glossaire s'applique à tous les produits du fabricant et peuvent ne pas correspondre au produit décrit dans ce manuel. En particulier, certains termes ne s'appliquent qu'aux enregistreurs programmables.

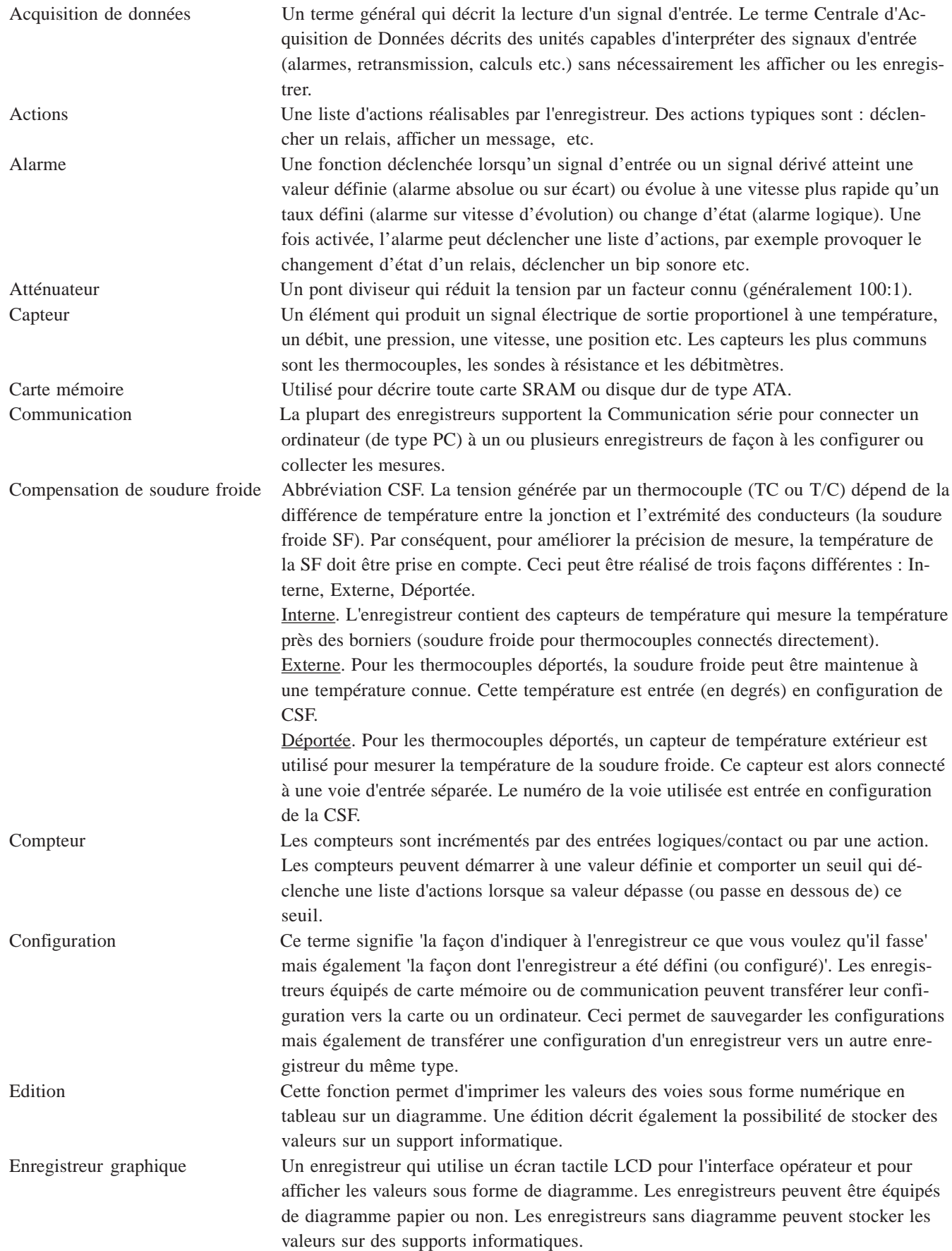

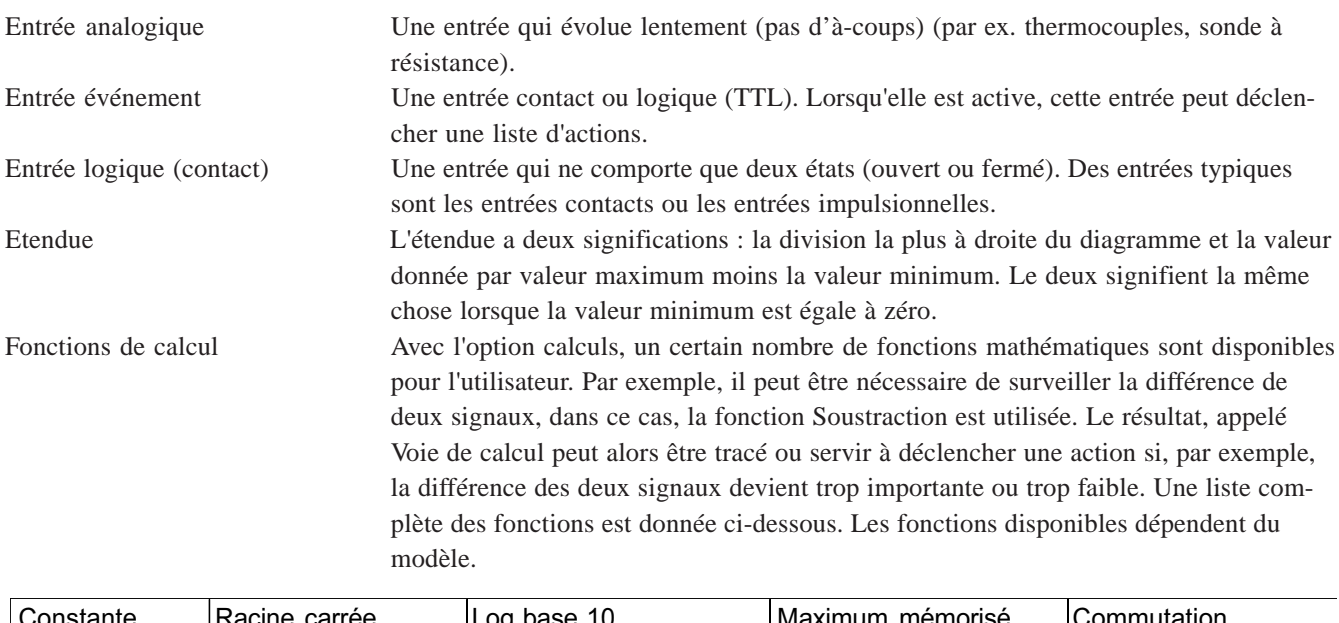

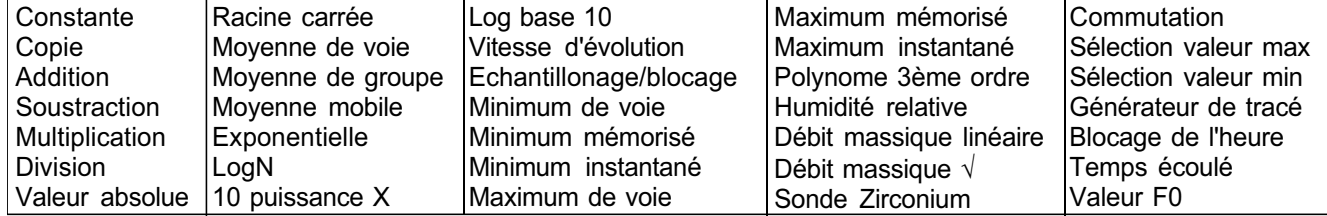

Hystérésis Lorsqu'un signal d'entrée varie autour d'un seuil, une série d'alarmes peut être générée, ce qui encombre inutilement le diagramme et/ou la mémoire de l'enregistreur. Pour résoudre ce problème, il est possible de définir une valeur d'hystérésis. Dans l'exemple ci-dessous, la valeur du seuil est de 100 et la valeur de l'hystérésis est de 10. L'alarme est active lorsque le signal dépasse 100 et ne redevient inactive que si elle descend en dessous de 90.

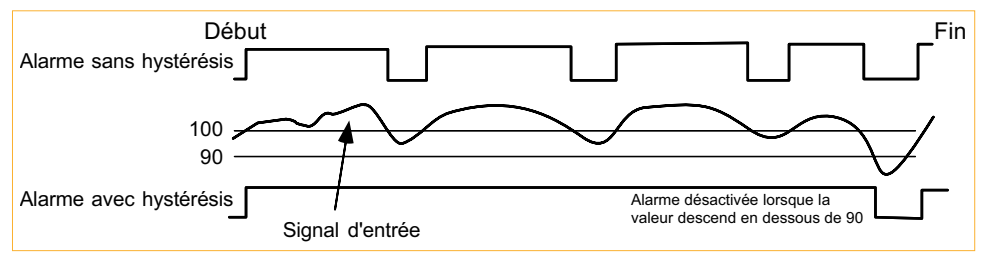

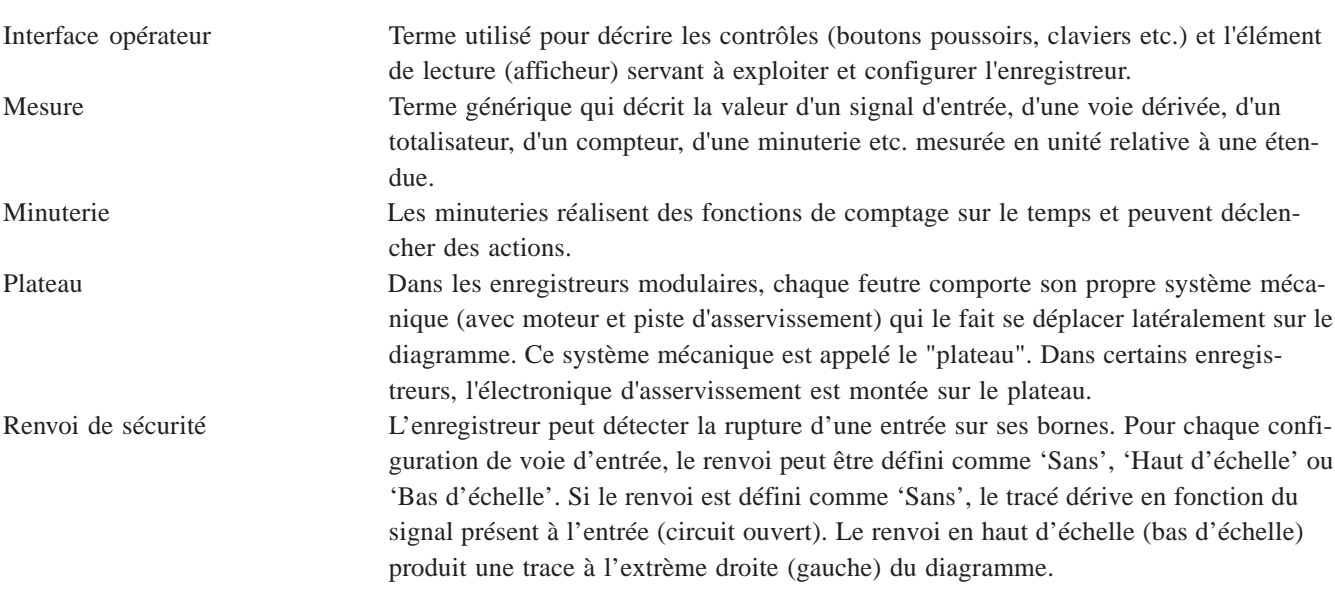

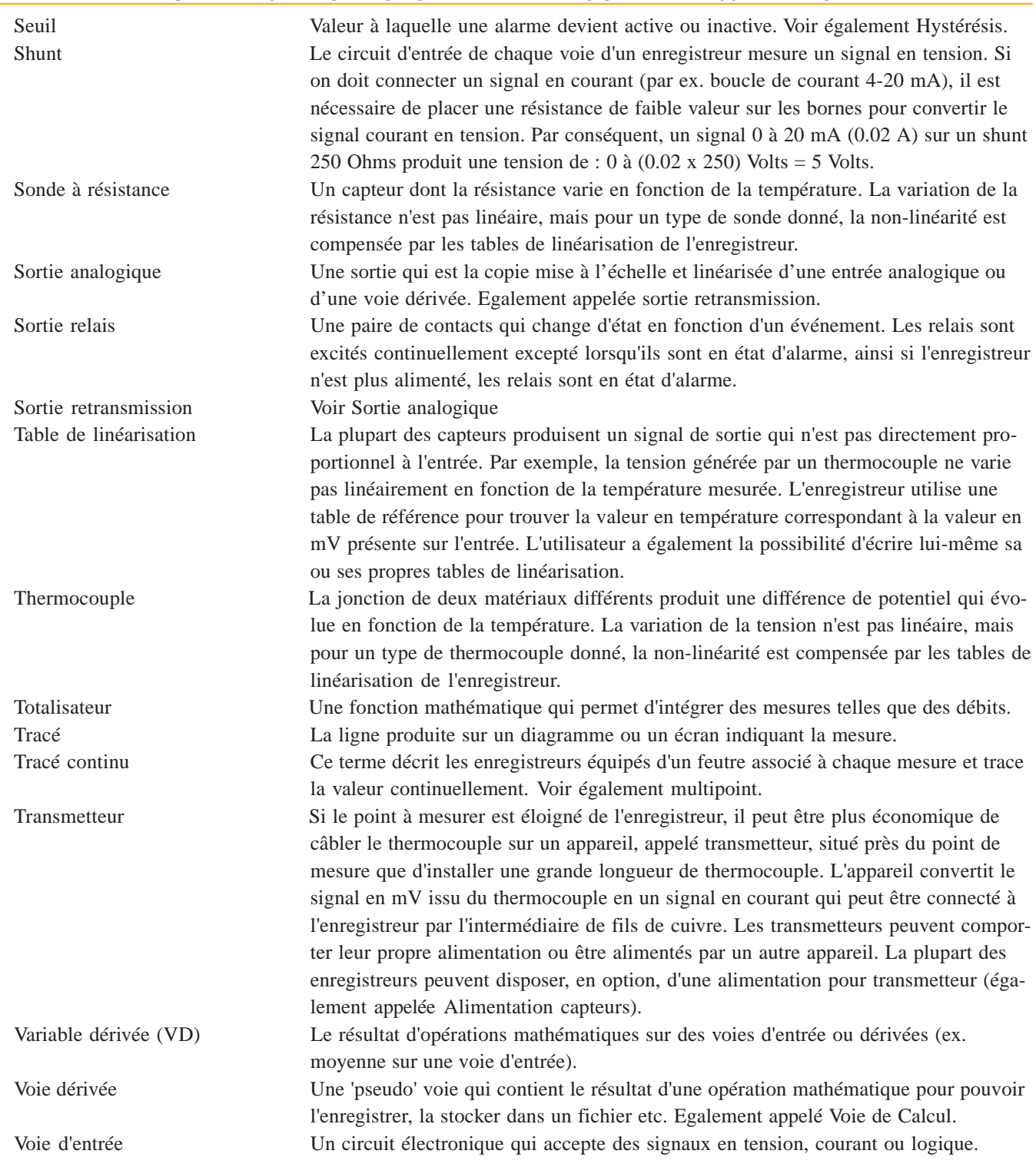

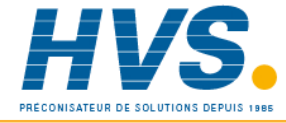

 2 rue René Laennec 51500 Taissy France Fax: 03 26 85 19 08, Tel : 03 26 82 49 29

### 7.3 MESSAGES D'ERREUR

Voir la section 6.8.1 pour les messages concernant le disque.

### Défaut temp SF déportée

Ceci indique que la soudure froide déportée est activée mais que la valeur générée par la voie 'source' est invalide.

### Disk overdrive

La mémoire d'archivage est pleine.

### Défaut pile

La batterie de sauvegarde est faible et elle doit être changée.

### Défaut horloge

L'horloge interne est corrompue ou la date et l'heure n'ont jamais été entrées. L'erreur disparaît alors dès que la date et l'heure sont mises à jour. Peut être due à une batterie en défaut.

### Défaut BD EEPROM

Tout ou partie de la configuration est corrompue, l'appareil a alors chargé des paramètres de défaut.

### RAM sauvegardée effacée

La batterie de sauvegarde de la RAM est en défaut et la centrale a été éteinte pendant plus de 48 heures sans que la batterie ait été changée. La RAM sauvegarde l'horloge et les valeurs des totalisateurs et compteurs (sous réserve de la présence des options correspondantes).

### Erreur VD

Cette erreur se produit si la centrale ne peut pas effectuer un calcul correctement (par exemple, la valeur du dénominateur d'une division passe à zéro).

### Défaut voie sortie

Indique un problème hardware avec une voie de sortie.

### Défaut voie entrée

Indique un problème hardware avec une voie d'entrée.

# **Annexe A**

SPÉCIFICATIONS TECHNIQUES (ENREGISTREUR)......................... 2 SPÉCIFICATIONS TECHNIQUES (CARTE D'ENTRÉE) ...................... 3

### **CATEGORIE D'INSTALLATION ET DEGRE DE POLLUTION**

Ce produit répond au spécification de la norme BS EN61010, catégorie d'installation II et degré de pollution 2. Ces données sont spécifiées comme:

INSTALLATION CATEGORIE II Impulsion sur le secteur 230VCA de 2500V

### DEGRE DE POLLLUTION 2

En temps normal, seule de la pollution non conductive survient. Occasionnellement, une conduction temporaire due à la condensation peut avoir lieu.

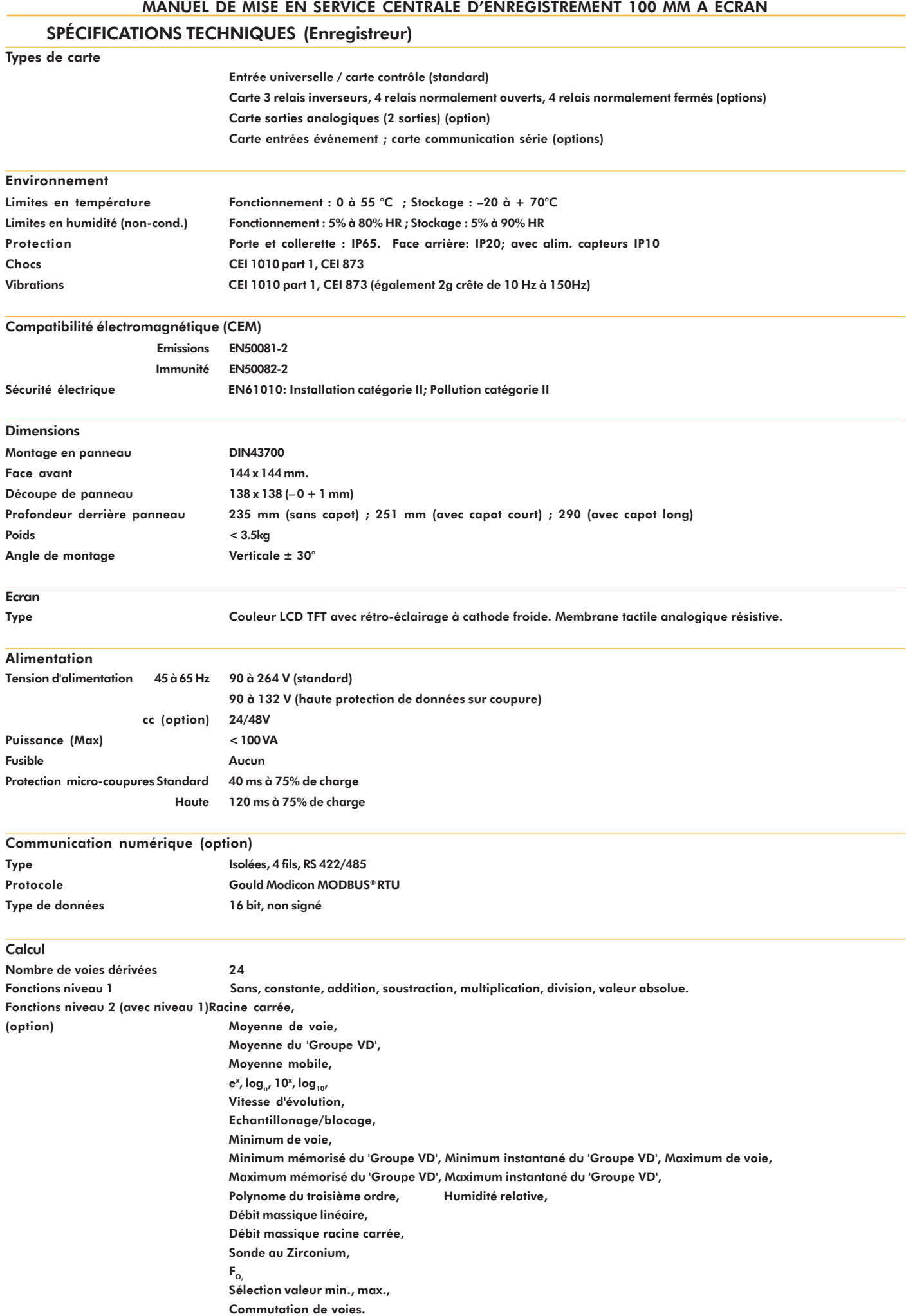

### SPÉCIFICATIONS TECHNIQUES (Carte d'entrée)

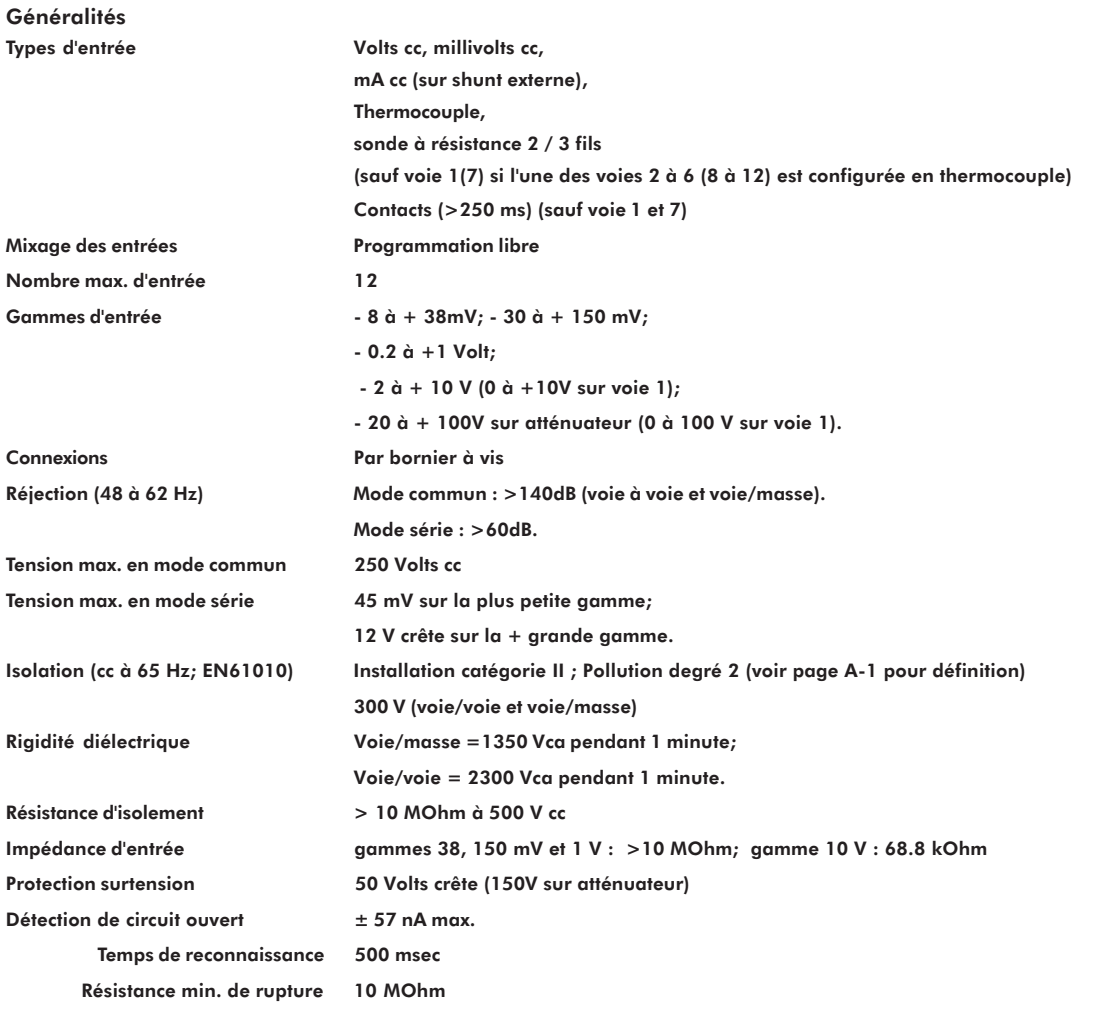

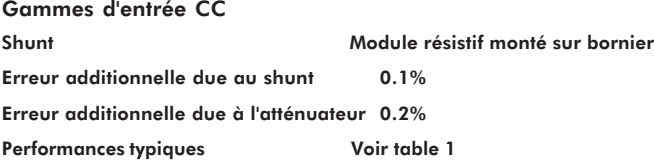

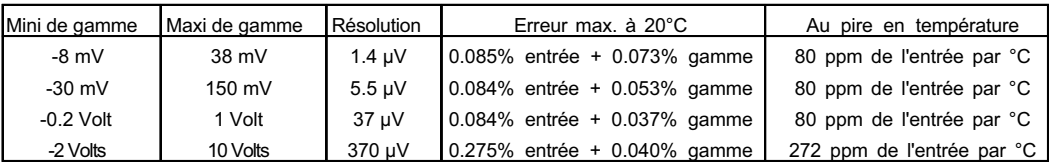

Table 1 Gamme mV et Vcc

#### **Thermocouples**

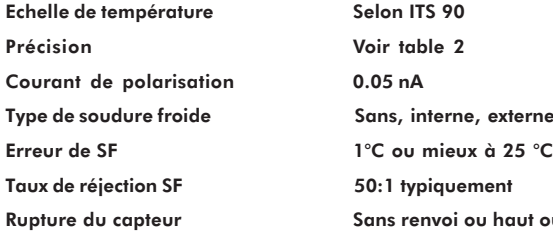

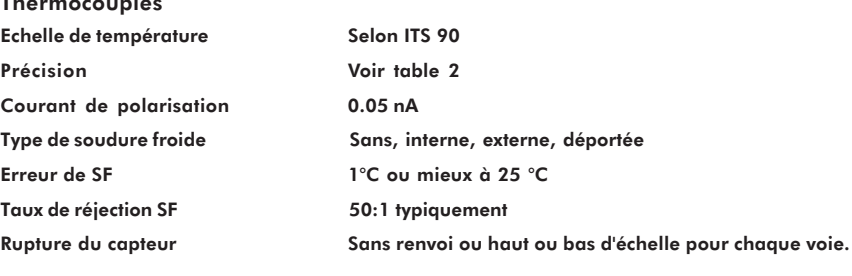

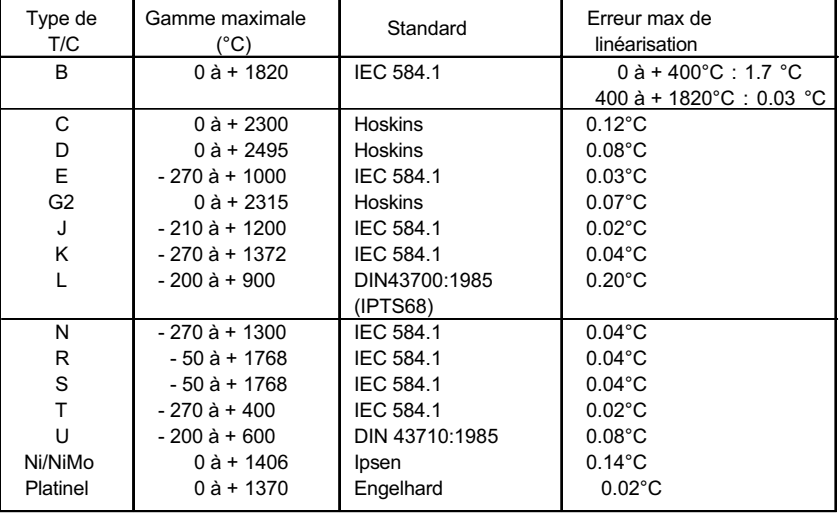

Types et gammes Voir table 2

#### Table 2 Gammes des thermocouples

#### Entrées résistance

Gammes (avec résistance de ligne) 0 à 150 Ohm, 0 à 600 Ohm, 0 à 6k Ohm

Influence de la résistance de ligne Erreur = négligeable;

Echelle de température  $\qquad \qquad$  ITS90

Ecart = 1 Ohm/Ohm Types et gammes Voir table 3

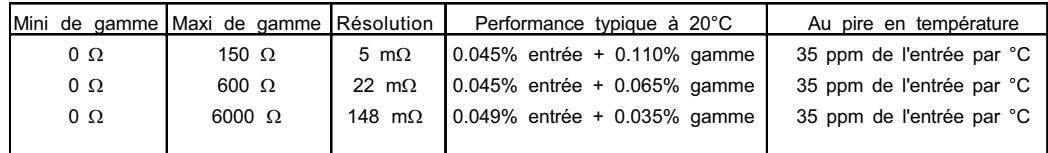

#### Table 3 Gammes en résistance

Spécifications Pt100 Voir table 4

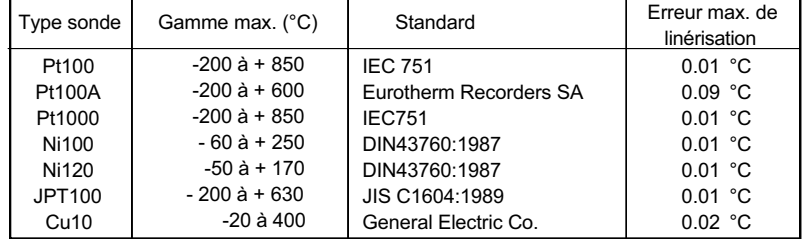

#### Table 4 Sondes à résistance

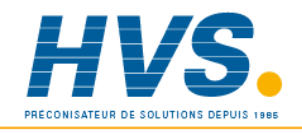

 2 rue René Laennec 51500 Taissy France Fax: 03 26 85 19 08, Tel : 03 26 82 49 29

### **OPTIONS**

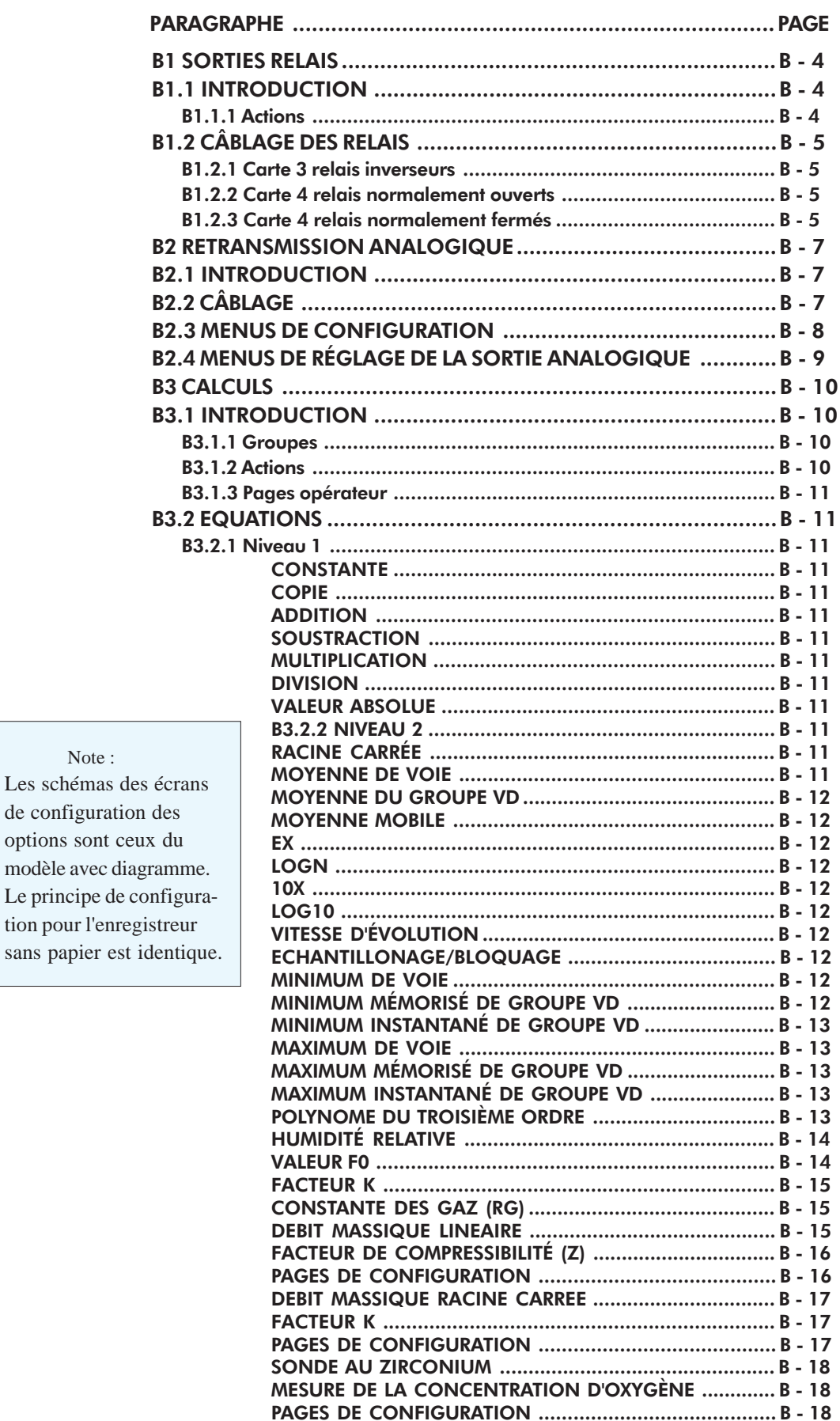

Note: Les schémas des de configuration

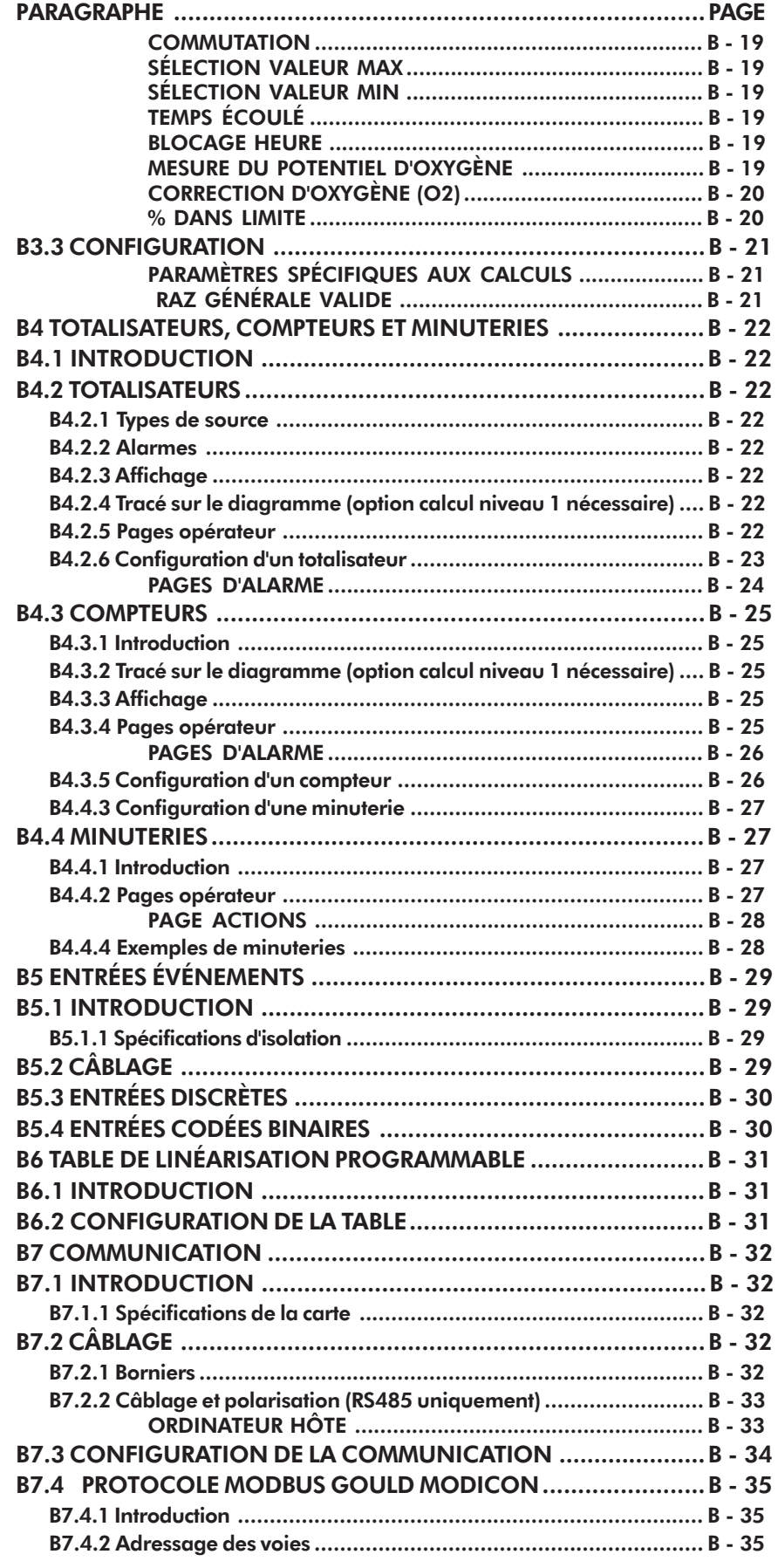

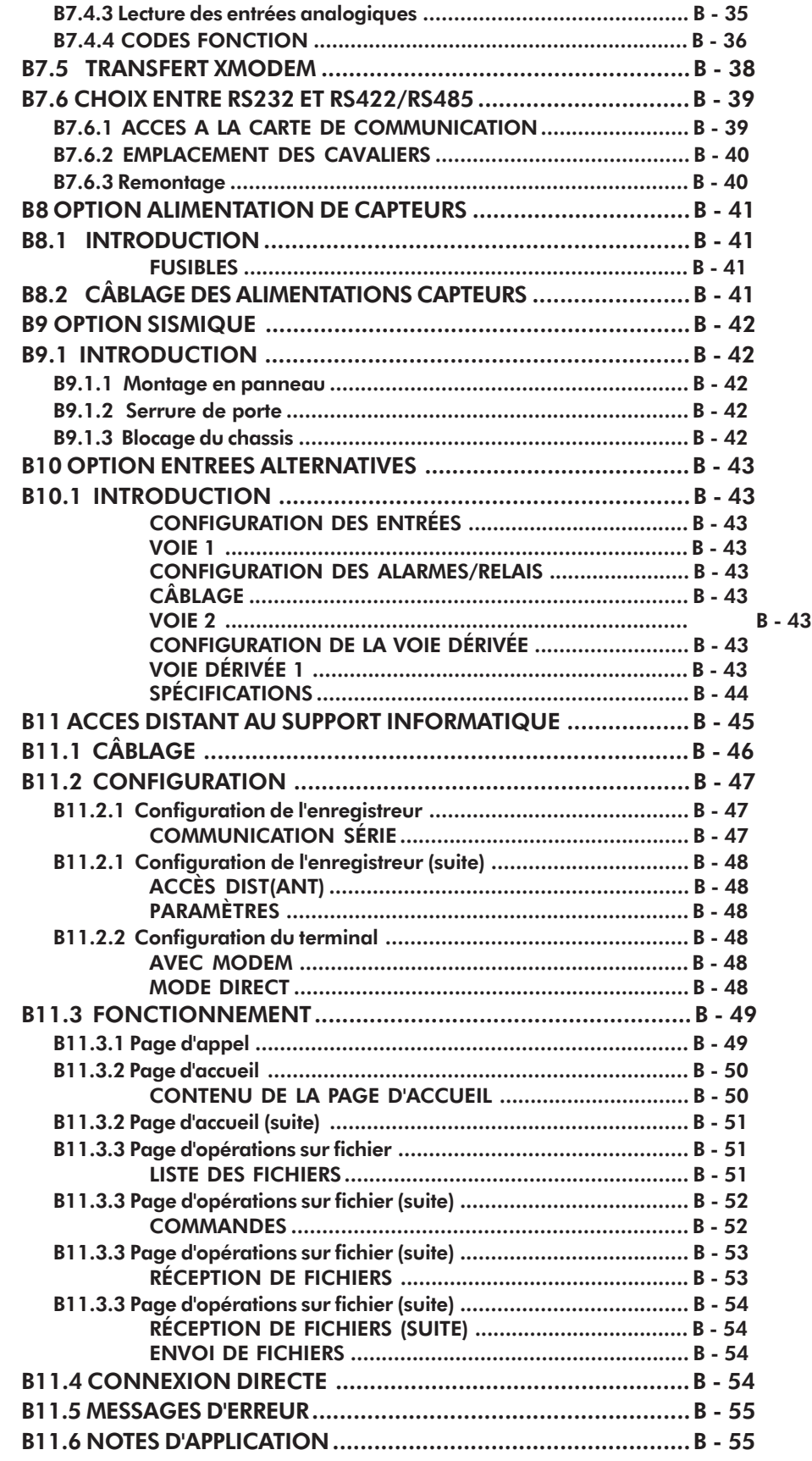

### B1 SORTIES RELAIS

### Options **B1.1 INTRODUCTION**

L'option de sorties relais est disponible en trois versions, chacune utilisant une demi-carte d'option. Les trois versions de sorties relais sont :

- 1. 3 relais avec contacts inverseurs (commun, contact fermé et contact ouvert). En cas d'alarme ou enregistreur hors tension, le commun est relié au contact normalement fermé. Pour un modèle multipoints 6 voies, 4 cartes sont nécessaires pour attribuer un relais à chaque seuil. Dans ce cas, aucune autre carte ne peut être ajoutée dans l'appareil.
- 2. 4 relais avec contacts normalement ouverts (commun et contact ouvert). En cas d'alarme ou enregistreur hors tension, le commun n'est pas relié au contact ouvert. Pour un modèle multipoints 6 voies, 3 cartes sont nécessaires pour attribuer un relais à chaque seuil. Un emplacement est disponible pour une autre carte option.
- 3. 4 relais avec contacts normalement fermés (commun et contact fermé). En cas d'alarme ou enregistreur hors tension, le commun est relié au contact fermé. Pour un modèle multipoints 6 voies, 3 cartes sont nécessaires pour attribuer un relais à chaque seuil. Un emplacement est disponible pour une autre carte option.

Les types et seuils d'alarme sont définis au paragraphe 4.5.2. Chaque variable peut déclencher un ou plusieurs relais.

Les spécifications des relais sur charge résistive sont les  $0.9$ suivantes, elles diminuent sur charge inductive suivant la figure cidessous :  $0.8$  $F1 =$ Courbe théorique Ľ  $0.7$ F2 = Courbe typique ( basée sur l'expérience) réduction Durée de vie du contact = durée de vie sur charge résistive x  $0.6$ facteur de réduction  $0.5$ Puissance de coupure maximale : 500 VA ou 60 W Facteur Courant de coupure maximal : 2 A dans les limites de puissance ci- $0.4$ dessus Tension max sur contacts: 250 VCA Durée de vie estimée: 30 000 000 commutations  $0.3$ Sécurité electrique: Installation catégorie II ; Pollution  $0.4$  $0.6$ degré II Facteur puissance (cos $\phi$ ) Isolation: 300V eff ou cc (double isolation) 300 V eff ou cc (simple isolation)

### B1.1.1 Actions

Une seule action *Déclencher relais N carte N* (quand actif/inactif) s'ajoute à la liste du paragraphe 4.1.5.

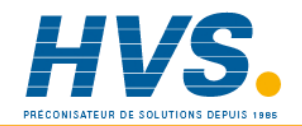

 2 rue René Laennec 51500 Taissy France Fax: 03 26 85 19 08, Tel : 03 26 82 49 29

### B1.2 CÂBLAGE DES RELAIS

### B1.2.1 Carte 3 relais inverseurs

Figure B1.2.1 Câblage carte 3 relais inverseurs

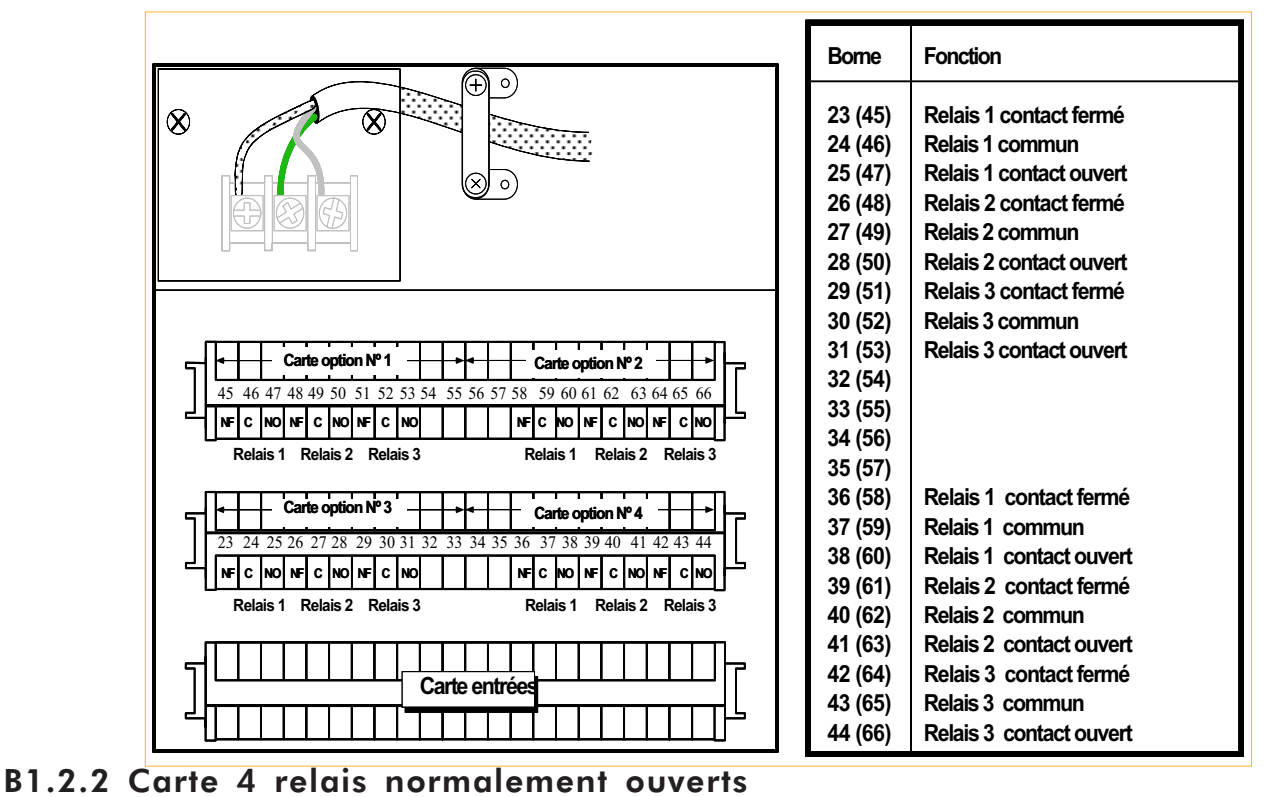

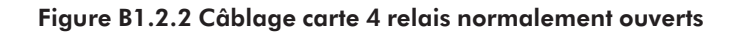

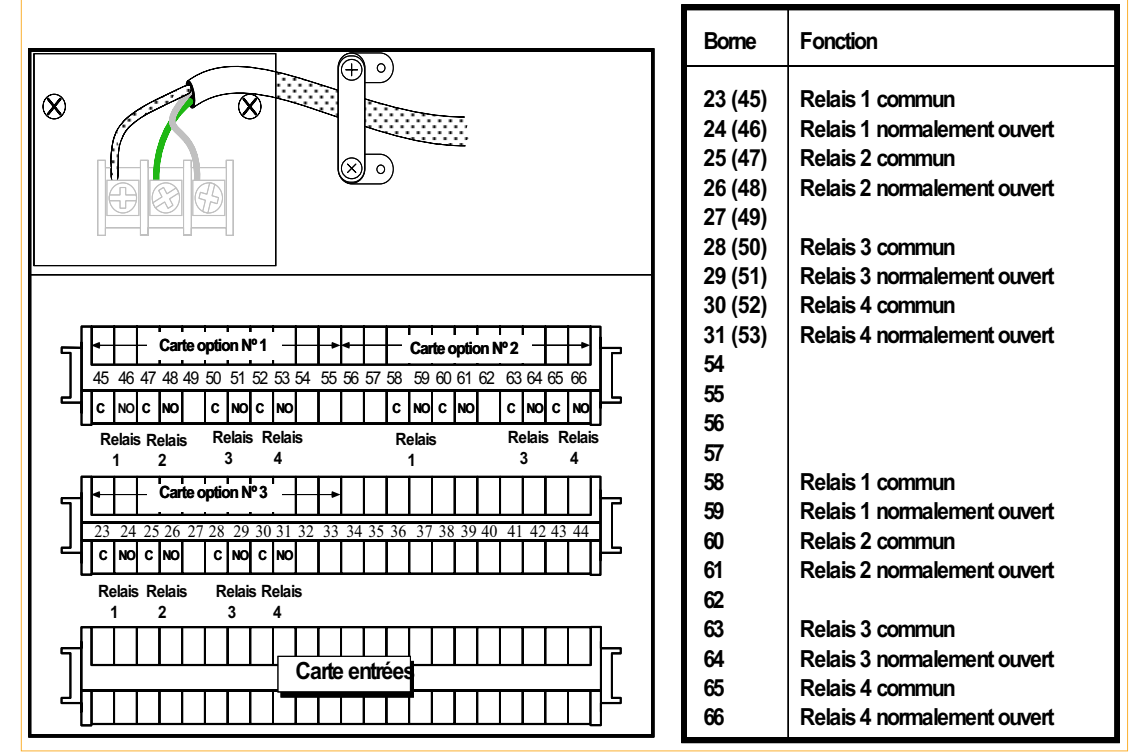

B1.2.3 Carte 4 relais normalement fermés

### Figure B1.2.3 Câblage carte 4 relais normalement fermés

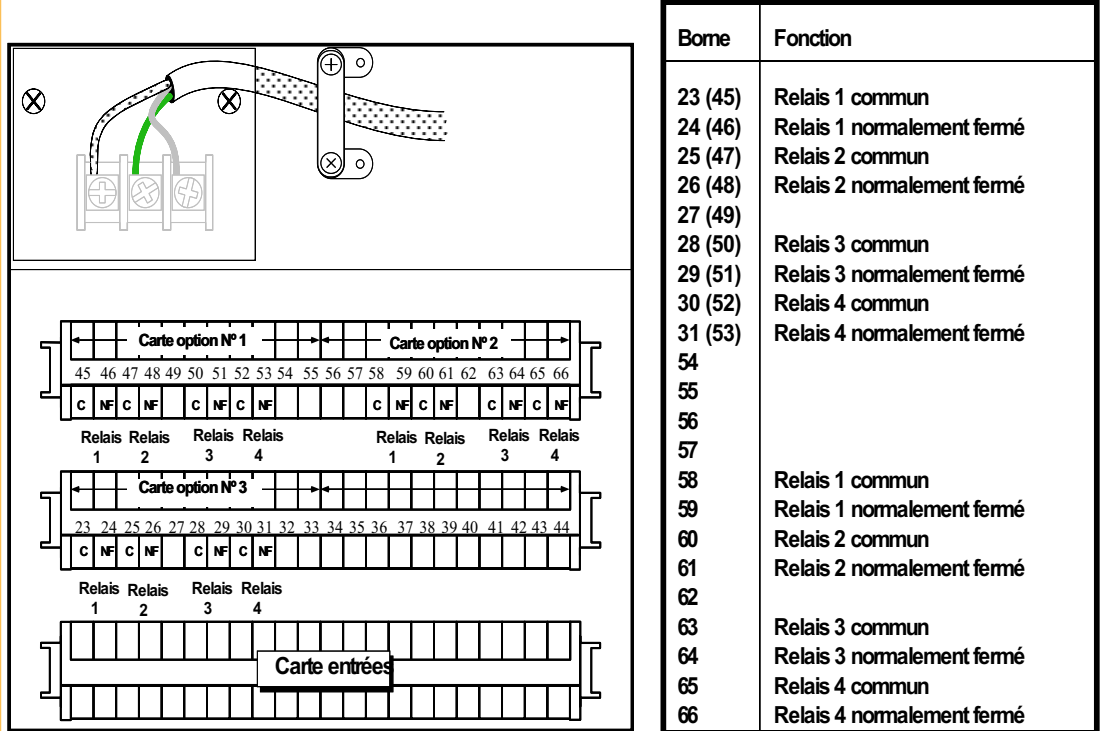

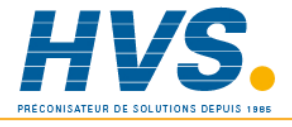

 2 rue René Laennec 51500 Taissy France Fax: 03 26 85 19 08, Tel : 03 26 82 49 29

E-mail:hvssystem@hvssystem.com Site web : www.hvssystem.com

Options

### B2 RETRANSMISSION ANALOGIQUE

### B2.1 INTRODUCTION

L'option retransmission fournit 2 signaux linéarisés et mis à l'échelle, images de tout ou partie des voies d'entrée ou dérivées. Le type de sortie (Volts ou mA) et le mini et maxi d'échelle sont configurés par logiciel à l'aide des menus décrits en B2.3.

### B2.2 CÂBLAGE

Le câblage de l'option retransmission est indiqué ci-dessous :

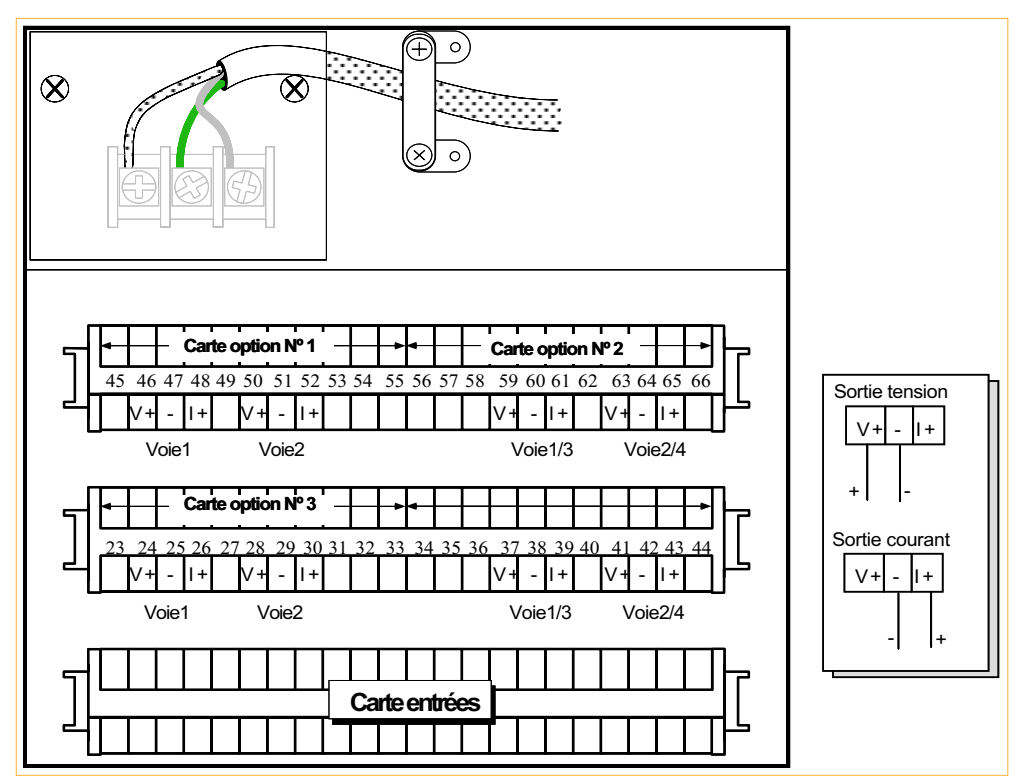

Figure B2.2 Câblage de la retransmission analogique

### Sorties analogiques

Gamme de sortie (programmable)

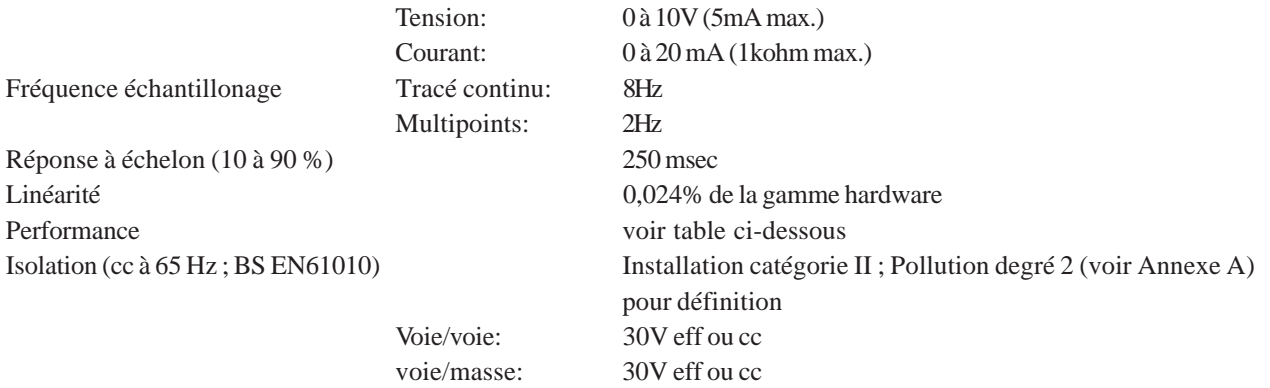

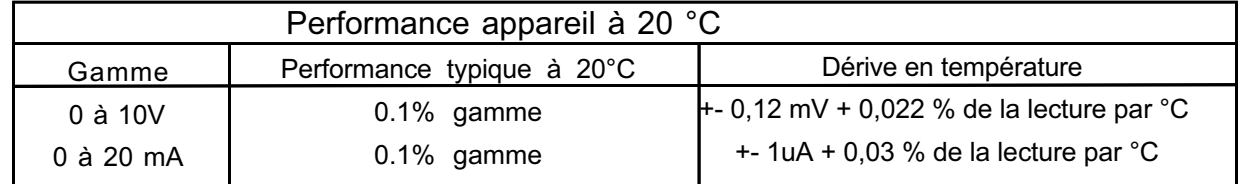

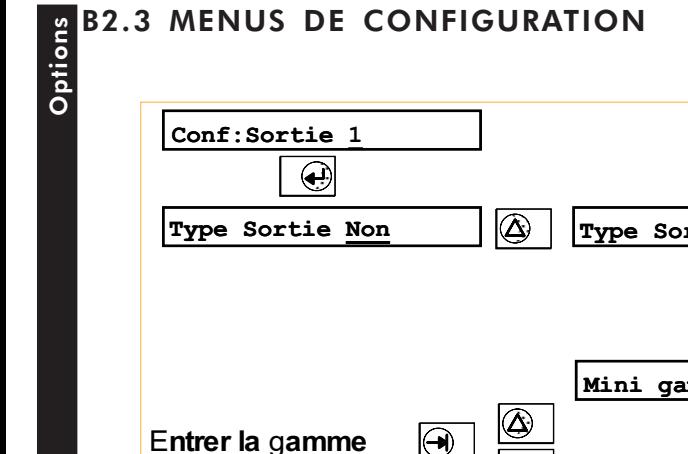

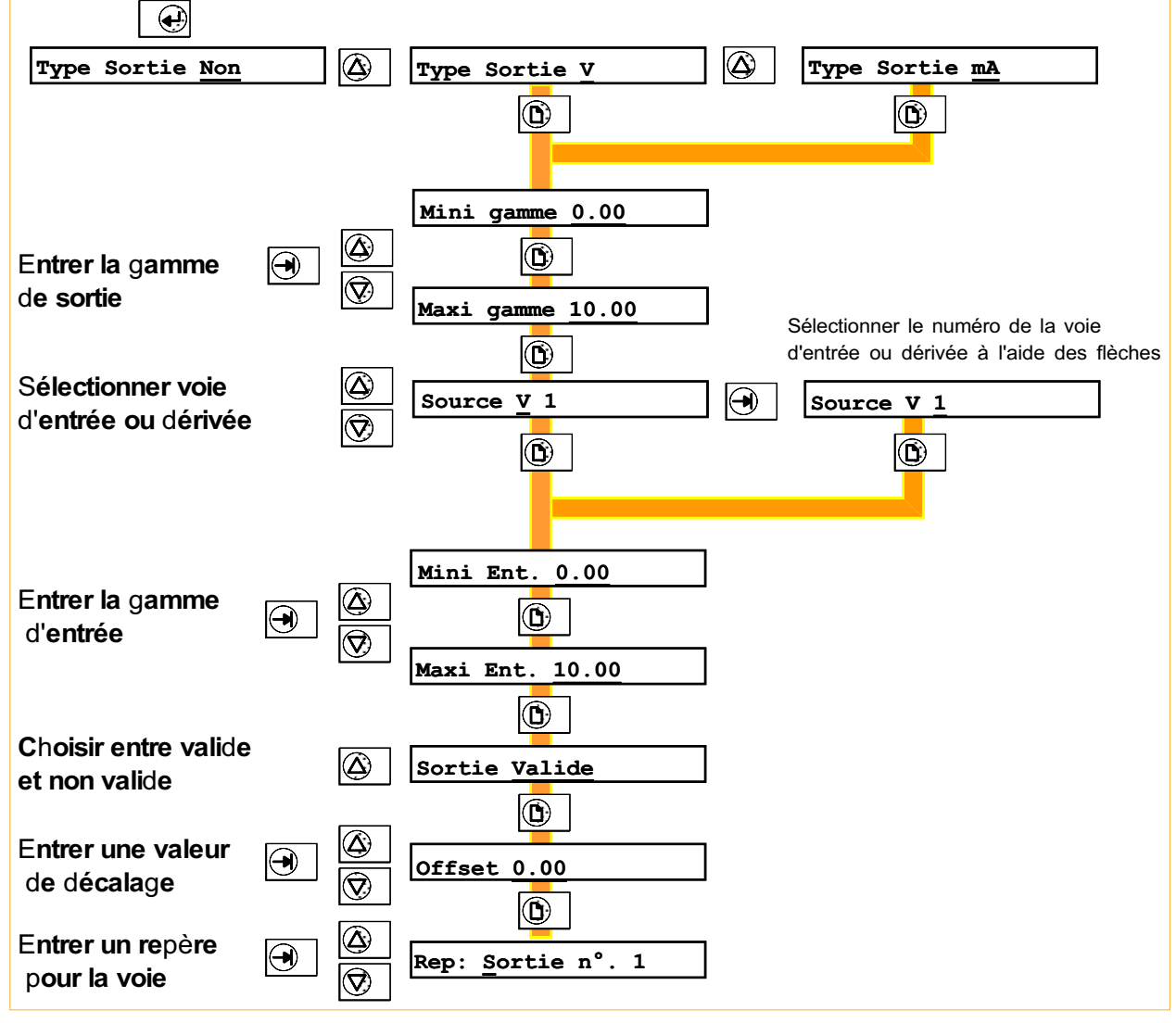

#### Figure B2.3 Menus de configuration de la retransmission

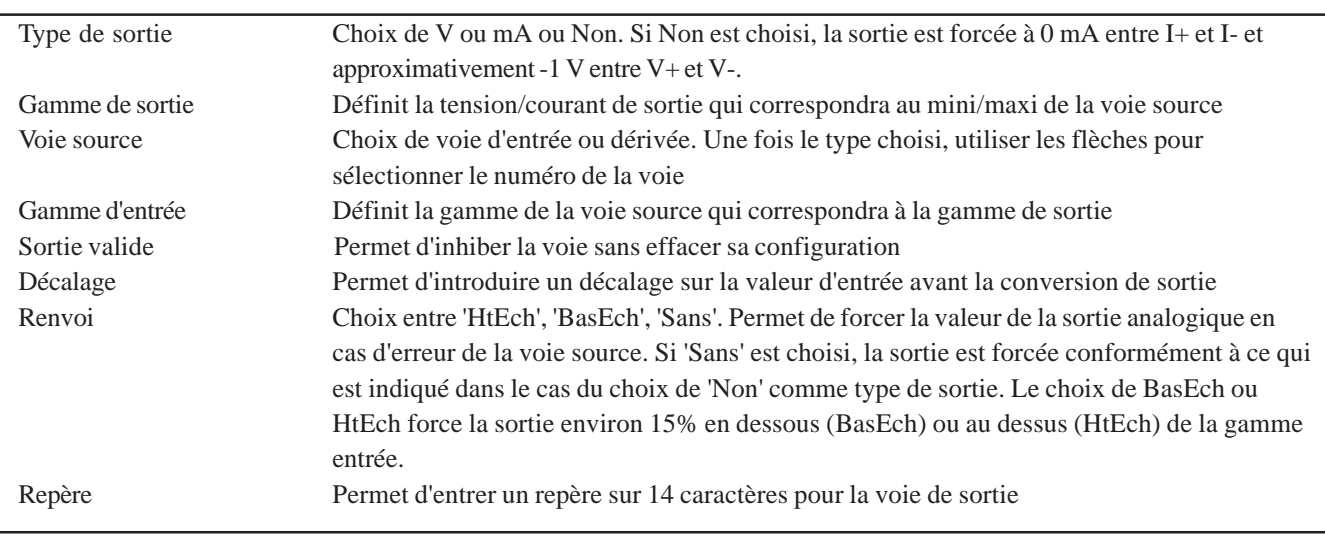

### B2.4 MENUS DE RÉGLAGE DE LA SORTIE ANALOGIQUE

Ce menu permet de régler la sortie analogique pour compenser les erreurs de l'organe de mesure. Le réglage peut être mis/enlevé à souhait.

Le principe de fonctionnement est:

- 1. L'enregistreur émet une valeur connue (10 %\* de la gamme de sortie) sur la sortie correspondante
- 2. L'utilisateur entre dans l'enregistreur la valeur indiquée par son appareil de mesure
- 3. L'enregistreur émet une seconde valeur connue (90 %\*)
- 4. L'utilisateur entre dans l'enregistreur la valeur indiquée par son appareil de mesure

L'enregistreur calcul alors une correction de décalage d'origine et de pente à appliquer à sa sortie.

\* Par défaut, modifiable par l'utilisateur.

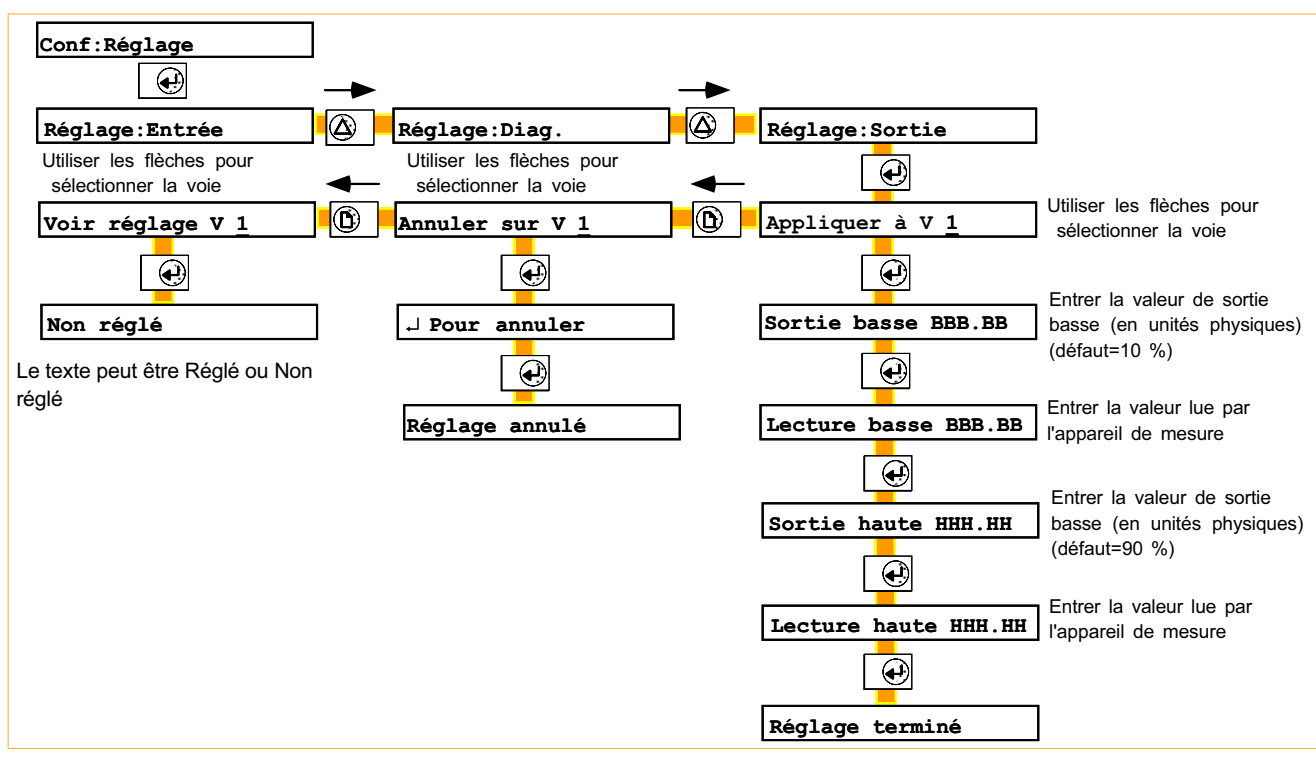

Figure B2.4 Menus de réglage de la retransmission

'Annuler' permet d'enlever un réglage d'une voie sélectionnée.

'Voir réglage' permet à l'utilisateur de vérifier si une voie est réglée ou non.

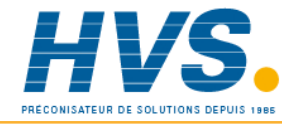

 2 rue René Laennec 51500 Taissy France Fax: 03 26 85 19 08, Tel : 03 26 82 49 29

### B3 CALCULS

### Options **B3.1 INTRODUCTION**

L'option calculs fournit 24 voies (VD1 à VD24) en plus des voies d'entrée.

L'option existe en deux niveaux : le niveau 1 offre les fonctions arithmétiques et le niveau 2 offre des fonctions évoluées telles que des moyennes, des calculs d'humidité relative, de débit massique etc. Les fonctions sont listées dans la table 3.1 ci-dessous.

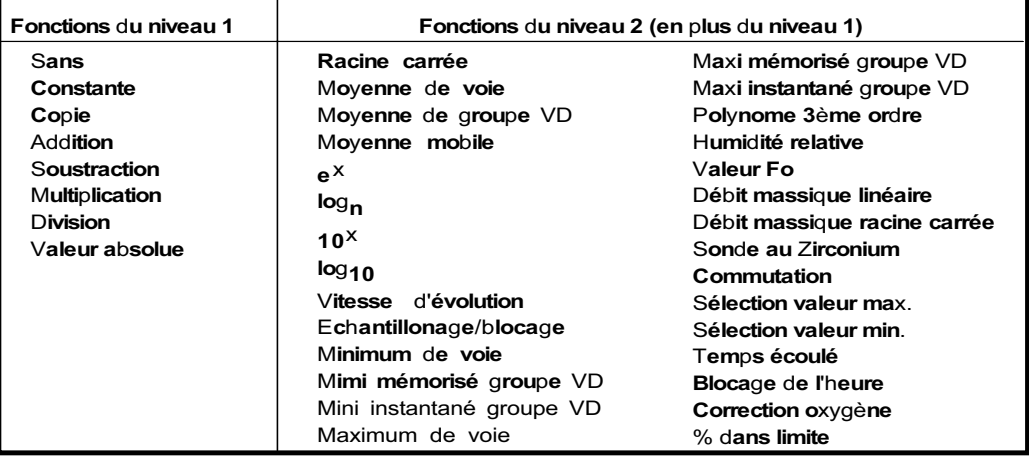

Table B3.1 Fonctions de calculs

### B3.1.1 Groupes

Les voies dérivées peuvent être ajoutées aux groupes *Edition1, Edition2* et *Lecture* décrits au paragraphe 5.4 . L'opérateur peut modifier ces groupes de façon à n'inclure que les voies d'intérêt pour les éditions ou l'affichage.

L'option calcul ajoute un nouveau groupe *VD*, qui ne peut contenir que des voies d'entrée ou dérivées (pas de totalisateurs ou compteurs) . Ce groupe sert à rassembler toutes les variables utiles au moyenne ou au mini/maxi de groupe de voies.

### B3.1.2 Actions

Les actions suivantes s'ajoutent à la liste décrite au paragraphe 4.1.5 :

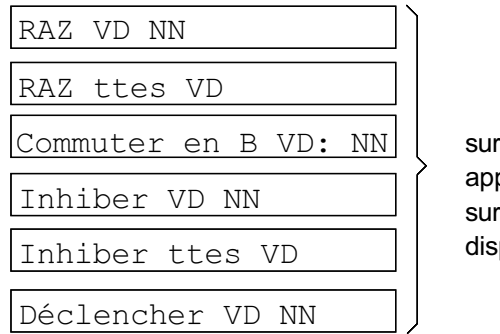

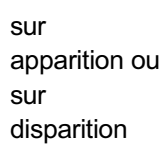

### B3.1.3 Pages opérateur

Si l'accès opérateur est autorisé, l'opérateur peut effectuer des remises à zéro depuis ce menu. L'écran de remise à zéro indique la valeur en cours de la variable.

### B3.2 EQUATIONS

### B3.2.1 Niveau 1

### **CONSTANTE**

Permet la définition d'une constante pour une utilisation dans d'autres équations.

### COPIE

Permet d'importer les valeurs des totalisateurs/ compteurs pour les tracer ou effectuer des calculs dessus.

### ADDITION

Permet d'additioner une voie d'entrée ou de calcul à une autre voie.

### **SOUSTRACTION**

Permet de soustraire une voie d'entrée ou de calcul d'une autre voie.

### MULTIPLICATION

Permet de multiplier une voie d'entrée ou de calcul par une autre voie.

### DIVISION

Permet de diviser une voie d'entrée ou de calcul par une autre voie.

### VALEUR ABSOLUE

Permet de caculer la valeur absolue d'une voie.

### B3.2.2 Niveau 2

### RACINE CARRÉE

Calcule la racine carrée d'une voie. Une erreur système est générée si la valeur est négative.

### MOYENNE DE VOIE

Calcule la moyenne d'une voie d'entrée ou de calcul sur une période programmable.

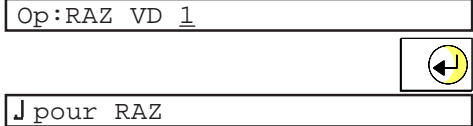

Options

Valeur: 0.00

Copie Voie 1

Ajout. Vo 1 à Vo 2

Sous Vo 1 de Vo 2

Mult Vo 1 par Vo 2

Div Vo 1 par Vo 2

Val abs de Vo 1

Racine carrée V 1

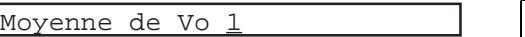

Intvl. temps 1 m

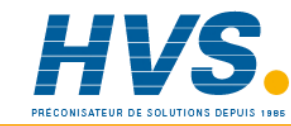

 2 rue René Laennec 51500 Taissy France Fax: 03 26 85 19 08, Tel : 03 26 82 49 29

### Options MOYENNE DU GROUPE VD

Calcule la valeur moyenne du groupe VD :

 $[(VDa + VDb + ... + VDz)/nombre$  de voies dans le groupe *VD*]

Ce groupe peut contenir des voies d'entrée et des voies dérivées.

Cette fonction peut être redémarrée par la remise à zéro globale.

### MOYENNE MOBILE

Calcule la moyenne mobile d'une voie échantillonée à un intervalle spécifié.

Par exemple, comme ci-contre, calcul d'une voie sur les 6 derniers échantillons pris chacun à 5 minutes d'intervalle.

Cette fonction peut être redémarrée par la remise à zéro globale.

### e <sup>X</sup>

Elève à la puissance x la valeur de la voie spécifiée.

### lLog<sub>n</sub>

Calcule le Log népérien de la valeur de la voie spécifiée.

### 10x

Elève 10 à la puissance de la valeur de la voie spécifiée.

### $\overline{\textsf{Log}}_{10}$

Calcule le Log base 10 de la valeur de la voie spécifiée.

### VITESSE D'ÉVOLUTION

Calcule la pente à laquelle la voie spécifiée évolue sur une période définie, le nombre d'échantillons étant également programmable.

### ECHANTILLONAGE/BLOQUAGE

Lors d'un déclenchement, garde en mémoire la valeur en cours jusqu'à la remise à zéro.

### MINIMUM DE VOIE

Garde en mémoire la valeur la plus basse atteinte depuis la dernière remise à zéro, jusqu'à la RAZ suivante.

### MINIMUM MÉMORISÉ DE GROUPE VD

Garde en mémoire la valeur la plus basse atteinte par n'importe quelle variable dérivée du groupe VD depuis la dernière remise à zéro, jusqu'à la RAZ suivante.

Moyenne groupe VD

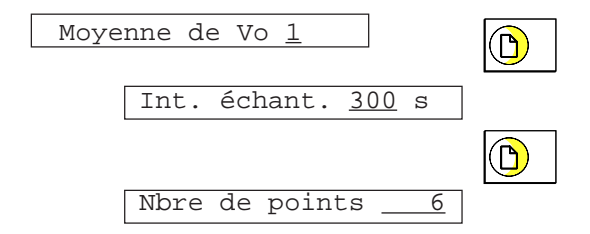

e Puissance Vo 1

Log base n de Vo 1

10 puissance Vo 1

Log Base 10 de Vo $\underline{1}$ 

Vit. d'évol. Vo 1 ĥ Pér. échant 1 s  $\left( \mathbf{D}\right)$ 

Taux échant  $1 s$ 

Echant/bloc Vo 1

Minimum de Vo 1

Mini mém grpe VD

### MINIMUM INSTANTANÉ DE GROUPE VD

Donne la valeur de la voie la plus basse dans le groupe VD.

### MAXIMUM DE VOIE

Garde en mémoire la valeur la plus haute atteinte depuis la dernière remise à zéro, jusqu'à la RAZ suivante.

### MAXIMUM MÉMORISÉ DE GROUPE VD

Garde en mémoire la valeur la plus haute atteinte par n'importe quelle variable dérivée du groupe VD depuis la dernière remise à zéro, jusqu'à la RAZ suivante.

### MAXIMUM INSTANTANÉ DE GROUPE VD

Donne la valeur de la voie la plus haute dans le groupe VD.

### POLYNOME DU TROISIÈME ORDRE

Fournit une équation du troisième ordre :  $A0+A1x+A2x^2+A3x^3$ 

où A0 à A3 sont des constantes et x la valeur de la voie spécifiée. Polynomial de Vo 1

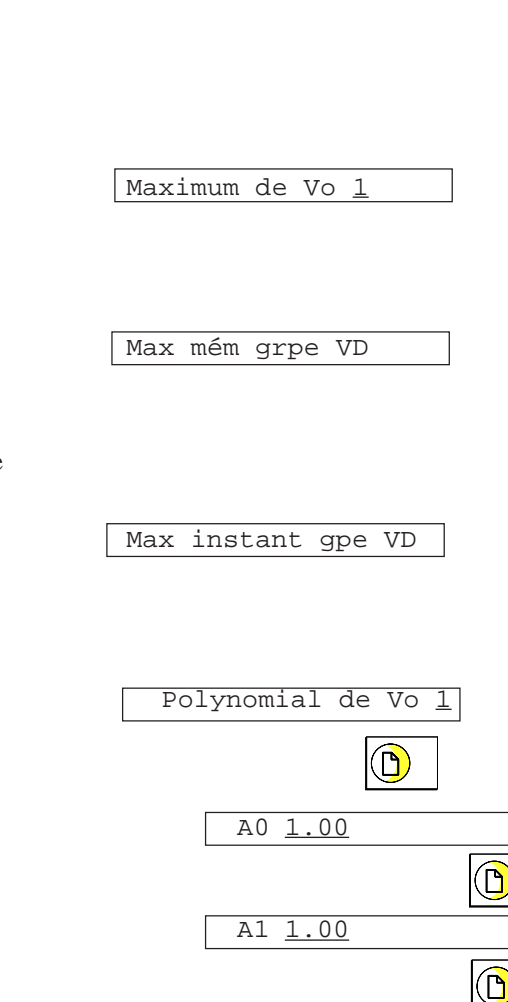

Mini instant gpe VD

A2 1.00

 $\mathbf{\widehat{D}}$ 

 $\bigcirc$ 

A3 1.00

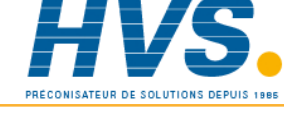

 2 rue René Laennec 51500 Taissy France Fax: 03 26 85 19 08, Tel : 03 26 82 49 29

### Options HUMIDITÉ RELATIVE

Détermine le pourcentage d'humidité relative par mesure de températures sèche et humide et mesure de pression atmosphérique.

La constante psychrométrique de défaut à entrer est 6.6 10<sup>-4</sup>. La partie numérique peut être modifiée mais l'exposant est figé à -4.

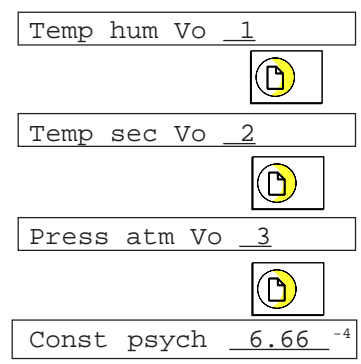

### VALEUR F<sub>o</sub>

Calcul du temps équivalent à une température de stérilisation (pour des températures en dessous, à et au dessus de la température de stérilisation), à la fois pour des stérilisateurs secs (FH) et stérilisateurs à vapeur (Fo).

Fvalt <sup>=</sup> Fvalt-1 x T x 10 <sup>Z</sup> où, Fvalt = valeur de F au temps t (mn) Fval(t- 1) = valeur de F à la dernière itération  $T =$  itération interne à l'enregistreur (mn) mat = valeur de la voie mesurant la température (°C) temp à atteindre =  $121.1^{\circ}$ C pour Fo; 170°C pour FH Z= intervalle de température représentant un facteur de

> réduction de 10 dans la suppression de bactéries = 10°C pour Fo ; 20°C pour FH.

 $ma_t$ - temp à atteindre

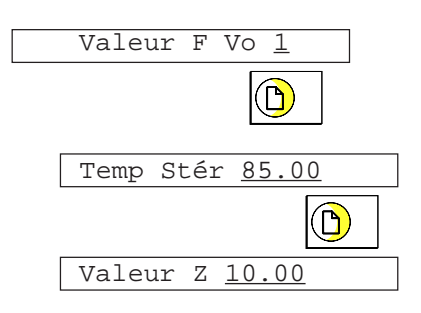

### DEBIT MASSIQUE LINEAIRE

Note : la précision totale d'une installation de mesure de débit massique dépend d'un certain nombre de facteurs extérieurs à l'enregistreur. Pour cette raison, le fabricant ne prend aucune responsabilité dans la précision du résultat obtenu par l'utilisation de cette formule.

### **Il n'est pas recommandé d'utiliser l'enregistreur comme référence pour la mesure de débit massique.**

L'équation est la suivante : 
$$
Qm_f = \frac{K}{Rg x Z} x \frac{Debit_f x Pabs_f}{Temp}
$$
  
\noù :  $Qm_i = débit$  massive au temps t, en kg/sec  
\nDebit<sub>i</sub> = valeur mesurée par le débitmètre au temps t  
\nPabs<sub>i</sub> = pression absolute du fluide au temps t  
\nTemp = température absolute du fluide en Kelvins  
\nK = facteur de mise à l'échelle (voir ci-dessous)  
\nRg = constante spécifique du gaz en j(kg-K) (voir ci-dessous)  
\nZ = facteur de compressibilité (voir ci-dessous)  
\nDans l'energisterur, la formule devient :  $Débit = \frac{md \times ma_f \times mb_f}{mc_f}$   
\noù : mat = la valeur, au temps t, de la sortie du débimètre  
\nmbt = la valeur, au temps t, de la pression atmosphérique du fluide  
\nmet = la valeur, au temps t, de la temérature du fluide en Kelvins  
\nmd = une constante calculée par  $\frac{K}{Rg x Z}$   
\noù :  $K =$  facteur de mise à l'échelle  
\nRg = constante du gaz en J/(kg-K)  
\nZ = facteur de compressibilité

### **FACTEUR K**

Calculé par l'équation :  $K = \frac{S}{mg}$ 

$$
ratio n : \n \pi = \n \frac{m}{max}
$$

où : S = pleine échelle de sortie du débitmètre ma<sub>max</sub> = haut d'échelle de la voie d'entrée du signal issu du débitmètre

### **CONSTANTE DES GAZ (Rg)**

Les constantes spécifiques des gaz sont indiquées dans la table ci-

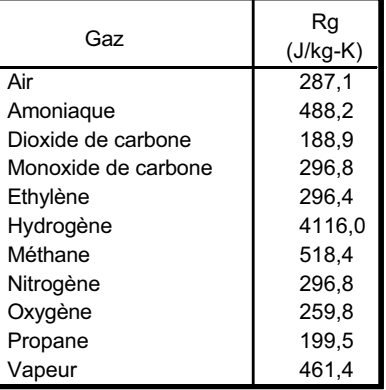

Options

ŗ

 2 rue René Laennec 51500 Taissy France Fax: 03 26 85 19 08, Tel : 03 26 82 49 29

### Table 3.2 Constantes des gaz communs

## Options **FACTEUR DE COMPRESSIBILITÉ (Z)**

Le facteur de compressibilité est une mesure relative à la densité représentant l'écart d'un gaz par rapport à un gaz parfait, à des conditions données de température et de pression Il est donné par l'équation suivante :

$$
Z = \frac{P}{T} \times \frac{1}{\rho}
$$

contre.

 $où$  :  $Z =$  facteur de compressibilité

 $P =$  pression absolue du gaz

T = température absolue du gaz

ρ = densité du gaz à pression P et température T

D'une autre façon, le facteur Z peut être défini expérimentalement.

### **PAGES DE CONFIGURATION**

Entrez la voie de mesure du débit, la température absolue, la pression absolue du fluide et la constante.

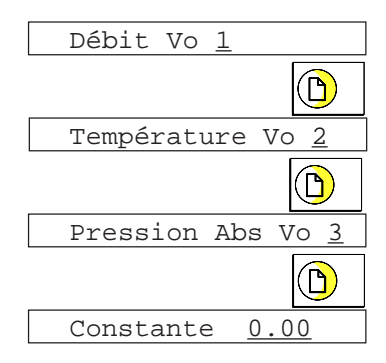

### B3.2 Equations (Suite)

### DEBIT MASSIQUE RACINE CARREE

Note : la précision totale d'une installation de mesure de débit massique dépend d'un certain nombre de facteurs extérieurs à l'enregistreur. Pour cette raison, le fabricant ne prend aucune responsabilité dans la précision du résultat obtenu par l'utilisation de cette formule.

**Il n'est pas recommandé d'utiliser l'enregistreur comme référence pour la mesure de débit massique.**

L'équation est la suivante : 
$$
Qm_t = \sqrt{\frac{K^2}{Rg \times Z}} \times \sqrt{\frac{DeltaP_t \times Pabs_t}{Temp}}
$$
  
où :  $Qm_t = \text{débit massive au temps t, en kg/sec}$   
Delat $P_t = \text{valueur mesurée de la pression différentielle au temps t, en kPa}$   
Pabs<sub>t</sub> = pression absolute du fluide au temps t  
Temp = température absolute du fluide en Kelvins  
 $K = \text{facteur de mise à l'échelle (voir ci-dessous)}$   
 $Rg = \text{constantes périque du gaz en j(kg-K) (voir ci-dessous)}$   
 $Z = \text{facteur de compressibilité (voir ci-dessous)}$ 

Dans l'energistreur, la formule devient : *Débit* = 
$$
\sqrt{\frac{md \times ma_f \times mb_f}{mc_t}}
$$

où :   
mat = la valeur, au temps t, de la sortie du débitmètre  
mbt = la valeur, au temps t, de la pression atmosphérique du fluide  
met = la valeur, au temps t, de la température du fluide en Kelvins  
md = une constante calculée par 
$$
\sqrt{\frac{k^2}{Rg \times Z}}
$$
  
où :   
K = facteur de mise à l'échelle  
Rg = constante du gaz en J/(kg-K) (voir débit massive linéaire)  
Z = facteur de compressibilité (voir débit massive linéaire)

### **FACTEUR K**

Calculate par l'équation : 
$$
K = \sqrt{\frac{S}{m_{\text{max}}}}
$$

où : S = pleine échelle de sortie du débitmètre  $ma_{\text{max}}$  = haut d'échelle de la voie d'entrée du signal issu du débitmètre

### **PAGES DE CONFIGURATION**

Entrez la voie de mesure du débit, la température absolue, la pression absolue du fluide et la constante.

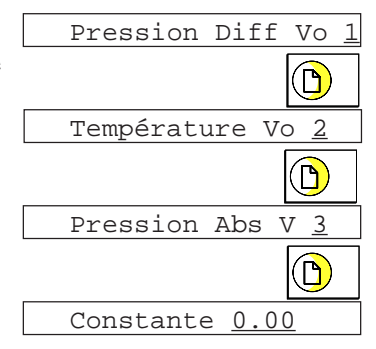

### B3.2 Equations (Suite)

### Options SONDE AU ZIRCONIUM

Une sonde au zirconium (oxygène) consiste en deux électrodes de platine liées à un cylindre ou une boule de zirconium. A des températures élevées, cette sonde crée une f.e.m proportionnelle à sa température et au logarithme de la différence de pression (oxygène) entre ses deux extrémités.

### **MESURE DE LA CONCENTRATION D'OXYGÈNE**

Pour mesurer des concentrations d'oxygène, l'une des extrémités de la sonde est placée dans l'atmosphère concernée, pendant que l'autre sert pour la mesure en atmosphère de référence. Pour la plupart des applications, l'air fournit une référence convenable (entrée référence = 20.95% pour l'air).

La température de la sonde est généralement mesurée au moyen d'un thermocouple de type K ou R. L'effet de la température sur l'impédance du cylindre est tel que, pour un bon fonctionnement avec l'enregistreur, la sonde doit être à une température supérieure à 973 K (700°C).

La sortie de la sonde obéit à une loi, décrite par l'équation de Nernst :

$$
E = Tx \log P2 \text{ ou, réécrite : } P2 = \frac{P1}{\frac{E}{\frac{E}{0.0496 \times T}}}
$$

$$
D\mathbf{\hat{u}}, \qquad E = \qquad \text{f.e.m.} \text{ \textit{produite en mV}}
$$

- T = température de la sonde en Kel vins
- $P1 =$  pression partielle d'oxygène du gaz de référence en % (20.95 pour l'air)

P2 = pression partielle d'oxygène du gaz concerné

Pour obtenir un résultat satisfaisant, il est nécessaire de mettre correctement à l'échelle les entrées et les sorties. La voie mesurant la tension de sortie de la sonde doit être à une échelle de 0 à 100 mV. La voie mesurant la température doit être de 273 à 1800 K et la sortie de 0 à 5% pour des conduits de four et 0 à 20% pour des étuves.

### **PAGES DE CONFIGURATION**

Entrer le n° de la voie de la sonde de température, la fem de la sonde et la pression partielle de référence. Temp sonde Vo

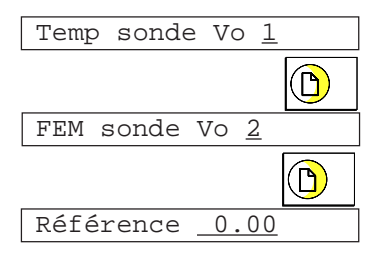

### B3.2 Equations (Suite)

### **MESURE DU POTENTIEL D'OXYGÈNE**

Le potentiel d'oxygène d'une atmosphère est une mesure de la capacité d'oxydation/désoxydation de l'atmosphère. On connait la valeur du potentiel d'oxygène (énergie libérée) pour tout élément. Au dessus de cette valeur, l'élément s'oxydera.

 $Po = 0.00457$  x T x log Po'

Le potentiel est donné par l'équation :

Où, Po = potentiel d'oxygène désiré (kilocalories)

 $T =$  température de la sonde (Kelvin)

Po' = pression partielle d'oxygène de l'atmosphère de référence

On peut montrer que, parce que le potentiel d'oxygène de l'air est constant sur une gamme de température de 870 à 1450 K, la sortie de la sonde est proportionnelle au potentiel d'oxygène de l'atmosphère selon l'équation :  $E = (10.84 \times T) + 40$ mV entre 870 et 1450 K.

Ainsi, il est possible de mesurer le potentiel directement par une sonde au zirconium en utilisant une voie de mesure de l'enregistreur mise à l'échelle en unité de potentiel.

Une gamme d'entrée typique sera de 40 à 1124 mV, avec une échelle de 0 à -100 kilocalories. Une telle échelle est appropriée pour une gamme de température de 873 à 1450 K (600 à 1200 °C).

### **COMMUTATION**

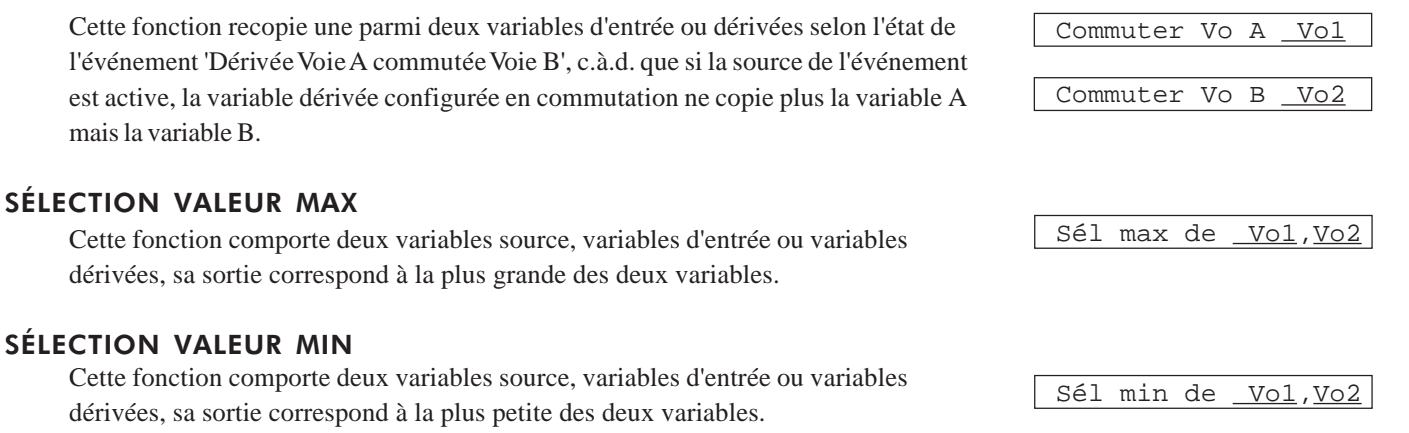

### TEMPS ÉCOULÉ

Cette fonction commence à compter dès qu'elle est configurée. Elle peut être inhibée par une action (inhiber VD NN) et remise à zéro (RAZ VD NN). La valeur est normalement affichée en 1/4 de seconde mais si l'un des formats de date est sélectionné, la valeur apparait en format hh:mm:ss.

### BLOCAGE HEURE

Lorsqu'elle est déclenchée par une action (Déclencher VD NN), la fonction lit l'heure en cours et la conserve en mémoire. L'heure est affichée dans le format sélectionné.

Note : Le format d'affichage n'affecte que la valeur affichée et non la valeur interne de la voie. La valeur interne (celle qui est stockée en mémoire) est le nombre de 1/4 de secondes écoulés depuis le déclenchement de la fonction (Temps écoulé) ou depuis le 1er Janvier 1988 (Blocage de l'heure). Ceci permet d'utiliser la valeur dans d'autres calculs. Par exemple, deux voies de blocage d'heure peuvent être soustraites pour calculer le temps écoulé entre deux blocages.
# **Options** CORRECTION D'OXYGÈNE  $(O<sub>2</sub>)$

Cette fonction réalise la correction d'oxygène pour les mesures de gaz dans des applications de Surveillance d'émissions en continu. L'équation est : 20.9% - SpecO2

20.9% - MesO2 x MesGaz

où :

SpecO2 = correction entrée comme une constante de 5 caractères (spécifique au procédé) MesO2 = mesure d'oxygène depuis l'analyseur (voie d'entrée) MesGaz = gaz mesuré depuis l'analyseur (voie d'entrée)

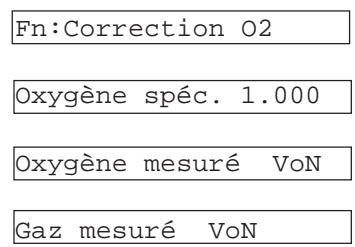

#### % DANS LIMITE

Cette fonction surveille un nombre donné d'échantillon et calcule le pourcentage de ces échantillons qui correspond à ou est compris dans des limites spécifiées. L'intervalle d'échantillonage peut être spécifié.

Une fois le nombre total d'échantillons atteint, l'échantillon le plus ancien est effacé de la mémoire et le pourcentage est re-calculé.

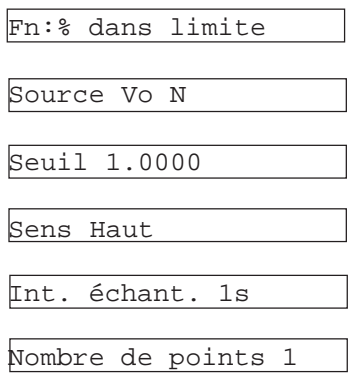

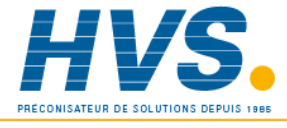

 2 rue René Laennec 51500 Taissy France Fax: 03 26 85 19 08, Tel : 03 26 82 49 29

E-mail:hvssystem@hvssystem.com Site web : www.hvssystem.com

#### B3.2 Equations (Suite)

#### B3.3 CONFIGURATION

La technique de configuration des voies dérivées est identique à celle décrite pour les voies d'entrée au paragraphe 4.5. Les voies d'entrée et dérivées partagent les paramètres suivants :

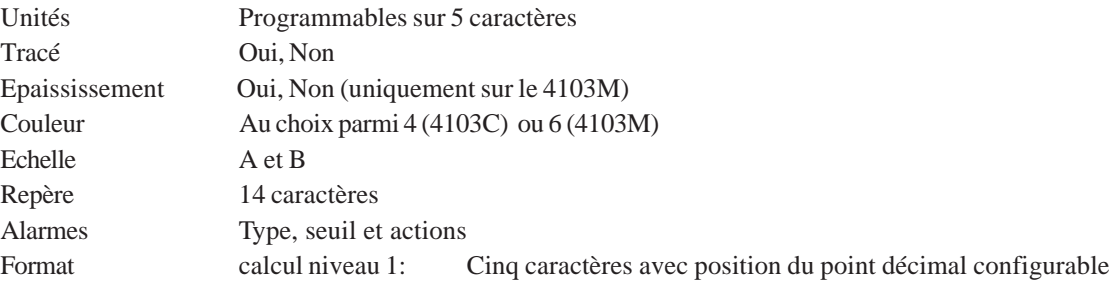

#### PARAMÈTRES SPÉCIFIQUES AUX CALCULS

#### **RAZ GÉNÉRALE VALIDE**

Permet de remettre à zéro tout un groupe de paramètres du groupe VD.

#### **Format d'affichage pour calcul niveau 2**

Format Cinq caractères avec position du point décimal programmable Temps en HH/MM/SS (dans fonction Blocage de l'heure) Date en JJ/MM/AA ou MM/JJ/AA (dans fonction Blocage de l'heure). Le format de la date est défini en configuration appareil. Temps écoulé en HH:MM:SS. Si la période est 100 heures ou plus, le format change automatiquement à HHHHH:MM

Note: Si une voie dérivée est configurée dans un de ces formats, elle est affichée en ----, mais sera stockée dans le format défini.

# B4 TOTALISATEURS, COMPTEURS ET MINUTERIES

## B4.1 INTRODUCTION

Options

L'option *Totalisateurs/Compteurs/Minuteries* fournit 6 totalisateurs 8 chiffres, 6 compteurs 8 chiffres et 6 minuteries.

#### B4.2 TOTALISATEURS

#### B4.2.1 Types de source

Chaque totalisateur peut avoir deux types de source :

- 1. Le totalisateur peut intégrer une valeur provenant d'une voie d'entrée ou dérivée si celle-ci est inférieure à un talon haut et supérieure à un talon bas.
- 2. Chaque totalisateur peut totaliser des impulsions en comptant les 'pics' et en divisant par deux (nécessite l'option entrée événements).

## B4.2.2 Alarmes

Un seuil d'alarme est programmable par totalisateur et peut déclencher deux actions. Un sens permet de définir si l'action est activée lorsque le signal passe au dessus ou en dessous du seuil défini.

# B4.2.3 Affichage

Le groupe *Lecture* (décrit au paragraphe 5.4), contient toutes les voies par défaut. Les totalisateurs peuvent être inclus ou non dans ce groupe. Ils apparaissent sous la dénomination t1 à t6. L'utilisateur a le choix de retirer ou laisser ces paramètres dans le groupe.

La valeur et l' unité de chaque totalisateur du groupe *Lecture* est affichée tour à tour sur la ligne de texte de 20 caractères (la position du point décimal est définie dans la partie *Format valeur*). La touche *Page* permet d'afficher le repère et l'unité.

### B4.2.4 Tracé sur le diagramme (option calcul niveau 1 nécessaire)

Pour tracer la valeur d'un totalisateur sur le diagramme, sa valeur doit être copiée par une voie dérivée (fonction *Copie*) et la voie dérivée est ensuite enregistrée sur le diagramme.

### B4.2.5 Pages opérateur

Si l'accès opérateur est autorisé, il est possible de redémarrer le totalisateur ou de modifier sa valeur de départ.

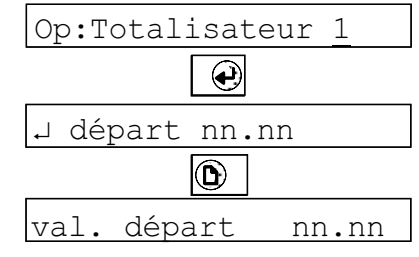

# B4.2.6 Configuration d'un totalisateur

La technique de configuration est identique à celle décrite en section 5. La figure B4.2.6 ci-dessous montre les différents écrans :

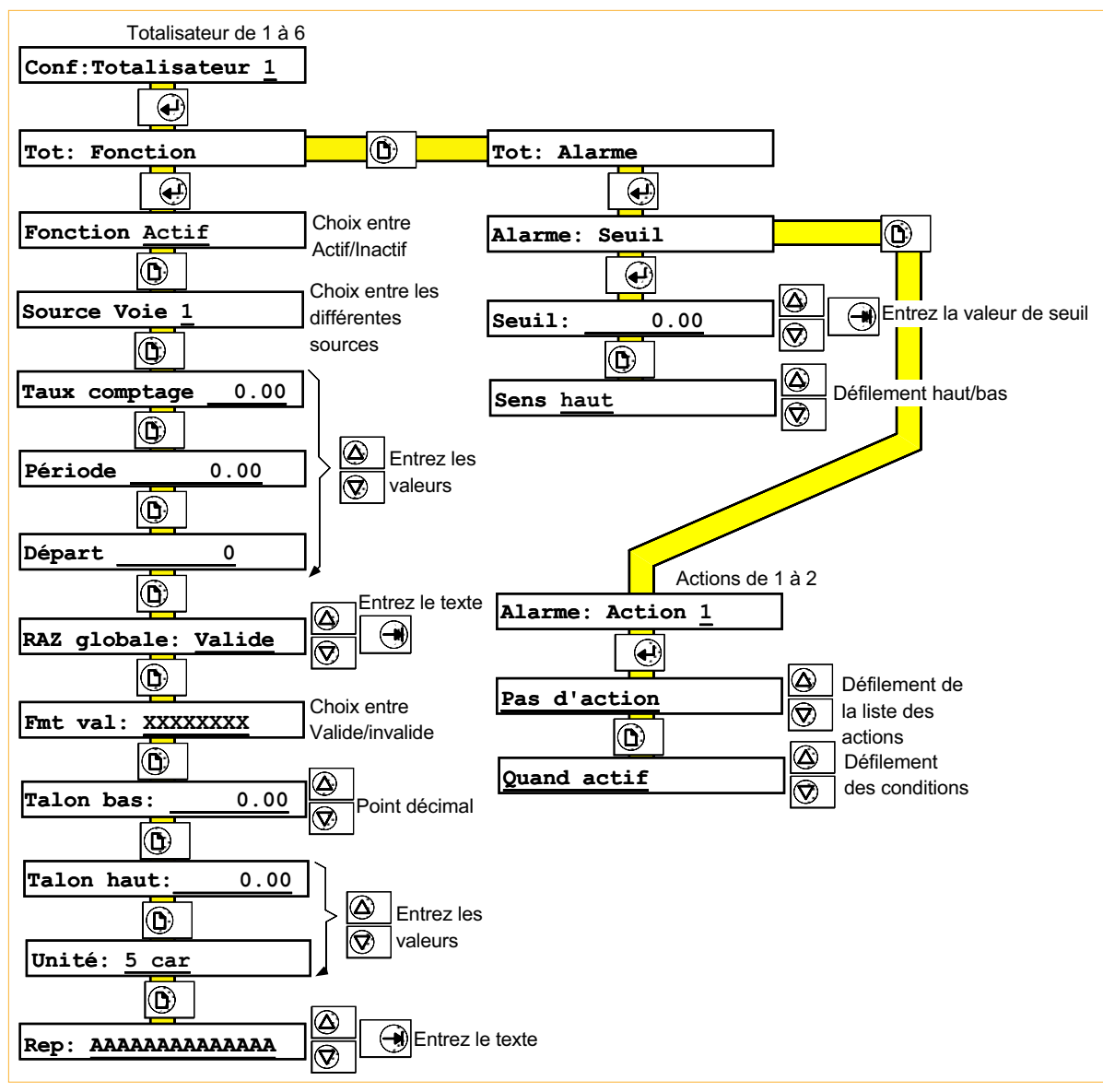

Figure B4.2.6 Configuration d'un totalisateur

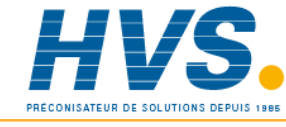

 2 rue René Laennec 51500 Taissy France Fax: 03 26 85 19 08, Tel : 03 26 82 49 29

E-mail:hvssystem@hvssystem.com Site web : www.hvssystem.com

#### MANUEL DE MISE EN SERVICE CENTRALE D'ENREGISTREUR 100 MM À ÉCRAN

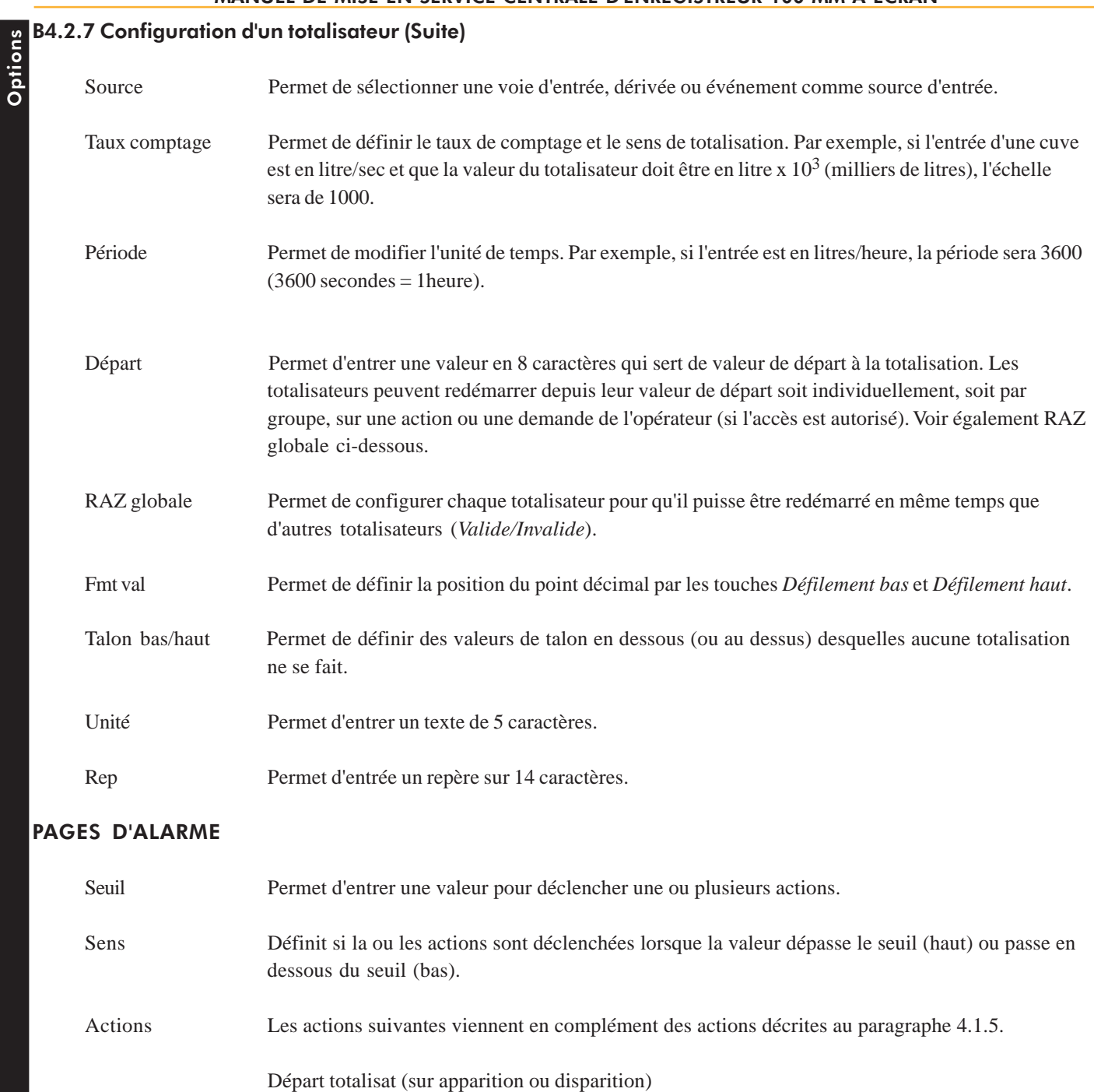

Départ ts totalisat (sur apparition ou disparition) Inhiber ts totalis. (sur apparition ou disparition)

.

#### B4.3 COMPTEURS

## B4.3.1 Introduction

L'option *Totalisateurs/Compteurs/Minuteries* fournit 6 compteurs pilotables par les fonctions de l'enregistreur au moyen d'action. L'option comptage ajoute les actions suivantes à la liste décrite au paragraphe 4.1.5 :

Incrément compteur Décrément compteur Départ compteur Départ ts compteurs Inhiber ts compteurs

Chaque compteur peut comporter une valeur de seuil et déclencher deux actions. Un sens permet de définir si l'action est activée lorsque le signal passe au dessus ou en dessous du seuil défini.

# B4.3.2 Tracé sur le diagramme (option calcul niveau 1 nécessaire)

Pour tracer la valeur d'un compteur sur le diagramme, sa valeur doit être copiée par une voie dérivée (fonction *Copie*) et la voie dérivée est ensuite enregistrée sur le diagramme.

#### B4.3.3 Affichage

Le groupe *Lecture* (décrit au paragraphe 4.6.3), contient toutes les voies par défaut. Les compteurs peuvent être inclus ou non dans ce groupe. Ils apparaissent sous la dénomination c1 à c6. L'utilisateur a le choix de retirer ou laisser ces paramètres dans le groupe.

La valeur et l' unité de chaque compteur du groupe *Lecture* est affichée tour à tour sur la ligne de texte de 20 caractères (la position du point décimal est définie dans la partie *Format valeur*). La touche *Page* permet d'afficher le repère et l'unité.

#### B4.3.4 Pages opérateur

Si l'accès opérateur est autorisé, il est possible de redémarrer le compteur ou de modifier sa valeur de départ. Le redémarrage peut également être effectué par une action.

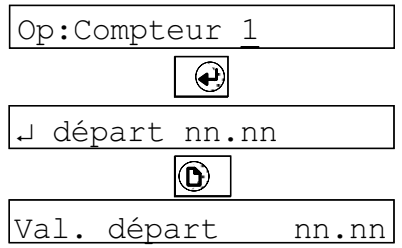

# **Options**

B4.3.5 Configuration d'un compteur

La figure 4.3.4 montre les différents écrans :

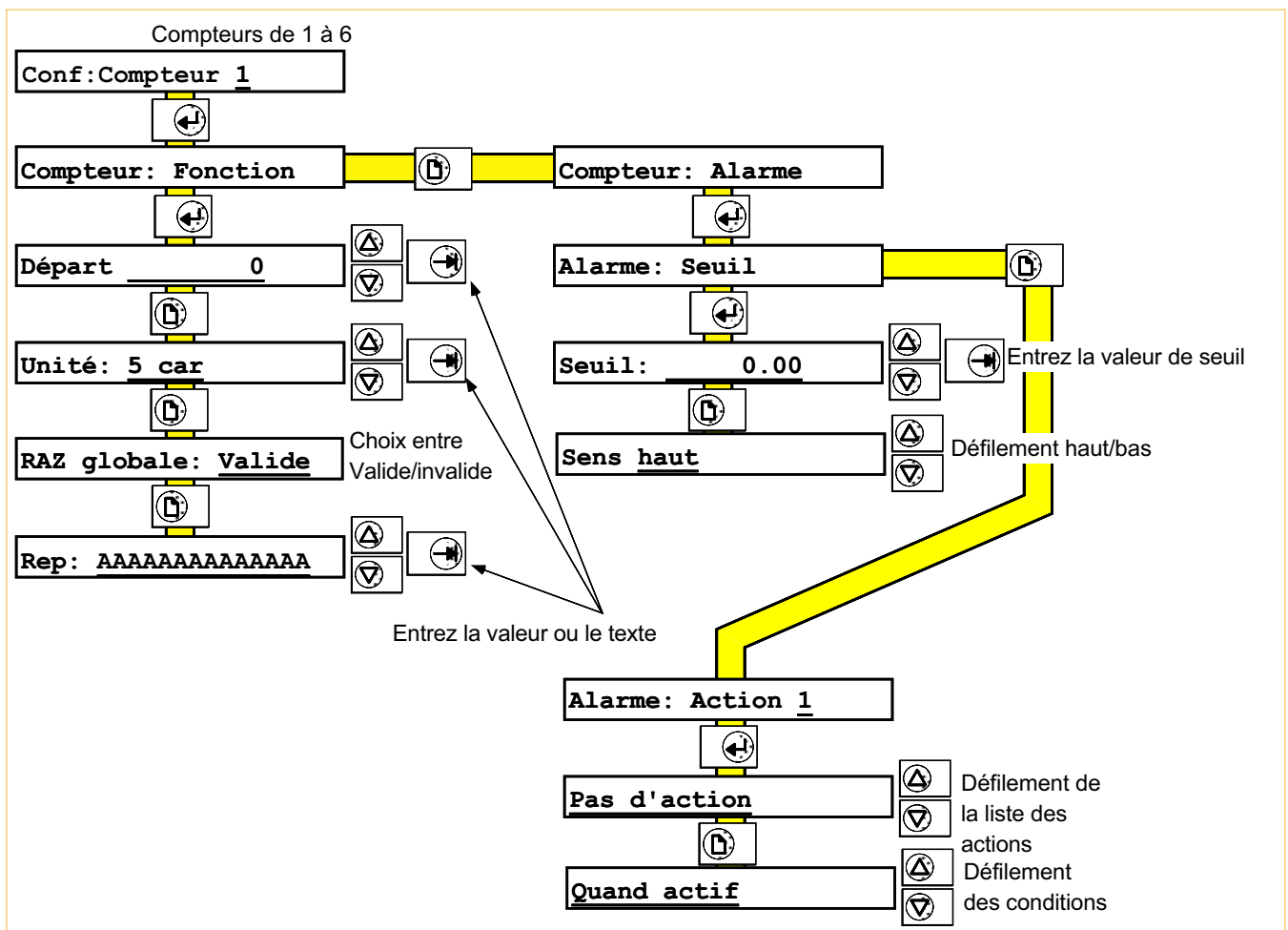

Figure B4.3.4 Configuration d'un compteur

- Départ Permet d'entrer une valeur en 8 caractères qui sert de valeur de départ au compteur. Le redémarrage se fait soit par action soit à la demande de l'opérateur.
- Unité Permet de définir les unités en 5 caractères.
- RAZ globale Permet de configurer chaque compteur pour qu'il puisse être redémarré en même temps que d'autres compteurs (*Valide/Invalide*).
- Repère Permet de définir un texte de 14 caractères pour décrire le compteur.

#### PAGES D'ALARME

Seuil Permet d'entrer une valeur pour déclencher une ou plusieurs actions. Sens Définit si la ou les actions sont déclenchées lorsque la valeur dépasse le seuil (haut) ou passe en dessous du seuil (bas). Actions Actions décrites au paragraphe 4.1.5. et B4.3.1

#### B4.4 MINUTERIES

## B4.4.1 Introduction

L'option *Totalisateurs/Compteurs/Minuteries* fournit 6 minuteries configurables pour démarrer à une date et une heure spécifiées. Une fois démarrée, la minuterie dure une période spécifée et se répète à un cycle déterminé. D'autre part, la minuterie peut être démarrée par action et se répéter à un cycle déterminé.

Chaque minuterie comporte 2 actions qui, si elles sont programmées, restent actives pendant la durée du cycle.

Les actions suivantes viennent en complément des actions décrites au paragraphe 5.3.2.

Départ de minuterie Arrêt de minuterie

#### B4.4.2 Pages opérateur

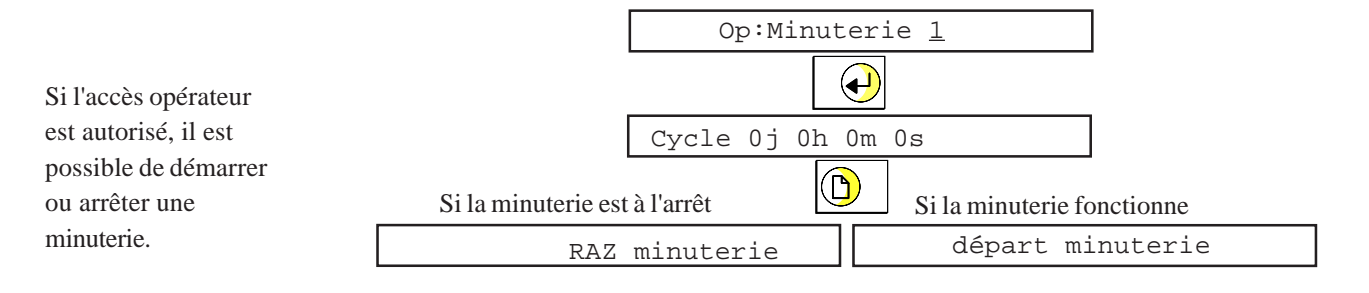

### B4.4.3 Configuration d'une minuterie

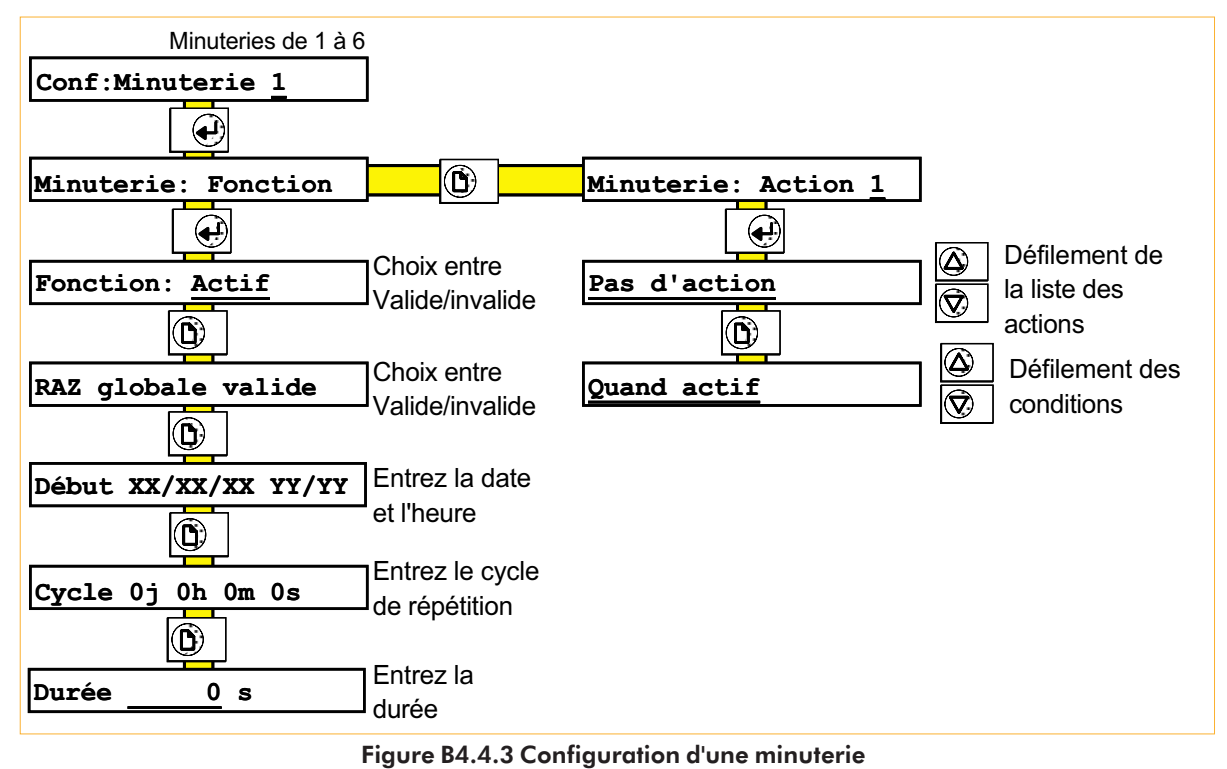

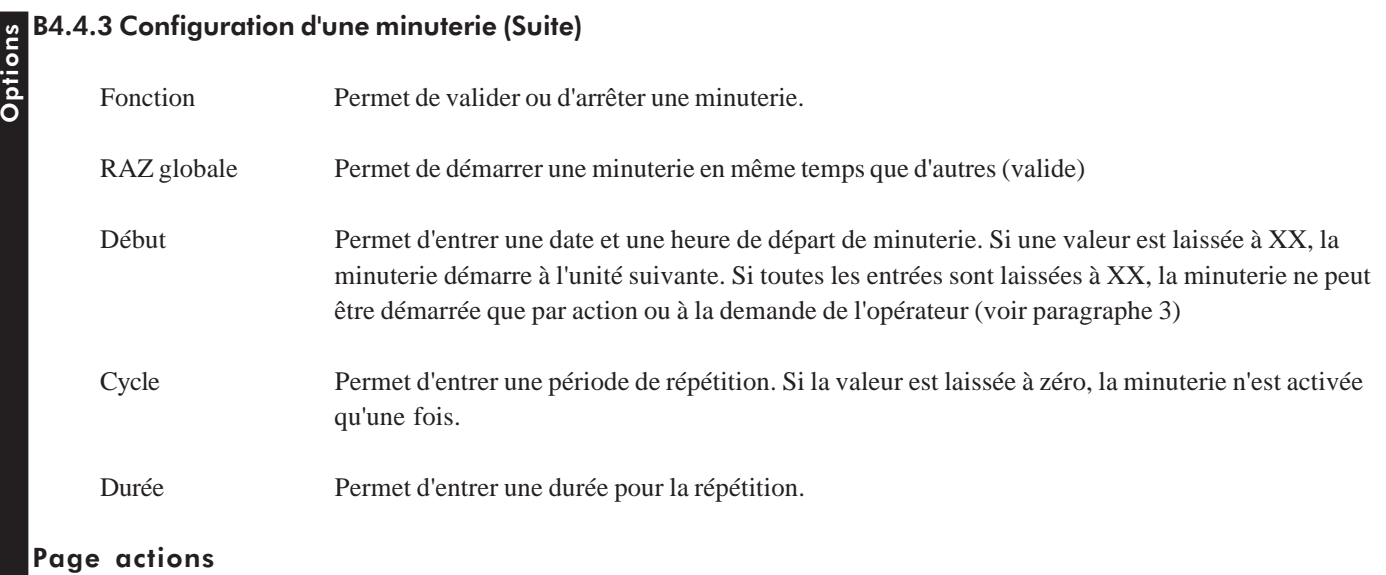

Permet de définir deux actions déclenchées par la minuterie.

# B4.4.4 Exemples de minuteries

1. Pour démarrer une minuterie à midi, le 1<sup>er</sup> de chaque mois :

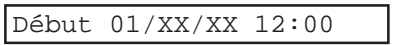

2. Pour démarrer une minuterie toutes les heures, à partir de 12:30 le 31 Décembre :

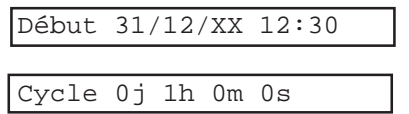

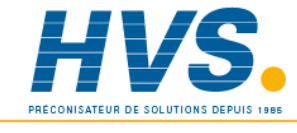

 2 rue René Laennec 51500 Taissy France Fax: 03 26 85 19 08, Tel : 03 26 82 49 29

E-mail:hvssystem@hvssystem.com Site web : www.hvssystem.com

# B5 ENTRÉES ÉVÉNEMENTS

#### B5.1 INTRODUCTION

L'option *Entrées événements* fournit 6 entrées événement sur une demi-carte d'option. Les entrées peuvent être utilisées comme entrées contact ou, pour quatre d'entre elles comme entrées codées pour fournir 16 entrées logiques. Les entrées peuvent être des contacts secs ou des niveaux de tension. Seule une carte d'option *Entrées Evénements* peut être installée.

Le paragraphe 4.11 décrit la technique d'utilisation des événements et la façon dont ils peuvent être combinés par ET et OU pour créer des opérations logiques.

Les actions peuvent être déclenchées par tout événement, interne ou résultant de la fermeture d'un contact connecté à la carte événement. Les actions suivantes s'ajoutent à la liste du paragraphe 4.1.5*.*

Entrée événement N ( $N = 1$  à 6) Valeur entrée codée NN (NN = 00 à 15)

Il est également possible de controler l'avance diagramme en appliquant une impulsion négative entre les bornes CSC (-) et CS (+). Une fréquence de 200 Hz pilote le diagramme à la vitesse sélectionnée. Un niveau haut bloque l'avance diagramme.

### B5.1.1 Spécifications d'isolation

Isolation (cc à 65 Hz : BS EN61010) Installation catégorie II, Pollution degré 2 Entrée événement à entrée événement  $0V$ Entrée événement à masse 100 V eff ou cc (double isolation) Entrée événement à entrée pilotage diagramme 100 V eff ou cc (double isolation) Entrée pilotage diagramme à masse 100 V eff ou cc (double isolation)

### B5.2 CÂBLAGE

Bien qu'une seule carte événement puisse être montée dans l'appareil, elle peut être placée dans n'importe quel des 4 emplacements d'option.

La figure B5.2 montre le câblage des entrées pour chaque emplacement possible.

Note : La borne 'C' est isolée du 0V de l'enregistreur.

45 46 47 48 49 50 51 52 53 54 55 56 57 58 59 60 61 62 6364 65 66 Carte entrée 23 2425 26 27 28 29 30 31 32 33 34 35 36 37 38 39 40 41 42 43 44 1  $|2|3|4|5|6|c|$  $S$   $S$ း ဒြ S C Carte option N°  $1 \ 2 \ 3 \ 4 \ 5 \ 6 \ 1 \ 6 \ 9 \ 9$ း  $|\S$ S C  $1$  2 3 4 5 6 C  $S$   $S$ း ဒ S C Carte option  $N^{\circ}$  3  $\longrightarrow$   $\longrightarrow$  Carte option  $N^{\circ}$  4  $1 \ 2 \ 3 \ 4 \ 5 \ 6 \ C \$ း ဒ S C

Figure B5.2 Bornier de la carte événement

#### B5.3 ENTRÉES DISCRÈTES

La figure B5.3 montre le câblage des 6 entrées discrètes.

Si des tensions sont utilisées comme commande, les valeurs min/max sont:

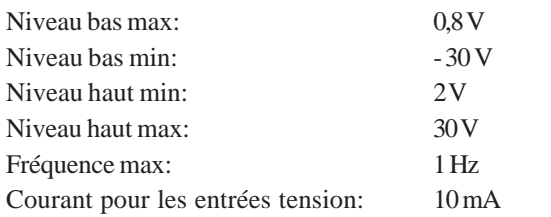

Note : La borne 'C' est isolée du 0V de l'enregistreur.

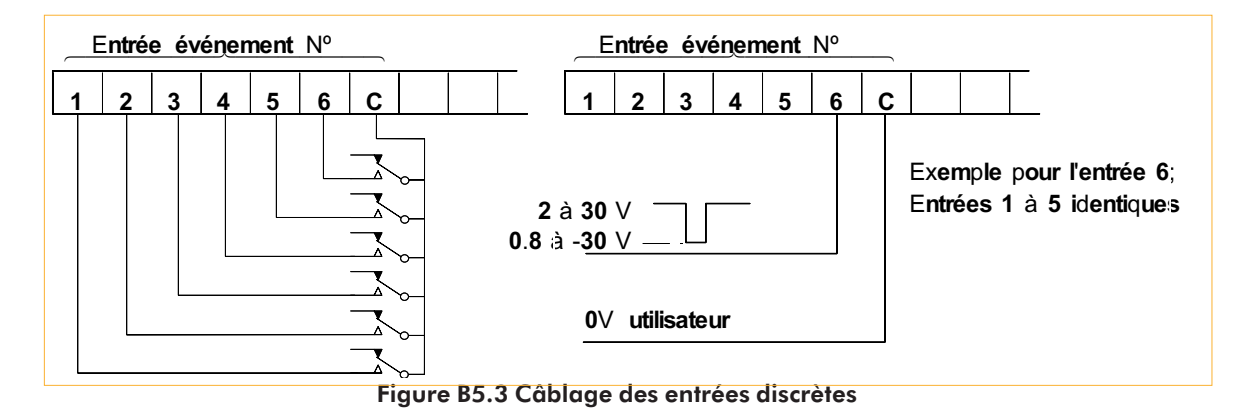

## B5.4 ENTRÉES CODÉES BINAIRES

Une entrée codée binaire peut être appliquée sur les entrées 1 à 4 de la carte. Cette entrée peut être faite par l'intermédiaire de contacts ou de niveaux de tension. La validation de l'information s'effectue par la fermeture d'un contact ou front descendant sur l'entrée 5 (déclencheur). Ceci ajoute 16 événements ayant pour nom 'val éven'. 00 à 15 pour utilisation comme source d'action (et donc pour déclencher une action si nécessaire). Voir la figure B5.4 pour les détails de câblage et B5.2 pour les numéros de bornes.

Lorsque des niveaux de tension sont utilisés, ils doivent respecter les valeurs données pour les entrées discrètes. De plus, l'entrée de déclenchement doit rester au niveau bas pendant au moins 62.5 ms.

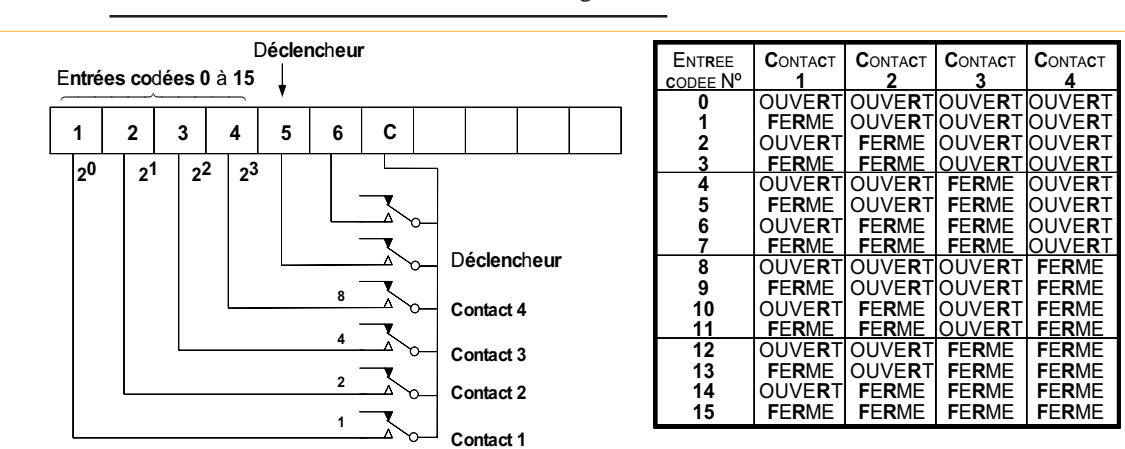

Note : La borne 'C' est isolée du 0V de l'enregistreur.

# B6 TABLE DE LINÉARISATION PROGRAMMABLE

#### B6.1 INTRODUCTION

Cette option permet à l'utilisateur d'entrer sa propre table de linéarisation sur 32 points. Cette table peut être utilisée à la place des tables de linéarisation standard fournies avec l'enregistreur (*SPEC* vient s'ajouter dans la liste des tables du menu *Gamme*).

La table doit être monotone (1 seule valeur Y par valeur de X) et la valeur de X doit monter à chaque fois. Les intervalles entre points n'ont pas besoin d'être équidistants. Ainsi, lorsqu'une partie de la courbe nécessite plus de précision, les points peuvent y être plus concentrés qu'ailleurs.

La courbe est définie par des coordonnées, un point représentant le signal entré (X) et un point représentant sa valeur linéarisée (Y) qui doit apparaitre à l'affichage et sur le diagramme.

#### B6.2 CONFIGURATION DE LA TABLE

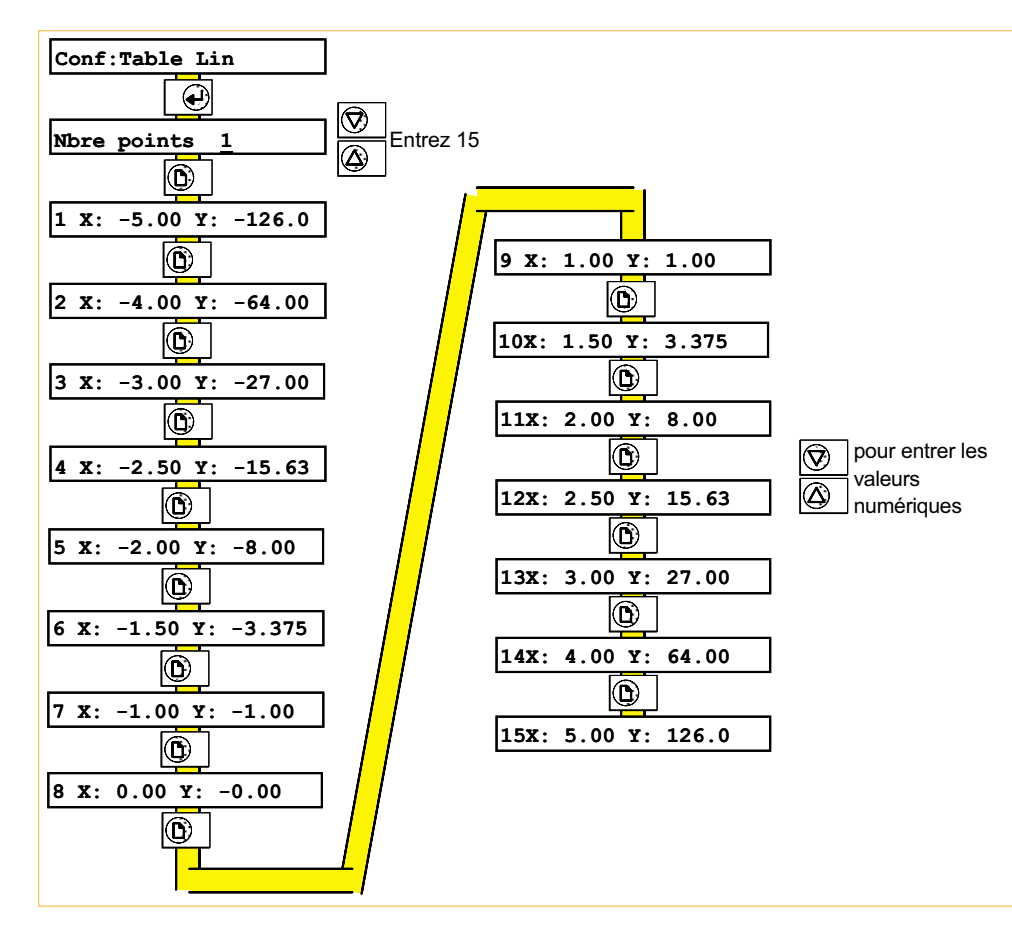

L'exemple ci-dessous montre comment entrer une fonction  $Y = X^3$ .

Figure B6.2a Pages de configuration de la table

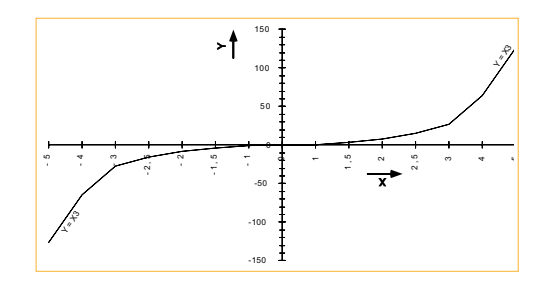

Figure B6.2b Fonction  $Y = X^3$ 

# B7 COMMUNICATION

## B7.1 INTRODUCTION

Cette option permet la communication numérique de l'enregistreur avec un ordinateur par l'intermédiaire du protocole MODBUS Gould Modicon, ou l'accès au support informatique par l'intermédiaire d'un logiciel de type terminal compatible ZMODEM, que ce soit en local, ou par l'intermédiaire du réseau téléphonique (MODEM). Ces 2 modes de fonctionnements sont exclusifs. La liaison peut être de type RS232 ou RS485, mais doit être RS232 dans le cas des MODEM. Cette section explique le fonctionnement en communication MODBUS, la section B11 décrit la partie accès au support informatique. Pour le paramétrage de la liaison, voir le paragraphe B7.3.

## B7.1.1 SPÉCIFICATIONS DE LA CARTE

Isolation de sécurité (cc à 65 Hz ; BS EN61010) Installation catégorie II ; Pollution degré 2 Entrée à terre: 100V eff ou cc (isolation simple)

# B7.2 CÂBLAGE

# B7.2.1 Borniers

Une seule demi-carte d'option peut être montée dans l'appareil, et doit l'être soit en emplacement 2 soit en emplacement 4. La figure B.7.2.1 donne les détails de câblage pour les 2 possibilités (RS232 et RS485). La sélection RS232/RS485 s'effectue en modifiant la position des cavaliers (voir figures B.7.6).

#### NOTES:

- 1. La sortie 5 volts peut délivrer 5mA max. et est disponible pour raccorder les résistances de fin de ligne.
- 2. Le 0V signal doit être mis à la terre en un point (et un seul) de la ligne.
- 3. La carte d'option peut être installée en emplacement 2 ou 4 et peut être définie comme RS232 ou RS485 dans chacun de ces emplacements.

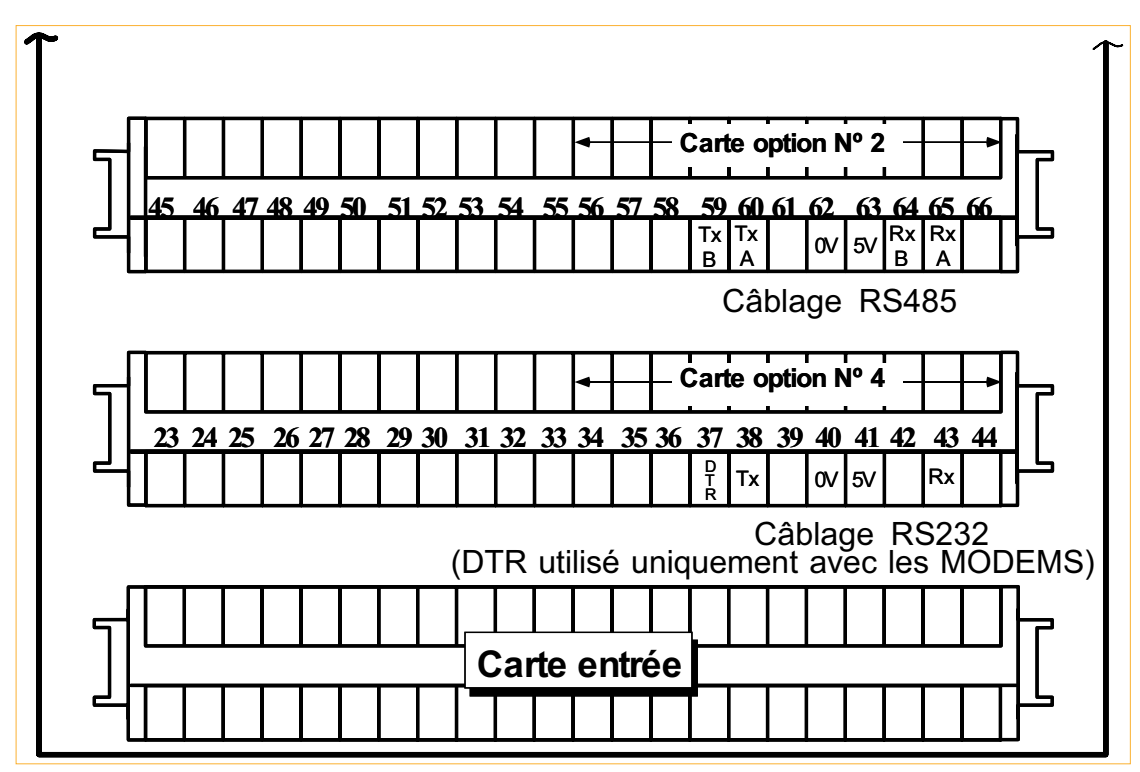

Figure B7.2.1 Bornes de la communication

Options

# B7.2.2 Câblage et polarisation (RS485 uniquement)

Lorsque la ligne de communication est laissée ouverte en fin de ligne, l'extrémité agit comme un réflecteur et peut renvoyer des signaux considérés comme des informations. Le récepteur ne peut différencier les signaux vrais des signaux réfléchis, ce qui provoque des erreurs de communication.

Pour éviter ces problèmes, une résistance de ligne est montée sur le dernier appareil de la ligne. Si la valeur de cette résistance est égale à l'impédance du câble (120 Ohms dans notre cas), la ligne apparaît comme ayant une longueur infinie et ne provoque pas de réfléchissement. Une telle valeur de résistance ne donne pourtant pas le meilleur rapport signal/ bruit, un compromis est donc fait en adoptant une résistance de 220 Ohms pour donner une performance optimum en réduisant le réfléchissement des données et en améliorant le rapport signal/bruit.

Le port de communication de la centrale d'enregistrement est représenté en figure B7.2.2a ci-dessous. Dans le cas d'une liaison simple appareil, il peut être nécessaire de polariser la ligne par une résistance de 220 Ohms. Dans le cas d'une liaison de plusieurs appareils, seul le dernier appareil sur la ligne doit être polarisé, dans le cas contraire, les niveaux des signaux seront insuffisants.

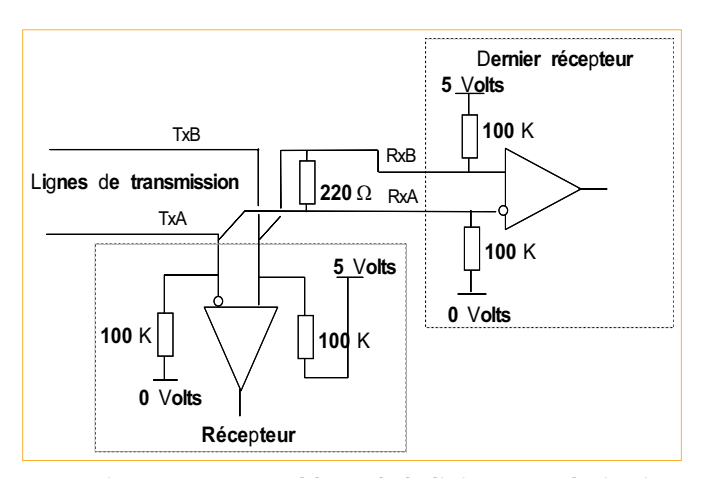

# Figure B7.2.2a Câblage de la liaison et polarisation

#### **ORDINATEUR HÔTE**

Lorsqu'il n'y a pas de communication, les sorties de l'enregistreur sont en état de haute impédance pour permettre la connexion multipoints. Cela peut poser un problème si l'ordinateur ne comporte pas de résistance de polarisation pour faire passer les lignes ouvertes en état de repos comme il est défini par les standards RS422/RS485. Pour parer à ce problème, il est possible de monter des résistances externes (Figure B7.2.2b (a)).

Pour des câbles de grande longueur, il peut également être nécessaire de polariser la ligne de transmission. La figure B7.2.2b (b) indique le montage à réaliser. Ce circuit concerne les ordinateurs sans polarisation interne. Lorsque celui-ci comporte des résistances de polarisation internes, le montage d'une résistance de 220 Ohms (Figure B7.2.2b (c)) réalise une fin de ligne correcte.

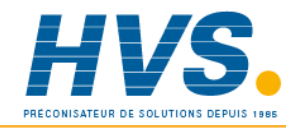

 2 rue René Laennec 51500 Taissy France Fax: 03 26 85 19 08, Tel : 03 26 82 49 29 E-mail:hvssystem@hvssystem.com Site web : www.hvssystem.com

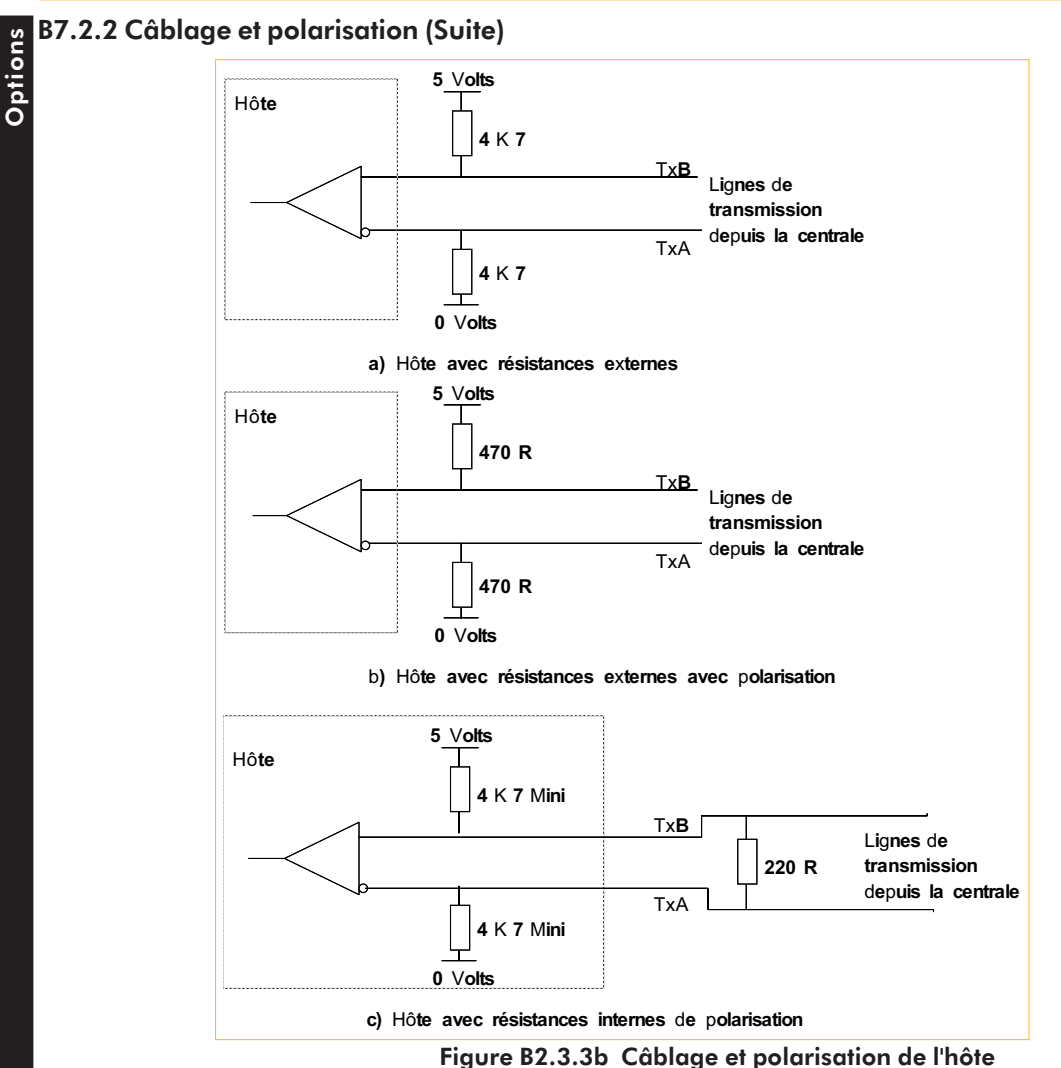

#### B7.3 CONFIGURATION DE LA COMMUNICATION

Les pages de configuration de la communication sont les suivantes :

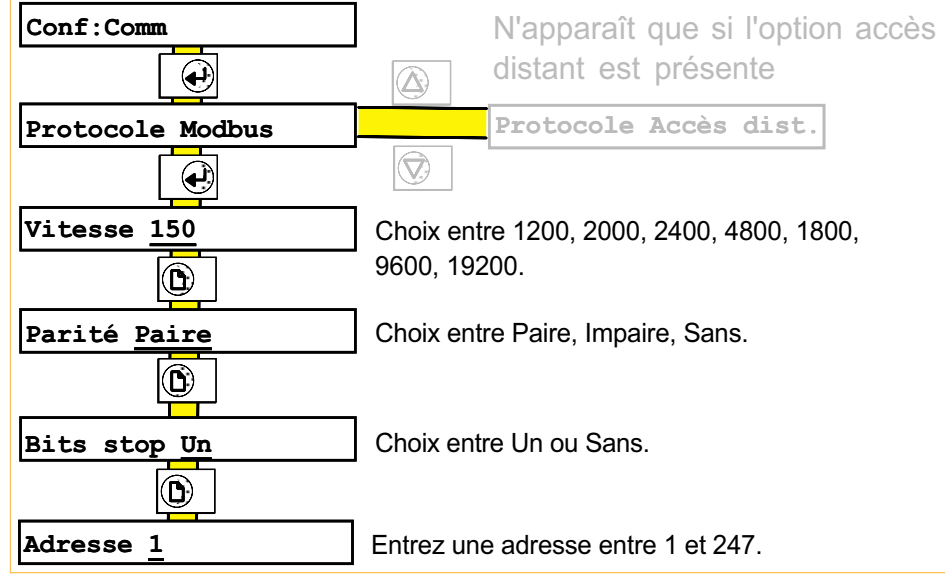

Figure B7.3 Pages de configuration de la communication

#### B7.4PROTOCOLE MODBUS GOULD MODICON

#### B7.4.1 Introduction

La centrale d'enregistrement agit comme esclave Modbus, l'adresse de l'unité (1 à 247) se définit dans la partie configuration de la communication.

Seuls quelques codes de fonction sont accessibles, ils sont listés dans la table B7.4.4.

## B7.4.2 Adressage des voies

L'adresse de base spécifiée dans la table B7.4.4 est l'adresse de la voie 1.

Note: l'adressage commence à zéro alors que la numérotation des voies commence à un.

Exemple : pour lire l'entrée logique en voie 23, le code fonction est 01 et l'adresse 22.

Lorsqu'une alarme est associée à une voie d'entrée ou une voie dérivée, les paramètres d'alarme sont accessibles par le code 03.

Exemple : pour lire le seuil 1 absolu de la voie 8, le code fonction est 03 et l'adresse 1257.

L'interprétation des paramètres d'alarmes (A1 à A4 et SP1 à SP4 en table B7.4.4) varie selon le type d'alarme, voir la table ci-dessous.

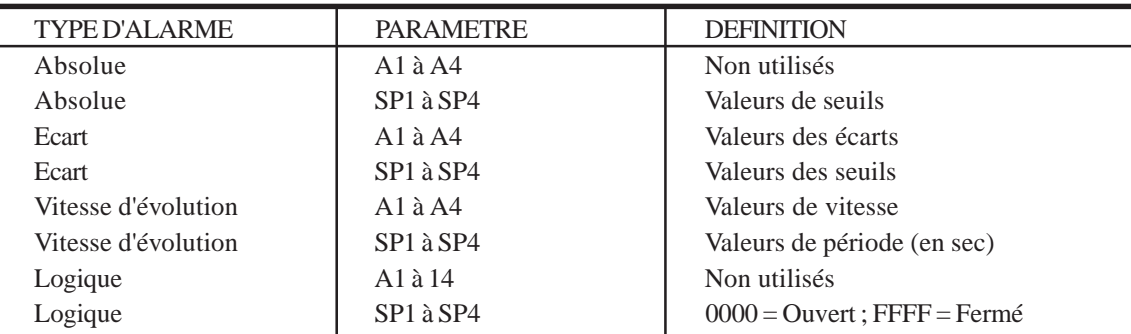

Note : Toute tentative de lecture d'un seuil inexistant résulte en un renvoi de 0000. On ne doit pas confondre cette valeur avec celle d'un seuil dont la valeur est 0.000.

### B7.4.3 Lecture des entrées analogiques

Les valeurs sont comprises dans la gamme 0000 à FFFF. Pour obtenir la valeur mise à l'échelle, le calcul suivant doit être effectué :

$$
Value = \left( \frac{\text{haut game - bas game}}{\text{FFFF}} \times \text{value} \right) + \text{bas game}
$$

où la valeur lue est en hexadécimal.

Dans le cas d'une erreur 'hardware' ou d'une valeur inférieure à la gamme, la valeur lue est forcée au zéro d'échelle. Si la valeur est supérieure à la gamme, la valeur est forcée au haut d'échelle.

#### **B7.4.4 CODES FONCTION Suoi**

| <b>CODE</b> | <b>FONCTION</b>                  |                      |  |
|-------------|----------------------------------|----------------------|--|
| D1.         | Lecture d'état de sortie logique |                      |  |
| b2          | Lecture d'état d'entrée logique  |                      |  |
|             |                                  |                      |  |
|             |                                  |                      |  |
|             |                                  |                      |  |
|             |                                  |                      |  |
|             |                                  |                      |  |
|             |                                  |                      |  |
|             |                                  |                      |  |
|             |                                  |                      |  |
| D3          | Lecture de registre              |                      |  |
|             |                                  |                      |  |
|             |                                  |                      |  |
|             |                                  |                      |  |
|             |                                  |                      |  |
|             |                                  |                      |  |
|             |                                  |                      |  |
|             |                                  |                      |  |
|             |                                  |                      |  |
|             |                                  |                      |  |
|             |                                  |                      |  |
|             |                                  |                      |  |
|             |                                  |                      |  |
|             |                                  |                      |  |
|             |                                  |                      |  |
|             |                                  |                      |  |
|             |                                  |                      |  |
|             |                                  |                      |  |
|             |                                  |                      |  |
|             |                                  |                      |  |
|             |                                  |                      |  |
|             |                                  |                      |  |
|             |                                  |                      |  |
|             |                                  |                      |  |
|             |                                  |                      |  |
|             |                                  |                      |  |
|             |                                  |                      |  |
|             |                                  |                      |  |
|             |                                  |                      |  |
|             |                                  | $0 =$ Priorité tracé |  |
|             |                                  | $1$ = Priorité texte |  |
|             |                                  | $2 =$ Texte seul     |  |

Table B7.4.4 Adresses Modbus (codes 01 à 03)

#### MANUEL DE MISE EN SERVICE CENTRALE D'ENREGISTREUR 100 MM A ÉCRAN

#### B7.4.4 Codes fonction (Suite)

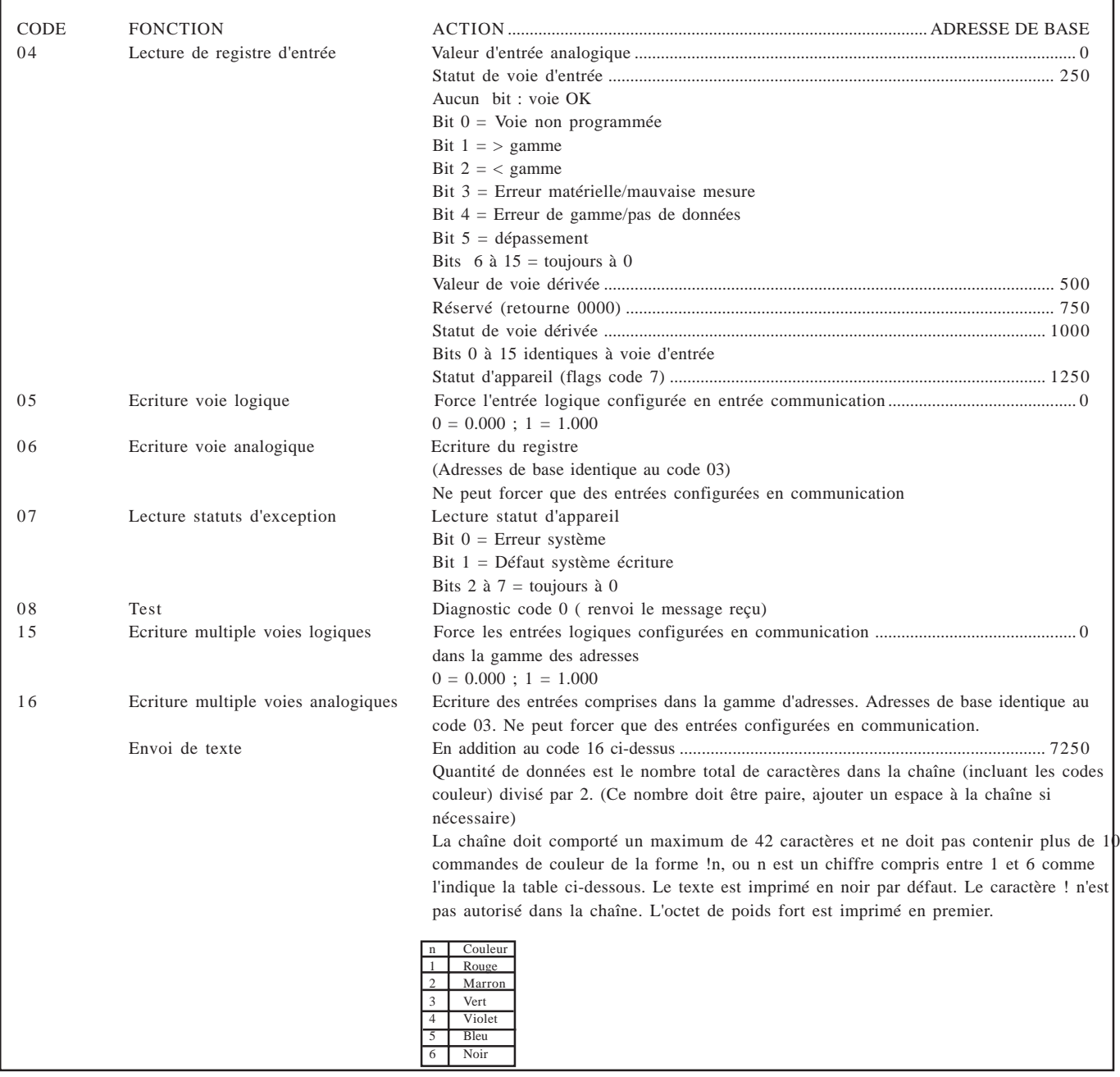

Table B7.4.4 Adresses Modbus (codes 04 à 16)

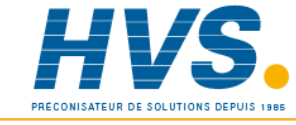

 2 rue René Laennec 51500 Taissy France E-mail:hvssystem@hvssystem.com Fax: 03 26 85 19 08, Tel : 03 26 82 49 29 Site web : www.hvssystem.com

#### MANUEL DE MISE EN SERVICE CENTRALE D'ENREGISTREUR 100 MM À ÉCRAN

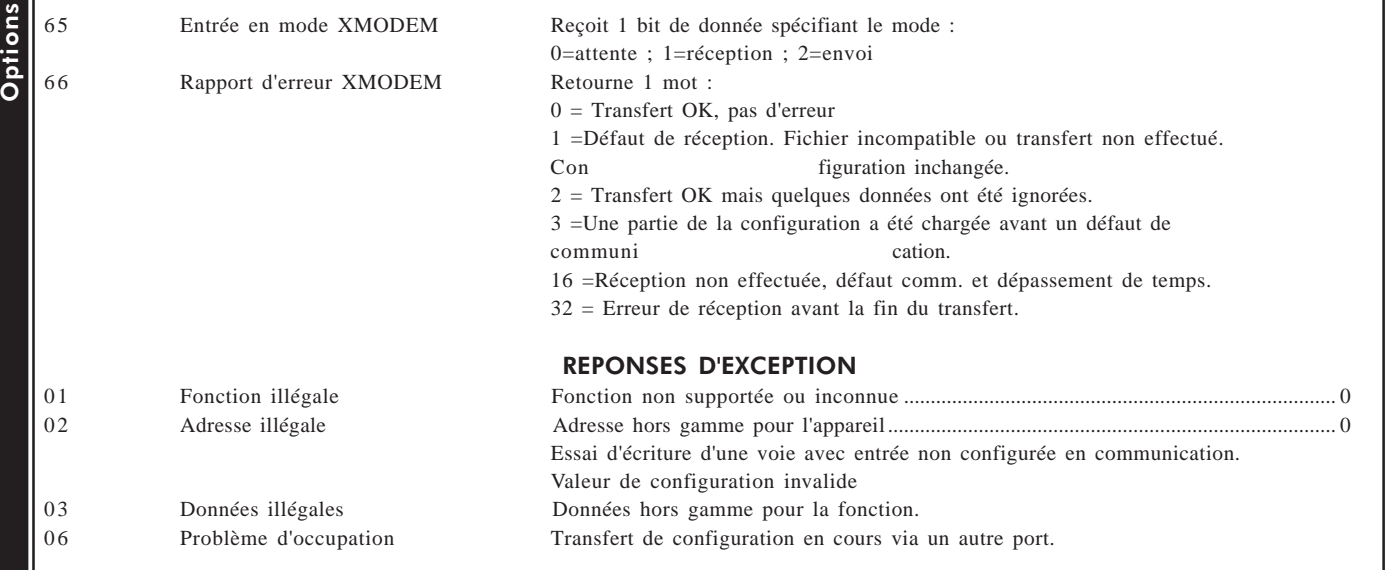

#### Table B7.4.4 Adresses Modbus (codes spéciaux et réponses d'exception)

#### B7.5TRANSFERT XMODEM

 Les transferts XMODEM ont lieu entre un ordinateur et un enregistreur par les protocoles MODBUS. Le transfert s'utilise pour sauvegarder ou charger un fichier de configuration.

La procédure est la suivante :

- 1. Forcer tous les autres enregistreurs en mode 'attente'.
- 2. Forcer l'enregistreur concerné en mode réception ou envoi.
- 3. Envoyer ou réceptionner le fichier de configuration.
- 4. 10 secondes après la demande, la communication revient en mode normal.

Notes : 10 secondes d'inactivité, à n'importe quel moment, provoque un retour en mode de communication normal.

#### B7.6 CHOIX ENTRE RS232 ET RS422/RS485

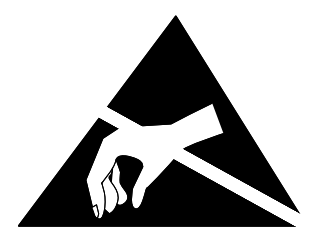

NOTE :

Cette procédure implique la manipulation de circuits électroniques sensibles à l'électricité statique. Les personnes amenées à effectuer cette opération doivent être formées au précautions à observer.

### B7.6.1 ACCES A LA CARTE DE COMMUNICATION

1. Déconnecter tous les signaux de l'enregistreur (alimentation et entrées).

2. Soulevez la poignée et tirer l'ensemble vers vous (figure 7-6-1a) jusqu'à ce qu'il s'extrait. Abaissez la poignée et sortez le bloc hors du châssis pour accéder à la limande située à l'arrière.

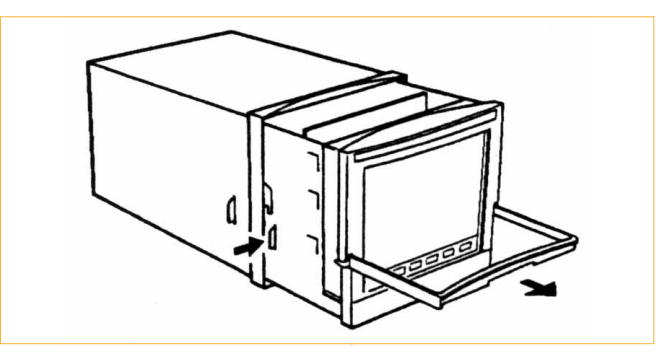

Figure B7.6.1a Déblocage du châssis

3. Retirer la limande comme indiqué en B7.6.1b. Le connecteur est constitué d'une partie fixe soudée sur la carte électronique et d'un système de verrouillage. Ce système de verrouillage doit être libéré en poussant délicatement vers le bas des 2 côtés jusqu'à ce que la limande puisse être retirée).

4. Retirer le châssis et le mettre de côté

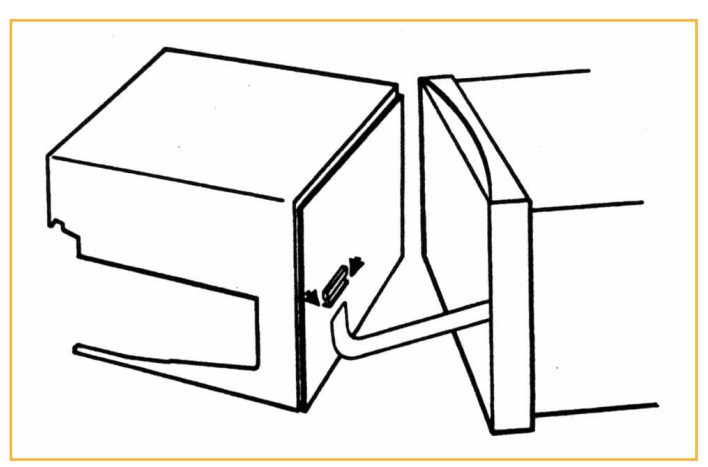

Fig B7.6.1.b déconnexion de la limande

#### MANUEL DE MISE EN SERVICE CENTRALE D'ENREGISTREUR 100 MM À ÉCRAN

5. Les cartes d'options sont maintenant accessibles depuis l'avant de l'appareil, comme indiqué ci-dessous.

6. La carte de communication est installée soit en emplacement 2, soit en emplacement 4 et peut être ôtée après avoir préalablement enlevé la barre de maintien et la limande. La barre de maintien tient par 2 vis comme indiqué en figure B7.6.1c.

Une fois enlevée, la carte doit être placée sur un support antistatique.

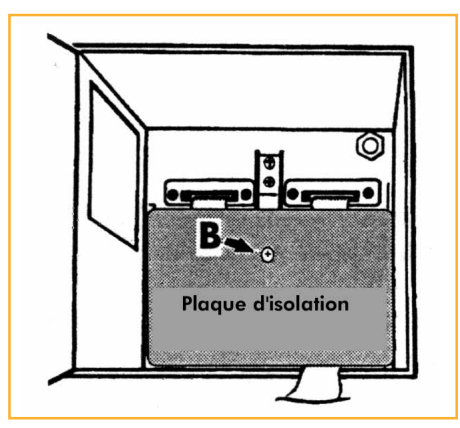

Figure B7.6.1c Emplacement des cartes d'option

### B7.6.2 EMPLACEMENT DES CAVALIERS

Les cavaliers sont montrés en figure B7.6.2 ci-dessous.

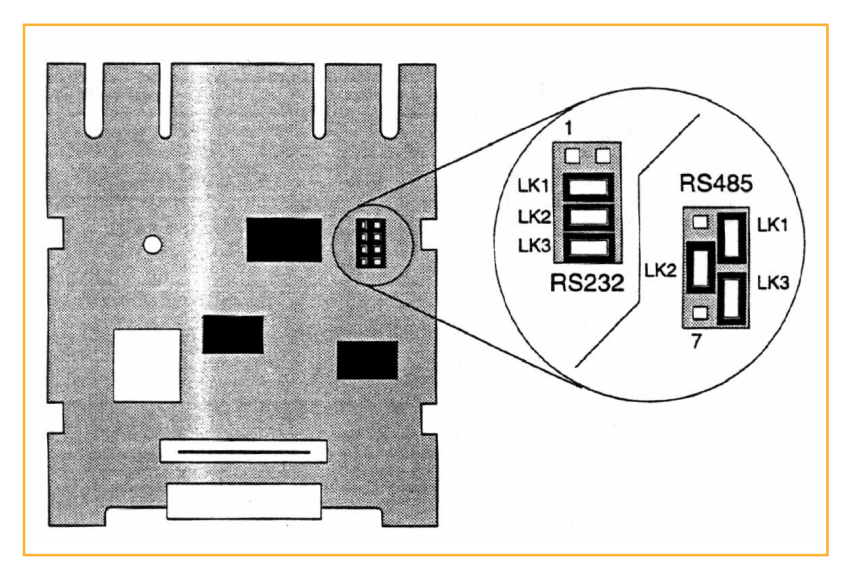

Figure B7.6.2 Emplacement des cavaliers pour RS232/RS485

### B7.6.3 REMONTAGE

Options

Une fois les cavaliers mis en place, repositionner la carte, remettre en place la limande et la barre de maintien des cartes.

Reconnecter la limande au châssis en s'assurant d'un bon positionnement, revisser le châssis dans le boîtier et remettre en place la cassette et les feutres.

Reconnecter les signaux et câbler la communication comme indiqué en B7.2.1.

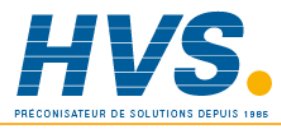

 2 rue René Laennec 51500 Taissy France Fax: 03 26 85 19 08, Tel : 03 26 82 49 29

E-mail:hvssystem@hvssystem.com Site web : www.hvssystem.com

# B8 OPTION ALIMENTATION DE CAPTEURS

#### B8.1INTRODUCTION

Cette option fournit une ou deux cartes de 3 alimentations isolées de 25 Volts pour capteurs. Chaque alimentation alimente un transmetteur distant pour générer une boucle de courant 0 à 20 mA ou 4 à 20 mA.

Physiquement, chaque groupe de 3 alimentations consiste en une carte électronique et un bornier montés dans le capot arrière. Chaque carte comporte un transformateur avec plusieurs circuits secondaires. Ces secondaires sont connectés aux borniers.

La figure 4.3.1 montre l'option montée dans le capot long.

#### Fusibles

Un fusible de 63 mA, 20 mm est monté sur chaque carte de 3 alimentations. Les fusibles sont disponibles en pièces détachées chez votre fournisseur.

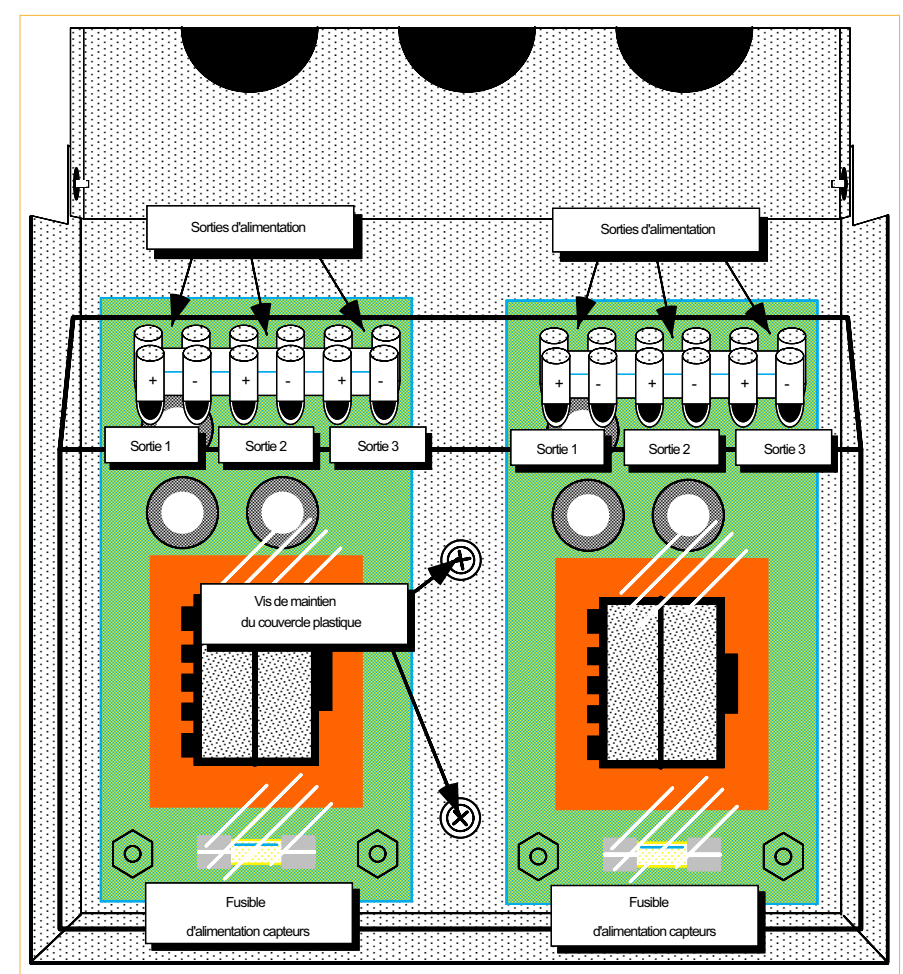

Figure B9.1 Alimentations de capteurs

## B8.2CÂBLAGE DES ALIMENTATIONS CAPTEURS

Le câblage des alimentations est indiqué sur la figure ci-contre.

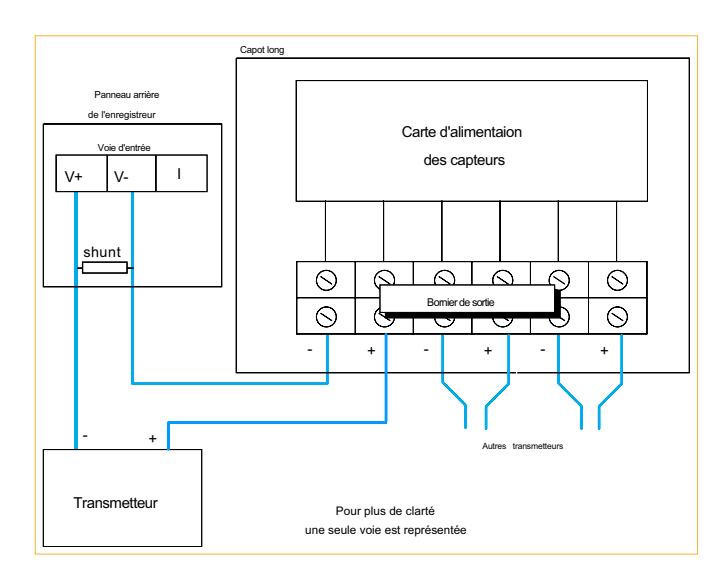

# B9 OPTION SISMIQUE

#### B9.1 INTRODUCTION

Options

Cette option consiste en 2 brides de montages supplémentaires, une serrure sur la trappe d'accès au lecteur et 2 boulons de maintien du bloc avant, le tout assurant un parfait maintien en cas de fortes vibrations.

Le produit a été ainsi testé conformément à l' IEEE344 -1987 (IEEE recommended practice for seismic Qualification of Class 1E equipment for Nuclear Generating Stations).

#### B9.1.1 Montage en panneau

Lors du montage dans le panneau, les 4 brides sont utilisées au lieu des deux standards. La position des brides est donnée en section 1.2.1 (Installation mécanique).

### B9.1.2 Serrure de porte

La porte dispose d'une serrure de type DIN (figure B9.1.2).

#### B9.1.3 Blocage du chassis

Deux boulons de type M3.5 assurent le blocage du chassis (figure B9.1.2).

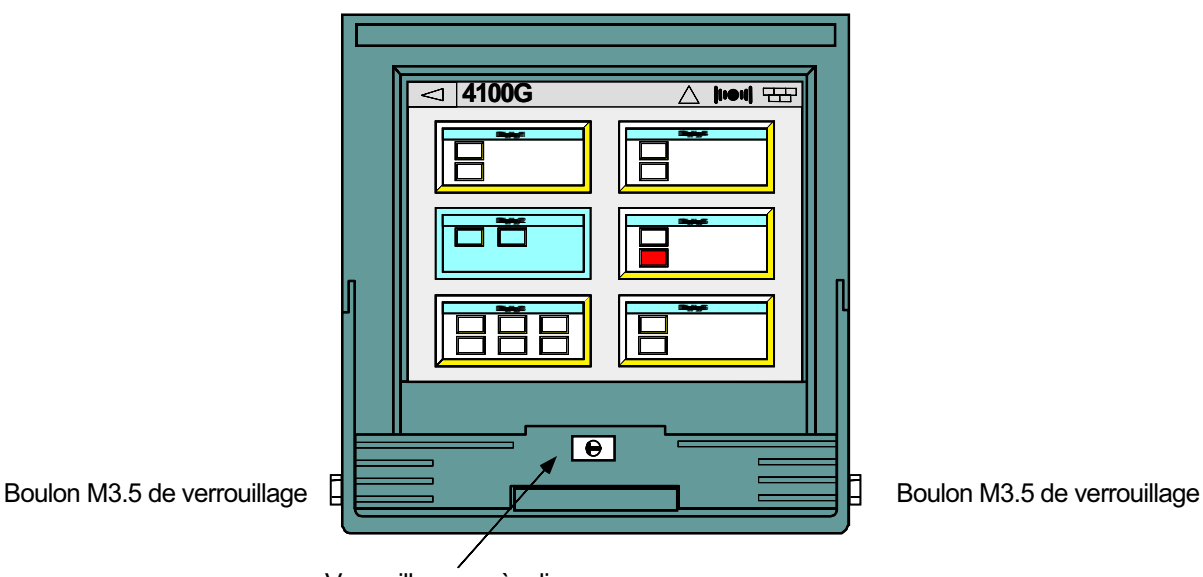

B9.1.2 Locquet de porte Verrouillage accès disque

# Options

# B10 OPTION ENTREES ALTERNATIVES

#### B10.1 INTRODUCTION

L'option "entrées CA" est disponible en plusieurs variantes pour les mesures en courant alternatif (avec pince ampèremétrique) et/ou tension alternative via des convertisseurs de tension. Les convertisseurs de tension ont une gamme d'entrée de 0 à 300 V Ca moyen (0 à 65 Hz).

L'enregistreur est monté dans un boîtier portable. Les connecteurs sont situés à l'arrière de l'appareil et permettent la mesure simultanée d'entrées courant et tension alternatives. L'ensemble est fourni avec les pinces ampèremétriques et les connexions de ligne appropriées. Chaque pince fournit un signal de sortie 0 à 1 V pour les courants alternatifs de 0 à 25 A CA ou 0 à 100 A CA selon les spécifications de commande. Le signal de sortie volontairement limité à 1 V garantit que la pince présente toutes les conditions de sécurité électrique même en circuit ouvert.

#### **ATTENTION !**

La conformité aux spécifications de sécurité et de performance (page 4) ne peut être assurée avec des pinces autres que celles fournies avec l'appareil. En particulier, les pinces non limitées à 1 V en sortie NE DOIVENT PAS ETRE UTILISEES ou des dommages irrémédiables en résulteraient.

Pour les enregistreurs programmables, si l'option calcul est présente, il est possible de calculer la puissance par phase à l'aide de la fonction 'Multiplier' et de tracer, d'éditer sur le diagramme ou de stocker le résultat sur support informatique (par ex. une carte SRAM).

Les enregistreurs sont pré-configurés selon la commande et l'exemple suivant indique la configuration d'une mesure de courant alternatif à 100 A (voie 1) et de tension (voie 2). Le résultat de puissance VA est tracé instantanément sur le diagramme (variable dérivée 1).

#### CONFIGURATION DES ENTRÉES  $V$ oie  $1$

# CONFIGURATION DE LA VOIE DÉRIVÉE

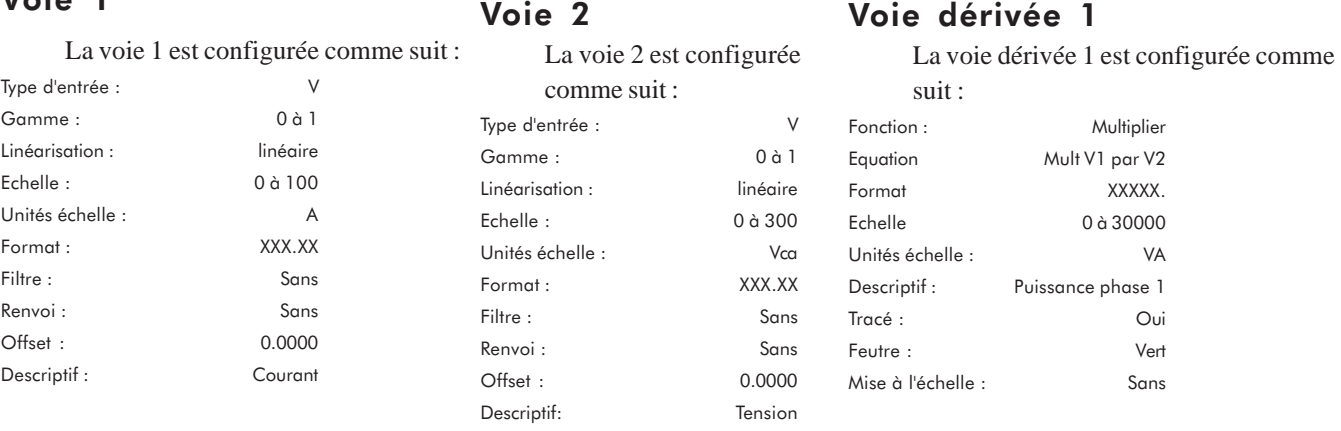

#### CONFIGURATION DES ALARMES/RELAIS

Les alarmes ne sont pas pré-configurées. Reportez-vous au Manuel de mise en service pour les détails de configuration.

# CÂRIAGE

La figure 1 est la représentation du panneau arrière de l'enregistreur et montre les différents emplacements des connecteurs. La figure 2 montre le câblage interne entre les connecteurs externes et les entrées de l'enregistreur. Dans tous les cas, les convertisseurs de courant sont reliés aux aux premiers numéros de voies. C'est à dire que dans le cas de mesure de trois entrées tension et d'une entrée courant, l'entrée courant est reliée à la voie 1 et les entrées tension aux voies 2, 3 et 4.

2 1 3 PUSH 2 1 3 PUSH 2 1 3 PUSH Connecteur d'alimentation I1 Phase courant rouge I2 Phase courant jaune I3 Phase courant bleu Appuyer pour déconnecter la prise Phase tension rouge Phase tension jaune Phase tension bleu Neutre tension V1 V2 V3 N DETAILS DES CONNEXIONS ELECTRIQUES

Figure 1 Vue du panneau arrière pour le raccordement.

#### MANUEL DE MISE EN SERVICE CENTRALE D'ENREGISTREUR 100 MM À ÉCRAN

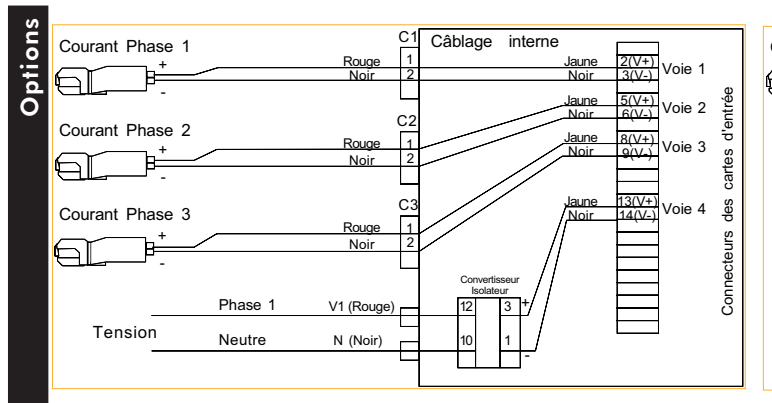

Figure 2a Cablage interne pour 3 entrées courant et 1 entrée tension

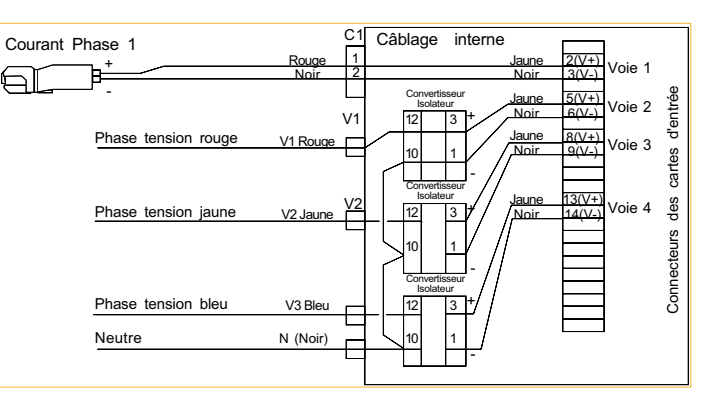

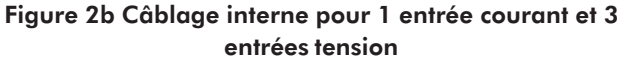

# SPÉCIFICATIONS

**Isolation** 

Les spécifications de l'enregistreur sont précisées en Annexe A et sont complétées par les spécifications suivantes :

# **ATTENTION !** Le neutre des entrées étant connecté à toutes les entrées tension, si une tension est appliquée sur une entrée, une tension induite sera également présente sur toute borne d'entrée tension non connectée. Si une tension dangereuse est appliquée à une ou plusieurs entrées tension, tout contact avec une entrée en circuit ouvert doit être évité.

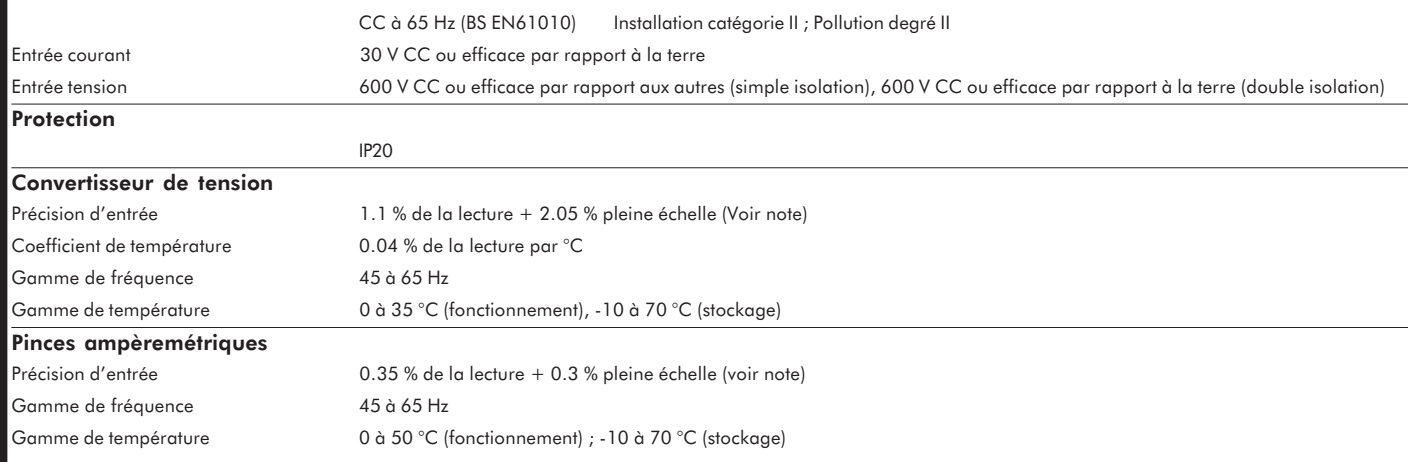

Note : Les spécifications de précision d'entrée sont référencées à 20 °C et comprennent les erreurs de précision dues à l'enregistreur.

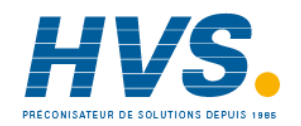

E-mail:hvssystem@hvssystem.com Site web : www.hvssystem.com

# B11 ACCES DISTANT AU SUPPORT INFORMATIQUE

Cette option permet l'accès aux possibilités décrites ci dessous à l'aide d'un PC, qu'il soit directement relié à l'appareil, ou au travers du réseau téléphonique à l'aide de 2 MODEMS, un connecté au PC, l'autre à l'appareil. L'appareil doit être équipé d'un lecteur de carte mémoire.

- 1. Rapatriement de fichiers (configuration et données) depuis le support informatique de l'appareil.
- 2. Re- configuration de l'appareil par envoi de fichier de configuration sur le support informatique.
- 3. Effacement de fichiers présents sur le support informatique

#### NOTES:

- 1 La communication MODBUS et l'accès distant sont mutuellement exclusifs
- 2 Un seul appareil peut être connecté au MODEM
- 3 Se référer au manuels du PC et du MODEM pour la connexion au réseau téléphonique

#### NOTE:

Les MODEMS suivants (listés par ordre alphabétique) sont approuvés par le fabricant d'enregistreurs pour leur utilisation avec l'option Accès distant au support informatique.

Hayes Accura 56k Speakerphone (modem externe) US Robotics Sportster Flash 56k (modem externe) Zoom 56k Fax (modem externe)

L'utilisation de MODEMS autres que ceux-là est déconseillée.

Cette fonction n'est disponible que sur les appareils dont la version est supérieure à 2.29.

# **Options** B11.1 Câblage

La figure B11.1 montre le câblage dans les 2 positions possibles de la carte de communication (une seule carte peut être montée dans l'appareil).

Dans le cas d'un MODEM, la connexion RS232 doit être utilisée mais la carte accepte un fonctionnement RS485 ou RS232 en fonction de la position des 3 cavaliers présents sur son circuit imprimé.

En cas de doute sur la configuration de la carte, se référer à la section 7.6 pour l'accès à la carte de communication.

#### NOTES:

1 La sortie 5 volts peut délivrer 5mA max. et ne doit être utilisée qu'à des fins de polarisation de ligne. 2 Le 0V signal (isolé de la terre de l'enregistreur) doit être relié au 0V du MODEM, et également à une terre en un seul point de la ligne de communication.

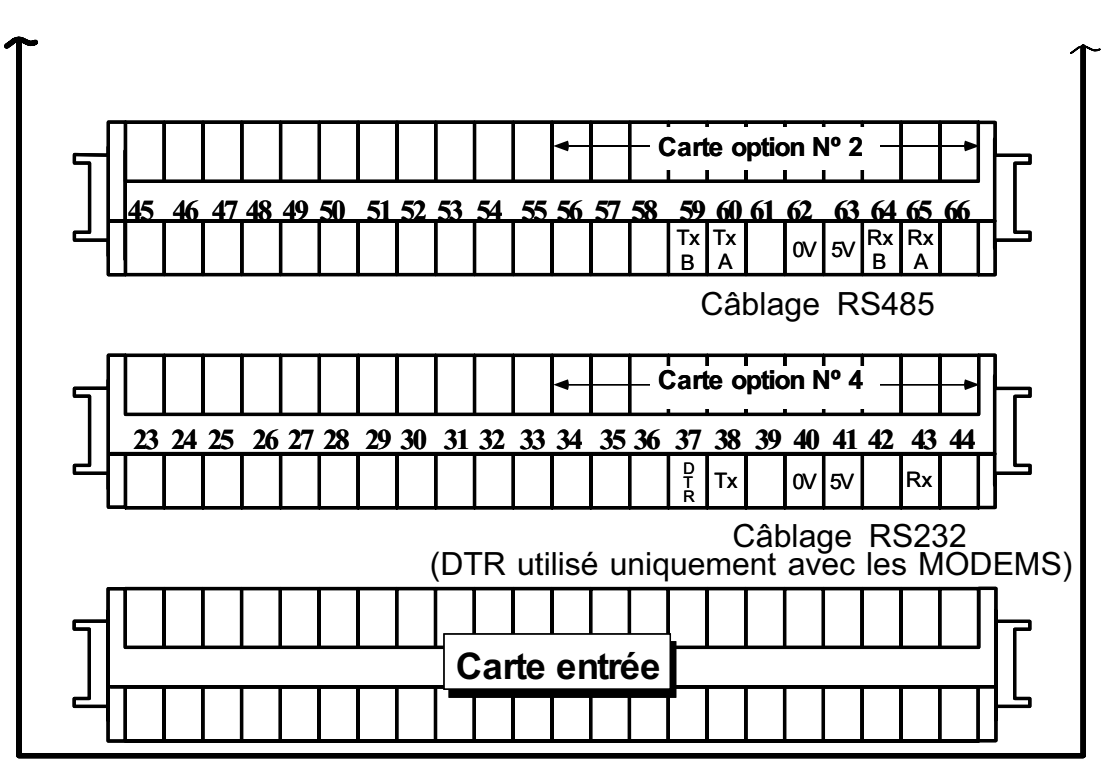

Figure B11.1 Câblage de l'option

#### B11.2 Configuration

# B11.2.1 Configuration de l'enregistreur

La configuration de l'enregistreur s'effectue en 2 endroits:

- Communication
- Accès distant

Il est à noter dans les figures ci-dessous que l'option direct est utilisé en RS232/RS485 lorsque le PC est directement relié à l'appareil.

## Communication série (voir également section B7)

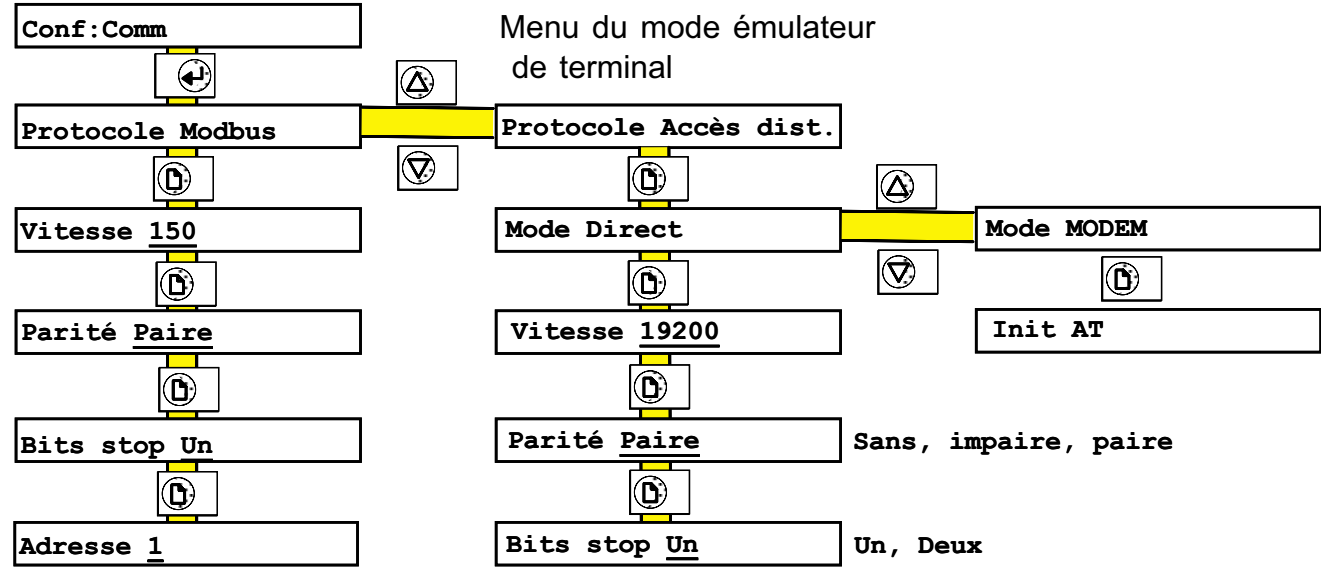

B11.2.1a Menu complet de la communication

#### PARAMETRES MODBUS/DIRECT

La vitesse, parité et bit de stop sont décrits en section 7

NOTE:

Si le nombre de bits de stop est fixé à 1, il est nécessaire de configurer un parité 'sans' pour que le transfert à distance puisse fonctionner.

#### PARAMETRES MODEM

INIT AT Permet de définir une chaîne d'initialisation à envoyer au MODEM en cas de problème de connexion. Veuillez vous référer à la documentation de votre MODEM pour les détails.

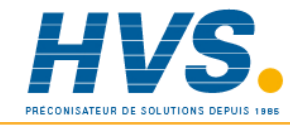

 2 rue René Laennec 51500 Taissy France Fax: 03 26 85 19 08, Tel : 03 26 82 49 29 E-mail:hvssystem@hvssystem.com Site web : www.hvssystem.com

#### B11.2.1 Configuration de l'enregistreur (suite)

### Accès dist(ant)

**Options** 

La figure B11.2.1b décrit le menu d'accès distant, situé juste après celui de la communication série dans le menu principal.

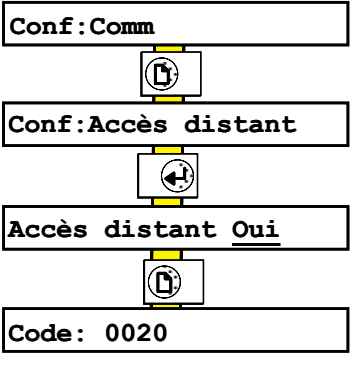

#### B11.2.1b Menu accès distant

#### Paramètres

Accès distant Lorsque autorisé, permet la création d'un fichier 'remote.log' contenant l'historique des opérations effectuées avec horodatage. Ce fichier peut être rapatrié tout comme les autres fichiers.

Code En plus du code permettant d'entrer en configuration (00010 par défaut) qui permet un accès total au menu d'accès distant, un second code (00020 par défaut) peut être entré. Ceci permet de donner accès à certains menus de l'accès distant au niveau de l'opérateur. Ces menus sont résumés dans le tableau cidessous avec l'accès opérateur par défaut). La section 14 de ce manuel décrit la méthode pour modifier les droits d'accès de l'opérateur à ces différents menus.

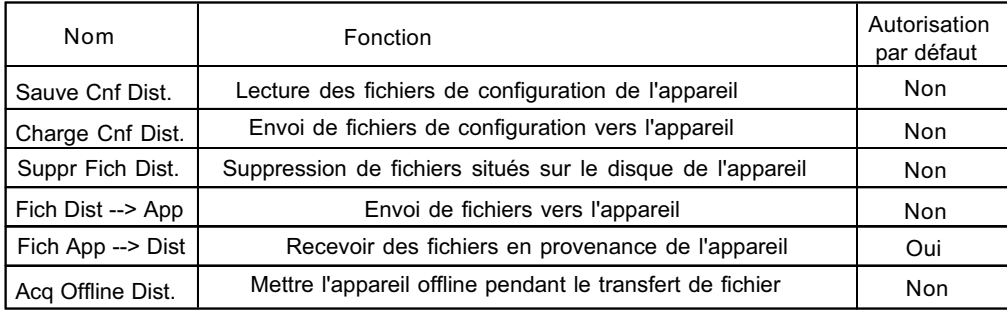

Table B11.1.2 Accès opérateur aux menus d'accès distant

### B11.2.2 Configuration du terminal

#### Avec MODEM

La configuration du terminal pour s'adapter au MODEM est hors de propos de ce manuel. Se référer au manuels du MO-DEM/Terminal.

#### Mode Direct

Lors de la configuration du terminal, veiller à entrer les mêmes paramètres de communication que sur l'appareil (vitesse, parité, bit de stop). De plus, le contrôle de flux XON/XOFF doit être autorisé sur le terminal ; Il l'est toujours sur l'appareil.

#### B11.3 Fonctionnement

Les écrans présentés ci-dessous sont basés sur le logiciel HYPERTERMINAL<sup>®</sup>, livré avec Windows 95<sup>®</sup>. D'autres logiciels assurent les mêmes fonctionnalités avec des écrans de présentation différents.

## B11.3.1 Page d'appel

La figure B11.3.1 présente un menu typique d'appel par MODEM. Depuis cet écran, la numérotation s'effectue soit en cliquant sur le bouton 'Composer un n°' ou par appui sur 'ENTER' puis en suivant les indications sur l'écran.

Ces opérations peuvent également être effectuées par l'intermédiaire des menus déroulants en haut de l'écran.

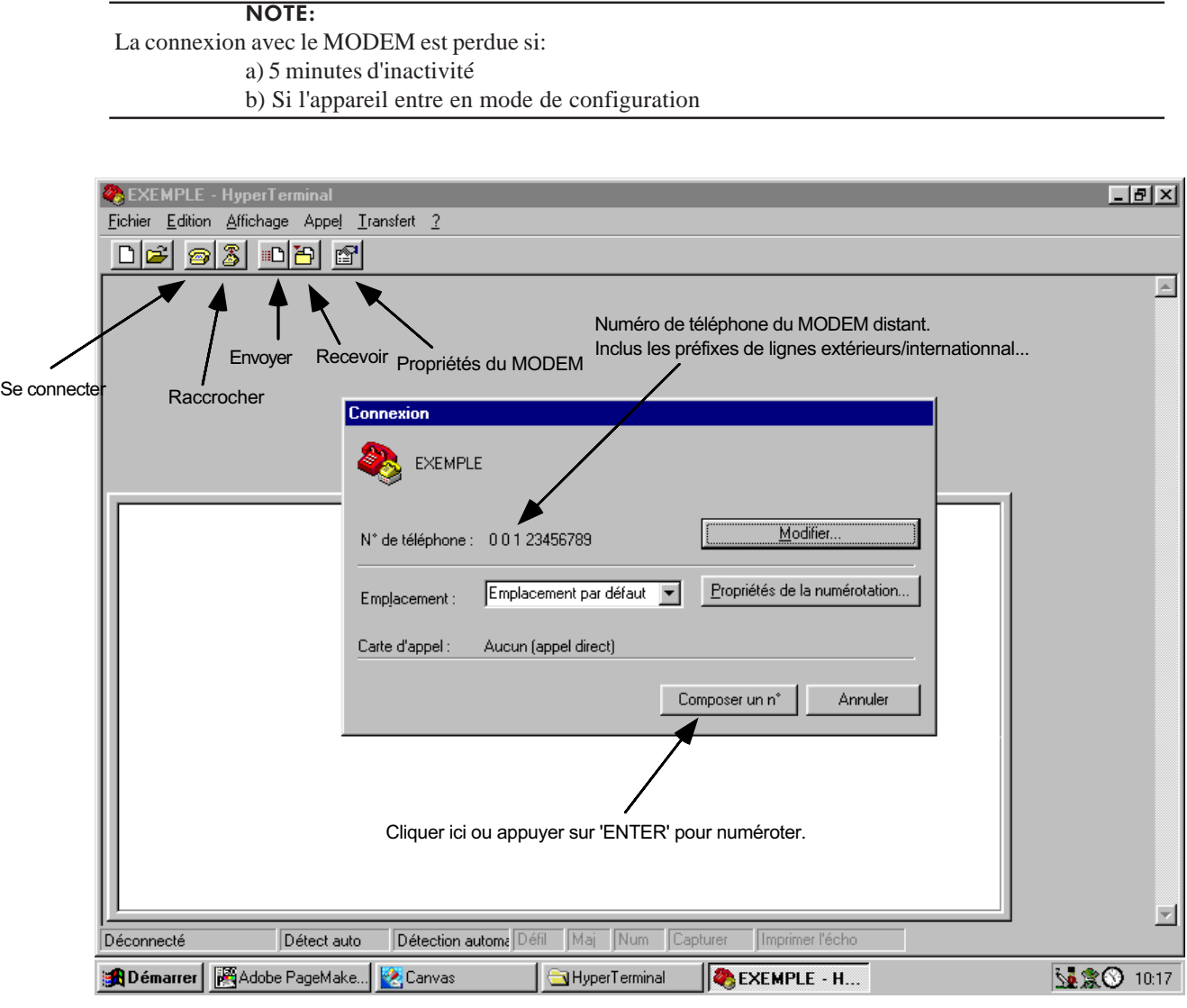

B11.3.1 Menu typique de connexion par MODEM

HYPERTERMINAL<sup>®</sup> est un produit de HILGRAEVE Inc. Windows 95<sup>®</sup> est un produit de MICROSOFT.

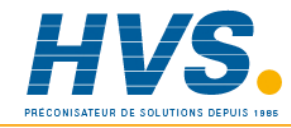

 2 rue René Laennec 51500 Taissy France Fax: 03 26 85 19 08, Tel : 03 26 82 49 29

E-mail:hvssystem@hvssystem.com Site web : www.hvssystem.com

# **Options** B11.3.2 Page d'accueil

Cette page est la première envoyée par l'appareil lorsque la connexion est établie. Elle demande l'entrée d'un code qui peut être soit celui de configuration de l'appareil auquel cas un accès complet sera autorisé, soit le code opérateur auquel cas l'accès sera limité au menus autorisés lors de la configuration.

La figure B11.3.2 montre la page d'accueil suite à la saisie du code d'accès.

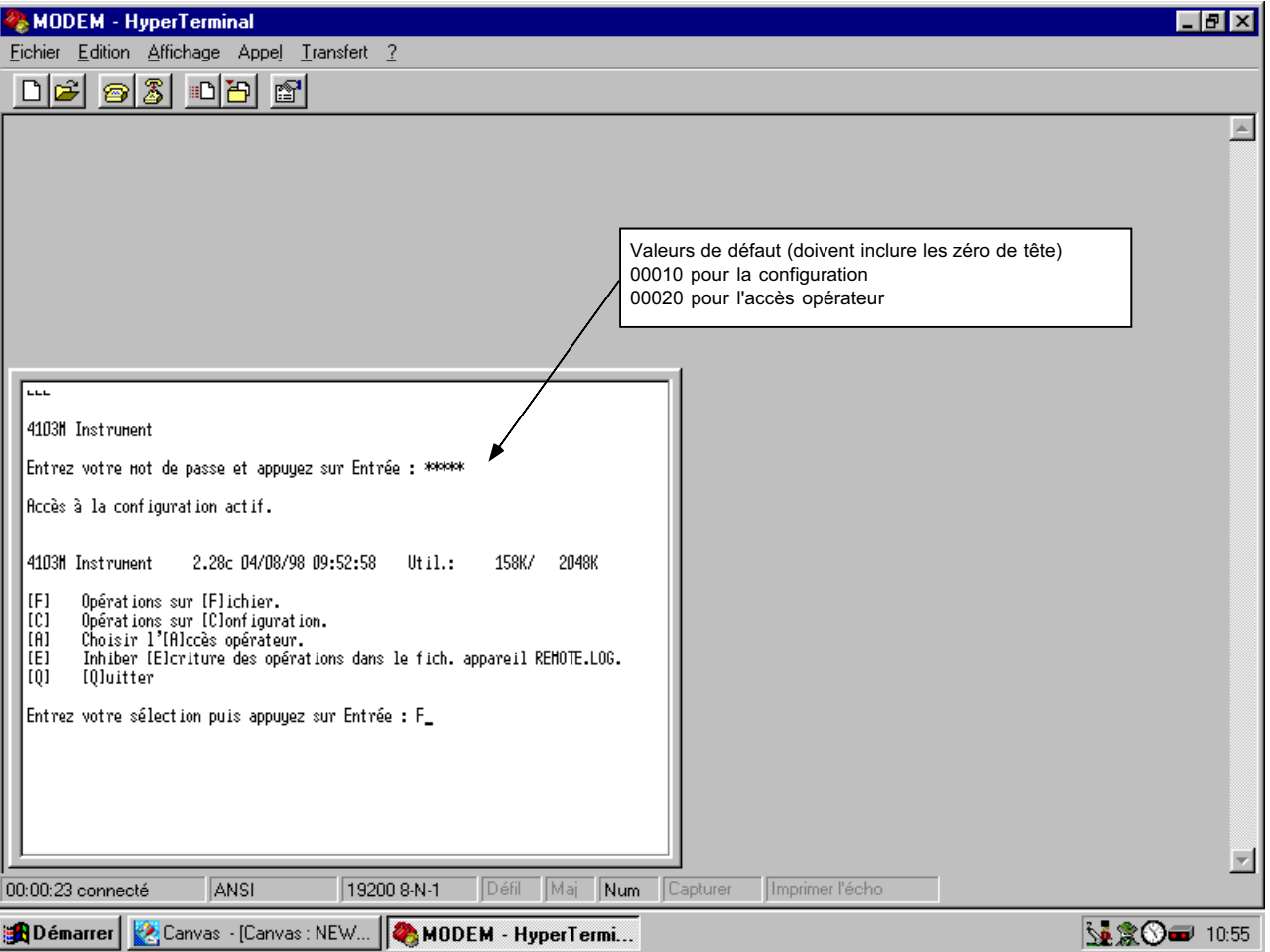

#### B11.3.2 Page d'accueil

# Contenu de la page d'accueil

Cette page consiste en une ligne d'identification de l'appareil connecté et des différents menus possibles. La ligne d'identification indique:

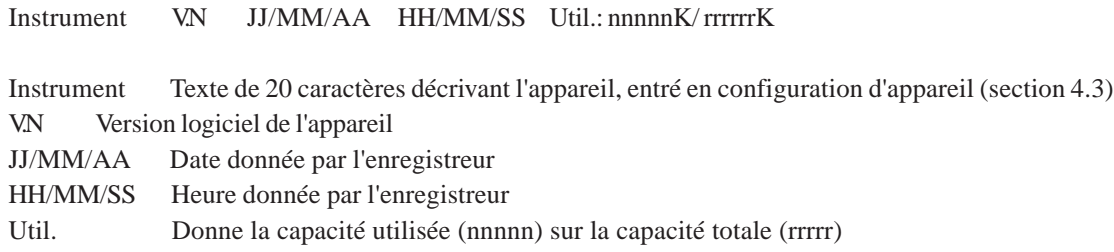

# B11.3.2 Page d'accueil (suite)

Les commandes disponibles sont:

- F Opérations sur fichier. Donne la liste des fichiers présents sur le support informatique de l'appareil et permet les fonctions de transfert (section B11.3.3).
- C Opérations sur configuration. Donne la liste des fichiers qui ne sont pas des fichiers de données et permet la sauvegarde et restitution des fichiers de configuration. Une fois qu'un fichier de configuration a été transféré sur le support informatique de l'appareil, il peut être chargé dans l'appareil. Une fois le chargement effectué, l'appareil se ré-initialise et la communication est arrêtée pendant cette période.
- A Choisir l'accès opérateur. Permet la modification des droits d'accès opérateur.
- E Inhiber écriture des opération. Inhibe ou autorise l'écriture du fichier d'historique de l'accès distant (section B11.2.1).
- Q Quitter. Termine la connexion avec l'appareil.

## B11.3.3 Page d'opérations sur fichier

La figure B11.3.3 donne un exemple de page obtenue suite au choix de F (opérations sur fichier) depuis la page d'accueil. La ligne d'information sur l'appareil est identique à celle de la page d'accueil mais, cette fois, l'écran donne la liste des 8 premiers fichiers trouvés sur le support informatique de l'appareil et les commandes possibles.

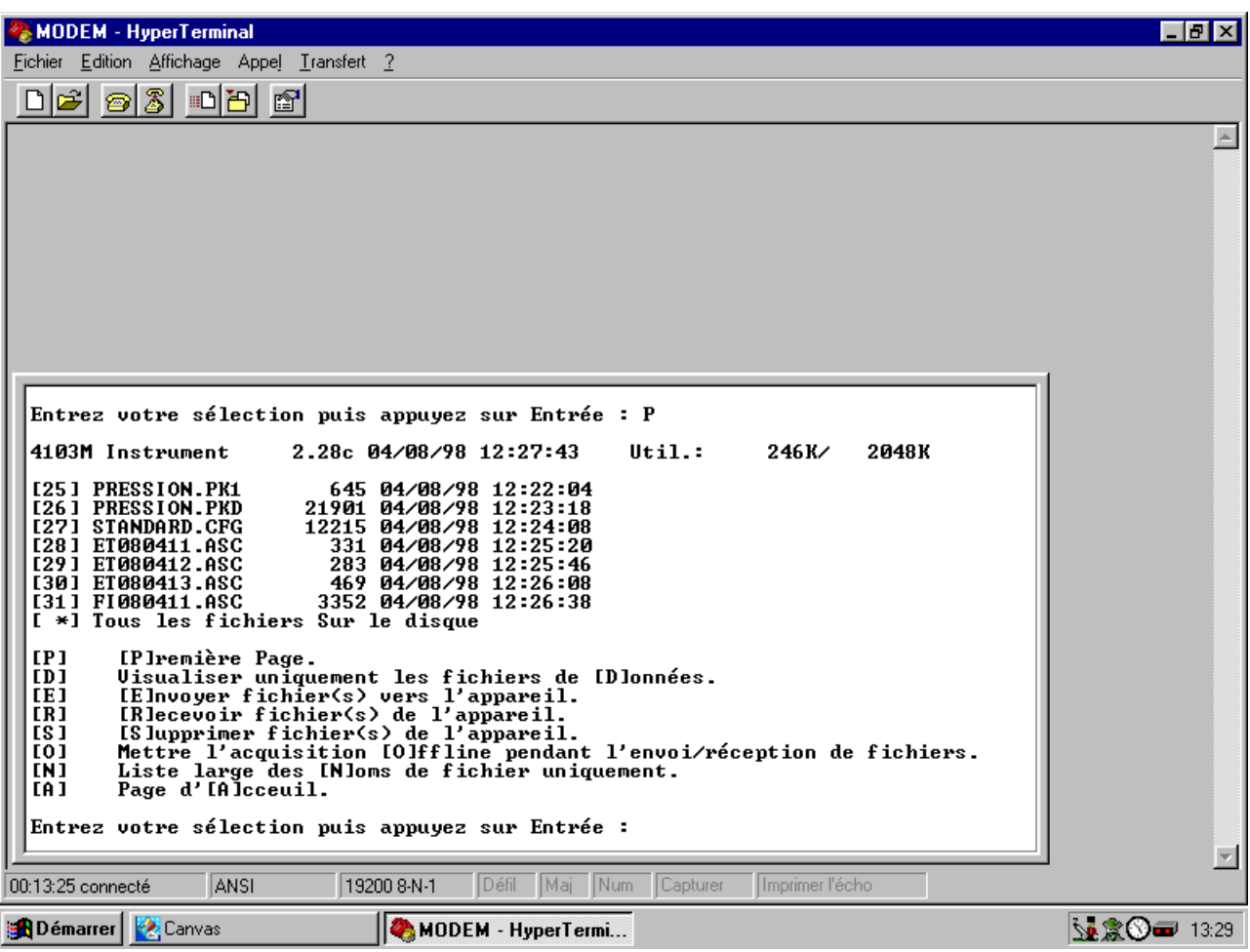

B11.3.3a Opérations sur fichier - Liste avec détails

#### Liste des fichiers

Montre les 8 (max.) premiers fichiers trouvés sur le support informatique, avec leur taille et leur date de création (ou dernière modification). L'accès aux 8 fichiers suivant (si présents) se fait en utilisant la commande 'Page suivante' (P). Cette liste peut être filtrée en choisissant la commande 'Visualiser uniquement les fichiers de données' (D) qui fait disparaître les fichiers de configuration (.cfg). De plus, cette liste peut être présentée en tant que 3 colonnes de 8 fichiers en utilisant la commande 'Liste large des noms de fichier uniquement' (N) qui fait disparaître les dates et tailles des fichiers.

## B11.3.3 Page d'opérations sur fichier (suite)

# Options Commandes

- P Page suivante. Appelle les 8 ou 24 (liste large) fichiers suivants.
- P Première page. (Apparaît uniquement sur la dernière page) et permet de retourner à la liste des 8 (24) premiers fichiers.
- D Visualiser uniquement les fichiers de données. Permet d'exclure de la liste tout fichier n'étant pas de données.
- T Visualiser tous les types de fichier. N'apparaît que si l'option Visualiser uniquement les fichiers de données est active. Permet d'obtenir la liste exhaustive des fichiers présents sur le support informatique.
- E Envoyer fichier(s) vers l'appareil. Permet l'envoi d'un fichier depuis le terminal vers l'appareil. Le fichier peut être de n'importe quel type et provenance.
- R Recevoir fichier(s) de l'appareil. Permet de rapatrier un ou tous les fichiers, que ce soit de données ou non, vers le terminal. Le numéro d'index du fichier (colonne de gauche) est demandé ou \* pour tous les fichiers. L'appui sur 'ENTER' démarre la réception.
- O Mettre l'acquisition Offline pendent l'envoi/réception de fichiers. Permet d'arrêter temporairement l'acquisition sur le support informatique pendant le transfert de fichier.
- N Liste large des noms de fichier uniquement. Permet la visualisation simultanée de 24 fichiers (3 colonnes de 8) au lieu de 8. Seuls les noms des fichiers apparaissent, les dates et taille des fichiers ne sont visibles que dans l'option 8 fichiers.
- L Liste des fichiers avec tous les détails. Disponible uniquement lorsque l'option Liste large des noms de fichier uniquement est active. Permet de revenir au mode d'affichage 8 fichiers avec détails
- A Page d'accueil. Permet, à tout moment de revenir à la première page.

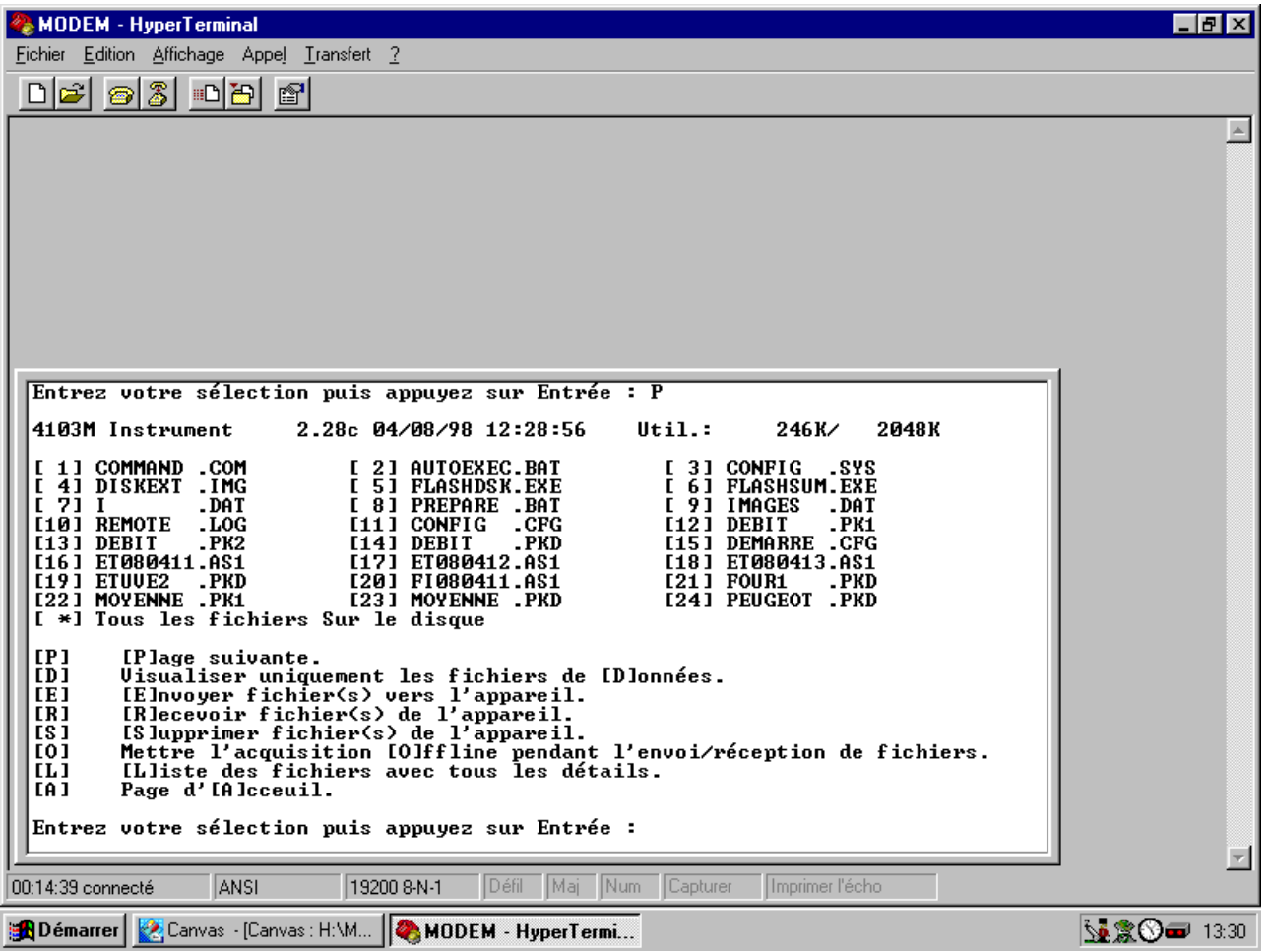

B11.3.3b Opérations sur fichier - Noms de fichier uniquement

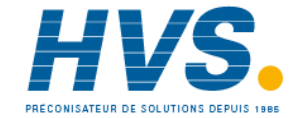

 2 rue René Laennec 51500 Taissy France Fax: 03 26 85 19 08, Tel : 03 26 82 49 29

E-mail:hvssystem@hvssystem.com Site web : www.hvssystem.com

## B11.3.3 Page d'opérations sur fichier (suite)

#### Réception de fichiers

Le choix de la commande R et des indications données sur l'écran permet le rapatriement de tout fichier situé sur le support informatique de l'appareil vers un emplacement quelconque du terminal/PC utilisé. Le début du transfert s'effectue en choisissant 'Recevoir un fichier' depuis le menu déroulant 'Transfert'. La figure B11."."c et B11.".3d ci dessous montre des exemples d'écran et la figure B11.3.3e montre la page permettant de définir l'endroit ou le fichier reçu sera stocké.

| MODEM - HyperTerminal                                                                                                    | - FIX       |  |  |
|----------------------------------------------------------------------------------------------------|-------------|--|--|
| Fichier Edition Affichage Appel Transfert ?                                                                                                    |             |  |  |
| $\bigcap \mathcal{B} \big  \mathfrak{D} \big  \mathcal{B} \big  \mathfrak{D} \big $<br>图                                                                                                    |             |  |  |
|                                                                                                    |             |  |  |
| [ 1] COMMAND<br>.com<br>[ 2] AUTOEXEC.BAT<br>[ 3] CONFIG<br>.svs<br>41 DISKEXT<br>. I MG<br>[ 5] FLASHDSK.EXE<br>[ 6] FLASHSUM.EXE<br>[ 8] PREPARE .BAT<br>[ 9] IMAGES<br>71 I<br>DAT.<br>. DAT<br>[10] REMOTE<br>[11] CONFIG<br>.CFG<br>[12] DEBIT<br>.PK1<br>.LOG<br>.PK2<br>[14] DEBIT<br>.PKD<br>[15] DEMARRE .CFG<br>[13] DEBIT<br>[16] ET080411.AS1<br>[17] ET080412.AS1<br>[18] ET080413.AS1<br>[19] ETUUE2<br>[21] FOUR1<br>. PKD<br>[20] FI080411.AS1<br>. PKD<br>[24] PEUGEOT .PKD<br><b>[22] MOYENNE .PK1</b><br>[23] MOYENNE .PKD<br>[ *] Tous les fichiers Sur le disque |             |  |  |
| [P]<br>[Plage suivante.<br>[D]<br>Uisualiser uniquement les fichiers de [D]onnées.<br>EE 1<br>[E]nvoyer fichier(s) vers l'appareil.<br>ER <sub>1</sub><br>[R]ecevoir fichier(s) de l'appareil.<br>[S]<br>[S]upprimer fichier(s) de l'appareil.<br><b>[0]</b><br>Mettre l'acquisition [O]ffline pendant l'envoi/réception de fichiers.<br>ILliste des fichiers avec tous les détails.<br>LL 1<br>EA 1<br>Page d'IAlcceuil.                                                                                                    |             |  |  |
| Entrez votre sélection puis appuyez sur Entrée : R<br>Entrez l'index du fichier à recevoir, '*' pour Tous les fichiers<br>ou 'Q' pour quitter la commande :                                                                                                    |             |  |  |
| Maj<br>Num<br>Défil<br>Capturer<br>Hmprimer l'écho<br>00:15:39 connecté<br>ANSI<br>19200 8-N-1                                                                                                    |             |  |  |
| Démarrer & Canvas · [Canvas : NEW   MODEM · HyperTermi                                                                                                    | ₩ SHO 13:31 |  |  |

B11.3.3c Menu de réception de fichiers (1)

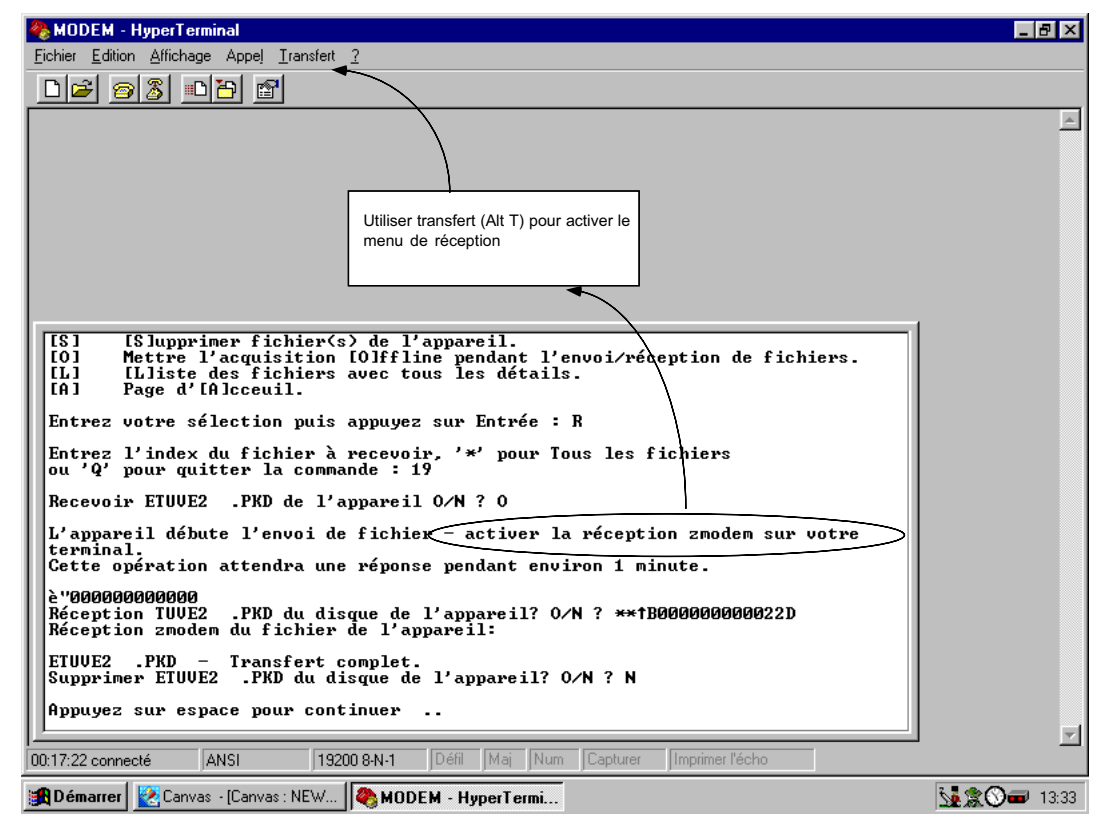

B11.3.3d Menu de réception de fichiers (2)

# B11.3.3 Page d'opérations sur fichier (suite)

# Options Réception de fichiers (suite)

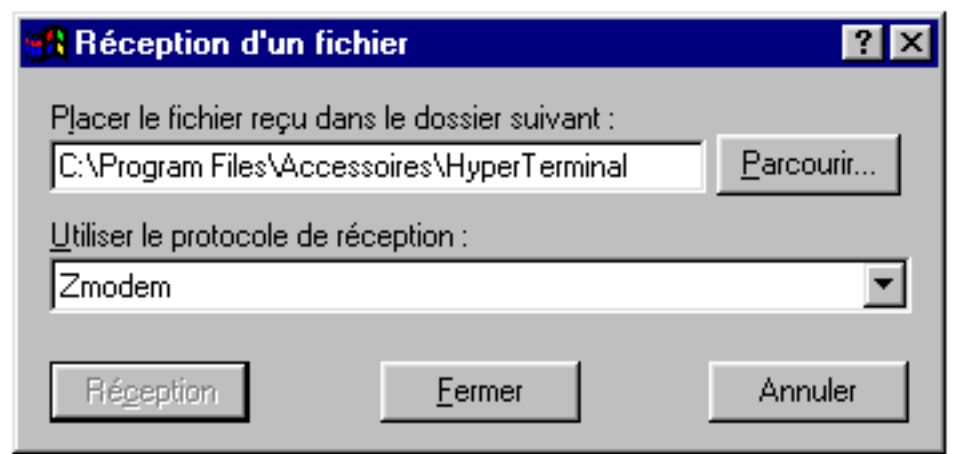

B11.3.3e Boîte de dialogue de réception de fichiers

# Envoi de fichiers

Cette procédure est identique à celle de réception, la seule différence étant que le nom et chemin du fichier à envoyer doivent être entrés en toute lettre au lieu d'indiquer un numéro.

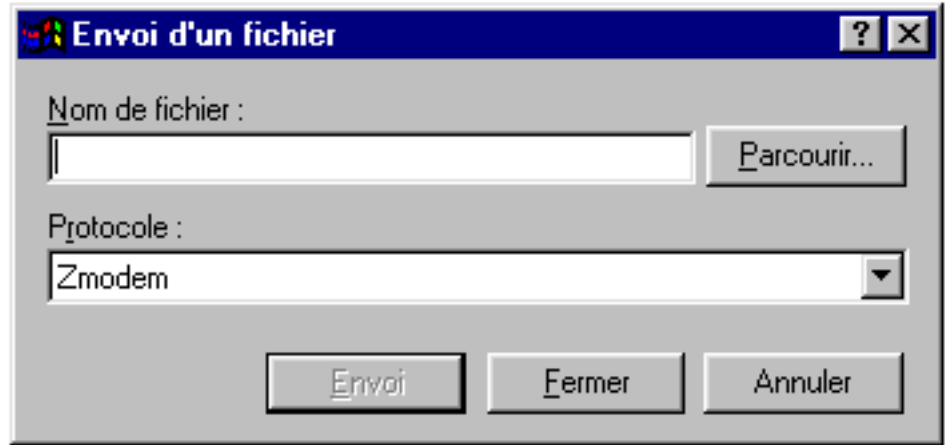

B11.3.3f Boîte de dialogue d'envoi de fichiers

## B11.4 Connexion directe

La connexion directe d'un terminal et d'un appareil est possible en RS232, en n'oubliant pas que l'option DIRECT doit être choisie dans le menu de configuration de la communication. Cette connexion est également possible en RS485 mais, dans ce cas, un convertisseur est nécessaire côté terminal.

Pour le reste, le fonctionnement est identique à celui décrit pour le MODEM.

NOTES: 1. Les cavaliers situés sur la carte de communication doivent être positionnés suivant le type de liaison utilisé (RS232 ou RS485) 2. Le contrôle de flux XON/XOFF doit être autorisé côté terminal

#### B11.5 Messages d'erreur

Une erreur système de type 'problème MODEM' est générée lorsque la communication avec le MODEM ne peut être établie, ou si le MODEM ne peut être configuré par l'appareil. Cette erreur disparaît automatiquement.

## B11.6 Notes d'application

- 1. Le support informatique de l'appareil ne doit pas être ôté pendant un accès distant.
- 2. Lors de la réception de fichiers dont le nom existe déjà sur le terminal, certains logiciels renomment le fichier plutôt que de l'écraser.
- 3. L'option 'Réception de tous les fichiers' ne fonctionnera que sur des logiciels supportant la 'réception automatique'.
- 4. La ligne DTR en RS232 n'est utilisée que pour la connexion par MODEM, pas en mode direct.
- 5. L'émulation doit être réglé sur ANSI en cas de problème d'affichage des textes. Occasionnellement, l'appui sur la touche 'ENTER' qui a pour action de rafraîchir l'écran solutionnera le problème.
- 6. Dans HYPERTERMINAL<sup>®</sup>, la type de caractère 'Terminal' doit être utilisé pour afficher correctement les accents.
- 7. En cas de 2 non réponse successives de l'appareil, il est recommandé d'observer une pause de 5 minutes avant de réessayer.
- 8. 10 appuis successifs rapides sur la touche 'ENTER' terminent la connexion.
- 9. L'utilisation de l'option 'XXXX' dans HYPERTERMINAL<sup>®</sup> entraîne l'erreur 'non supporté' de l'appareil.
- 10. En cas de problème de connexion, se référer aux manuel du MODEM et du terminal. S'assurer que le port de communication utilisé est le bon.
- 11. La reprise automatique en cas de problème ne doit pas être activée sur le terminal.
- 12. Dans de rares cas (et seulement si la configuration de l'enregistreur est très complexe), la vitesse d'archivage sur la carte est réduite à 2 secondes pendant le transfert par MODEM.

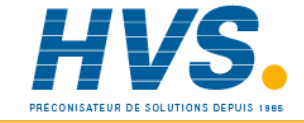

 2 rue René Laennec 51500 Taissy France Fax: 03 26 85 19 08, Tel : 03 26 82 49 29

E-mail:hvssystem@hvssystem.com Site web : www.hvssystem.com

Options
## Bureaux de vente et de service internationaux

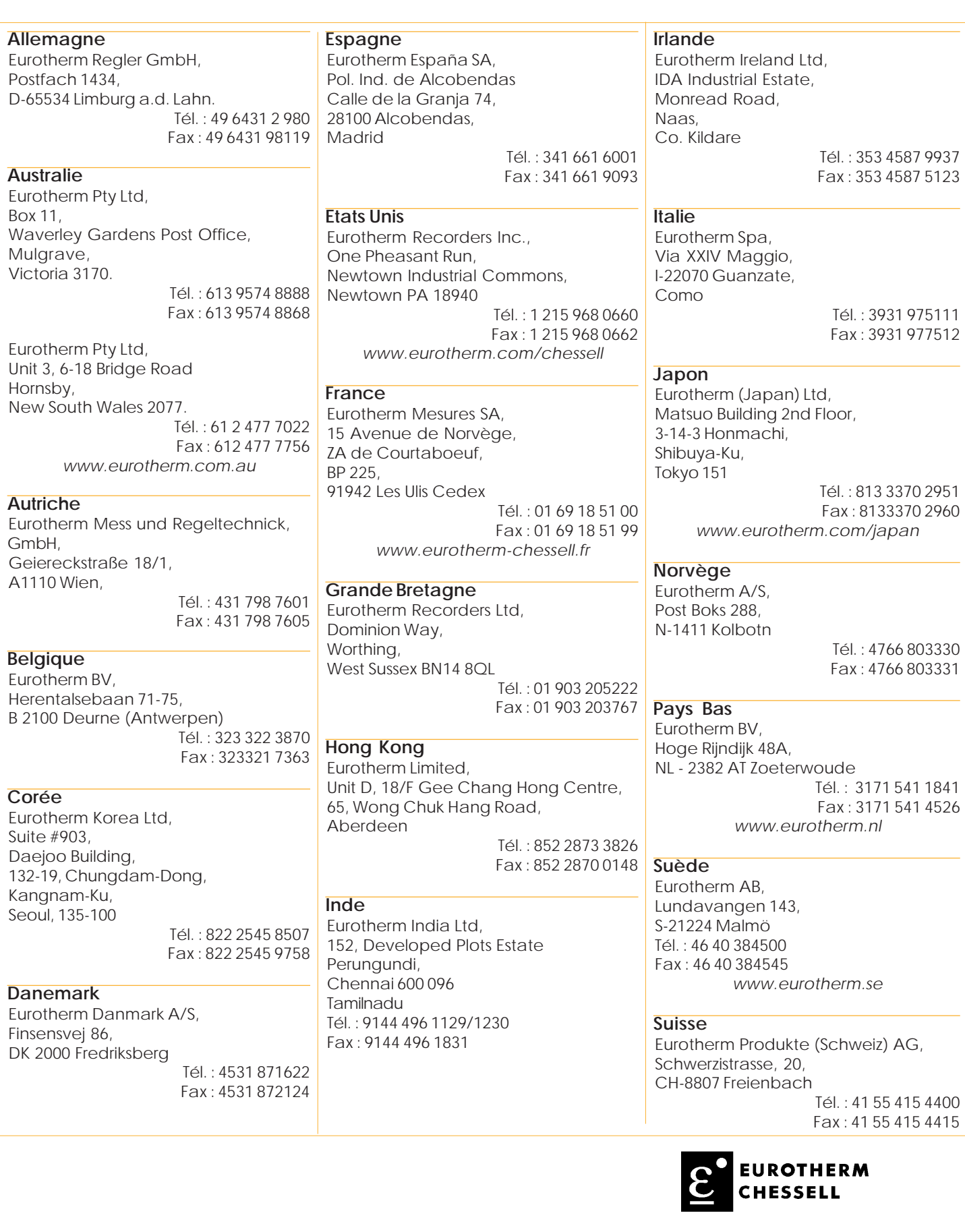

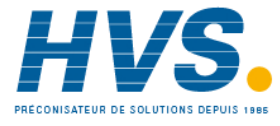

 2 rue René Laennec 51500 Taissy France Fax: 03 26 85 19 08, Tel : 03 26 82 49 29

E-mail:hvssystem@hvssystem.com Site web : www.hvssystem.com

Les données de cette notice sont susceptibles d'être modifiées sans préavis. © Eurotherm Mesures